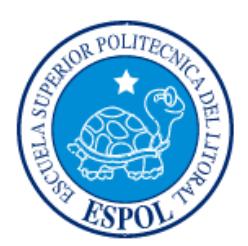

# **ESCUELA SUPERIOR POLITÉCNICA DEL LITORAL**

**Facultad de Ingeniería en Electricidad y Computación**

"DISEÑO DE PRÁCTICAS DE COMUNICACIÓN INDUSTRIAL BASADAS EN PLATAFORMAS DE ROCKWELL AUTOMATION"

# **INFORME DE MATERIA INTEGRADORA**

Previa a la obtención del Título de:

# **INGENIERO EN ELECTRICIDAD ESPECIALIZACIÓN ELECTRÓNICA Y AUTOMATIZACIÓN INDUSTRIAL**

ANA MARÍA BALLADARES OCAÑA ANA GABRIELA ENDARA VÉLEZ

GUAYAQUIL – ECUADOR

 $A\tilde{N}O:2016$ 

### **AGRADECIMIENTOS**

<span id="page-1-0"></span>Agradezco a Dios por permitirme conseguir este logro ya que sin Él nada es posible. A mis padres y a mis hermanas les agradezco por su apoyo incondicional porque han sido y serán un gran pilar en mi vida y unas de las motivaciones para alcanzar una a una mis metas propuestas.

A mis amigos les agradezco por los consejos brindados, por toda su ayuda a lo largo de este tiempo que me han sabido dar sin esperar nada a cambio, destacando a los que han aportado hasta el último momento para lograr esta meta y a todas las personas que han aportado un granito de arena para culminar esta etapa de mi vida.

#### *Ana Balladares Ocaña*

Mis más sinceros agradecimientos a Dios ante todo, a mi familia que ha sabido guiarme y ayudarme a alcanzar una de mis metas más deseadas, apoyándome y dándome ánimos en todo momento; y a mis amigos por su constante ayuda desinteresada en los buenos y malos momentos de nuestra carrera universitaria, con mención especial a los que hasta el día de hoy me han brindado su amistad.

#### *Ana Endara Vélez*

## **DEDICATORIA**

<span id="page-2-0"></span>El presente proyecto se lo dedicamos a Dios por ser el pilar fundamental en nuestras vidas y a nuestros padres, nuestro tesoro más grande, les dedicamos todos nuestros esfuerzos y metas alcanzadas al culminar esta etapa de nuestras vidas.

<span id="page-3-0"></span>**TRIBUNAL DE EVALUACIÓN**

**Ph.D. Wilton Edixon Agila Gálvez Msc. Damián Alberto Larco Gómez**

PROFESOR EVALUADOR PROFESOR EVALUADOR

## **DECLARACIÓN EXPRESA**

"La responsabilidad y la autoría del contenido de este Trabajo de Titulación, nos corresponde exclusivamente; y damos nuestro consentimiento para que la ESPOL realice la comunicación pública de la obra por cualquier medio con el fin de promover la consulta, difusión y uso público de la producción intelectual"

Ana María Balladares Ocaña **Ana Gabriela Endara Vélez** 

### **RESUMEN**

<span id="page-5-0"></span>El proyecto implementado a continuación abarca prácticas, diseños y manejo de equipos de automatización Industrial de la plataforma de Rockwell Automation.

El problema principal recae en la desactualización del Laboratorio de Automatización Industrial II, debido a que contiene equipos obsoletos y no muy utilizados en el mercado y además de los diferentes softwares que manejan la plataforma de General Electric para poder programar los PLC, como los Versamax que son los que actualmente se encuentran en las instalaciones.

La propuesta de solución está acompañada con ideas de implementación de un puesto de trabajo estratégico para el aprendizaje académico mediante el desarrollo de prácticas de redes de comunicación Industrial.

Estas prácticas académicas ayudarán al estudiante a un mejor desenvolvimiento con los equipos de automatización de la plataforma de Rockwell Automation siguiendo un orden de dificultad en cada aplicación a implementar.

El desarrollo del proyecto detallado a en los siguientes capítulos, se ejecuta por medio del Demo de Rockwell A. "Arquitectura Integrada", el cual contiene:

- o PLC CompactLogix L36ERM con un módulo de entradas/salidas analógicas y digital.
- o HMI Panel View Plus 600.
- o Módulos de entrada/salida 1734-AENET.
- o Switch.

.

o Variador Power Flex 40.

Con la integración de estos equipos de automatización antes mencionados, se puede crear diversas aplicaciones de procesos que podemos encontrar a nivel industrial, los cuales detallamos en una guía de prácticas: las configuraciones, uso de los softwares, definiciones de redes de comunicación industrial, importancia de cada equipo integrado, diseño de la aplicación, etc.

## ÍNDICE GENERAL

<span id="page-6-0"></span>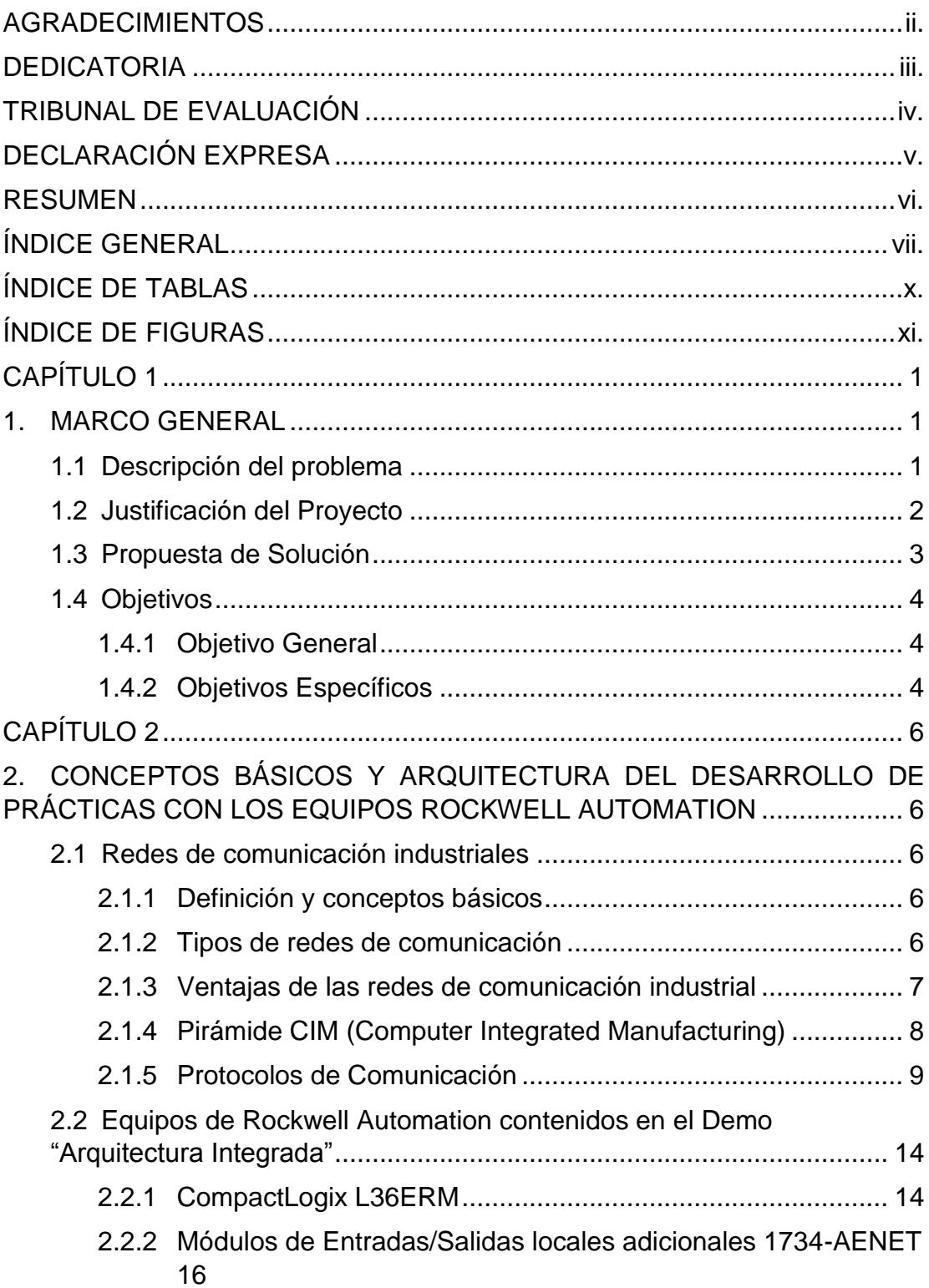

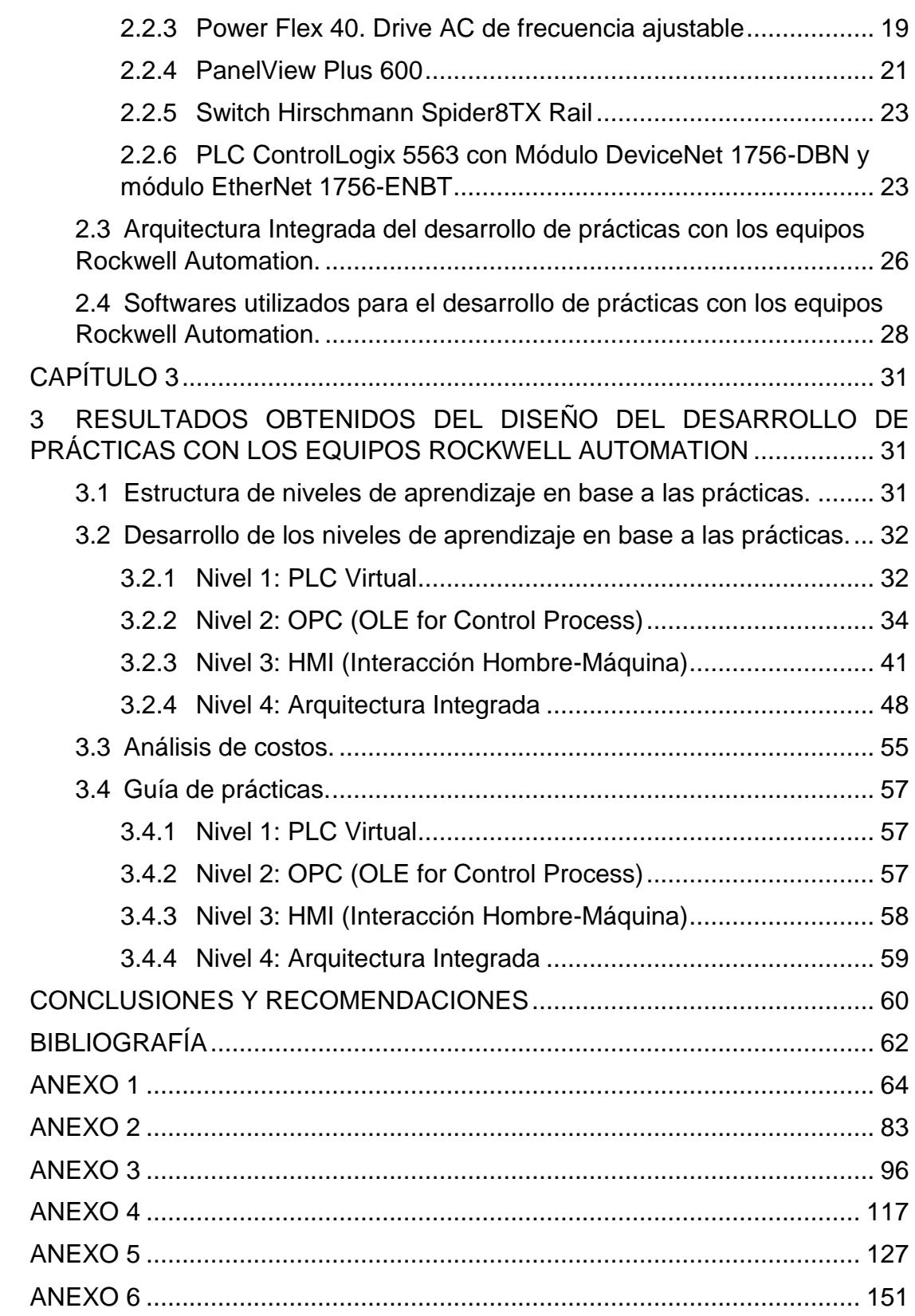

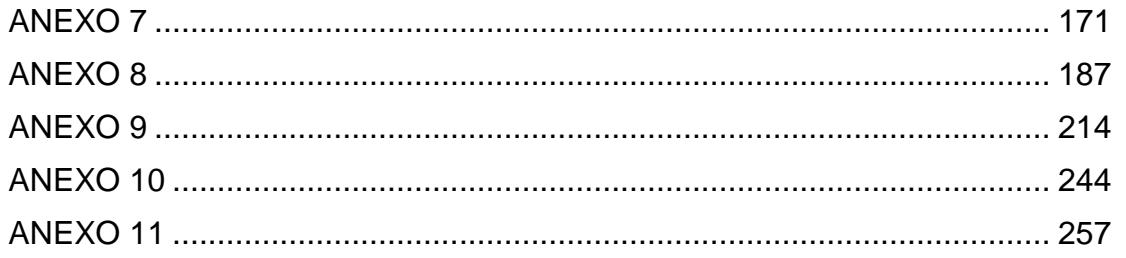

# **ÍNDICE DE TABLAS**

<span id="page-9-0"></span>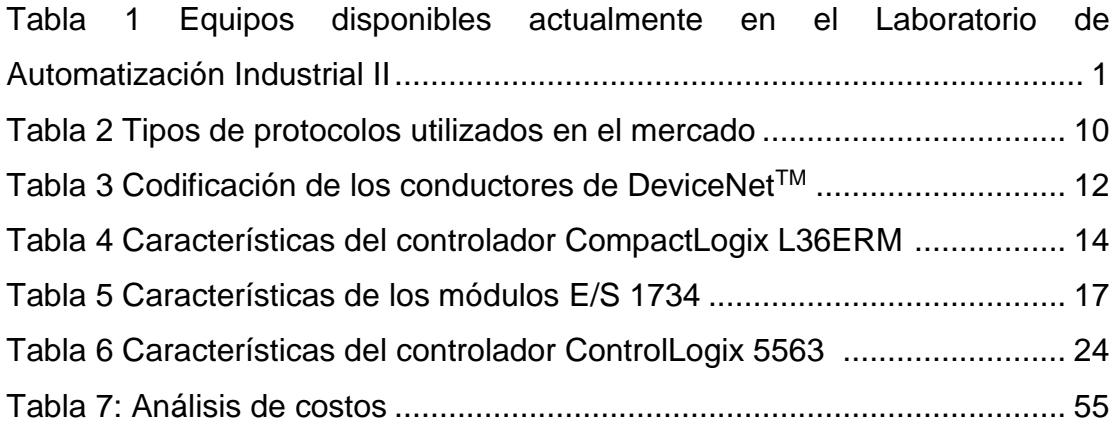

# **ÍNDICE DE FIGURAS**

<span id="page-10-0"></span>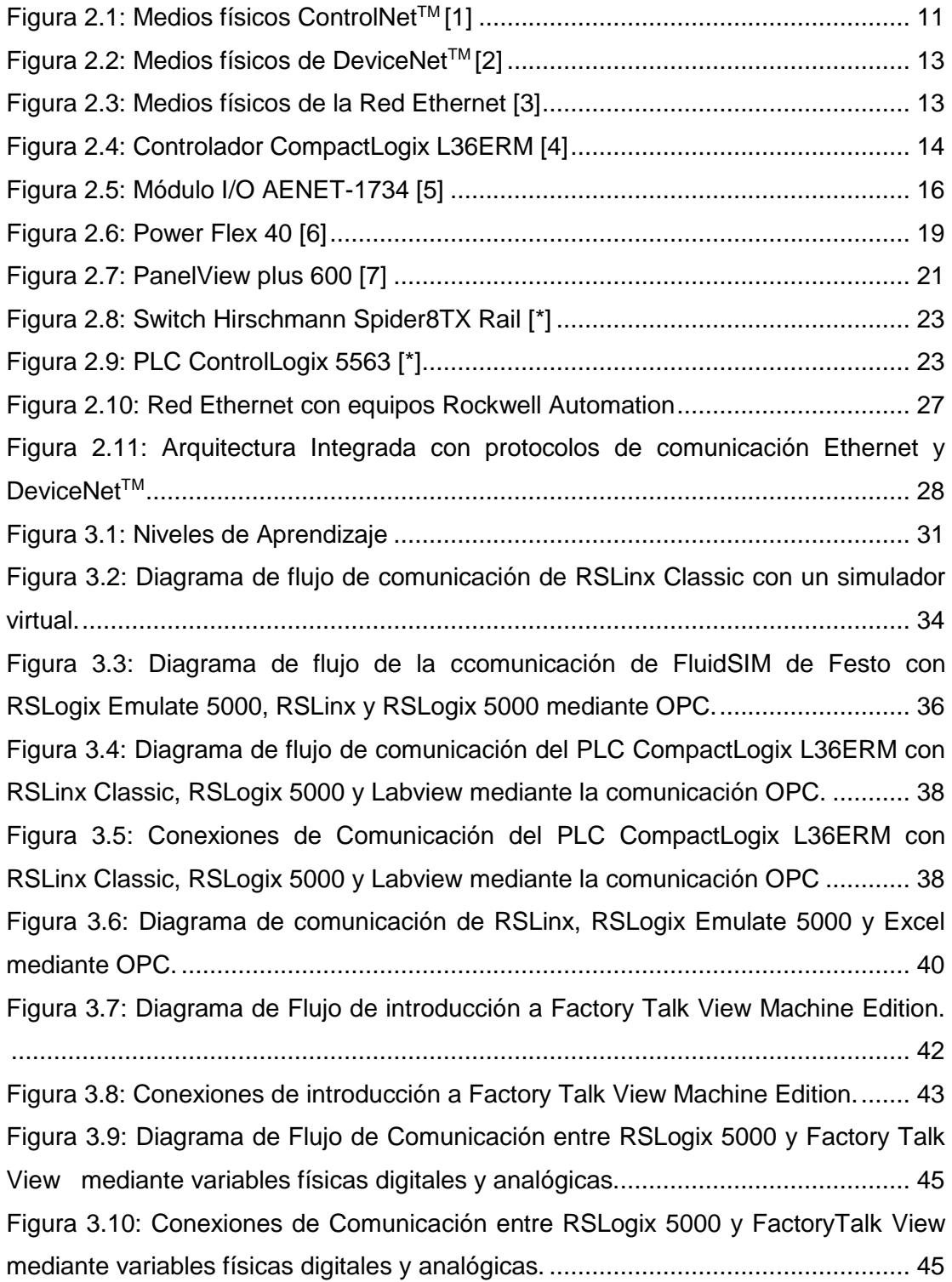

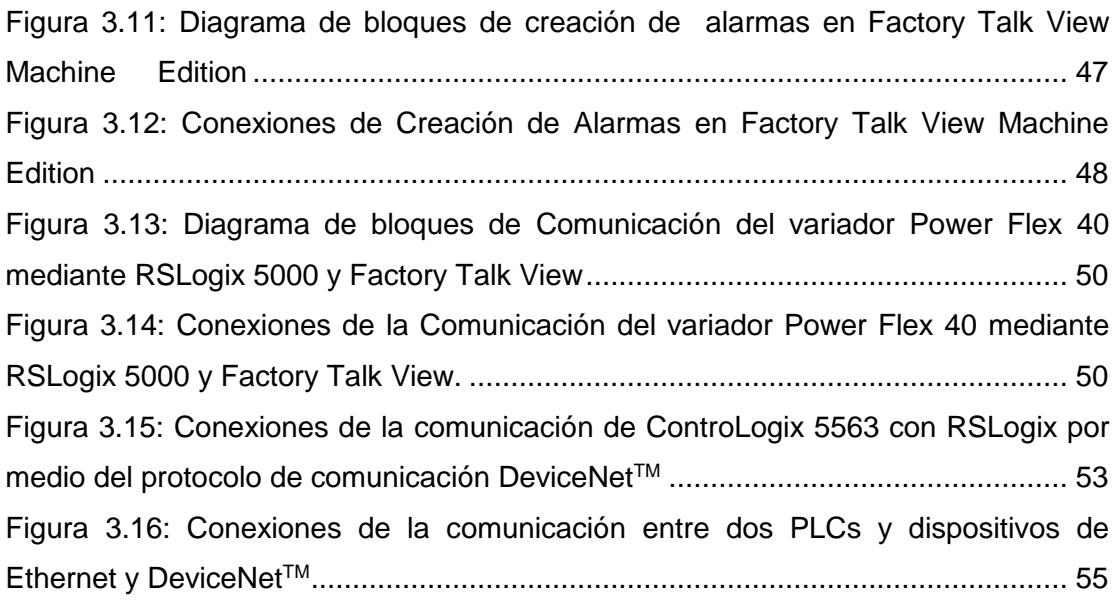

## **CAPÍTULO 1**

### <span id="page-12-1"></span><span id="page-12-0"></span>**1. MARCO GENERAL**

En este capítulo se detalla el estado actual del Laboratorio de Automatización Industrial II de la Escuela Superior Politécnica del Litoral, así mismo, se describe los problemas que se han presentado en los equipos en los últimos 20 años y sus limitaciones. Dándoles a éstos problemas una propuesta de mejora que vaya de la mano con el desarrollo de proyectos de redes de comunicaciones industriales mediante la plataforma Rockwell Automation, con el fin de incentivar el conocimiento de los estudiantes de la materia de Automatización Industrial en diversas marcas que existen en el mercado para la automatización.

#### <span id="page-12-2"></span>**1.1 Descripción del problema**

El espacio físico del laboratorio de Automatización II tiene la función de generar conocimiento práctico a los estudiantes de la materia de Automatización II que corresponde al nivel IV de la carrera en Ingeniería en Electricidad Esp. Electrónica y Automatización Industrial, tanto en el ámbito académico como profesional, mediante desarrollo e implementación de prácticas de comunicación industrial y control de sistema SCADA mediante InTouch.

Dicho laboratorio elabora sus prácticas con la plataforma de General Electric (GE), lo que corresponde a equipos y softwares hoy en día no muy conocidos tanto en el mercado de la automatización como en la industria.

De hecho, este laboratorio posee una cantidad de equipos razonables para el desarrollo de prácticas y proyectos a nivel estudiantil, Tabla 1.1.

#### **Tabla 1 Equipos disponibles actualmente en el Laboratorio de Automatización Industrial II**

<span id="page-12-3"></span>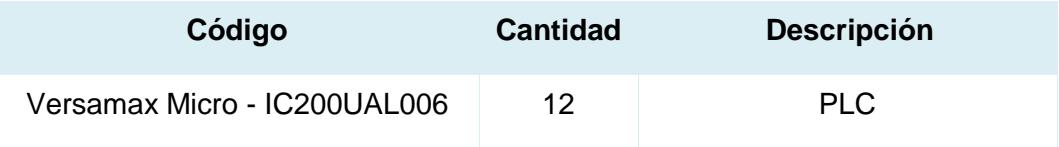

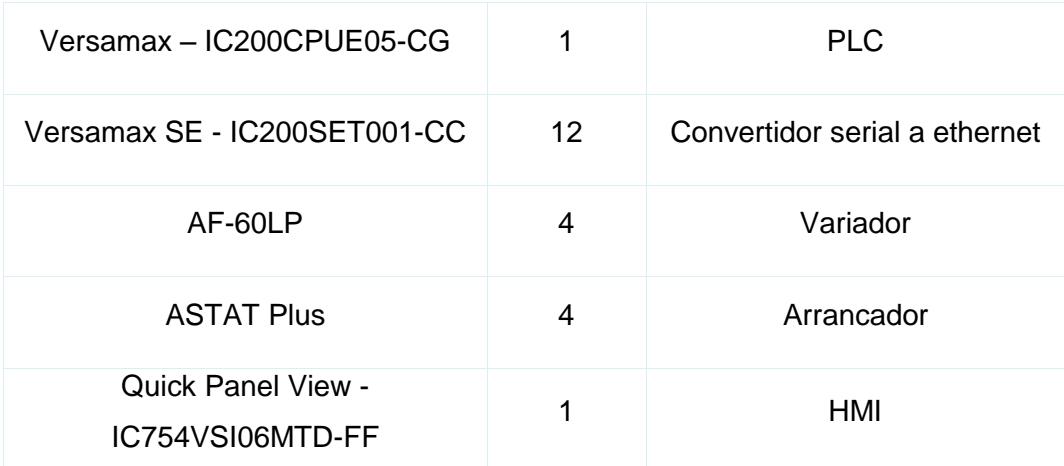

La mayoría de los equipos de automatización mencionados en la Tabla 1.1 fueron adquiridos hace ya algunos años, por ende los softwares que utilizan son versiones no actualizadas e incluso descontinuadas de la marca GE. Además, se dispone de una interface hombre máquina (HMI) monocromático físico lo cual genera muchas limitaciones a modo de prácticas estudiantiles**.** 

El laboratorio no ha sido renovado en los últimos 20 años, y al no disponer de un plan de mantenimiento preventivo los tableros con sus respectivos equipos han sufrido varios daños en el transcurso de los semestres.

En este contexto, y aprovechando el nuevo convenio que existe entre la **Escuela Superior Politécnica del Litoral** y la marca de **Rockwell Automation**, se propone el diseño e implementación de nuevas prácticas para sistemas de comunicación industrial basadas en la plataforma de Rockwell Automation.

#### <span id="page-13-0"></span>**1.2 Justificación del Proyecto**

El presente proyecto está enfocado en beneficio a los estudiantes de la carrera de Ingeniería en Electricidad Esp. Electrónica y Automatización Industrial, especialmente los que están cursando la materia de Automatización Industrial II, debido a la actualización que experimentará el laboratorio de automatización industrial migrando a la plataforma de Rockwell Automation.

Rockwell Automation es una marca muy reconocida a nivel mundial y con gran experiencia en el campo del control y automatización de procesos, en especial en área petrolera, es por ello que sus equipos y softwares están constantemente renovándose, poseen varias herramientas que se potenciarán al uso de los estudiantes a través de las prácticas.

El cambio hacia la propuesta de las nuevas prácticas de automatización será necesario para obtener una idea más cercana de los equipos que utiliza gran parte del mercado actual en los procesos industriales, dichas prácticas permitirán capacitar a los estudiantes para resolver problemas que se podrían enfrentar en la vida laboral de una manera práctica y sencilla de entender.

A partir de los conocimientos previos adquiridos en el curso de Automatización Industrial I, se continuará ejerciendo prácticas y proyectos de laboratorio dirigidos a la parte de comunicación totalmente integrada, que es uno de los pilares más importantes en el mundo de la automatización de procesos industriales; introduciendo nuevos conceptos de redes industriales y protocolos que se usan en los distintos niveles de la pirámide de la automatización, y a su vez llevarlos a la práctica para un óptimo resultado en los estudiantes.

#### <span id="page-14-0"></span>**1.3 Propuesta de Solución**

Mencionados los inconvenientes y limitaciones que existen en el laboratorio de Automatización Industrial II, el presente proyecto tiene como objetivo principal mejorar la situación de enseñanza y aprendizaje de los estudiantes de la materia de Automatización Industrial II.

En la actualidad, el uso de distintos fabricantes y softwares se presenta a menudo en cualquier proceso industrial, por este motivo se propone el desarrollo de prácticas didácticas con la plataforma Rockwell Automation acompañados de otros softwares como: LabView y FluidSIM de FESTO, muy utilizados en el campo industrial para el desarrollo de diseño de sistemas y procesos.

Los distintos softwares se comunican con la plataforma Rockwell a través del servidor OPC que es un estándar de comunicación que permite acceder a cualquier software propietario, con una arquitectura de comunicación Cliente-Servidor, donde el servidor OPC trabaja como fuente de datos para lectura o escritura de las diversas aplicaciones. Las prácticas con OPC propuestas tienen como objetivo proporcionar a los estudiantes soluciones para un clásico problema de comunicación entre distintos propietarios de tecnología usada en una industria.

Las prácticas propuestas están enfocadas en la comunicación integrada de equipos, como: Controlador Lógico Programable (PLC), variador, Interfaz Hombre Máquina (HMI), entradas y salidas remotas, etc. en una misma red; a su vez el manejo de sus diversas herramientas, comunicación y programación de cada uno de dispositivos.

En toda industria dependiendo del nivel del proceso trabaja con distintos protocolos, los más utilizados son Ethernet y DeviceNet™ los mismos que serán incluidos en dichas prácticas.

#### <span id="page-15-1"></span><span id="page-15-0"></span>**1.4 Objetivos**

#### **1.4.1 Objetivo General**

o Diseñar prácticas de redes de comunicación industrial para el laboratorio de Automatización Industrial II con la plataforma Rockwell Automation en conjunto con otros softwares utilizados a nivel industrial para un imponderable aprendizaje en los estudiantes.

#### <span id="page-15-2"></span>**1.4.2 Objetivos Específicos**

- o Aportar mediante prácticas de laboratorio el manejo, comunicación y programación de los equipos y softwares de la plataforma Rockwell Automation para facilitar su uso a los estudiantes.
- o Obtener un mayor aprovechamiento de los equipos y conocer los diversos protocolos con los que se trabaja, con especial énfasis: Ethernet y DeviceNet™.
- o Comunicar con equipos de Rockwell Automation mediante el servidor OPC con otros softwares propietarios como: LabView y FluidSIM de FESTO.
- o Dar una introducción de aplicaciones de base de datos, es decir aprender a manejar y almacenar datos adquiridos en un proceso industrial.
- o Analizar el diseño para la implementación de un puesto de trabajo con equipos de la plataforma Rockwell Automation, los beneficios y costos del mismo para el desarrollo de proyectos a nivel estudiantil.

### **CAPÍTULO 2**

# <span id="page-17-1"></span><span id="page-17-0"></span>**2 CONCEPTOS BÁSICOS Y ARQUITECTURA DEL DESARROLLO DE PRÁCTICAS CON LOS EQUIPOS ROCKWELL AUTOMATION**

Actualmente las redes de comunicaciones son una parte esencial para cualquier persona por ende es fundamental en un proceso industrial. Este tema ha revolucionado el mundo de la industria por su optimización de tiempo de producción, costos, reducción de riesgos laborales y ahorro de espacio donde se dejó por obsoletos a los relés electromecánicos y contactores para dar una apertura a una automatización integrada donde cada dispositivo está comunicado con otros a través de una red industrial.

#### <span id="page-17-3"></span><span id="page-17-2"></span>**2.1 Redes de comunicación industriales**

#### **2.1.1 Definición y conceptos básicos**

Una red industrial se encarga de la transmisión de datos para el control, supervisión y gestión de los dispositivos de un proceso industrial en tiempo real.

Hay varios sistemas de control para una industria, estos se utilizan de acuerdo a la función o tarea que se realice en el proceso. Existe el control centralizado que posee un solo controlador donde maneja toda la información y es utilizado para procesos no tan complejos, el control descentralizado donde hay varios controladores que manejan subprocesos donde disminuye errores y pérdida de información y el control híbrido es la unión de los dos controles antes mencionados.

#### <span id="page-17-4"></span>**2.1.2 Tipos de redes de comunicación**

El ambiente en la mayoría de las industrias tienen condiciones muy duras para la vida humana y la presencia del ruido electro magnético es muy alta, por lo que se ve la importancia que las redes industriales sean resistentes e inmunes a estas condiciones para que no afecten a la comunicación.

Existen varios tipos de redes que dependen del tipo y cantidad de datos que transmiten, y la prioridad que ellos tengan [1]. Se dividen en:

**Redes de Factoría:** Se encuentran a nivel de oficinas en la cual manejan grandes volúmenes de información.

**Redes de Planta:** Se encuentran a nivel de supervisión y adquisición de datos (SCADA), interconectan módulos de E/S y controladores, estas redes manejan rápidamente errores y pueden estar localizadas a largas distancias.

**Red de Célula:** Se encuentra en el nivel de control donde estan los controladores (PLCs), manejan poco volumen de dato y su transmisión es rápida.

**Bus de campo:** Se encuentra a nivel de las entradas y salidas que corresponden a los sensores y actuadores, es un medio donde transmiten datos entre los dispositivos en un bus digital bidireccional, donde se reemplazó la conexión de punto a punto (transmisión analógica), en la cual facilita la transmisión a larga distancia. Existen dos tipos de buses: propietarios que son realizados por compañías que necesitan alguna licencia y abiertos que son de propiedad pública.

#### <span id="page-18-0"></span>**2.1.3 Ventajas de las redes de comunicación industrial**

La presencia de las redes industriales dio un giro a la industria por sus grandes beneficios de los cuales son: ahorro de espacio y costos en sus instalaciones por la utilización de menos elementos como los relés, contactores, PLCs, cableados, etc. por la cual disminuye el tiempo de instalación, la facilita y reduce los errores al momento de realizarla.

También al utilizar redes industriales permite una integración de dispositivos en una misma red con distintos protocolos facilitando la interacción con dispositivos propietarios y abiertos.

Al utilizar buses de campo ayuda a identificar malas conexiones y errores que pueda presentarse debido a erróneas calibraciones de los instrumentos utilizados en el proceso, diagnóstica el estado de los dispositivos y esto facilita a la hora de un mantenimiento preventivo de los mismos.

Los buses de campo permite la transmisión bidireccional de señales en el mismo instante dando a su vez una alta precisión de éstas, como anteriormente se mencionó es inmune ante el ruido electro magnético y resistente a condiciones ambientales hostiles, también permite la transmisión bidireccional a equipos remotamente.

#### <span id="page-19-0"></span>**2.1.4 Pirámide CIM (Computer Integrated Manufacturing)**

Con la finalidad de integrar toda la información de la parte administrativa con la parte de producción de una empresa surge la pirámide CIM que por sus siglas en inglés corresponde a "Computer Integrated Manufacturing" [2], que su objetivo es dividir en distintos niveles una empresa y que éstos se relacionan a través de una red.

**Nivel 1:** Conocido como el nivel de entradas y salidas debido que en esta sección se encuentran toda la instrumentación, es decir la parte de medición de señales en la producción corresponden a los sensores y la parte de ejecutar las órdenes del controlador corresponde a los actuadores, este nivel es el que se encuentra más cercano al proceso de producción.

**Nivel 2:** Conocido como el nivel de control de célula debido que se encuentran todos los dispositivos controladores como por ejemplo: PLCs, microprocesadores, etc. que son aptos para controlar todo el proceso de producción e intercambiar información entre ellos, en

muchas industrias estos dos niveles son suficientes para el control del proceso de toda la planta.

**Nivel 3:** Conocido como el nivel de adquisición y supervisión de datos, en esta sección entra el sistema SCADA para el monitoreo de fallas, alarmas, adquisición de las variables del proceso a través de una base de datos en tiempo real, mantenimiento preventivo, todo esto se puede visualizar a través de paneles donde muestra una imagen global de la planta.

**Nivel 4:** Conocido como el nivel de gestión, todos los datos adquiridos en planta pasan a producción para ser analizados por la parte administrativa o de ingeniería con la finalidad de corregir falencias y mejorar el proceso, este nivel no es de gran importancia en la pirámide pero sirve como una retroalimentación del proceso para una mejora continua del mismo.

Podemos notar que los niveles inferiores de la pirámide maneja poco volumen de datos por ende su velocidad de transmisión de datos será rápida y en los niveles superiores se muestra lo contrario, mayor cantidad de datos su velocidad de transmisión de datos será lenta.

#### <span id="page-20-0"></span>**2.1.5 Protocolos de Comunicación**

#### **Definición**

Los protocolos de comunicación son el conjunto de normas que admite la transmisión de datos en forma bidireccional a distintos dispositivos en una misma red.

#### **Tipos de protocolos utilizados en el mercado**

Existen muchos tipos de protocolos utilizados en la industria de acuerdo a las necesidades del proceso [3], pero algunos sobresalen más que otros por sus características que ofrecen en la parte de

<span id="page-21-0"></span>control de variables de un proceso que se mencionará en la Tabla 2 que se mostrará a continuación:

| <b>Bus de</b><br>Campo      | <b>Velocidad</b> | <b>Distancia</b><br>segmento | <b>Nodos por</b><br>segmento | Acceso al<br>nodo                            |
|-----------------------------|------------------|------------------------------|------------------------------|----------------------------------------------|
| <b>Profibus</b>             | Hasta<br>12Mbps  | Hasta<br>90Km                | 125                          | Paso de<br>Testigo<br>Maestro/Es<br>clavo    |
| <b>Hart</b>                 | 1.2Kbps          | 3000m                        | 30                           | Maestro/Es<br>clavo                          |
| <b>Modbus</b>               | 19.2Kbps         | 1 <sub>Km</sub>              | 248                          | Maestro/Es<br>clavo                          |
| <b>CAN</b>                  | Hasta<br>1Mbps   | Hasta<br>1000m               | 127-64                       | <b>CSMA/CD</b><br>con<br>arbitraje de<br>bit |
| <b>DeviceNe</b><br>$t^{TM}$ | Hasta<br>500Kbps | Hasta<br>500m                | 64                           | <b>CSMA/CDB</b><br>А                         |
| ControlN<br>$e t^{TM}$      | 5Mbps            | Hasta<br>3000m               | 48                           | <b>CTDMA</b>                                 |

**Tabla 2 Tipos de protocolos utilizados en el mercado**

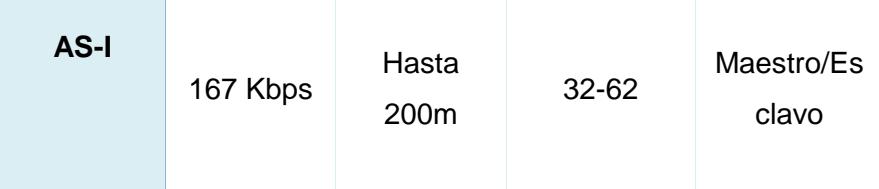

#### **Tipos de protocolos que tiene Rockwell Automation**

La plataforma de Rockwell Automation maneja tres tipos de protocolos abiertos y estandarizados, donde la capa de aplicación de ellos usa CIP (Common Industrial Protocol), estos protocolos son: Ethernet, ControlNet™ y DeviceNet™, que a continuación describiremos sus principales características [3]:

**ControlNetTM:** es una red de control abierta determinística, es decir su transmisión de datos está dada por un tiempo determinado el cual este factor es relevante para este tipo de red, donde su velocidad de transmisión es hasta 5Mbps a una distancia de 30Km, otra de las ventajas de esta red posee redundancia y es multicast.

Posee dos tipos como medio físico para la conexión con sus dispositivos como se muestra en la Figura 1, estos son: cable coaxial y fibra óptica.

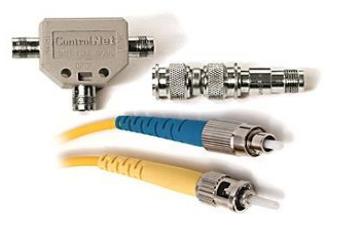

#### **Figura 2.1: Medios físicos ControlNetTM [1]**

<span id="page-22-0"></span>El cable coaxial es de blindaje cuádruple RG-6 que permite tener bajas pérdidas de tensión y la fibra óptica admite que los dispositivos lleguen a zonas peligrosas y con alto ruido electro magnético, permitiendo extender un segmento de red.

**DeviceNet<sup>™</sup>:** red abierta que fue introducida por Allen-Bradley y hoy en día existen más de 800 fabricantes de productos DeviceNet™, reconocida por su alta velocidad de transmisión seleccionable a nivel de byte con dispositivos analógicos y discretos entre éstos se destaca por tolerar variadores de frecuencia, sus velocidades pueden variar de 125, 250 500 kbps.

El medio físico de DeviceNet™ es un cable grueso o delgado dependiendo de la aplicación con 5 conductores donde cada conductor esta codificado por un color como se muestra en la Tabla 3, los conductores blanco y azul deben tener entre sus terminales una resistencia entre 50 y 60 ohmios que sirve para reducir las reflexiones en la red, su alimentación es suministrada directamente por la red por una fuente de 24Vdc.

<span id="page-23-0"></span>

| Color de conductor       | Señal                          |  |
|--------------------------|--------------------------------|--|
| <b>Blanco</b>            | CAN H                          |  |
| Azul                     | CAN L                          |  |
| <b>Conductor desnudo</b> | Conductor drenador             |  |
| <b>Negro</b>             | Alimentación (V <sup>-</sup> ) |  |
| Rojo                     | Alimentación (V <sup>I</sup> ) |  |

**Tabla 3 Codificación de los conductores de DeviceNetTM [5]**

Esta red utiliza una topología tipo bus que puede soportar hasta 64 nodos donde se puede agregar o quitar dispositivos sin afectar a la red, este protocolo es conocido por su cableado modular que permite reducir notablemente elementos y tiempo

en la instalación [6]. En la Figura 2 se muestran los distintos tipos de derivadores para conectar más dispositivos a la red DeviceNet™.

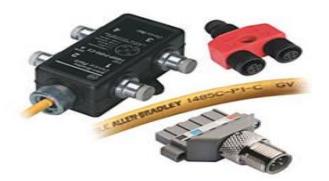

**Figura 1.2: Medios físicos de DeviceNetTM [2]**

<span id="page-24-0"></span>**Ethernet Industrial:** esta red permite la interoperabilidad de la capa física y de la capa de enlace del modelo OSI dándole una ventaja en la transmisión de variables en los procesos industriales, este protocolo es definido por el estándar IEEE 802.3.

Este protocolo está siendo muy utilizado en todas las industrias por sus grandes beneficios y facilidades al momento de la instalación y mantenimiento, asimismo a partir de otros protocolos de otros fabricantes se fundamenta para brindar soluciones de problemas que presentaron por lo que da una gran competitividad en el mercado [7].

Este protocolo utiliza tecnología con conectividad M12 y variante 1 que tiene un cable de par trenzado que es inmune a ruidos electro magnético, también tiene como conectores RJ-45 que son resistentes a ambientes peligrosos, estos cables se muestran en la Figura 3.

<span id="page-24-1"></span>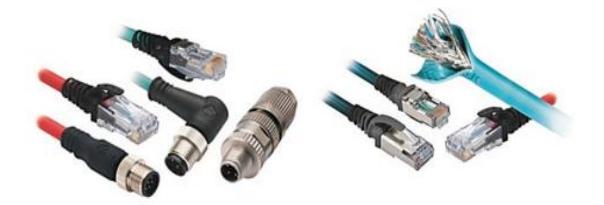

**Figura 2.3: Medios Físicos de la Red Ethernet [3]**

- <span id="page-25-1"></span><span id="page-25-0"></span>**2.2 Equipos de Rockwell Automation contenidos en el Demo "Arquitectura Integrada"**
	- **2.2.1 CompactLogix L36ERM**

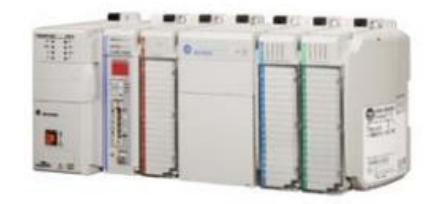

**Figura 2.4: Controlador CompactLogix L36ERM [4]**

<span id="page-25-3"></span>Es un controlador de la marca Rockwell Automation como se puede observar en la Figura 4, su principal función es el de controlar un determinado proceso o máquina en la industria dando una posible solución a los problemas de automatización.

Los controladores CompactLogix comparten la característica que usan el mismo software de programación, protocolo de red y capacidades de información.

<span id="page-25-2"></span>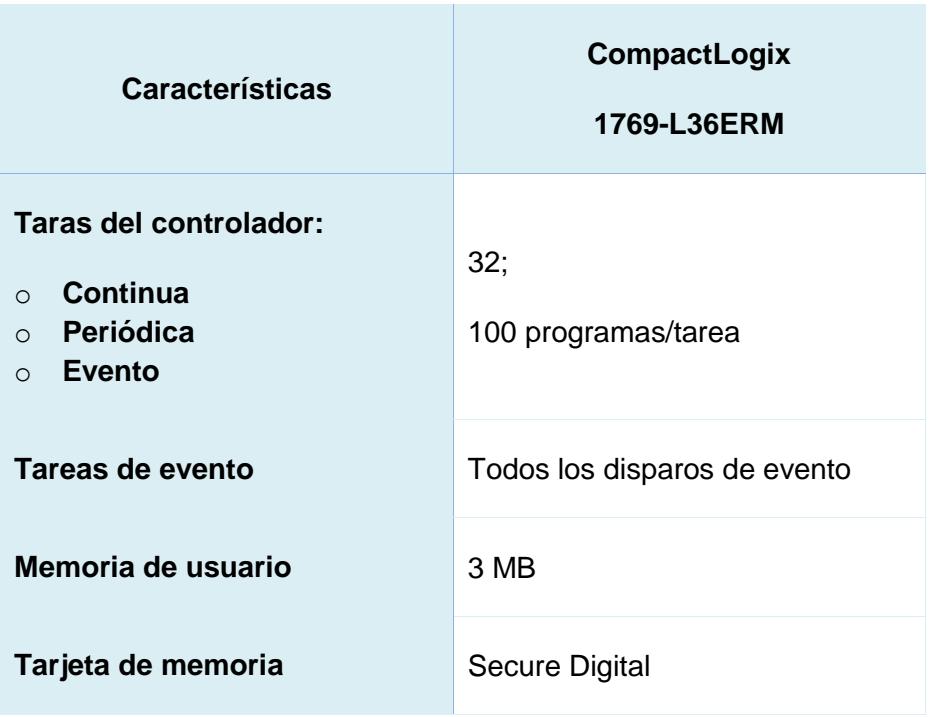

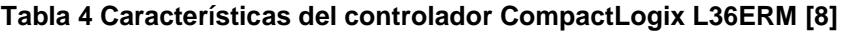

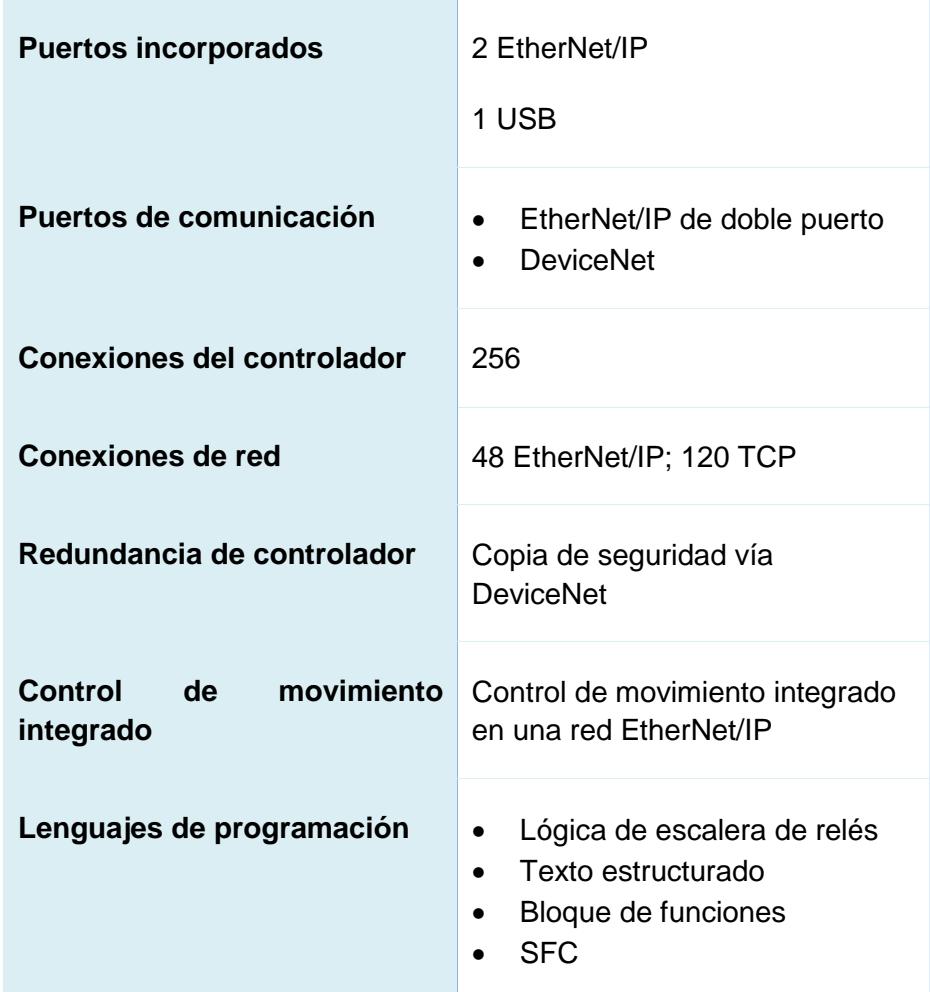

### **Criterios de Selección de equipos y ventajas**

- o Tamaño de la memoria o tarjeta de memoria del controlador.
- o Opciones de comunicación.
- o Control de movimiento integrado.
- o Seguridad integrada.
- o Módulos de E/S locales adicionales.
- o Fuente de alimentación eléctrica.
- o Software de programación.

Los controladores CompactLogix son utilizados mayormente en aplicaciones simples de control de máquina con movimiento simple.

En cuanto a memoria de usuario, uno de los controladores que obtiene mayor memoria es el L36ERM, con doble puerto Ethernet/IP integrado y opción a agregar módulos de comunicación "DeviceNet" el cual es usado para niveles bajos de conexión entre dispositivos industriales simples, y opciones de comunicaciones en serie para interfaces ASCII o Modbus RTU.

El equipo actualmente usado se encuentra sin el módulo DeviceNet, pero sería una buena herramienta de uso didáctico para la elaboración de prácticas estudiantiles.

Una de las ventajas de este equipo es que reemplaza a los demás controladores de la familia 1769-L3x.

Contiene módulos 1769 compactos de entrada/salida como: Módulo Digital de CC 1769-IQ6X0W4 con 6 entradas y 4 salidas; entradas por 24VCC y salidas de contacto de relé de CA/CC normalmente abierto; y un módulo analógico 1769-IF4X0F2 con 4 entradas, diferenciales o unipolares y 2 Salidas unipolares; estos módulos de entradas/salidas a nivel académico se pueden emplear de varias formas en toda práctica estudiantil de la materia de Automatización Industrial I y II.

#### <span id="page-27-0"></span>**2.2.2 Módulos de Entradas/Salidas locales adicionales 1734-AENET**

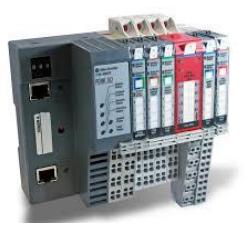

**Figura 2.5: Módulo I/O AENET-1734 [5]**

<span id="page-27-1"></span>Estos módulos de Entradas/Salidas locales adicionales son más usadas para aplicaciones de bajo costo y flexibilidad de un sistema de control como se puede observar en la Figura 5.

Son compatibles con los controladores CompactLogix 5370 y de igual forma con el controlador CompactLogix L36ERM.

Estos módulos son de mucha ayuda cuando se requiere ampliar las entradas/salidas de un proceso en particular o se requiere de un sistema descentralizado para un mejoramiento en la arquitectura.

Las características del módulo que forma parte del demo "Arquitectura Integrada" se los puede ver en la tabla 5.

<span id="page-28-0"></span>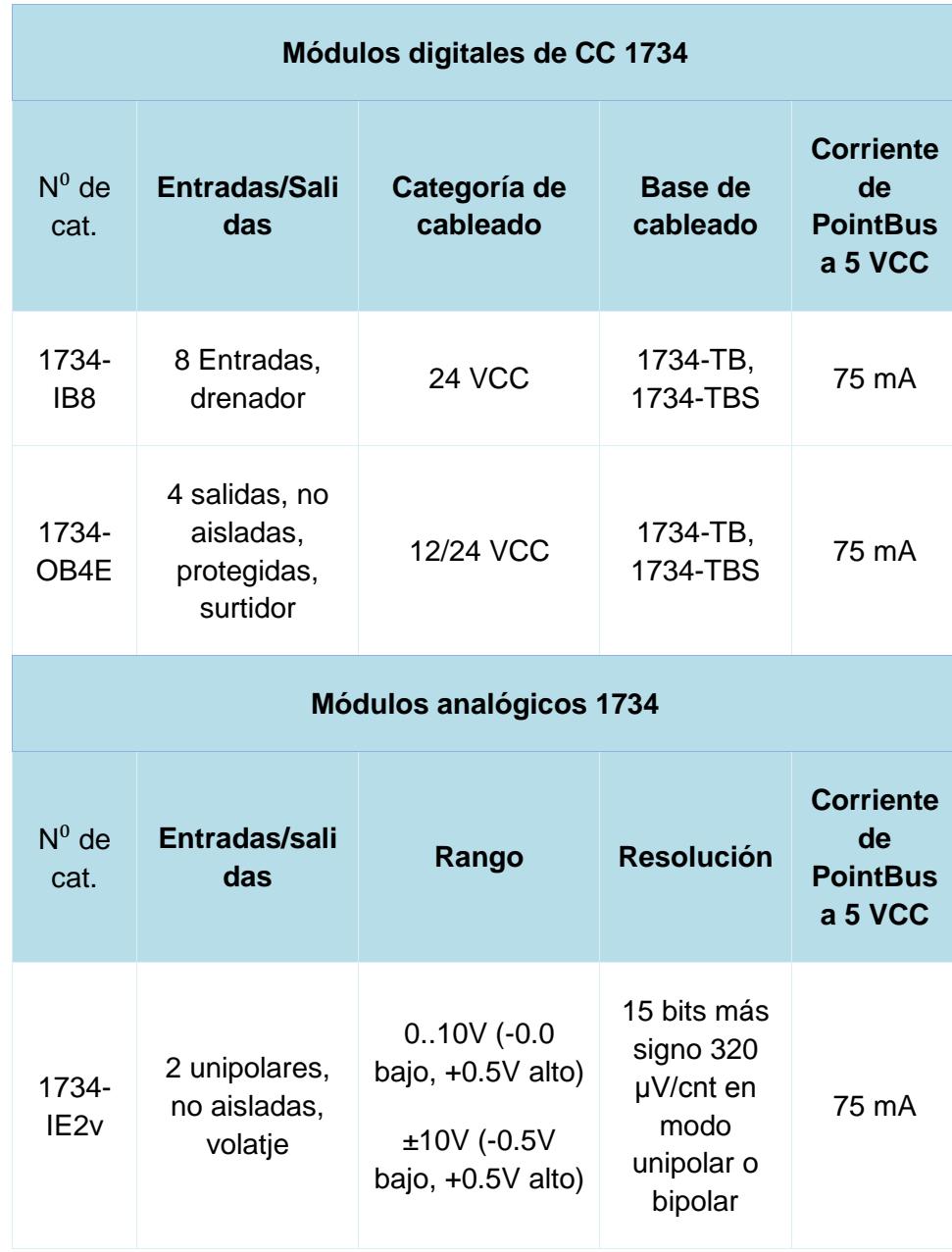

#### **Tabla 5 Características de los módulos E/S 1734 [9]**

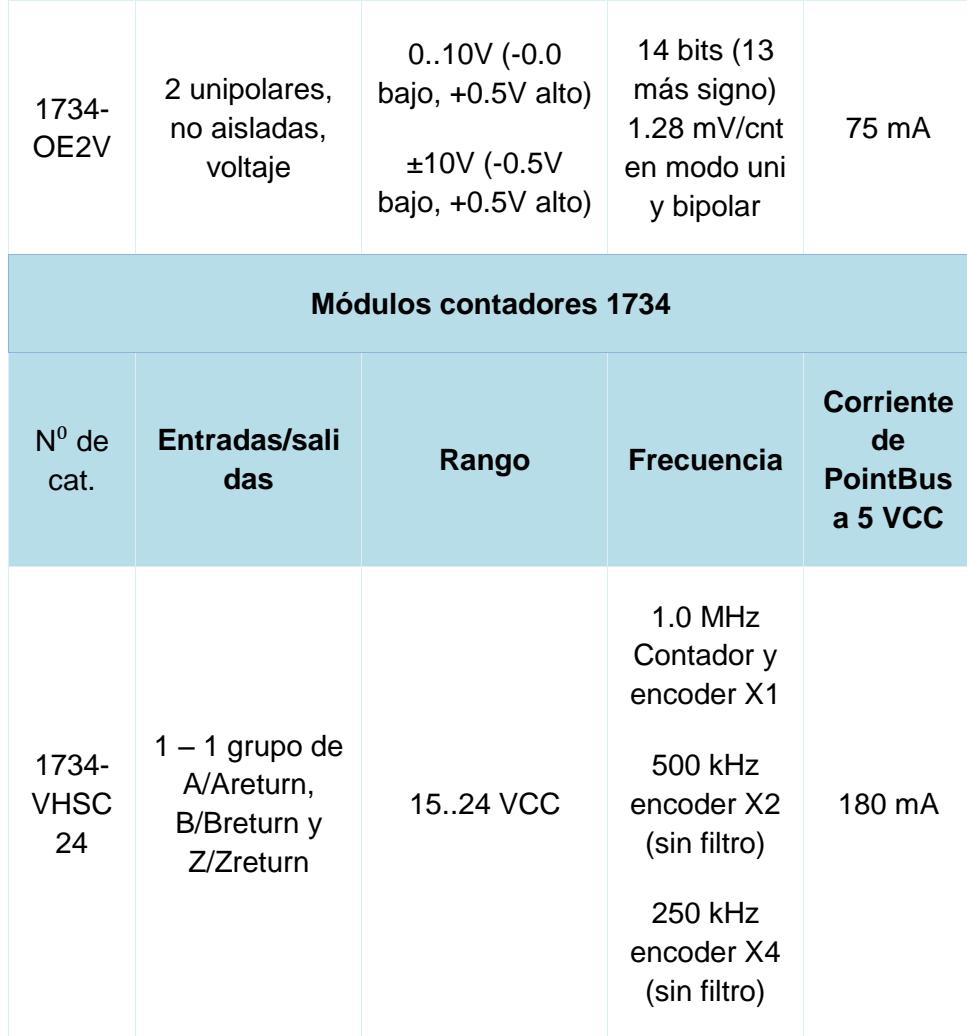

### **Criterios de Selección de equipos y ventajas**

- o Sistemas flexibles.
- o Bajo costo.
- o Fácil instalación.
- o Tipo de entradas/salidas a utilizar.
- o Software de comunicación.

El módulo de entradas/salidas 1734-AENET que forma parte del Demo "Arquitectura Integrada" de Rockwell contiene tanto entradas

como salidas digitales y analógicas, adicionalmente continene un módulo de contadores.

Este módulo E/S 1734-AENET es necesario para aplicaciones o proyectos donde usen mayor número de entradas y salidas para el control de un proceso; dentro del punto de vista académico y para el desarrollo de las prácticas detalladas más adelante, las entradas y salidas son más limitadas, no se requiere de un módulo adicional dado que los proyectos a ejecutar no usan mayor número de entradas/salidas que los que ya obtiene el CompactLogix L36ERM.

Las ventajas del módulo 1734-AENET es que contiene un puerto EtherNet/IP integrado y el valor por defecto de fábrica viene habilitado DHCP, de manera tal que cuando se energiza el dispositivo, éste módulo manda un mensaje con su dirección de hardware a cualquier servidor DHCP en la red y el mismo le envía una dirección IP adecuada.

Es compatible con el software RSLogix 5000 versión 11.11 o más avanzadas, esta es una de las ventajas de este módulo debido a que no se necesita la instalación de otro software diferente a los que el resto de equipos del Demo "Arquitectura Integrada" de Rockwell Automation utiliza.

#### <span id="page-30-0"></span>**2.2.3 Power Flex 40. Drive AC de frecuencia ajustable**

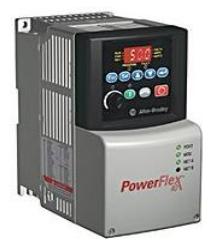

**Figura 2.6: Power Flex 40 [6]**

<span id="page-30-1"></span>El Power Flex 40 como se puede observar en la Figura 6, es un variador compacto AC de frecuencia ajustable de la marca Rockwell Automation, ofrece varios modos de control, es decir, diferentes rangos de tensiones y potencias para trabajar.

Contiene un interfaz fácil de manejar y configurar por el usuario, disminuyendo de esta forma el tiempo de operación para cualquier desarrollo en específico.

El variador Power Flex 40 ofrece soluciones a nivel de máquinas de uso independiente e integración de sistemas simples dentro de un proceso en general.

Las características del variador Power Flex 40 que forma parte del demo "Arquitectura Integrada" se los puede ver en la tabla 6.

| Rango de voltaje | Rango de<br>Potencia (kW) | Rango de<br>potencia (Hp) | Amperaje |
|------------------|---------------------------|---------------------------|----------|
| 100120 V         | $0.41.1$ kW               | $0.51.5$ Hp               | 2.36A    |
| 200240 V         | $0.47.5$ kW               | $0.510$ Hp                | 2.333A   |
| 380480 V         | $0.411$ kW                | $0.515$ Hp                | 1.424A   |
| 500600 V         | $0.7511$ kW               | $115$ Hp                  | 1.719A   |

**Figura 2 Características del variador Power Flex 40 [10]**

El variador Power Flex 40 viene con un puerto de comunicación RS-485 integrado y módulos opcionales de comunicación como: DeviceNet™, ControlNet™, y EtherNet/IP™; Profibus DP, BACnet™, y LonWorks®.

#### **Criterios de Selección de equipos y ventajas**

- o Rango de voltaje y potencia.
- o Potencia de la máquina o proceso a controlar.
- o Espacio físico para el montaje del equipo.
- o Software de comunicación.
- o Módulos de comunicación.

El variador Power Flex 40 obtenido en el Demo "Arquitectura Integrada" de Rockwell Automation posee un puerto de comunicación RS-485 el cual nos permite comunicarnos mediante una red EtherNet con los demás equipos.

Puede controlar hasta un motor de 10 Hp con 200 a 240 V de alimentación, cabe recalcar que los motores que obtiene el Laboratorio de Automatización Industrial II son de 2 Hp, por ende bastaría con un variador Power Flex 4 que alimentándolo con 200 a 240 V podría controlar hasta un motor de 5 Hp y los software de comunicación serían los mismos (Studio 5000 o RSLogix 5000).

#### <span id="page-32-0"></span>**2.2.4 PanelView Plus 600**

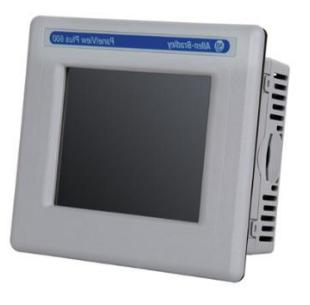

**Figura 2.7: PanelView plus 600 [7]**

<span id="page-32-1"></span>El PanelView Plus 600 como se puede observar en la Figura 8, es una interfaz gráfica que nos permite controlar, monitorear y supervisar procesos industriales de una forma más fácil y amigable con el usuario por medio de sistema SCADA.

Los HMI están disponibles con un tamaño de pantalla de 4 a 15 pulgadas y son programados mediante el software FactoryTalk® View Studio Machine Edition.

Las características del PanelView Plus 600 se presentan a continuación:

- o Pantallas gráficas a color o escalas de grises.
- o Teclado, pantalla táctil o ambas.

o Unidad de base configurable: solo RS-232 o RS-232, EtherNet e interfaces de comunicaciones modulares.

o Alimentación de entrada: AC (85…264V) o DC (18…30V).

o La ranura de las tarjetas CompactFlash son compatibles con tarjetas CompactFlash tipo 1.

o Contiene un puerto USB para conectar el ratón, teclado, impresora, escáner de código de barras y otros dispositivos.

#### **Criterios de Selección de equipos y ventajas**

- o Módulos de comunicación.
- o Tamaño de la pantalla HMI.
- o Flexibilidad de manejo de la pantalla (teclado).
- o Compatibilidad de softwares.
- o Tamaño de capacidad de memoria.

El PanelView Plus 600 obtenido en el Demo "Arquitectura Integrada" de Rockwell Automation no posee teclado, pero contiene una pantalla táctil con resolución 320 x 240 y gráficos de 18 bit.

Pantalla a color y puertos de comunicación RS-232, EtherNet y puerto USB integrado lo cual nos facilita la comunicación con los demás dispositivos mediante el protocolo EtherNet/IP.

Para el uso académico este PanelView Plus 600 es una buena opción para el desarrollo de prácticas ya que es flexible con la programación y configuración del mismo usando los software de FactoryTalk View machine Edition.

La ventaja de tener un HMI dentro de una arquitectura integrada de equipos de automatización Industrial, es el fácil manejo de las variables de cada uno de los equipos programados mediante el software RSLogix 5000 por medio de una interfaz gráfica, el cual proporciona un mayor control y supervisión en tiempo real.

#### <span id="page-34-0"></span>**2.2.5 Switch Hirschmann Spider8TX Rail**

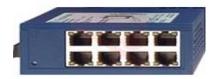

#### **Figura 2.8: Switch Hirschmann Spider8TX Rail [\*]**

<span id="page-34-2"></span>Es un switch de la marca Hirschmann como se puede observar en la Figura 9, con máxima flexibilidad de uso para poder comunicar a cortas distancias varios dispositivos que pueden conectarse en cascada mediante el protocolo EtherNet/IP; si se requiere cubrir distancias de hasta 30 Km se recomienda usar otras versiones con puertos de fibra óptica.

Esta marca ofrece también resistencia a las condiciones ambientales, impactos y su temperatura de funcionamiento.

#### **Criterios de Selección de equipos y ventajas**

Para comunicar los equipos de Rockwell Automation del Demo "Arquitectura Integrada", basta con un switch que no sea de largas distancias ya que los equipos son para prácticas académicas y están ubicadas en un espacio de trabajo limitado por comodidad del estudiante.

### <span id="page-34-1"></span>**2.2.6 PLC ControlLogix 5563 con Módulo DeviceNet 1756-DBN y módulo EtherNet 1756-ENBT**

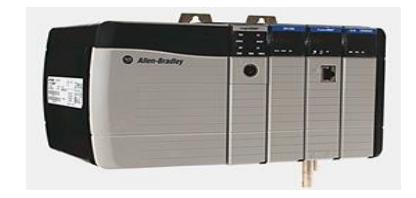

**Figura 2.9: PLC ControlLogix 5563 [\*]**

<span id="page-34-3"></span>Es un controlador de la marca Rockwell Automation como se puede observar en la Figura 10, el cual permite manejar una cantidad extensa de módulos I/O, también permite la ubicación de varios controladores ControlLogix en cualquier ranura del mismo chasis.

Se puede añadir módulos de comunicación como: EtherNet/IP™, ControlNet™, DeviceNet, I/O Remotos, etc... Contiene un puerto serial a diferencia de la gama 1756-L7X que contiene puerto USB.

No contiene puerto EtherNet integrado, por el contrario se debe agregar este módulo para establecer comunicación con los demás equipos que estén dentro de la misma red.

<span id="page-35-0"></span>

| <b>Características</b>             | <b>CompactLogix</b><br>1769-L36ERM                                                                                                    |  |  |
|------------------------------------|----------------------------------------------------------------------------------------------------|--|--|
| <b>User Memory</b>                 | 8 MB                                                                                                    |  |  |
| <b>Memoria I/O</b>                 | 478 KB                                                                                                    |  |  |
| Memoria de usuario                 | 3 MB                                                                                                    |  |  |
| I/O Digitales max.                 | 128000                                                                                                    |  |  |
| I/O Análogos max.                  | 4000                                                                                                    |  |  |
| <b>Opciones de</b><br>comunicación | EtherNet/IP<br><b>DeviceNet</b><br>ControlNet<br>$\bullet$<br>Data Highway Plus<br>$\bullet$<br>Remote I/O<br>$\bullet$<br>SynchLink<br>$\bullet$<br>Third-party process and devicenet<br>$\bullet$<br>networks |  |  |

**Tabla 6 Características del controlador ControlLogix 5563 [11]**
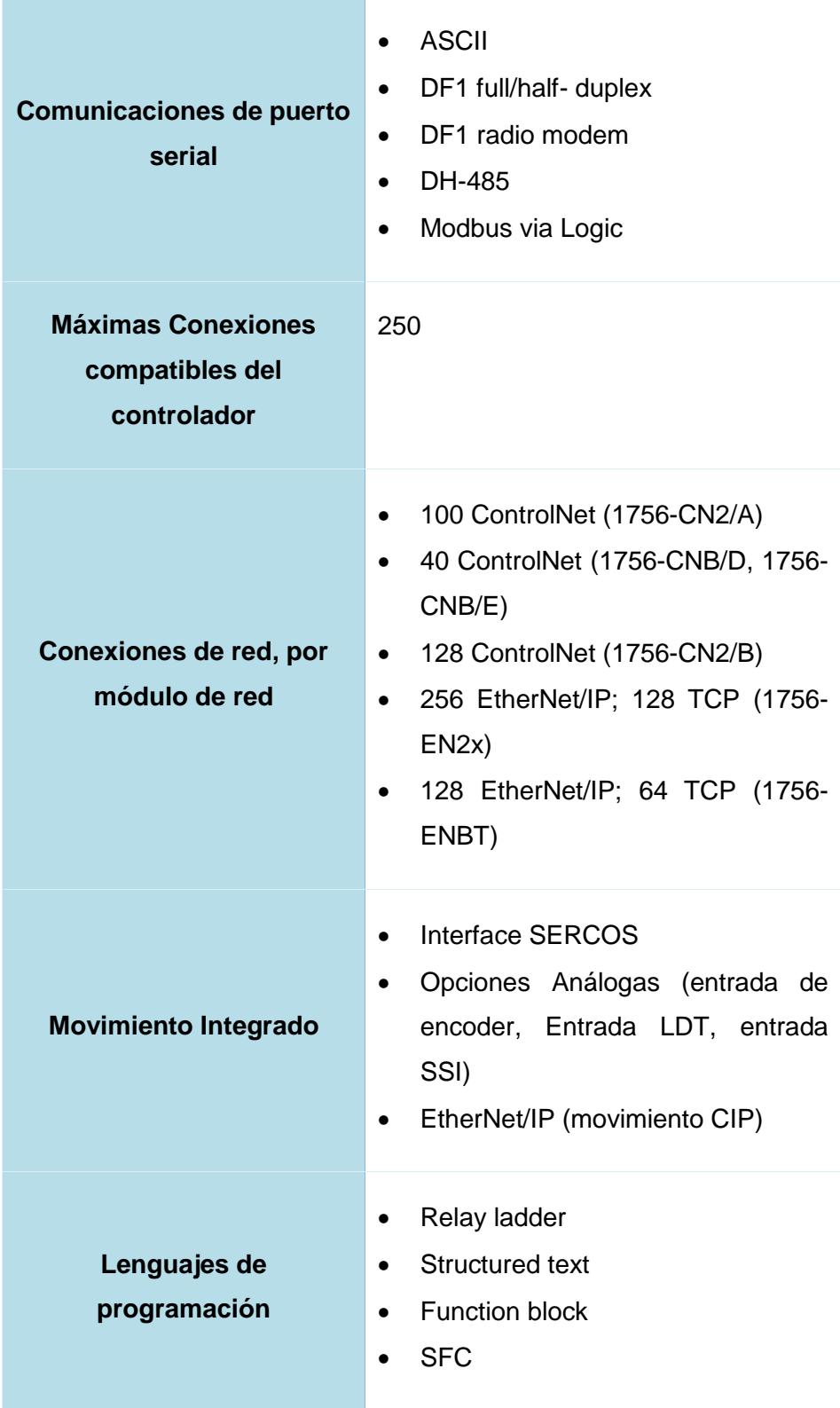

#### **Criterios de Selección de equipos y ventajas**

- o Módulos de comunicación compatibles.
- o Puertos de comunicación incluidos.
- o Control de movimiento integrado.
- o Seguridad integrada.
- o Módulos de E/S locales adicionales.
- o Fuente de alimentación eléctrica.
- o Software de programación.

El controlador ControlLogix 5563 que se encuentra en el demo de Rockwell Automation tiene un módulo ErherNet y uno DeviceNet, además de otro controlador ControlLogix 5550.

Se puede manejar dos tipos de comunicación mediante los softwares respectivos; pero nos enfocaremos en la comunicación DeviceNet usamos el software RSNetworx.

El módulo escáner 1756-DBN soporta velocidades de comunicación: 125 Kbps, 250 Kbps, 500 Kbps. Por defecto de fábrica viene con 125 Kbps.

A nivel académico es de mucha utilidad este tipo de controlador con los módulos adicionales para poder abarcar otros tipos de comunicación y aprender el manejo y configuración de cada uno de los equipos de la plataforma de Rockwell Automation.

La ventaja del controlador ControlLogix, es que puede trabajar como maestro en una comunicación integrada con uno o más PLC de diferentes gamas de Rockwell Automation.

# **2.3 Arquitectura Integrada del desarrollo de prácticas con los equipos Rockwell Automation.**

Con la unión del CompactLogix L36ERM con sus módulos de entradas y salidas digitales y análogas, el módulo 1734-AENET, el variador de frecuencia Power Flex 40 y el PanelView 600 hemos formado una red Ethernet para el desarrollo de distintas prácticas con dichos equipos con la finalidad de facilitar el estudio de redes de comunicación industrial como se puede observar en la Figura 11 y 12.

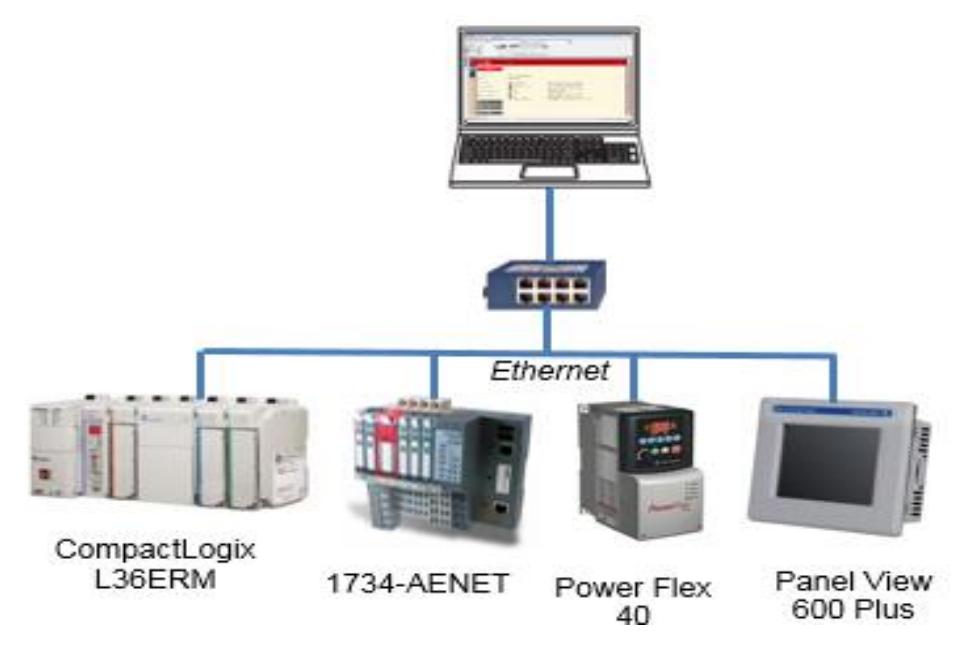

**Figura 2.10: Red Ethernet con equipos Rockwell Automation**

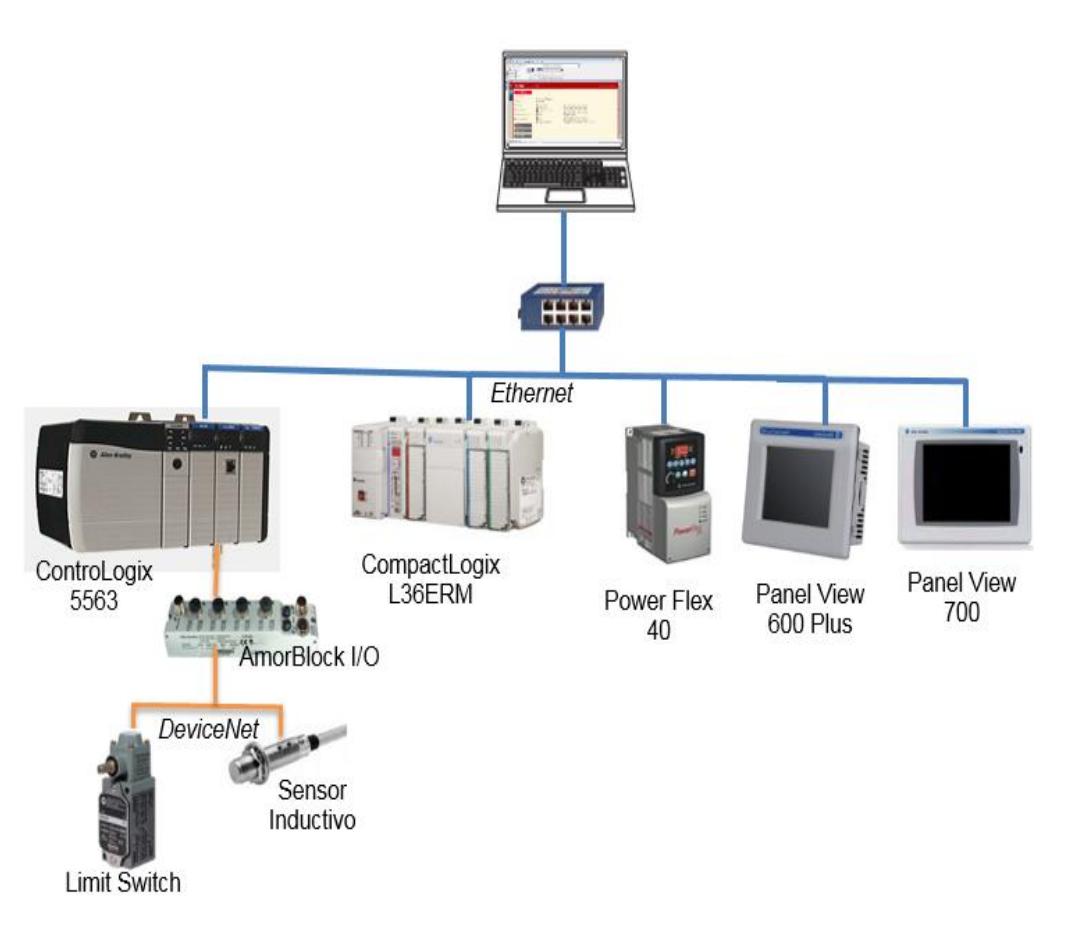

**Figura 2.11: Arquitectura Integrada con protocolos de comunicación Ethernet y DeviceNetTM**

# **2.4 Softwares utilizados para el desarrollo de prácticas con los equipos Rockwell Automation.**

La plataforma de Rockwell Automation trabaja con algunas softwares pero los más relevantes para la comunicación y programación de sus equipos son: RSLinx Classic, RSLogix 5000 y Factory Talk View que describiremos a continuación:

**RSLinx Classic:** su función principal es controlar la comunicación entre los dispositivos físicos de dicha plataforma y sus configuraciones. Existen varias versiones de RSLogix Classic, éstos varían de acuerdo a las funciones y herramientas que poseen y su costo variará dependiendo de ellas.

El RSLogix Classic Lite es un software libre, es decir no tiene costo por lo tanto es muy limitado en cuanto a sus funciones, las cuales permite la comunicación, diagnóstico, configuración y también permite obtener información con los controladores, módulos, drivers, etc. Otra función que cumple es que permite la programación de RSLogix y RSNetwork.

Otra versión es el RSLogix Classic Gateway que permite la comunicación de dispositivos remotamente, debido a que utiliza el protocolo TCP/IP. Otra de las ventajas es que puede comunicarse con OPC y con el servidor DDE para la recopilación y almacenamiento de datos, con esto permite la comunicación con otros softwares que no pertenezcan a la plataforma de Rockwell Automation como LabView, FluidSIM, aplicaciones de Microsoft Office que permite un mejor manejo y visualización de datos obtenidos en la planta, cabe recalcar que este programa tiene un costo especial por sus notables beneficios.

**RSLogix 5000:** este software es el responsable para realizar la programación para la familia ControlLogix, CompactLogix, Logix 5000 y FlexLogix donde a su vez podemos agregar aquí los módulos de entradas y salidas correspondientes para que puedan ser utilizados en la programación facilitando los procesos en la industria, cabe mencionar que su anterior versión es el RSLogix 500 que es compatible para trabajar con los MicroLogix y la familia de los SLC 500.

Se puede trabajar con distintos lenguajes de programación como: lógica de escalera, texto estructurado diagramas de bloques de funciones. RSLogix 5000 es compatible para trabajar en el sistema operativo Microsoft Windows 7, Microsoft Windows XP y Microsoft Windows Server. Dentro de su paquete de instalaciones contiene otro softwares, uno de ellos es RSLogix Emulate 5000 que permite simular un controlador virtual con sus módulos de entradas y salidas, éste es muy didáctico al momento de no contar con equipos reales.

**Factory Talk View:** es un software HMI (Interacción Hombre Máquina) para la supervisión y control inmediato de variables en una producción, dando un sencillo y minucioso monitoreo de sus sensores y actuadores sin importar en el lugar que se encuentre, dando una visión global de cualquier parte del proceso.

Posee las herramientas para el desarrollo en PC (Personal Computer), Factory Talk View Studio, Factory Talk View Machine Edition y Fatory View Site Edition, el que utilizaremos para el desarrollo de HMI (Interacción Hombre Máquina) es el Factory Talk View Machine Edition.

Es compatible con sistemas operativos Microsoft Windows 7 Ultimate, Microsoft Windows 7 Professional, Microsoft Windows Enterprise, etc. de 64 bits.

Para el desarrollo de las prácticas también planteamos el uso de otros softwares de otros fabricantes como:

LabView: es un software creado para el desarrollo de la ingeniería y el control de procesos, su objetivo es el ahorro de tiempo en los diseños de sistemas industriales y acelerar su productividad.

**FluidSIM:** es un programa muy usado en la actualidad y fácil de manejar para simulaciones de fluidos en procesos de instrumentación industrial usando cilindros, válvulas, etc.

# **CAPÍTULO 3**

# **3 RESULTADOS OBTENIDOS DEL DISEÑO DEL DESARROLLO DE PRÁCTICAS CON LOS EQUIPOS ROCKWELL AUTOMATION**

# **3.1 Estructura de niveles de aprendizaje en base a las prácticas.**

En la Figura 13 se muestra los niveles de aprendizaje que está basado las prácticas realizadas, el estudiante debe ir de nivel a nivel para una óptima enseñanza de las mismas.

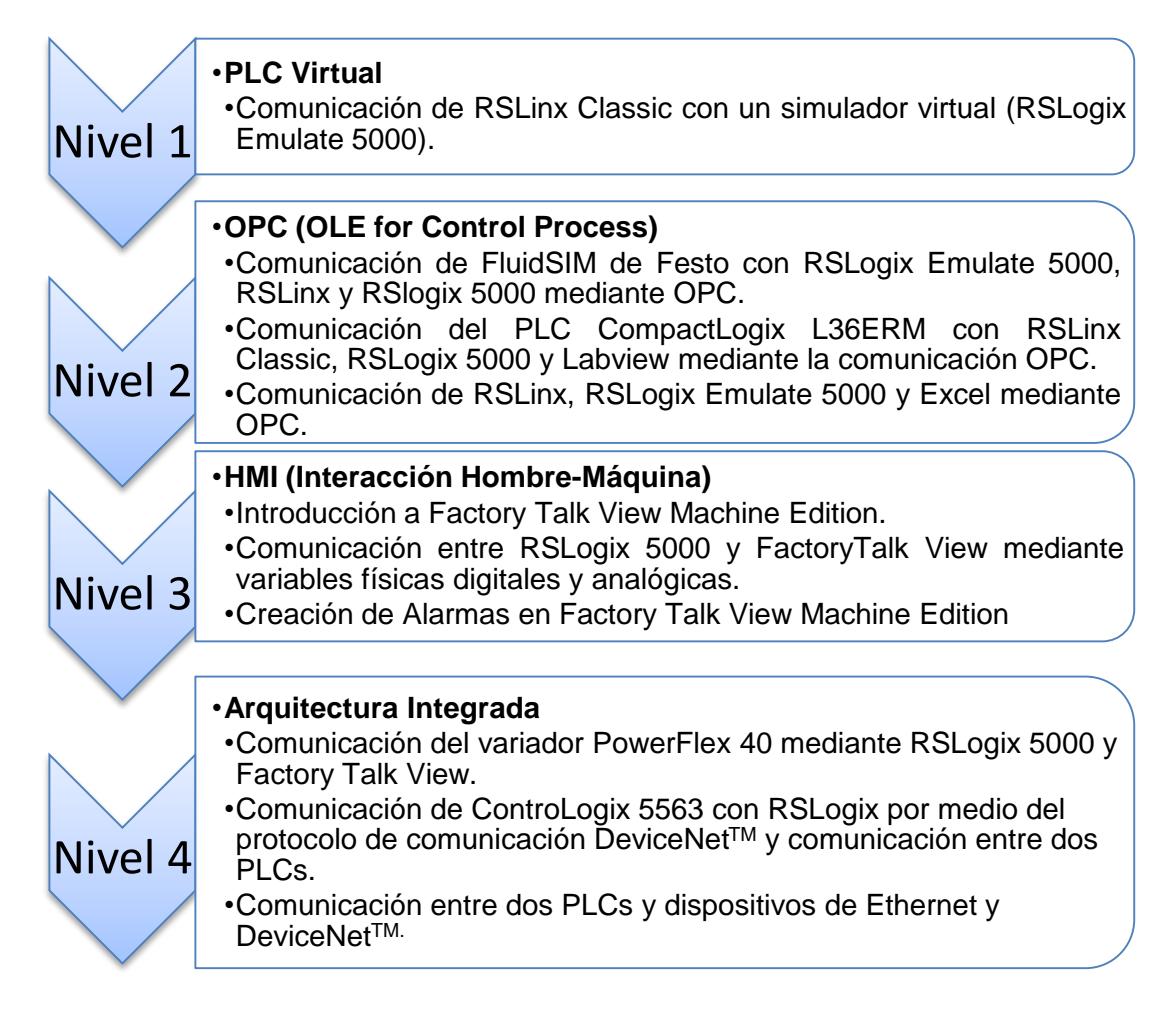

**Figura 3.13: Niveles de aprendizaje**

#### **3.2 Desarrollo de los niveles de aprendizaje en base a las prácticas.**

### **3.2.1 Nivel 1: PLC Virtual**

**Comunicación de RSLinx Classic con un simulador virtual (RSLogix Emulate 5000)**

#### **Objetivos**

- o Conocer el simulador virtual de la Plataforma Rockwell Automation para la creación de módulos genéricos para enlazar el procesador con las entradas y salidas del software RSLogix 5000.
- o Configurar adecuadamente los softwares RSLogix 5000, RSLinx Classic y RSLogix Emulate para una adecuada comunicación.
- o Comunicar el software RSLinx Classic con RSLogix Emulate 5000.

#### **Introducción**

La plataforma de Rockwell Automation posee varios softwares, uno de ellos es RSLogix Classic que su función principal es controlar la comunicación entre los dispositivos de dicha plataforma y sus configuraciones. Existen varias versiones de RSLogix Classic, éstos varían de acuerdo a las funciones y herramientas que poseen y su costo variará dependiendo de ellas.

El RSLogix Classic Lite es un software libre, es decir no tiene costo por lo tanto es muy limitado en cuanto a sus funciones, otra versión es el RSLogix Classic Gateway que permite la comunicación de dispositivos remotamente, también puede comunicarse con OPC y con el servidor DDE para la recopilación y almacenamiento de datos, con esto permite la comunicación con otros softwares que no pertenezcan a la plataforma de Rockwell Automation como LabView, FluidSIM, aplicaciones de Microsoft Office que permite un mejor manejo y visualización de datos obtenidos en la planta, cabe recalcar

que este programa tiene un costo especial por sus notables beneficios.

Esta plataforma también posee otro programa llamado RSLogix Emulate 5000, este software es muy didáctico al momento de la programación escalera debido que simula a un controlador virtual en el cual le podemos agregar algunos módulos, este software está enfocado para depurar nuestro programa cuando no tenemos un controlador físico con sus módulos de entras y salidas.

## **Procedimiento**

Para esta práctica inicialmente debemos crear los módulos del procesador y de las entradas del PLC virtual en el software RSLogix Emulate 5000, luego en RSLinx adheriremos un driver para la comunicación con el PLC virtual, luego verificaremos su comunicación y posteriormente crearemos un proyecto en RSLogix 5000 para cargar algún programa y verificar el correcto funcionamiento del procesador virtual con las entradas y salidas del programa simulado, todos estos pasos se muestran a continuación en el diagrama de flujo que se muestra en la Figura 13:

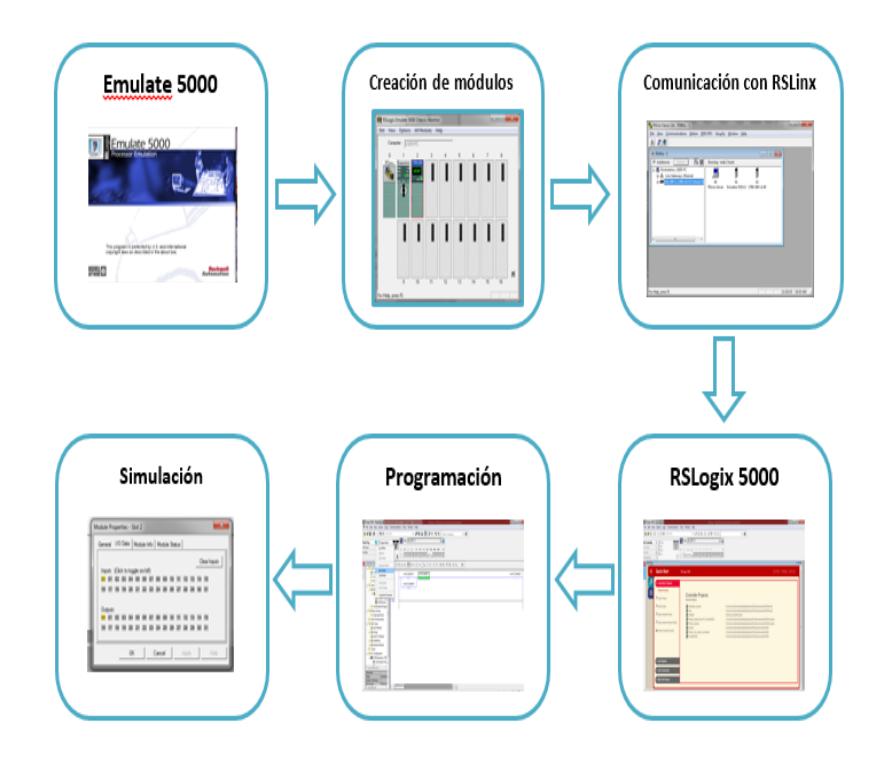

**Figura 3.2: Diagrama de flujo de comunicación de RSLinx Classic con un simulador virtual.**

# **3.2.2 Nivel 2: OPC (OLE for Control Process)**

**Comunicación de FluidSIM de Festo con RSLogix Emulate 5000, RSLinx y RSlogix 5000 mediante OPC.**

# **Objetivos**

- o Adquirir conocimientos acerca de este estándar de comunicación OPC, y ver las ventajas que tiene en el medio de la comunicación industrial.
- o Simular una aplicación real mediante el emulador RSLogix 5000 que permita observar la importancia de la aplicación de OPC.
- o Comunicar los softwares RSLinx Classic, RSLogix Emulate 5000 y FluidSIM, realizando una aplicación común a nivel industrial con la simulación de fluidos usando cilindros y válvulas.

## **Introducción**

Actualmente a nivel industrial el servidor OPC es grandemente utilizado en procesos industriales, debido que ha sido una solución del uso de software propietarios, el cual nos permite controlar y supervisar variables de los procesos y a la vez obtenerlos y almacenarlos.

FluidSIM es un programa que generan animaciones gráficas del movimiento del fluido en los instrumentos los cuales son programados y diseñados dependiendo de la aplicación que se quiera realizar mediante un PLC.

Contiene bloques de programación gráfica que sirven de medio para la comunicación OPC con cualquier controlador programable.

# **Procedimiento**

En esta práctica para establecer la comunicación con FluidSIM de Festo mediante el estándar de comunicación OPC, debemos crear un proyecto nuevo en RSLogix 5000, realizar las configuraciones necesarias para enlazar las variables de la programación en RSLogix 5000 con las animaciones gráficas de FluidSIM.

Esta práctica está enfocada en la simulación de la secuencia de dos cilindros, los cuales al presionar el botón de "START" comenzarán de manera automática y sincronizada a moverse el uno seguido del otro mediante marcas de fines de carrera, lo mismo sucederá para regresar a su posición inicial, todos estos pasos se muestran a continuación en el diagrama de flujo que se muestra en la Figura 14:

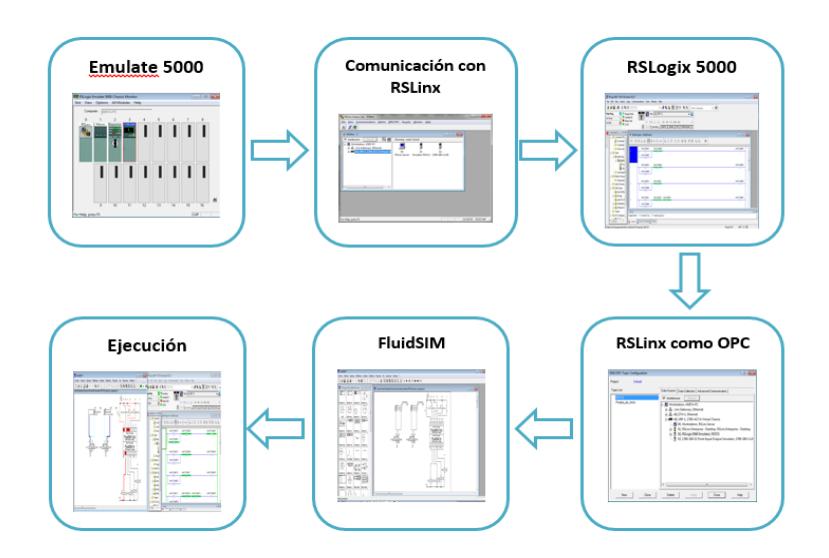

**Figura 3.3: Diagrama de flujo de la ccomunicación de FluidSIM de Festo con RSLogix Emulate 5000, RSLinx y RSLogix 5000 mediante OPC.**

# **Comunicación del PLC CompactLogix L36ERM con RSLinx Classic, RSLogix 5000 y Labview mediante la comunicación OPC.**

### **Objetivos**

- o Adquirir conocimientos acerca del estándar de comunicación OPC, y ver las ventajas que tiene en el medio de la comunicación industrial.
- o Simular una aplicación real mediante RSLogix 5000 que permita observar la comunicación entre LabView y RSLinx como servidor OPC.
- o Configurar LabView para permitir la comunicación como OPC, a su vez conocer la función de HMI de este software que es utilizado en la industria.

#### **Introducción**

LabView es un software creado para el desarrollo de la ingeniería y el control de procesos, su objetivo es el ahorro de tiempo en los diseños de sistemas industriales y acelerar su productividad. Este software en la actualidad es muy utilizado como HMI en las industrias el monitoreo y control de procesos y utiliza un lenguaje de programación gráfico, el cual facilita su uso.

RSLinx Classic Gateway se puede configurar para que trabaje como OPC que permite la comunicación con otros softwares propietarios como es el caso de LabView con dispositivos Rockwell Automation, en este caso utilizaremos el controlador L36ERM con sus módulos de entradas y salidas digitales y analógicas.

#### **Procedimiento**

En esta práctica para establecer la comunicación con LabView mediante el estándar de comunicación OPC, debemos crear un proyecto nuevo en RSLogix 5000, como los pasos antes mencionados y realizar las configuraciones necesarias para enlazar las variables de la programación gráfica de LabView con las variables de programación escalera desarrolladas en RSLogix 5000.

La presente práctica consiste en la clasificación de tanques de gas por medio del peso. Para los tanques que pesen entre 18 a 22 Kg serán "ACEPTADOS", caso contrario serán "RECHAZADOS". Se llevará un contador de los tanques que han sido "Aceptados" y un "RESET", para encerar el contador.

Todo esto se podrá observar mediante LabView, que trabajará como HMI en este proceso, todos estos pasos antes mencionados se muestran a continuación en el diagrama de flujo que se muestra en la Figura 15:

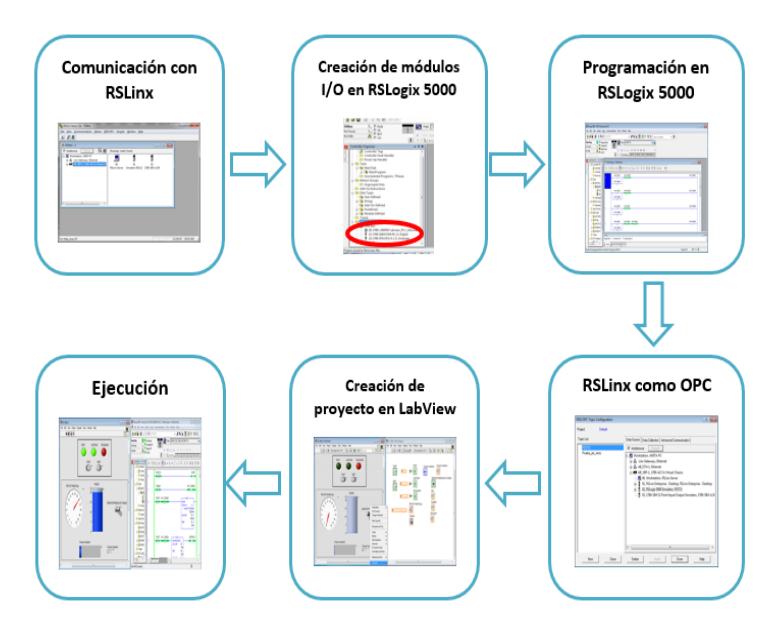

**Figura 3.4: Diagrama de flujo de comunicación del PLC CompactLogix L36ERM con RSLinx Classic, RSLogix 5000 y Labview mediante la comunicación OPC.**

# **Conexiones realizadas**

En la Figura 16 se muestra las conexiones realizadas para esta práctica:

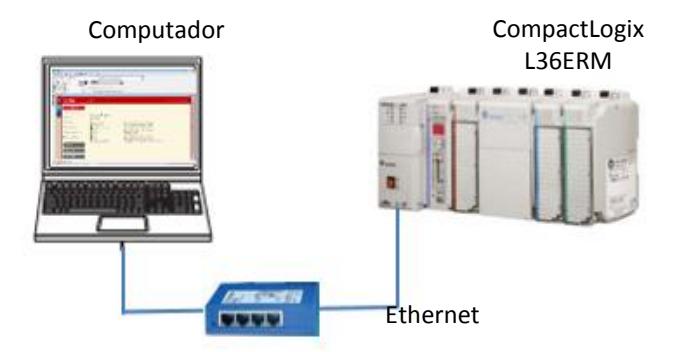

**Figura 3.5: Conexiones de Comunicación del PLC CompactLogix L36ERM con RSLinx Classic, RSLogix 5000 y Labview mediante la comunicación OPC**

# **Comunicación de RSLinx, RSLogix Emulate 5000 y Excel mediante OPC.**

#### **Objetivos**

- o Adquirir conocimientos acerca del estándar de comunicación OPC, y ver las ventajas que tiene en el medio de la comunicación industrial.
- o Simular una aplicación mediante RSLogix 5000 que permita observar la comunicación entre Excel y RSLinx como servidor OPC.
- o Configurar Excel para permitir la lectura de datos a través un servidor como OPC, a su vez conocer la función de almacenamiento de datos y de HMI de Excel.

### **Introducción**

En la actualidad el almacenamiento de datos en una industrial es esencial para su respectivo control por esto se utilizan muchas plataformas para la recopilación de miles y cientos de datos que se obtienen a cada momento.

Por esta razón se ha creado el uso de las bases de datos, y uno de los softwares más utilizados por sus múltiples funciones y herramientas a nivel mundial para esto es Excel que junto a otro software llamado Visual Basic son el complemento ideal para recopilar miles de datos en un instante, optimizando recursos, lo anterior mencionado es una de las tantas formas para el almacenamiento de base de datos.

En esta práctica le daremos un énfasis al uso de Excel como HMI, debido que en muchas plantas en la industria no se puede acceder fácilmente y el costo de un panel como HMI o los softwares son muy costosos, de una forma práctica para visualizar datos desde algún computador en una oficina con Excel, esta comunicación se lo hará mediante de algún servidor OPC.

Recordemos que OPC es un servidor es un estándar de comunicación para la transferencias de datos de dispositivos que pueden tener protocolos propietarios que limitan su comunicación, dando a esto una solución, permitiendo que muchos dispositivos de distintos fabricantes puedan transferir sus datos a servidor OPC independiente del protocolo con el que trabaje, se debe recalcar que estos servidores tienen un gran costo por su gran utilidad.

#### **Procedimiento**

La práctica a realizar consiste en la comunicación de RSLogix 5000 con Excel a través del servidor OPC de RSLinx Gateway, se realizará una programación ladder muy sencilla para la demostración como HMI de Excel en la que consiste el energizado y paro de un motor, como se mencionó anteriormente que esta aplicación es muy útil para visualizar algunos datos desde una computadora dentro de una oficina y asimismo se puede optimizar costos de paneles HMI, todos estos pasos antes mencionados se muestran a continuación en el diagrama de flujo que se muestra en la Figura 17:

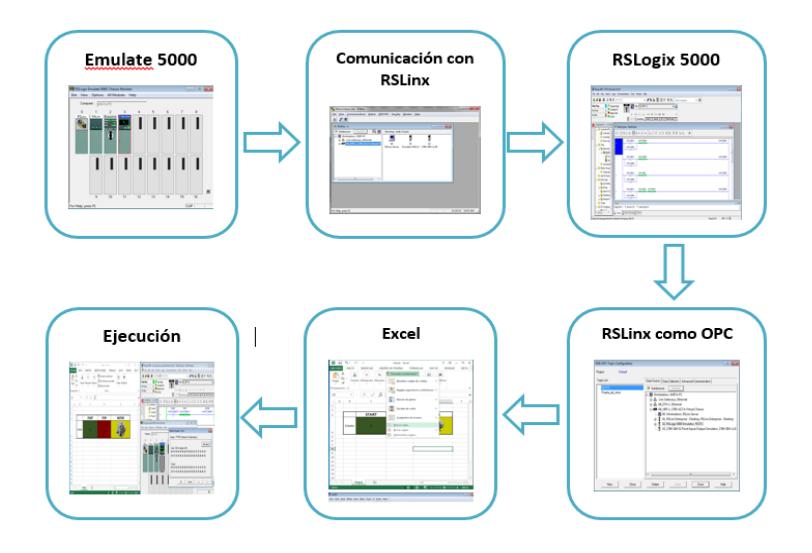

**Figura 3.6: Diagrama de comunicación de RSLinx, RSLogix Emulate 5000 y Excel mediante OPC.**

### **3.2.3 Nivel 3: HMI (Interacción Hombre-Máquina)**

#### **Introducción a Factory Talk View Machine Edition.**

#### **Objetivos**

- o Conocer y manejar las diversas herramientas que posee Factory Talk View Machine Edition para el control de procesos.
- o Configurar un Panel View para la comunicación con un controlador y sus respectivos módulos de salidas.
- o Crear una aplicación en Factory Talk View Machine Edition.

# **Introducción**

En los últimos años la necesidad para un óptimo control en una industria ha incrementado a partir de esto nació el control SCADA que por sus siglas en inglés corresponde a "Supervisory Control and Data Acquisition", como su nombre lo indica permite el control y adquisición de datos de un proceso en tiempo real y a distancia o a lugares que nos son de fácil acceso de una forma gráfica, resolviendo de forma práctica y rápida los problemas y peligros que aparecen en una planta.

La plataforma de Rockwell Automation posee un software HMI (Interacción Hombre Máquina) para la supervisión y control inmediato de variables en una producción, dando un sencillo y minucioso monitoreo de sus sensores y actuadores sin importar en el lugar que se encuentre, dando una visión global de cualquier parte del proceso.

#### **Procedimiento**

Para esta práctica comunicaremos Factory Talk Machine Edition con RSLogix 5000, esta comunicación nos servirá para comunicar físicamente el controlador con sus respectivas entradas y salidas con el Panel View.

Daremos una introducción al programa Factory Talk Machine Edition con la explicación de algunas herramientas que posee este software y también con la creación de un proyecto con una aplicación sencilla con dos botones: "START" y "STOP", estos energizarán un indicador que dependerán de los botones antes mencionados, cabe mencionar que estos botones e indicador están vinculados con RSLogix 5000 a través de la asignación de tags.

El objetivo de esta práctica es familiarizarse con el Panel View para esto crearemos un archivo (\*.mer) para poder cargarlo en el mismo, y finalmente podremos ejecutar la aplicación, todos estos pasos antes mencionados se muestran a continuación en el diagrama de flujo que se muestra en la Figura 18:

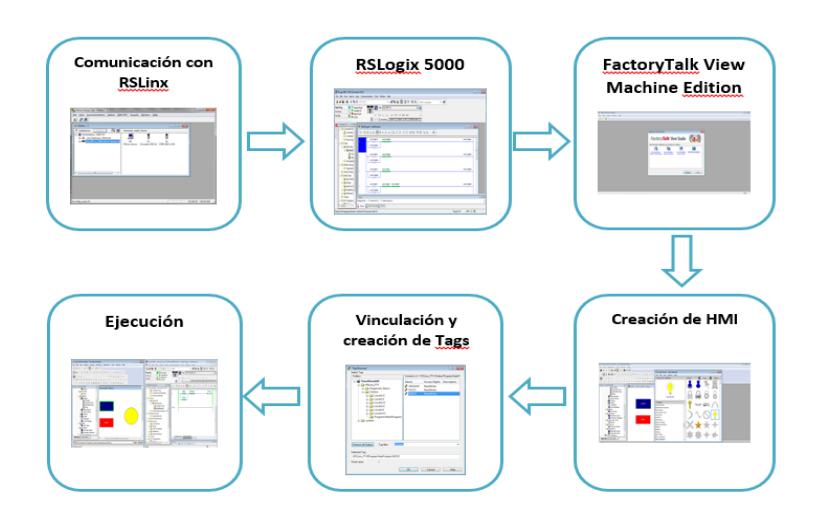

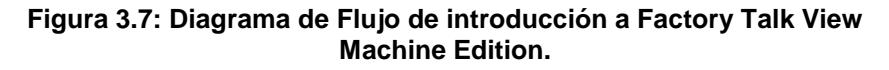

### **Conexiones realizadas**

En la Figura 19 se muestra las conexiones realizadas para esta práctica:

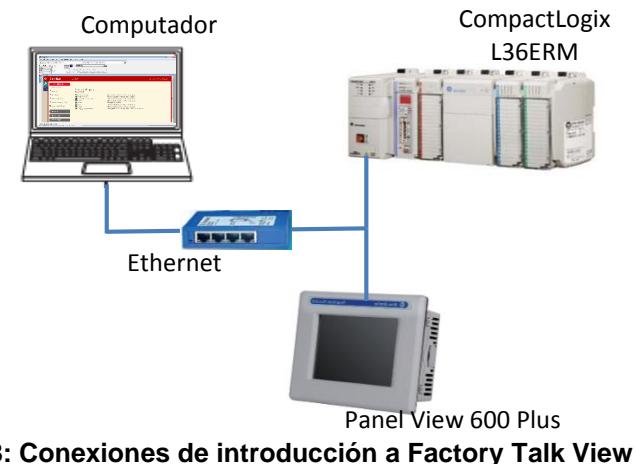

**Figura 3.8: Conexiones de introducción a Factory Talk View Machine Edition.**

# **Comunicación entre RSLogix 5000 y Factory Talk View mediante variables físicas digitales y analógicas.**

### **Objetivos**

- o Enlazar las variables internas del HMI con entradas y salidas físicas digitales y analógicas del PLC CompactLogix L36ERM.
- o Crear una aplicación en Factory Talk View Machine Edition que este cercanamente relacionado con eventos que se presentan en la industria.
- o Obtener un control SCADA de las variables de nuestro proceso a controlar.

# **Introducción**

La idea de controlar variables físicas desde un HMI o viceversa, da un mayor conocimiento del manejo industrial, sistemas SCADA que existen en la mayoría de procesos y las ventajas que ofrece el mismo, por medio de la adquisición de datos el cual tiene retroalimentación en tiempo real y podemos visualizar los cambios que existen o fallas que se presentan en el sistema.

El PanelView 600 tiene puertos de conexión: USB, Ethernet, RS-232; En esta práctica se establecerá comunicación por medio del puerto Ethernet que se conecta a un switch que a su vez tiene al PLC CompactLogix L36ERM el cual vamos a establecer comunicación entre ellos con el fin de poder usar sus entradas y salidas digitales y analógicas.

#### **Procedimiento**

Para esta práctica comunicaremos el PanelView 600 con el PLC L36ERM por medio de Factory Talk View Machine Edition y RSLogix 5000, para poder tener un control desde las variables físicas hacia el HMI y viceversa.

Implementaremos una aplicación que consiste en el llenado de botellas, usaremos diferentes animaciones e íconos del Factory Talk View Machine Edition como botones de "encendido" o "apagado", el llenado de la botella por medio de una entrada analógica del CompactLogix L36ERM, y la animación de posición de la botella mediante un slider del HMI; para todas estas variables con la cual trabajaremos se asignarán tags de direcciones vinculados con RSLogix 5000, todos estos pasos antes mencionados se muestran a continuación en el diagrama de flujo que se muestra en la Figura 20:

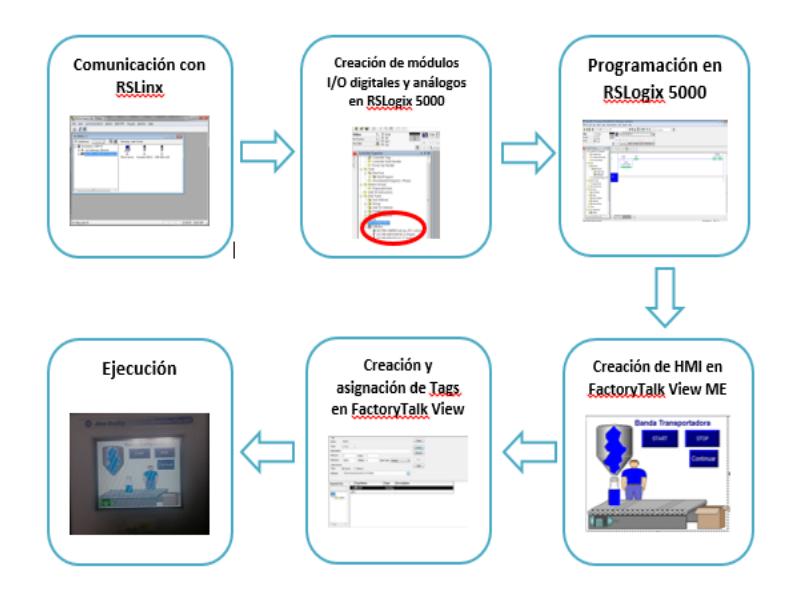

**Figura 3.9: Diagrama de Flujo de Comunicación entre RSLogix 5000 y Factory Talk View mediante variables físicas digitales y analógicas.**

### **Conexiones realizadas**

En la Figura 21 se muestra las conexiones realizadas para esta práctica:

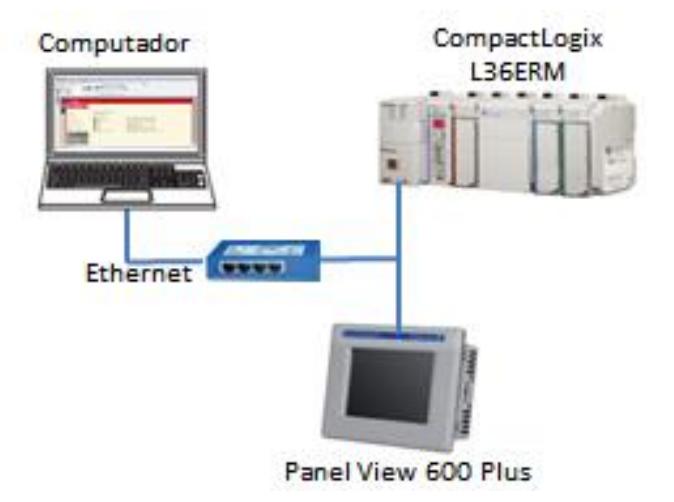

**Figura 3.10: Conexiones de Comunicación entre RSLogix 5000 y FactoryTalk View mediante variables físicas digitales y analógicas.**

### **Creación de alarmas en Factory Talk View Machine Edition**

#### **Objetivos**

- o Realizar una aplicación de alarmas en Factory Talk View Machine Edition.
- o Conocer las funciones de Alarm Multiline para la identificación y reconocimiento de alarmas en una aplicación.
- o Aprender el manejo de la herramienta y las funciones de Alarm Setup para la creación de alarmas en Factory Talk View.

### **Introducción**

En la actualidad el control de los procesos de la planta son indispensables para evitar cualquier falla del mismo una de las soluciones para esto es un sistema de alarmas que guarde cada una de ellas, a su vez registrando la fecha, hora que acontece el evento y qué tipo de alarma es.

La plataforma de Rockwell Automation posee una herramienta llamada "Alarm Setup" que permite vincular un tag, y cada vez que su estado cambie de acuerdo a lo configurado mostrará un mensaje de advertencia en la lista de alarmas. También en esta misma herramienta podemos colocar condiciones y que de acuerdo a éstas muestren algún mensaje de advertencia del evento que esta sucediendo.

#### **Procedimiento**

Se realizará una aplicación de dos calderos de una sala de Máquinas que independientemente tendrán alarmas para altas temperaturas y bajas temperaturas de dichos calderos. Se considerará que altas temperaturas serán mayor de 200°C, para bajas temperaturas se considerará 70°C, también se activará una alarma de peligro cada vez que ambos calderos tengan temperaturas altas.

Cuando se active cada alarma de las mencionadas anteriormente, éstas se guardarán en una lista "Alarma Multiline" mostrando un

mensaje que se ha configurado para que se muestre con la fecha y hora que sucede el evento, todos estos pasos antes mencionados se muestran a continuación en el diagrama de flujo que se muestra en la Figura 22:

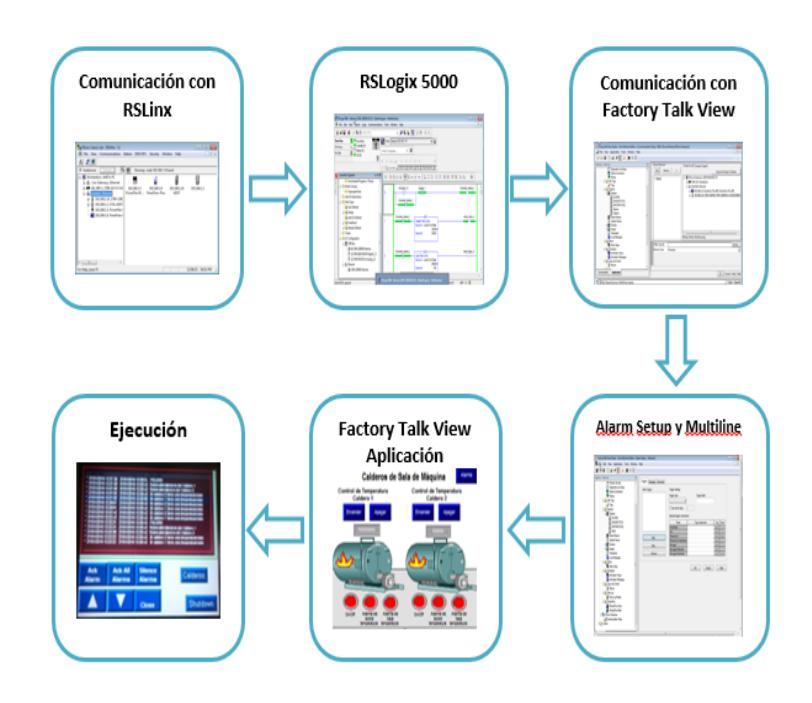

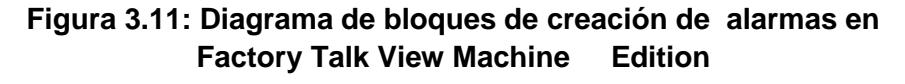

# **Conexiones Realizadas**

En la Figura 23 se muestra las conexiones realizadas para esta práctica:

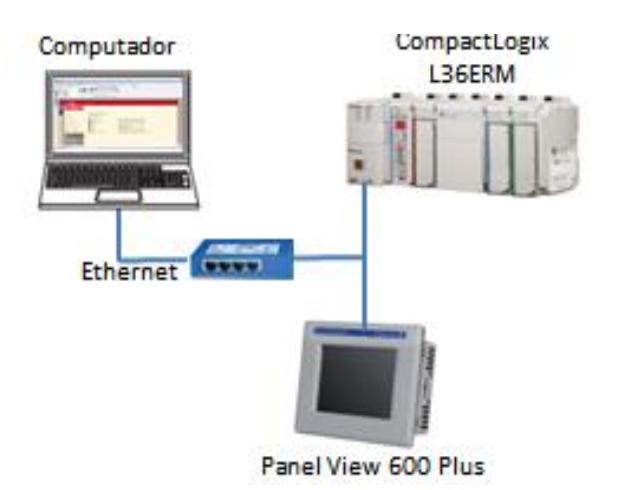

**Figura 3.12: Conexiones de Creación de Alarmas en Factory Talk View Machine Edition**

### **3.2.4 Nivel 4: Arquitectura Integrada**

# **Comunicación del variador Power Flex 40 mediante RSLogix 5000 y Factory Talk View.**

#### **Objetivos**

- o Comunicar el variador Power Flex 40 al PC mediante el programa RSLogix 5000 usando como HMI el Panel View 600.
- o Crear una programación básica en RSLogix 5000 con los parámetros principales a manejar en un variador.
- o Expandir los conocimientos sobre las configuraciones de un variador y las aplicaciones a nivel industrial.

# **Introducción**

Para procesos industriales que requieran manejo de velocidades o cambios de frecuencia en un determinado espacio de la producción, es de esencial importancia el uso de variadores con sus determinados equipos a controlar; en esta práctica se resaltará el manejo del variador Power Flex 40.

El variador Power Flex 40 puede comunicarse por medio de los softwares: RSLogix 5000 o DriveExplorer, éste último software "DriveExplorer" no es muy usado útimamente en el mercado industrial y ya no se encuentra disponible a la venta en la gama de softwares de Rockwell Automation; en su lugar se puede usar de reemplazo el software "Connected Components Workbench".

En la presente práctica nos comunicamos al variador Power Flex 40 por medio de RSLogix 5000, con su respectivo HMI, el cual nos facilita la visualización y manejo de los parámetros a controlar del variador Power Flex 40.

# **Procedimiento**

Se establecerá comunicación con el variador Power Flex 40 por medio del software RSLogix 5000, con sus respectivas configuraciones y programación.

La aplicación consiste en el manejo de los diferentes parámetros del variador mediante de RSLogix 5000, el cual se podrá observar los cambios en tiempo real.

Además la creación de un HMI para una mejor visualización de los parámetros a controlar por medio del software Factory Talk View añadiendo gráficos de tendencia de los cambios de frecuencia en el tiempo con su respectivo display y botones de encendido, apagado, JOG, Avanzar, Reversa, etc.. , todos estos pasos antes mencionados se muestran a continuación en el diagrama de flujo que se muestra en la Figura 24:

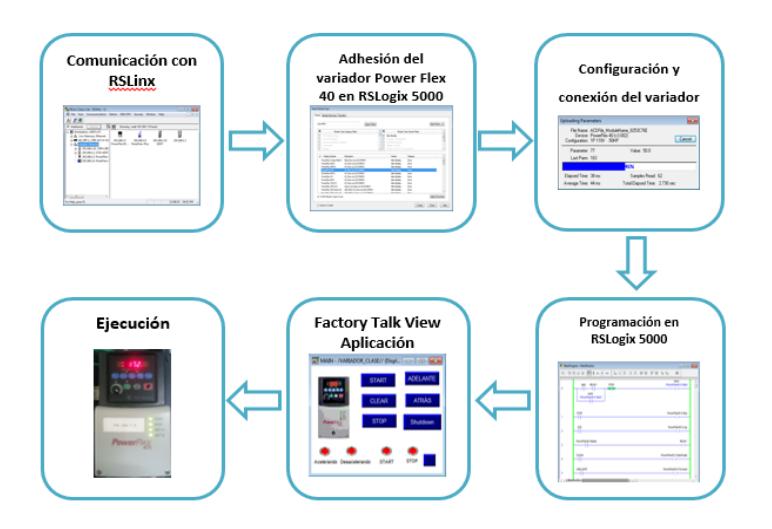

**Figura 3.13: Diagrama de bloques de Comunicación del variador Power Flex 40 mediante RSLogix 5000 y Factory Talk View**

# **Conexiones Realizadas**

En la Figura 25 se muestra las conexiones realizadas para esta práctica:

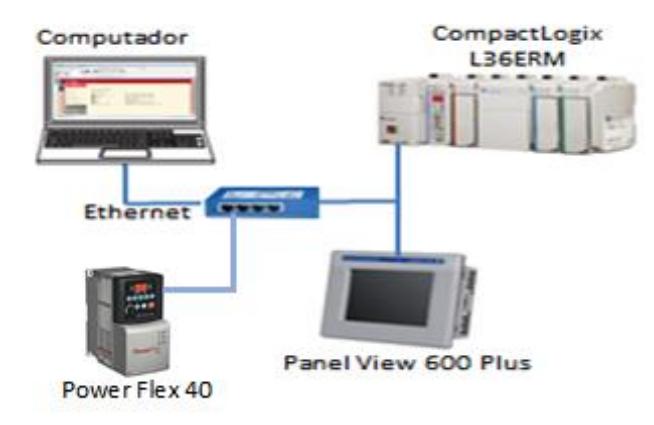

**Figura 3.14: Conexiones de la Comunicación del variador Power Flex 40 mediante RSLogix 5000 y Factory Talk View.**

**Comunicación de ControLogix 5563 con RSLogix por medio del protocolo de comunicación DeviceNetTM y comunicación entre dos PLCs.**

#### **Objetivos**

- o Comunicar el PLC ControlLogix 5563 por medio de una red Ethernet hacia los demás dispositivos de los demos de Rockwell Automation.
- o Adquirir conocimiento acerca del protocolo DeviceNet™ y los beneficios que éste puede brindar, para comunicación a nivel de campo.
- o Comprender el funcionamiento y configuraciones de los dispositivos DeviceNetTM para mandar señales al controlador ControlLogix 5563 y con esto crear aplicaciones de procesos industriales.

### **Introducción**

DeviceNet™ es un protocolo a nivel industrial que su principal función es el de comunicar dispositivos de campo como: sensores, actuadores, dispositivos neumáticos, etc…

Éste protocolo de comunicación a nivel de campo fue creado por la compañía Allen-Bradley que actualmente se la conoce como Rockwell Automation.

El software que utiliza se denomina "RSNetworx for DeviceNet™ el cual se encarga del reconocimiento de los equipos que utilizan este protocolo para la comunicación entre ellos hacia el módulo DeviceNet™ del ControlLogix 5563, cabe recalcar que la versión actualmente utilizada en el desarrollo de la práctica es la versión 21, debido a que en versiones anteriores no se puede visualizar y actualizar los equipos contenidos en el demo de Rockwell Automation.

La programación y configuración de los equipos que manejan este protocolo se lo realiza por medio del software RSLogix 5000, y además tiene la ventaja de poder enlazarnos mediante la red Ethernet con el demo "Arquitectura Integrada" trabajada en prácticas anteriores con el controlador CompactLogix L36ERM para desarrollar aplicaciones de servidor Maestro-Esclavo entre ambos PLCs.

# **Procedimiento**

En la siguiente práctica se desarrollará la comunicación por medio del protocolo Ethernet y DeviceNet™ de los equipos interconectados entre sí del demo de Rockwell Automation.

Se detallan los pasos de configuración del controlador ControlLogix 5563 y sus módulos de comunicación por medio del software RSLogix 5000; el reconocimiento de los dispositivos y uso del software "RSNetworx for DeviceNetTM"; y la comunicación entre dos PLCs por medio de una red Ethernet los cuales trabajan como servidor maestro-esclavo

# **Conexiones Realizadas**

En la Figura 26 se muestra las conexiones realizadas para esta práctica:

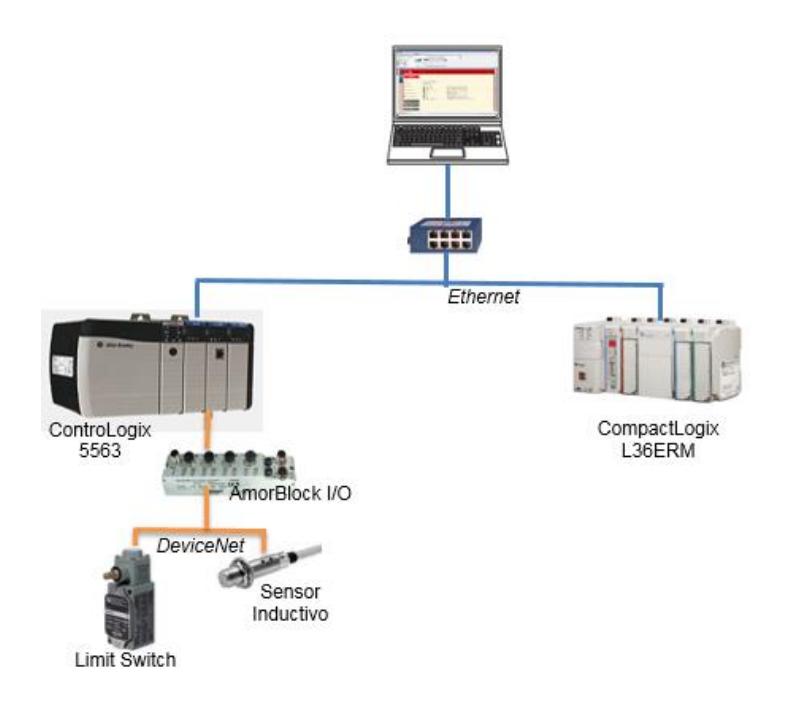

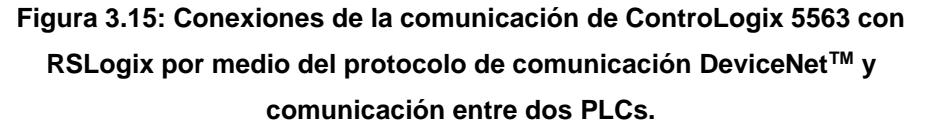

# **Comunicación entre dos PLCs y dispositivos de Ethernet y DeviceNetTM**

# **Objetivos**

- o Comunicar el PLC ControlLogix 5563 con el PLC CompactLogix L36ERM por medio de una red Ethernet hacia los demás dispositivos de los demos de Rockwell Automation.
- o Integrar los protocolos de comunicación Ethernet y DeviceNet™ en una arquitectura integrada haciendo uso de los medios físicos de entradas y salidas de dichos PLCs.
- o Comprender el funcionamiento específico de cada uno de los equipos de los demos "Arquitectura Integrada" y "Comunicación" de Rockwell Automation.

#### **Introducción**

Los protocolos de comunicación varían de acuerdo al nivel del proceso en que se encuentran; para el caso presente, la comunicación con el servidor (PC) se usa el protocolo de comunicación Ethernet el cual también abarca otros equipos de automatización como: PLCs, variador, HMI, módulos I/O, etc…; para la interacción con los dispositivos de campos como sensores de metal y sensores de Fin de carrera, y de la misma forma con actuadores, se maneja mediante el protocolo de comunicación DeviceNet<sup>™</sup>.

#### **Procedimiento**

En la siguiente práctica se desarrollará la comunicación del PLC ControlLogix 5563 como maestro y el PLC CompactLogix L36ERM como esclavo.

El controlador ControlLogix 5563 tiene un módulo DeviceNetTM el cual maneja dos sensores (metal y fin de carrera), los cuales harán las veces de entradas físicas como señales de "paro" y "Reversa" para el variador que es controlado por medio del PanelView Plus 700 con una aplicación sencilla vista en prácticas anteriores.

En el siguiente display del PanelView Plus 700, se muestra una aplicación de un proceso en específico el cual controla y obtiene señales físicas y analógicas del controlador CompactLogix L36ERM.

Cuando la señal análoga sobrepasa los límites establecidos dentro de la programación realizada en RSLogix 5000, se presenta una ventana de alarmas mostrando el aviso de emergencia y de la misma forma se puede ir al siguiente display creado en el HMI para ver el historial de alarmas.

En el PanelView Plus 600 se muestra una aplicación de visualización del estado actual de los sensores de metal y Fin de carrera, y el estado del variador.

# **Conexiones Realizadas**

En la Figura 27 se muestra las conexiones realizadas para esta práctica:

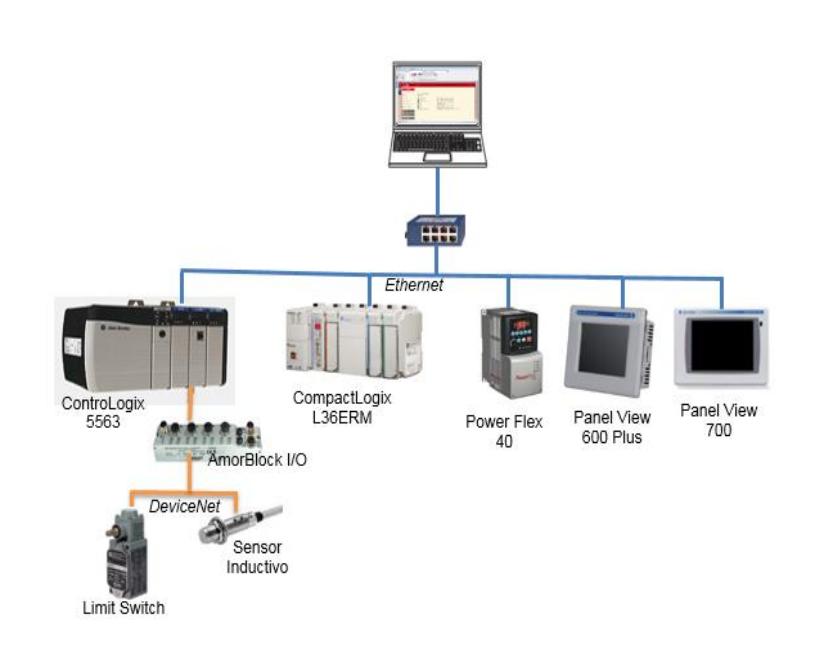

**Figura 3.16: Conexiones de la comunicación entre dos PLCs y dispositivos de Ethernet y DeviceNetTM**

# **3.3 Análisis de costos.**

En la Tabla 3.1 se muestra el costo de los equipos a utilizar en las prácticas diseñadas para el aprendizaje de redes de Comunicación para el Laboratorio de Automatización Industrial II.

Tabla 7: Análisis de costos

| <b>PANEL VIEW</b>    |                                |              |            |
|----------------------|--------------------------------|--------------|------------|
|                      | PANEL VIEW PLUS 600 85-264 VAC | 2711P-T6C20A | \$2.030,00 |
| <b>COMPACT LOGIX</b> |                                |              |            |

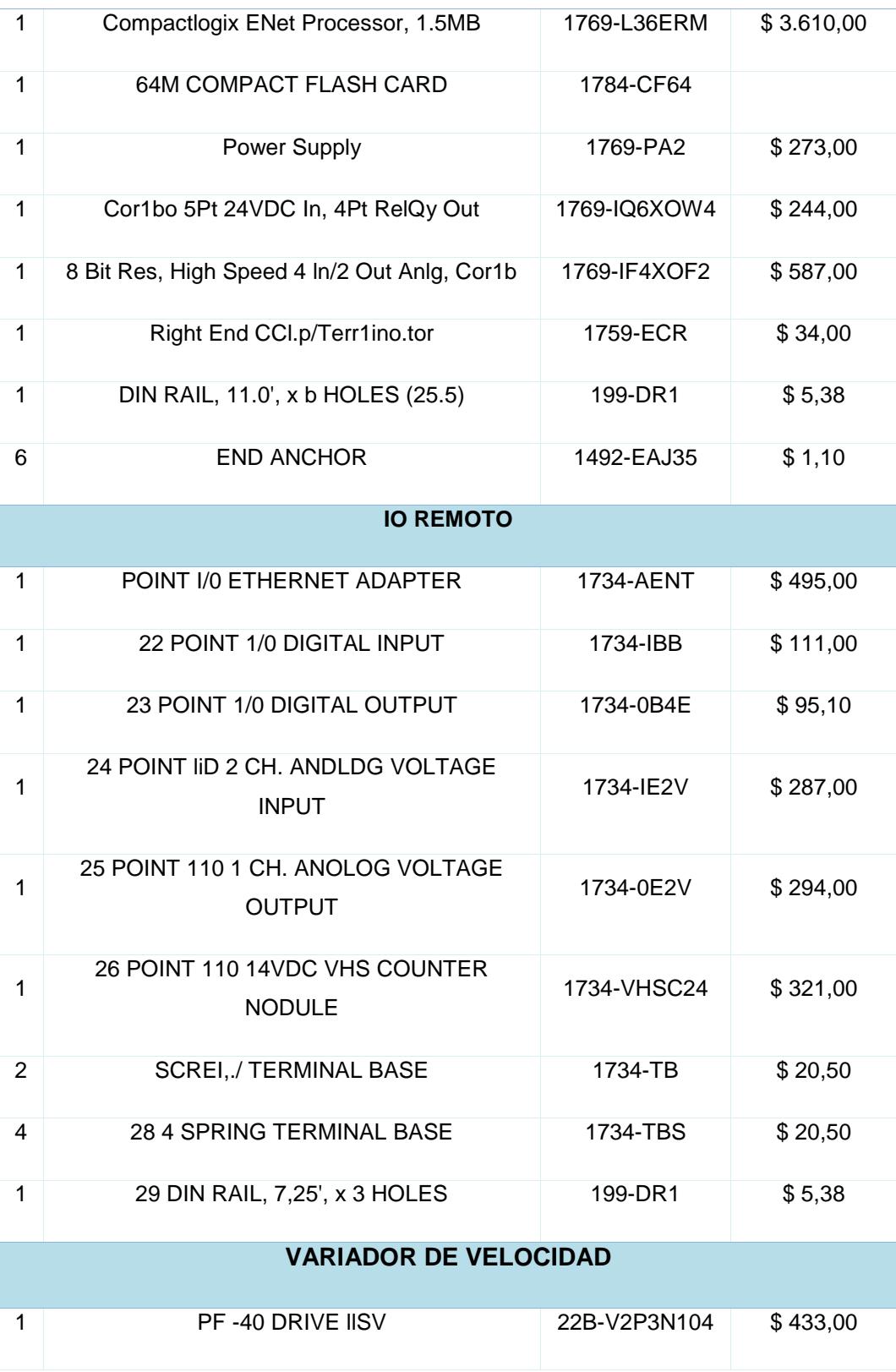

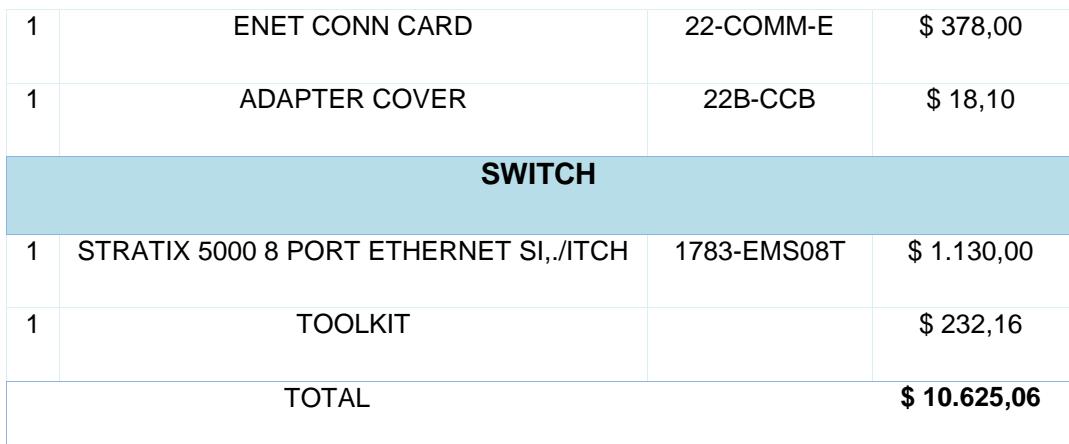

# **3.4 Guía de prácticas.**

### **3.4.1 Nivel 1: PLC Virtual**

# **Comunicación de RSLinx Classic con un simulador virtual (RSLogix Emulate 5000)**

Para esta Práctica inicialmente debemos crear los módulos del procesador y de las entradas del PLC virtual en el software RSLogix Emulate 5000, luego en RSLinx se va a verificar su comunicación, posteriormente se creará un proyecto en RSLogix 5000 para cargar algún programa y se podrá verificar el correcto funcionamiento del procesador con las entradas y salidas del programa simulado.

# **3.4.2 Nivel 2: OPC (OLE for Control Process)**

# **Comunicación de FluidSIM de Festo con RSLogix Emulate 5000, RSLinx y RSlogix 5000 mediante OPC.**

Para establecer la comunicación con FluidSIM de Festo mediante el estándar de comunicación OPC, debemos crear un proyecto nuevo en RSLogix 5000, como los pasos antes mencionados en la Práctica anterior y realizar las configuraciones necesarias para enlazar las variables de la programación en RSLogix 5000 con las animaciones gráficas de FluidSIM.

# **Comunicación del PLC CompactLogix L36ERM con RSLinx Classic, RSLogix 5000 y Labview mediante la comunicación OPC.**

Establecer la comunicación con LabView mediante el estándar de comunicación OPC y realizar las configuraciones necesarias para enlazar las variables de la programación gráfica de LabView con las variables de programación escalera desarrolladas en RSLogix 5000.

# **Comunicación de RSLinx, RSLogix Emulate 5000 y Excel mediante OPC.**

La comunicación de RSLogix 5000 con Excel a través del servidor OPC de RSLinx Gateway, se realizará una programación escalera muy sencilla para la demostración como HMI (Interface Hombre Máquina).

### **3.4.3 Nivel 3: HMI (Interacción Hombre-Máquina)**

#### **Introducción a Factory Talk View Machine Edition.**

Introducción al programa Factory Talk Machine Edition con la explicación de algunas herramientas que posee este software y también con la creación de un proyecto con una aplicación sencilla con dos botones: "START" y "STOP".

# **Comunicación entre RSLogix 5000 y Factory Talk View mediante variables físicas digitales y analógicas.**

Comunicación del Panel View 600 con el PLC L36ERM por medio de Factory Talk View Machine Edition y RSLogix 5000, para poder tener un control desde las variables físicas hacia el HMI y viceversa.

#### **Creación de alarmas en Factory Talk View Machine Edition.**

Aplicación de dos calderos de una sala de Máquinas que independientemente tendrán alarmas para altas temperaturas y bajas temperaturas de dichos calderos.

## **3.4.4 Nivel 4: Arquitectura Integrada**

# **Comunicación del variador Power Flex 40 mediante RSLogix 5000 y Factory Talk View.**

Comunicación con el variador Power Flex 40 por medio del software RSLogix 5000, con sus respectivas configuraciones y programación.

# **Comunicación de ControLogix 5563 con RSLogix por medio del protocolo de comunicación DeviceNetTM y comunicación entre dos PLCs.**

Comunicación por medio del protocolo Ethernet y DeviceNet™ de los equipos interconectados entre sí del demo de Rockwell Automation.

# **Comunicación entre dos PLCs y dispositivos Ethernet y DeviceNetTM.**

Comunicación del PLC ControlLogix 5563 como maestro y el PLC CompactLogix L36ERM como esclavo, el cual abarcarán una variedad de entradas y salidas, ya sean físicas como internas para el desarrollo de la aplicación.

# **CONCLUSIONES Y RECOMENDACIONES**

- o Se diseñó prácticas de redes de comunicación industrial para el laboratorio de Automatización Industrial II con la plataforma Rockwell Automation en conjunto con otros softwares utilizados a nivel industrial para un imponderable aprendizaje en los estudiantes.
- o Se obtuvo un mayor conocimiento acerca del manejo, configuración y programación de los equipos y softwares de Rockwell Automation con los protocolos más utilizados a nivel industrial (Ethernet y DeviceNet™).
- o Se incentivó al desarrollo de aplicaciones de algunos procesos industriales mediante el sistema SCADA (Supervisory Control And Data Acquisition) por medio de "Factory Talk View", mostrando las diversas herramientas y opciones de la Interfaz para la ejecución de un proyecto.
- o Se utilizó otros softwares: "LabView" y "Excel" como HMI (Interfaz Hombre Máquina) dando otras opciones para minorar costos en la industria.
- o Se trabajó con el programa "FluidSim de FESTO" que genera animaciones gráficas del movimiento de los fluidos en los instrumentos los cuales se pueden programar desde un controlador real o virtual, en este caso se vinculó con un PLC simulado mediante el software "RSLogix Emulate 5000 Chassis Monitor".
- o Se adquirió conocimientos básicos de aplicaciones de base de datos para la adquisición y almacenamiento de variables del proceso en tiempo real.
- o Se realizó una red integrada con los protocolos de comunicación Ethernet y DeviceNet™ con sus respectivos equipos: entradas y salidas tanto analógicas y digitales, pantallas HMI (Interface Hombre Máquina) y variador.
- o Se configuró un variador de frecuencia para realizar la comunicación con "RSLogix 5000" y la programación del mismo utilizando los parámetros que vienen por defecto en el variador "Power Flex 40".
- o Se comunicó dos controladores en una misma red de Ethernet, trabajando un controlador como maestro y otro como esclavo, esto se realizó mediante tags consumidores y producidos que posee "RSLogix 5000".
- o Para la comunicación de softwares de Rockwell con otros fabricantes se necesita el estándar de comunicación OPC (OLE for Process Contol) para esto se necesita la licencia de "RSLinx Classic Gateway" que posee un costo adicional en comparación con "RSLinx Classic Lite" que es un programa libre que permite la comunicación con los equipos de la plataforma de Rockwell Automation.
- o Se recomienda revisar qué tipo de sistema operativo de Microsoft es compatible con los softwares de la Plataforma Rockwell Automation ya que suelen dar problemas al momento de la instalación de los mismos si no se utiliza el sistema operativo adecuado.
- o Para trabajos a nivel industrial distintos a proyectos académicos se recomienda el uso de licencias originales y permanentes para no tener problemas a futuro según la ley establecida de Propiedad Intelectual.
- o DeviceNet es un protocolo de comunicación a nivel de campo, originado por Allen Bradley actualmente conocido como Rockwell Automation, para la utilización de este protocolo se necesita tener el módulo "Scanner DeviceNet™" junto al Software "RSNetworx for DeviceNet" versión 21 debido a que la versión 11 que viene por defecto en "RSLogix 5000" no reconoce los dispositivos más actuales.
- o Al momento de la configuración de los equipos para su programación es necesario colocar la correcta revisión del equipo, como el correcto tamaño del chassis del controlador para evitar problemas de comunicación.
- o En la comunicación entre dos controladores es indispensable colocar el controlador maestro que contiene las tags producidas dentro de la red del controlador esclavo que posee las tags consumidas para una comunicación exitosa.

# **BIBLIOGRAFÍA**

[1] J. Hurtado, "*Comunicaciones Industriales"*. Electricidad-Electrónica I.E.S. Himilce-Linares, Agosto. 1998.

[2] A. García, "*CIM: El Computador en la Automatización de la Producción"*, [online]. Ecuador: Ediciones de la Universidad de Castilla-La Mancha, Septiembre. 2007.

[3] "*Software para Aplicaciones Industriales"*. Universidad del Cauca., Capitulo 5. Mayo.2005.

[4] "*Medios Físicos de Red ControlNet"*, Rockwell Automation. Diciembre. 2015.

[5] "*Tutorial DeviceNet"*, SMAR. Enero. 2016.

[6] "*Medios Físicos de Red DeviceNet",* Rockwell Automation Inc. Enero. 2016.

[7] Z. Rojas, *"Redes Industriales para la Calidad y la Manufactura Esbelta (LEAN)"*, México D.F., Universidad Iberoamericana, Marzo. 2014.

[8] *Guía de selección-Sistema CompactLogix,* Rockwell Automation, Inc., Enero. 2012.

[9] *Guía de selección-Sistema CompactLogix,* Rockwell Automation, Inc., Enero. 2012.

[10] *RSLogix Emulate 5000*, Rockwell Automation Technologies, Inc., Milwaukee, Wisconsin, May. 2010.

[11] L. Corrales, "Sistemas Scada" en *Interfaces de Comunicación Industrial*, [online]. Dpto. de Automatización y Control Industrial. Junio. 2007. [12] *Terminales HMI PanelView Plus 600,* Allen Bradley-Rockwell Automation Inc, Milwaukee, Wisconsin, March. 2013.

[13] Variador de CA de frecuencia ajustable Power Flex 40, Rockwell Automation Inc, Milwaukee, Wisconsin, March. 2008.

[14] "*Medios Físicos de Red ControlNet"*, Rockwell Automation, Enero. 2016.

[15] *"Medios Físicos Redondos DeviceNet",* Rockwell Automation, Enero. 2016.

[16] *"Medios Físicos de Red Ethernet",* Rockwell Automation, Enero. 2016.

[17] Guía de selección *"Sistema CompactLogix",* Rockwell Automation, Enero. 2016.

[18] Guía de selección *"POINT I/O Modules",* Rockwell Automation, Enero. 2016.

[19] Página oficial de Rockwell Automation Rockwell Automation, Enero. 2016.

[20] "Using DH-485 on the New PanelView Plus 6 400 and 600". Rockwell Automation, Enero. 2016.

[21] "CONRAD". Enero. 2016.

[22] "ACI" Automation Controls Incorporated. Enero. 2016.

# **ANEXO 1**

**Comunicación de RSLinx Classic con un simulador virtual (RSLogix Emulate 5000)**

## **PRÁCTICA #1**

## **Tema:** Comunicación de RSLinx Classic con un simulador virtual (RSLogix Emulate 5000)

### **Objetivos:**

- $\checkmark$  Conocer el simulador virtual de la Plataforma Rockwell Automation para la creación de módulos genéricos para enlazar el procesador con las entradas y salidas del software RSLogix 5000.
- $\checkmark$  Configurar adecuadamente los softwares RSLogix 5000, RSLinx Classic y RSLogix Emulate para una adecuada comunicación.
- $\checkmark$  Comunicar el software RSLinx Classic con RSLogix Emulate 5000.

### **Introducción:**

La plataforma de Rockwell Automation posee varios softwares, uno de ellos es RSLogix Classic que su función principal es controlar la comunicación entre los dispositivos de dicha plataforma y sus configuraciones. Existen varios tipos de RSLogix Classic, éstos varían de acuerdo a las funciones y herramientas que poseen y su costo variara dependiendo de ellas.

El RSLogix Classic Lite es un software libre, es decir no tiene costo por lo tanto es muy limitado en cuanto a sus funciones, las cuales permite la comunicación, diagnóstico, configuración y también permite obtener información con los controladores, módulos, drivers, etc. Otra función que cumple es que permite la programación de RSLogix y RSNetworx.

Otra clase es el RSLogix Classic Gateway que permite la comunicación de dispositivos remotamente, debido a que utiliza el protocolo TCP/IP. Otra de las ventajas es que puede comunicarse con OPC y con el servidor DDE para la recopilación y almacenamiento de datos, con esto permite la comunicación con otros softwares que no pertenezcan a la plataforma de Rockwell Automation como LabView, FluidSIM, aplicaciones de Microsoft Office que permite un mejor manejo y visualización de datos obtenidos en la planta, cabe recalcar que este programa tiene un costo especial por sus notables beneficios.

Esta plataforma también posee otro programa llamado RSLogix Emulate 5000, este software es muy didáctico al momento de la programación escalera debido que simula a un controlador virtual en el cual le podemos agregar algunos módulos, este software está enfocado para depurar nuestro programa cuando no tenemos un controlador físico con sus módulos de entras y salidas.

### **Procedimiento:**

Para esta Práctica inicialmente debemos crear los módulos del procesador y de las entradas del PLC virtual en el software RSLogix Emulate 5000, luego en RSLinx se va a verificar su comunicación, posteriormente se creará un proyecto en RSLogix 5000 para cargar algún programa y se podrá verificar el correcto funcionamiento del procesador con las entradas y salidas del programa simulado, para esto se deben seguir los siguientes pasos:

### **Creación del Módulo para el controlador en RSLogix Emulate 5000.**

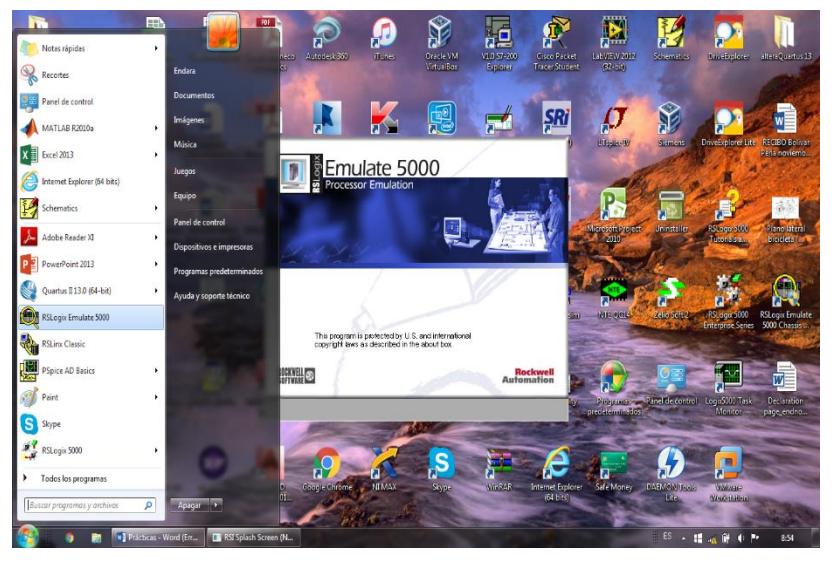

1. Abrir el software RSLogix Emulate 5000.

**Figura 4: RSLogix Emulate 5000**

2. Al abrir el software aparecerá el Chassis Monitor de RSLogix Emulate 5000 donde crearemos módulos genéricos, procederemos a dar clic en la pestaña "Slot" ubicado en la parte superior del lado derecho y luego aparecerá una lista donde se seleccionará "Create Module".

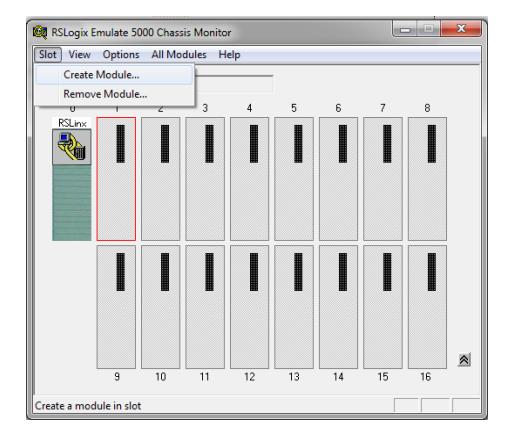

**Figura 5: RSLogix Emulate 5000 Chassis Monitor**

3. Seleccionar el módulo "Emulator RSLogix 5000 Controller", luego colocar slot "1" que corresponde a la ranura del chasis del RSLogix Emulate 5000 y dar clic en "OK".

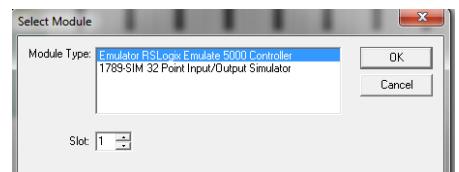

**Figura 6: Ventana para seleccionar el "Emulator RSLogix 5000 Controller"**

4. Seleccionar "Reset the configuration to default values" y luego dar clic en"Siguiente".

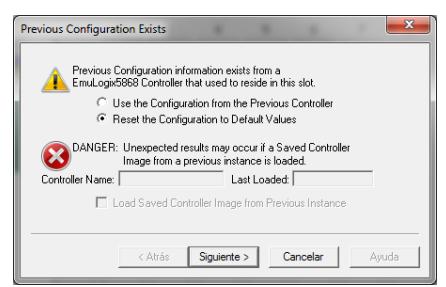

**Figura 7 Ventana para configuración previa para el Controlador**

5. Seleccionar el número "20" en "Version" que corresponde a la versión del software RSLogix Emulate 5000 (en este caso tenemos la versión 20), luego seleccionar "Siguiente".

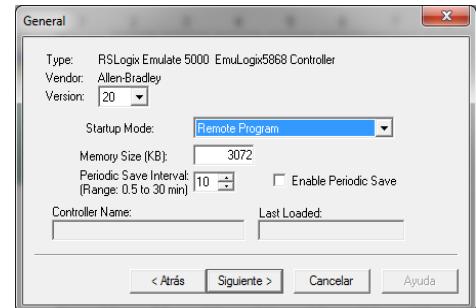

**Figura 8: Ventana general para la creación del Controlador**

6. Colocar un valor de 0 a 1000ms en "Continous Task Dwell Time (ms)", por defecto saldrá 10ms [10]. Luego seleccionar "Finalizar".

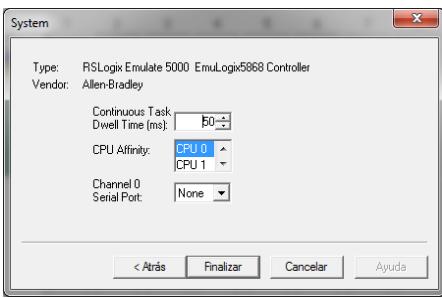

**Figura 9: Ventana de sistema para la creación del Controlador**

7. En la Figura 7 se muestra el Chassis Monitor con el controlador agregado y previamente configurado.

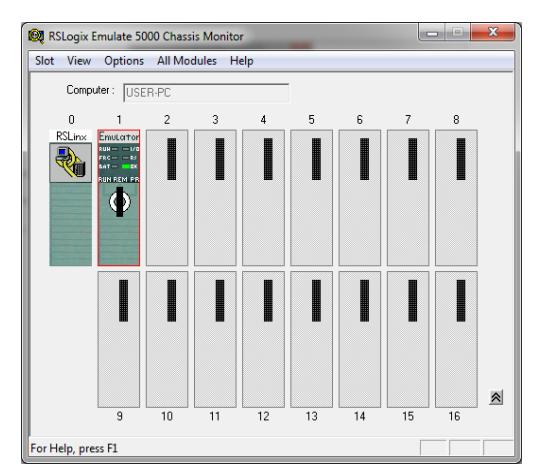

**Figura 10: Módulo del controlador en Slot 1**

### **Creación del Módulo para el controlador en RSLogix Emulate 5000.**

1. Seleccionar el slot 2 para proceder a dar clic en la pestaña "Slot" ubicado en la parte superior del lado derecho y luego aparecerá una lista donde seleccionaremos "Create Module".

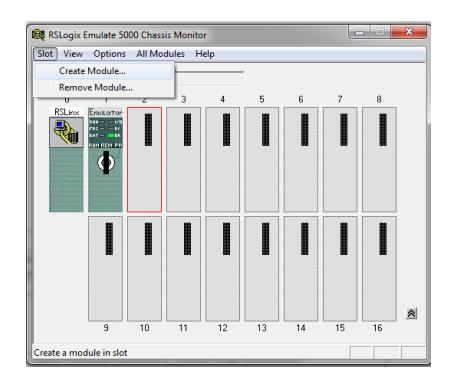

**Figura 11: RSLogix Emulate 5000 Chassis Monitor**

2. Seleccionar el módulo "17-89 SIM 32 Point Input/Output Simulator", colocar slot "2" que corresponde a la ranura del chasis del RSLogix Emulate 5000 y dar clic en "OK".

| <b>Select Module</b>                                                                              |        |
|---------------------------------------------------------------------------------------------------|--------|
| Module Type: Emulator RSLogix Emulate 5000 Controller<br>1789-SIM 32 Point Input/Output Simulator | OK     |
|                                                                                                   | Cancel |
| Slot $2 \div$                                                                                     |        |
|                                                                                                   |        |

**Figura 12: Ventana para seleccionar el "18-89 SIM 32 Point Input/Output Simulator"**

3. Seleccionar en "Slot number" el número "2", esto corresponde a que la ranura del chasis del emulador será colocado en el slot 2, este valor puede ser cambiado por el usuario de acuerdo en que ranura puede colocar el módulo. Después debemos dar clic en "Siguiente".

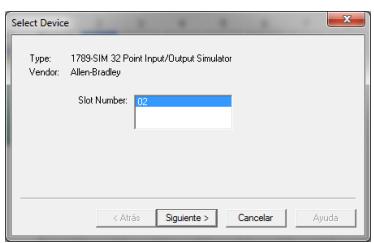

**Figura 13: Ventana de selección de ranura para el emulador**

4. Colocar algún nombre identificativo que deseemos colocar al dispositivo en "Module Marquee", posteriormente dar clic en "Finalizar".

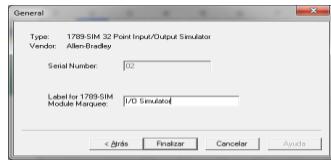

**Figura 14: Ventana General para el módulo de I/O del simulador**

5. En la Figura 12 se muestra el "Chassis Monitor" con el controlador y el módulo de entradas y salidas agregados donde previamente han sido configurados.

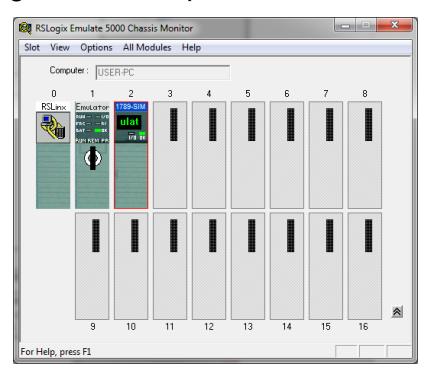

**Figura 15: Módulo de I/O en slot 2**

**Comprobación de la comunicación entre RSLinx Classic y RSLogix Emulate 5000.**

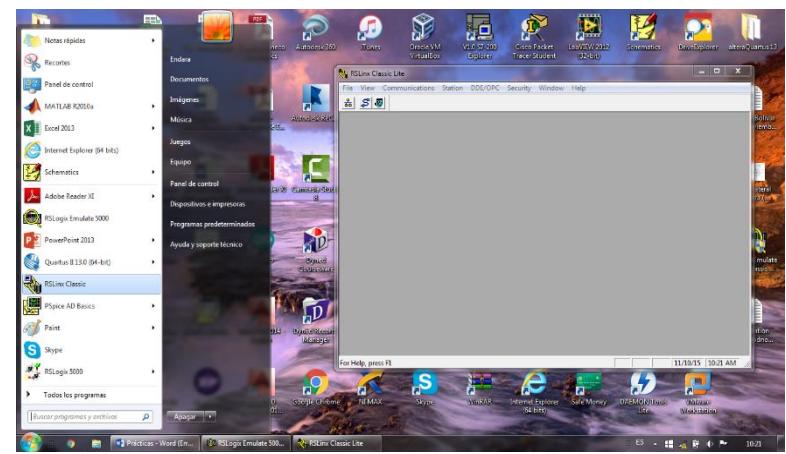

1. Abrir el software RSLinx Classic.

**Figura 16: Software RSLinx Classic**

2. Seleccionar "Communications" ubicado en la barra superior de comandos, al seleccionarla aparecerá una lista de opciones donde procederemos a dar clic en "RSWho".

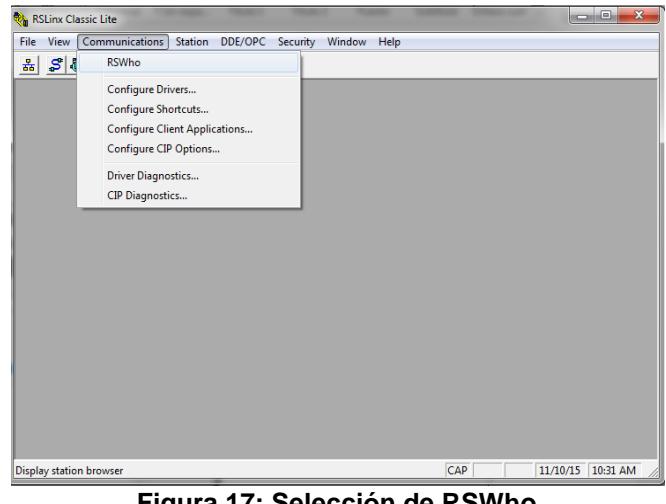

**Figura 17: Selección de RSWho**

3. En esta ventana se puede visualizar la comunicación que existe entre el computador y los módulos anteriormente creados que corresponden al procesador y el módulo de I/O, en caso que no exista comunicación aparecerá una "X" de color rojo en el dispositivo, es decir no hay comunicación con la red creada. Se debe dar doble clic en "AB\_VBP-1,1789-A17 Virtual Chassis" para poder observar los tres dispositivos antes mencionados que están conectados a la red.

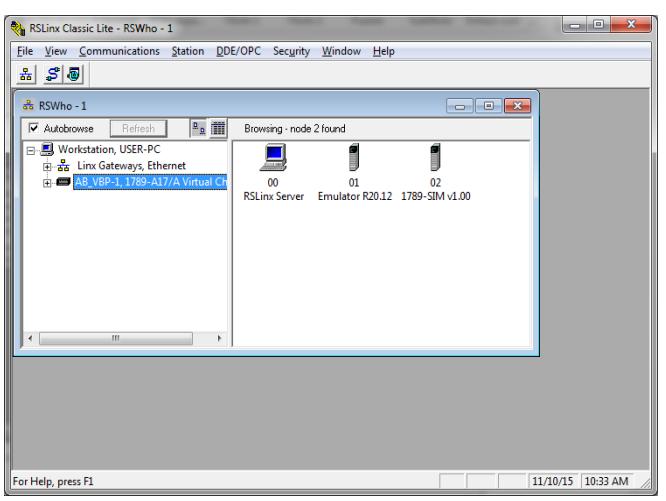

**Figura 18: RSWho: ventana para visualizar la comunicación de los dispositivos**

**Creación de un proyecto en RSLogix 5000 para la simulación en el emulador.**

1. Abrir el software RSLogix 5000.

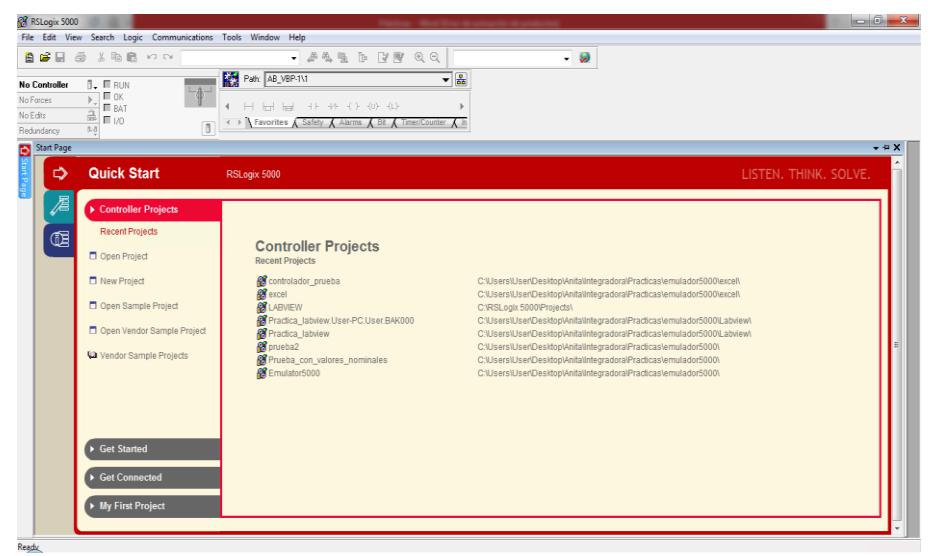

**Figura 19: Software RSLogix 5000**

2. Dar clic en "File" y luego dar clic en "New", esto se realiza para la creación de un proyecto.

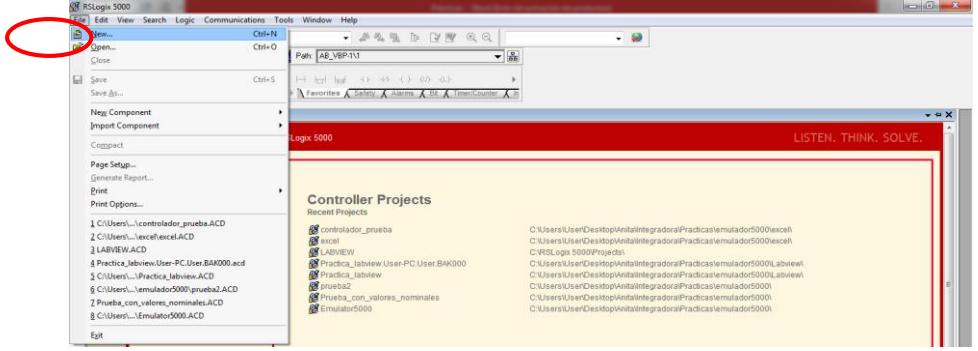

**Figura 20: Creación de Proyecto en RSLogix 5000**

3. Seleccionar el tipo de Controlador a utilizar, buscar el emulador "RSLogix Emulate 5000 Controller", en la opción "Revision" seleccionar "20" (corresponde a la versión de nuestro software), en "Name" dar nombre a nuestro proyecto, en "Slot" seleccionar "1", este corresponde a la ranura del chasis, colocar nuestro PLC virtual en el software RSLogix Emulate 5000, luego procederemos dar clic en "OK".

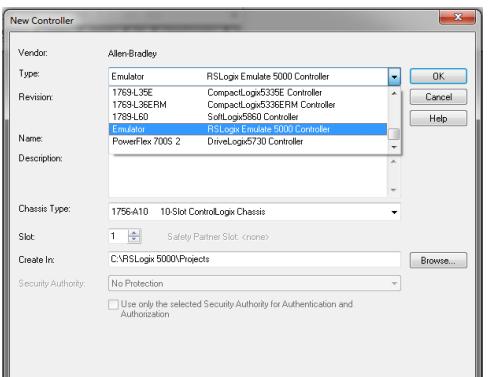

**Figura 21: Ventana para la creación de un Nuevo Controlador**

4. En los pasos anteriores se ha creado el emulador del controlador pero ahora adherimos el módulo de entradas y salidas, para esto se debe ir a la ventana "Controller Organizer", seleccionar la carpeta "I/O Configuration", se continuará a dar clic derecho en la misma carpeta y aparecerá una lista de opciones donde escogeremos "New Module".

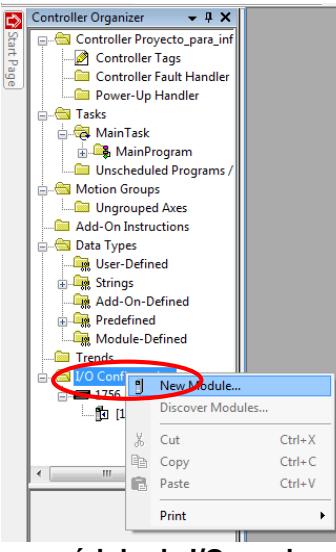

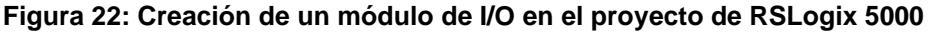

5. En esta ventana se seleccionará el tipo de módulo para esto en "Module Type Category Filters" colocaremos un visto en "Others", lo cual en la ventana inferior solo aparecerá un dispositivo, le damos clic al dispositivo, después damos clic en "Create".

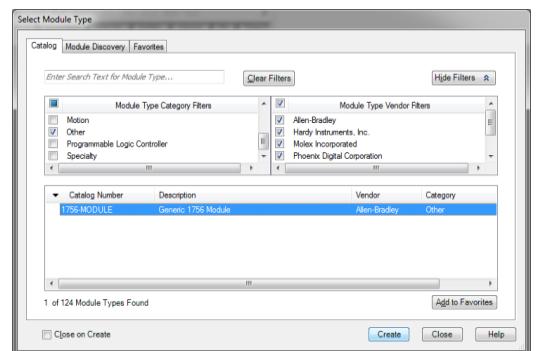

**Figura 23: Ventana de selección del tipo de módulo de I/O**

6. La ventana que se muestra corresponde a los parámetros para la creación del nuevo módulo, en "Name" colocamos el nombre del módulo. En "Slot" colocamos el número de ranura donde está colocado nuestro módulo en el software RSLogix Emulate 5000, en el lado derecho podemos visualizar que debemos colocar los parámetros de conexión estos valores se colocará de acuerdo como lo recomienda el manual del fabricante [11]. Luego se procederá a dar clic en "OK".

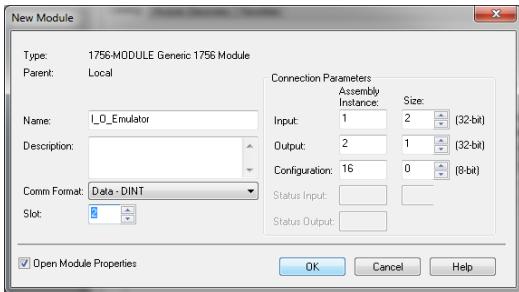

**Figura 24: Ventana de parametrización del módulo de I/O**

7. Colocar 50ms en "Request Packet Interval", este valor se selecciona de acuerdo a las recomendaciones del manual del fabricante. Luego damos clic en "Apply" y después en "OK".

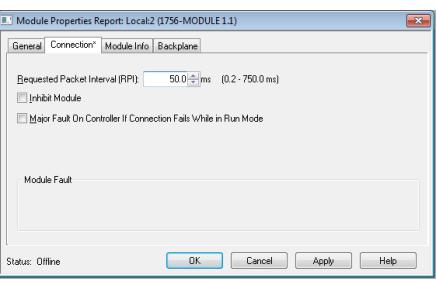

**Figura 25: Venta de propiedades del Módulo**

8. Seleccionar "RSWho" para visualizar la comunicación y posteriormente

establecer la ruta de acceso del proyecto.

| Edit View Search Logic Communications Tools Window Help<br>File                                                                                                    |  |
|----------------------------------------------------------------------------------------------------|--|
|                                                                                                    |  |
| 自己日 叠 太阳县 わべ<br>- #4 % [F] Y BY<br>U<br>QQ<br>e Language                                                                                                    |  |
| 麟<br>瞐<br>$\overline{\mathbb{L}}$ $\mathbb{E}$ RUN<br>Path:<br>Offline<br><none></none>                                                                                                    |  |
| TD.<br>$\Box$ OK<br>No Forces<br><b>IF</b> BAT                                                                                                    |  |
| <b>Who Active</b><br>$\mathbf{a}$ $\mathbf{r}$ bat<br>$\leftarrow$ $\leftarrow$ $\leftarrow$<br>No Edits |  |
| Đ<br>← N Favorites A Add-On A Safety A Alarms A Bit A Timer/C                                                                                                    |  |

**Figura 26: Selección de RSWho**

9. Seleccionar el emulador del controlador y procederemos a dar clic, luego en el botón "Set Project Path" damos clic para establecer la ruta de acceso del proyecto. Posteriormente damos clic en "Download".

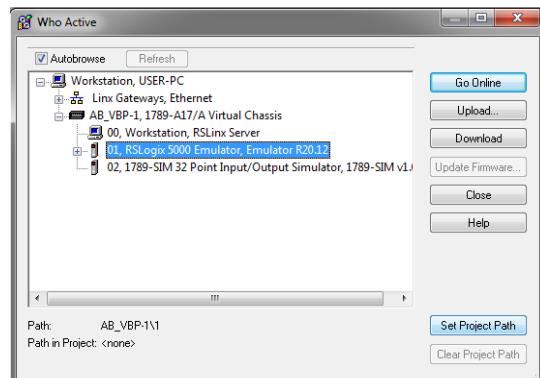

**Figura 27: Ventana para establecer ruta de acceso**

10. Luego de descargar el programa al chasis simulado, aparecerá esta ventana, donde damos clic en "Download".

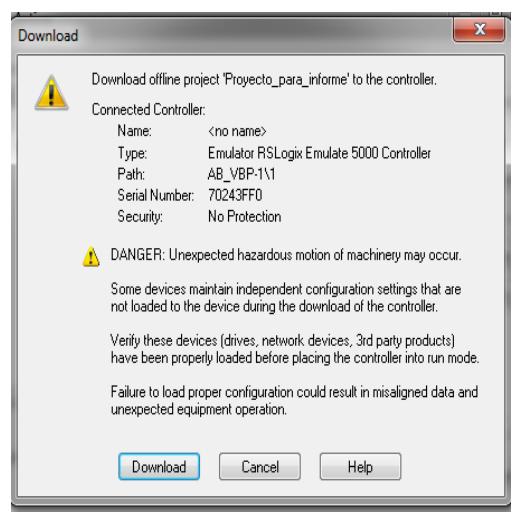

**Figura 28: Ventana de descarga del programa al chasis simulado**

11. En la ventana "Controller Organizer", dar clic en "Tasks" donde aparecerá una lista de opciones y daremos clic en "Main Programm", luego en "MainRoutine" donde programaremos para cargar esto al simulador.

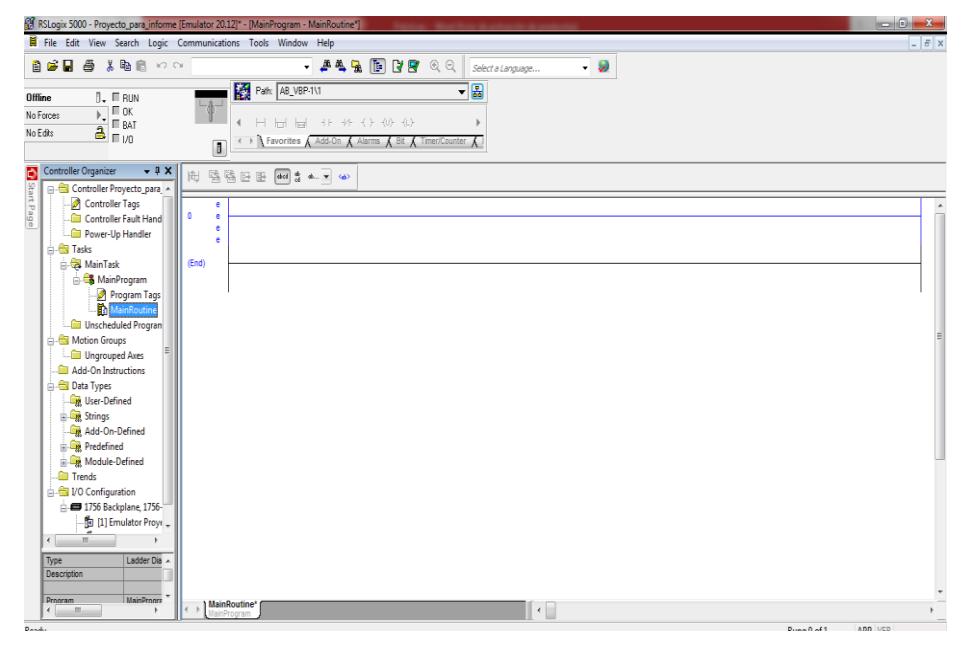

**Figura 29: Ventana de MainRoutine**

12. Seleccionar un contacto normalmente abierto y una bobina para la programación, después damos doble clic en la parte superior del contacto para direccionarlo a una entrada del módulo de entradas y salidas del emulador. Seleccionamos "Local: 3:I.Data [1]" y dentro de ellas aparecerá una lista donde escogeremos el número de entradas que queremos utilizar.

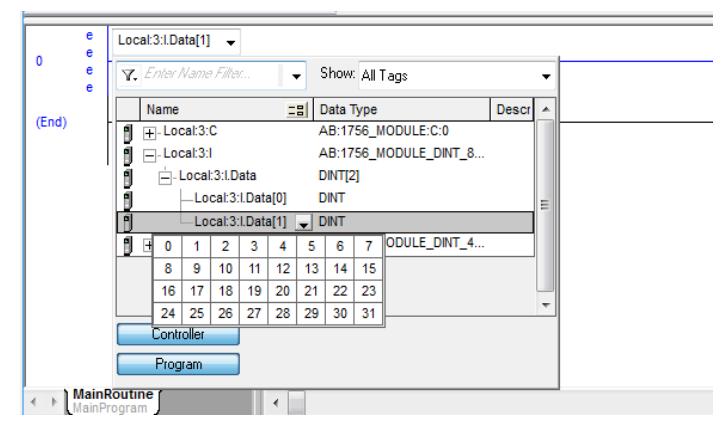

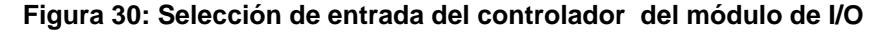

13. Seleccionar la salida del controlador, en este caso seleccionaremos "Local:

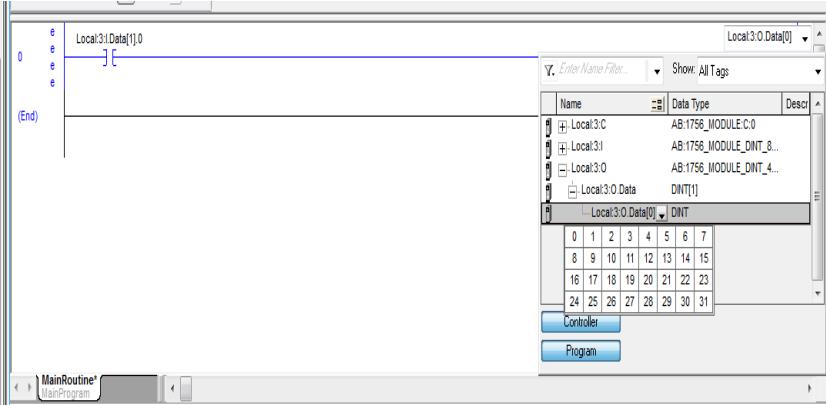

3: O. Data [0]".

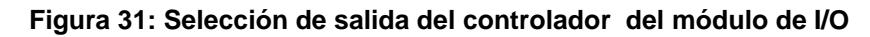

### **Ejecución de la Práctica**

1. Se va a programar un código sencillo, luego se deber ir a la esquina superior izquierda, donde se dará clic y seleccionará "Download", con esto cargaremos nuestro programa al controlador emulado.

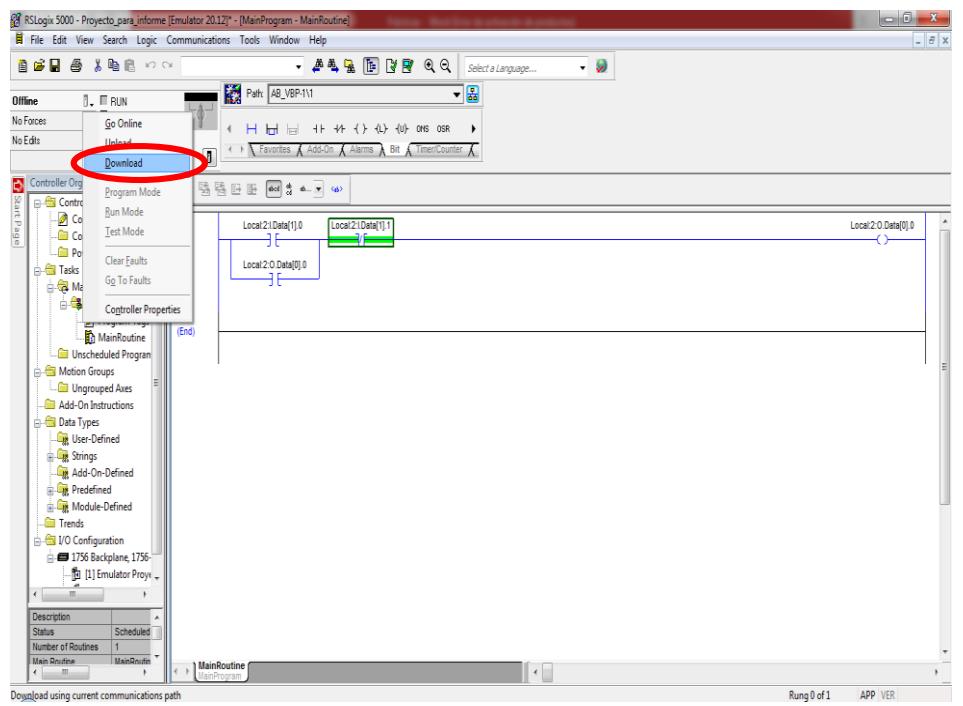

**Figura 32: Descarga del programa en el controlador virtual**

2. Seleccionar el "Run Mode".

|                                                                                                    |                                                                              | RS RSLogix 5000 - Proyecto_para_informe [Emulator 20.12]* - [MainProgram - MainRoutine]<br>Tripleton, "Manufacture de antique de cha productor<br>File Edit View Search Logic Communications Tools Window Help | $\Box$ $\Box$ x<br>$\blacksquare$ $B$ $\vert$ x |
|----------------------------------------------------------------------------------------------------|------------------------------------------------------------------------------|----------------------------------------------------------------------------------------------------|-------------------------------------------------|
|                                                                                                    | 自己日 番 人物已 100                                                                | • 声色 国 国 国 田 Q Q Selecta Language<br>$\cdot$ .<br>▼品                                                                                                    |                                                 |
| Rem Prog<br>No Forces<br>No Edits                                                                             | <b>J.</b> Fi Program Mode<br>Go Offline<br>Upload<br>Download                | <b>Example 19th AB_VBP-T\T</b><br><b>H</b> H H<br>Favorites A Add-On A Alarms A Bit<br>$\lambda$ Timer/Counter $\lambda$                                                                                       |                                                 |
| Controller Org<br>Start Page<br><b>Te Some</b><br>Cole Co<br><b>E</b> Po<br><b>B</b> Tasks<br><b>B</b> -€3 Ma | Program Mode<br><b>Run Mode</b><br>Test Mode<br>Clear Faults<br>Go To Faults | 臨時田田 2015 4.7 40<br>计显现 良民 調整 瓶務 許許<br>$\triangle$<br>Local 2:LData[1].0<br>Local21Data[11.1<br>Local 2:0.Data[0].0                                                                                            | $\overline{a}$<br>Local:2:O.Data[0].0           |
| òâ<br>Motion Groupe                                                                                           | <b>Controller Properties</b><br>(End)<br>MainRoutine<br>Unscheduled Program  |                                                                                                    | Ξ                                               |

**Figura 33: Selección de Modo en Marcha**

3. Abrir RSLogix, dar clic en slot 2 que corresponde al Módulo de Entradas y Salidas, damos clic derecho y seleccionamos "Properties".

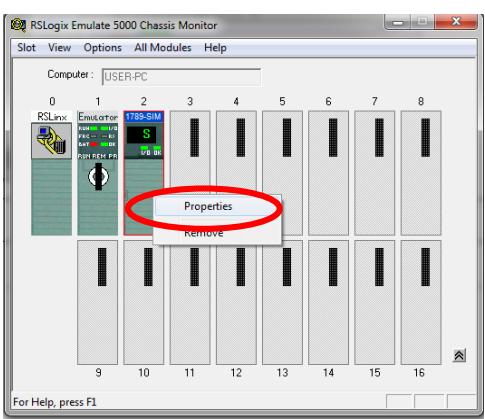

**Figura 34: Selección de propiedades del Módulo I/O del emulador**

4. Seleccionar I/O Data, en esta ventana visualizaremos las entradas y salidas que posee el módulo, aquí emularemos nuestro código.

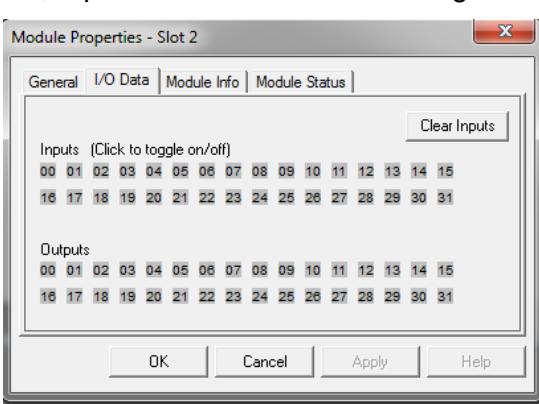

**Figura 35: Ventana I/O Data del módulo de Entradas y salidas del emulador**

5. Dar clic en la Input "00" y podremos visualizar como en la línea del código y en el emulador se energizó la primera salida.

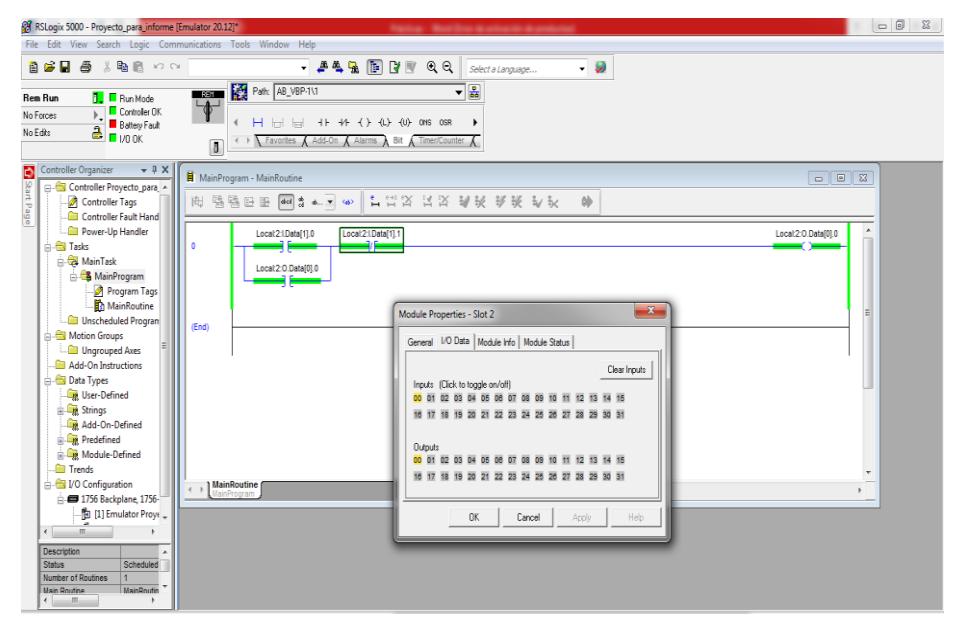

**Figura 36: Simulación en el RSLogix Emulate 5000**

6. Dar clic en la Input "01" y podremos visualizar como se des energiza la primera salida del módulo tanto en el código como en el emulador.

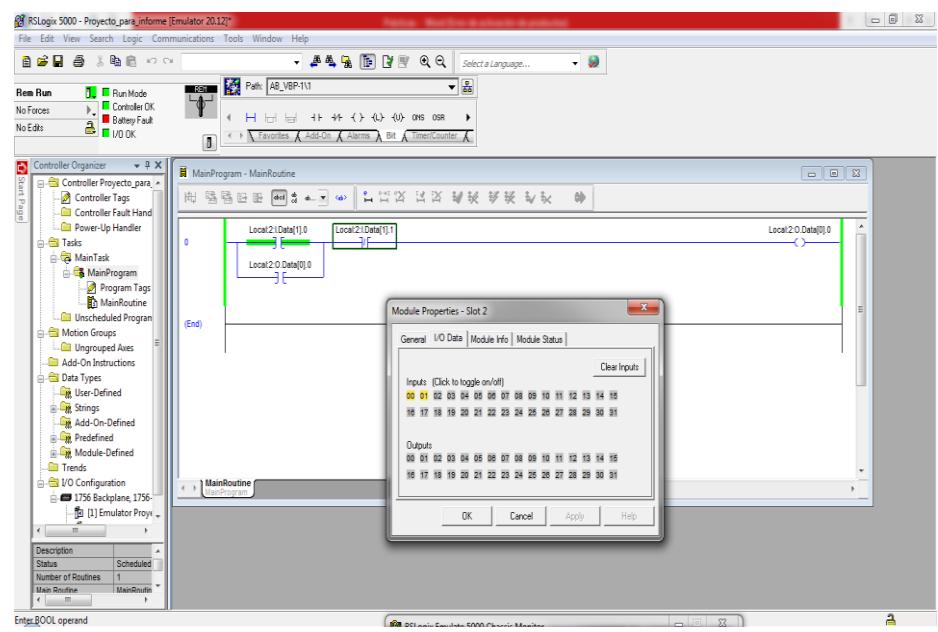

**Figura 37: Simulación en el RSLogix 5000**

## **Asignación de tags a entradas y salidas en RSLogix 5000.**

1. En el contacto dar doble clic donde nos permitirá la opción de asignarle a algún nombre al mismo, en este caso le dimos el nombre de "INICIO". Posteriormente le daremos clic derecho donde seleccionaremos "New INICIO".

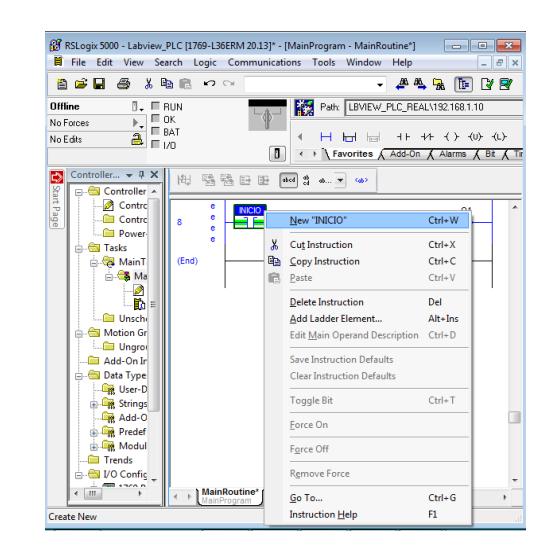

**Figura 38: Creación de un tag en RSLogix 5000**

2. Nos aparecerá esta ventana. crear un nuevo tag con el nombre que le asignamos al contacto, por defecto nos saldrá que este tipo de dato es booleano, también es importante recalcar el tipo de tag, existen cuatro tipos: base, alias, producidos y consumidos. En este caso utilizaremos tipo base que se refieren a variables internas del controlador.

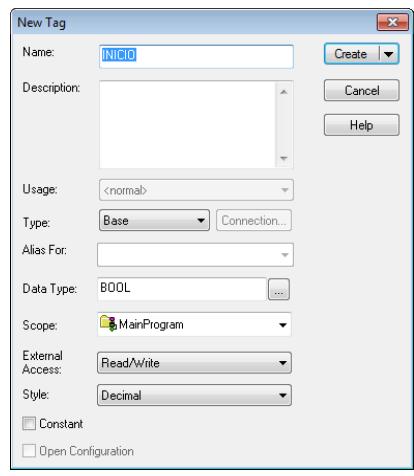

**Figura 39: Selección de tipo base para el tag**

3. En este caso seleccionar otro tag de tipo alias donde podemos visualizar que se habilitó la opción de "Alias for" donde podremos seleccionar la dirección física para el tag, es decir asignarle una entrada o salida física del PLC.

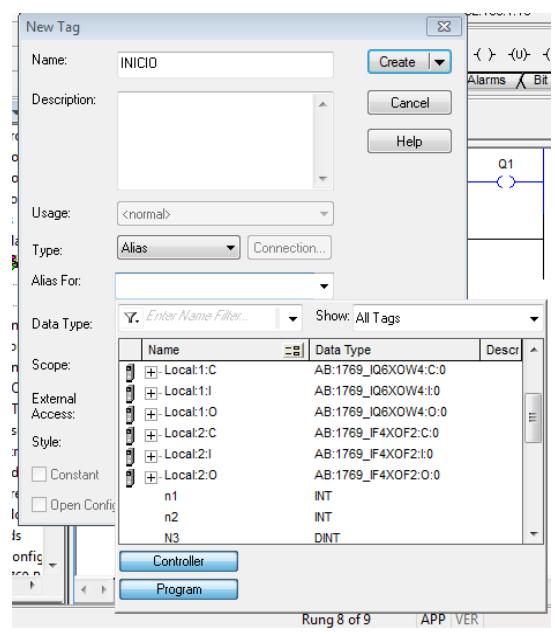

**Figura 40: Selección de tipo alias para el tag**

4. Seleccionar la dirección de una entrada para la asignación física del mismo.

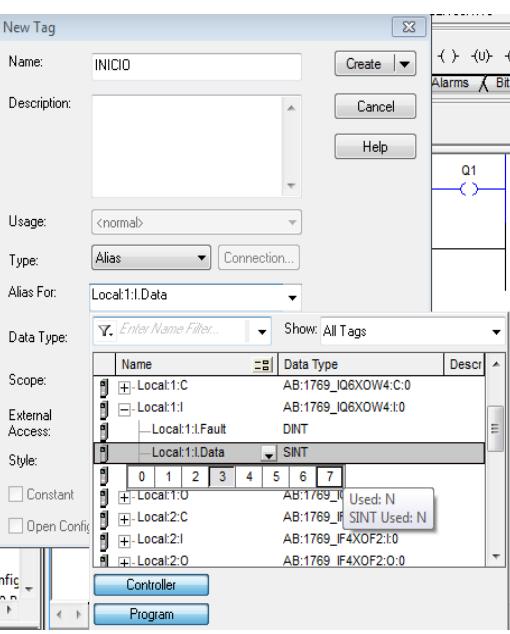

**Figura 41: Selección de dirección para el alias tag**

**Eliminación de tags en RSLogix 5000.**

1. Ir a la ventana "Controller Organizer" y nos vamos a la carpeta "Program Tags", donde aparecerá una ventana donde se encuentran todas las tags creadas y seleccionaremos la pestaña "Edit Tags".

| RSI.ogix 5000 - comunicacion FTV [1769-L36ERM 20.13]* - [Program Tags - MainProgram]                                                                          |                                                                                                    |                                            |                                                |             |                   |                 |                           |                              |  |
|----------------------------------------------------------------------------------------------------|----------------------------------------------------------------------------------------------------|--------------------------------------------|------------------------------------------------|-------------|-------------------|-----------------|---------------------------|------------------------------|--|
|                                                                                                    | File Edit View Search Logic Communications Tools Window Help                                                                                         |                                            |                                                |             |                   |                 |                           |                              |  |
| 省房局<br><b>画 * 脂腺 めの paro</b>                                                                                                    |                                                                                                    |                                            | <b>. A &amp; &amp; B Y &amp; Q Q</b>           |             | Select a Language | $\cdot$ $\cdot$ |                           |                              |  |
| <b>T.</b> Frogram Mode<br><b>Rem Prog</b><br>Controller OK<br>$\mathbb{F}_+$<br>No Forces<br>E Battery OK<br>$\overline{a}$ $\overline{a}$ 1/0 OK<br>No Edits | Path: FTV\192.168.1.10<br>$\overline{\mathbb{R}}$<br>需<br>$\overline{\phantom{a}}$<br>4.<br>O<br>← ▶ Favorites Add-On A Alarms A Bit A Timer/Counter |                                            |                                                |             |                   |                 |                           |                              |  |
| <b>Controller Organizer</b><br>$-4x$                                                                                                    | Scope: Show: All Tags                                                                                                    |                                            |                                                |             |                   |                 | $\bullet$                 | <b>Y.</b> Enter Name Filter. |  |
| Controller comunicacion FTV<br>Controller Tags                                                                                                    | Name                                                                                                    | =B △ Alias For                             | Base Tag                                       | Data Type   | Description       | External Access | Constant                  | Style                        |  |
| Controller Fault Handler                                                                                                    | motor                                                                                                    | Local1:0.Data.1(C) Local1:0.Data.1(C) BOOL |                                                |             |                   | Read/Write      | ⊟                         | Decimal                      |  |
| Power-Up Handler                                                                                                    | paro                                                                                                    |                                            | Local1:I.Data.1(C)   Local1:I.Data.1(C)   BOOL |             |                   | Read/Write      |                           | Decimal                      |  |
| <b>B</b> Tasks                                                                                                    | <b>INICIO</b>                                                                                                    |                                            |                                                | <b>BOOL</b> |                   | Read/Write      |                           | Decimal                      |  |
| MainTask                                                                                                    | FOCO                                                                                                    |                                            |                                                | <b>BOOL</b> |                   | Read/Write      | $\overline{\blacksquare}$ | Decimal                      |  |
| <b>MENTION CONTINUE</b>                                                                                                    | APAGAR                                                                                                    |                                            |                                                | <b>BOOL</b> |                   | Read/Write      |                           | Decimal                      |  |
| Program Tags                                                                                                    | ø                                                                                                    |                                            |                                                |             |                   |                 | $\blacksquare$            |                              |  |
| <b>THE RESIDENCE OF A REAL PROPERTY</b>                                                                                                    |                                                                                                    |                                            |                                                |             |                   |                 |                           |                              |  |
| Unscheduled Programs / PH                                                                                                    |                                                                                                    |                                            |                                                |             |                   |                 |                           |                              |  |
| Motion Groups                                                                                                    |                                                                                                    |                                            |                                                |             |                   |                 |                           |                              |  |
| Ungrouped Axes                                                                                                    |                                                                                                    |                                            |                                                |             |                   |                 |                           |                              |  |
| Add-On Instructions                                                                                                    |                                                                                                    |                                            |                                                |             |                   |                 |                           |                              |  |
| <b>Data Types</b><br>User-Defined                                                                                                    |                                                                                                    |                                            |                                                |             |                   |                 |                           |                              |  |
| <b>ER Strings</b>                                                                                                    |                                                                                                    |                                            |                                                |             |                   |                 |                           |                              |  |
| Add-On-Defined                                                                                                    |                                                                                                    |                                            |                                                |             |                   |                 |                           |                              |  |
| <b>Predefined</b>                                                                                                    |                                                                                                    |                                            |                                                |             |                   |                 |                           |                              |  |
| Module-Defined                                                                                                    |                                                                                                    |                                            |                                                |             |                   |                 |                           |                              |  |
| <b>Frends</b>                                                                                                    |                                                                                                    |                                            |                                                |             |                   |                 |                           |                              |  |
| VO Configuration                                                                                                    |                                                                                                    |                                            |                                                |             |                   |                 |                           |                              |  |
| <b>AT 1769 Bus</b>                                                                                                    | $\triangleright$ Monitor 1                                                                                                    | Qs \ Edit Tags /                           |                                                |             | $\leftarrow$      |                 |                           | m.                           |  |
| m.                                                                                                    | Errors<br><b>OF LITUIS RAI JESICH INCOURS (SEE VESCU)</b>                                                                                            |                                            |                                                |             |                   |                 |                           |                              |  |

**Figura 42: Ventana de "Program Tags"**

2. Posteriormente seleccionar el tag que queremos eliminar, damos clic derecho y seleccionamos "Delete", y nuestro tag será eliminado.

| RSI Dogix 5000 - comunicacion_FTV [1769-L36ERM 20.13]* - [Program Tags - MainProgram]                                                                                          |                                                                                                    |                                                            |            |                         |                     |                  |          |                                |  |
|----------------------------------------------------------------------------------------------------|----------------------------------------------------------------------------------------------------|------------------------------------------------------------|------------|-------------------------|---------------------|------------------|----------|--------------------------------|--|
| File Edit View Search Logic Communications Tools Window Help                                                                                                    |                                                                                                    |                                                            |            |                         |                     |                  |          |                                |  |
| 自己日<br>画 太臨日 いへ                                                                                                    | paro                                                                                                    |                                                            |            | <b>, ALA RADE RELET</b> | Select a Language   | $\cdot$ $\cdot$  |          |                                |  |
| <b>Rem Prog</b><br><b>B</b> Program Mode<br>Controller OK<br>No Forces<br>Battery OK<br>$\overline{a}$ $\overline{a}$ $\overline{b}$ $\overline{b}$ $\overline{c}$<br>No Edits | Path: FTV\192168.1.10<br>كالليب<br>霱<br>$\overline{\phantom{a}}$<br>日目 ++ ++ ( ) ( 0) ( L )<br>$\vdash$ |                                                            |            |                         |                     |                  |          |                                |  |
|                                                                                                    |                                                                                                    | o<br>← ▶ Favorites Add-On A Alarms A Bit A Timer/Counter A |            |                         |                     |                  |          |                                |  |
| <b>Controller Organizer</b><br>$-1$ $\times$                                                                                                    |                                                                                                    | Scope: <b>B</b> MainProgram<br>- Show: All Tags            |            |                         |                     |                  |          | - <b>V.</b> Enter Name Filter. |  |
| Controller comunicacion FTV<br>Controller Tags                                                                                                    |                                                                                                    | $\Xi$ $\Xi$   $\triangle$   Alias For<br>Name              | Base Tag   | Data Type               | Description         | External Access  | Constant | Style                          |  |
| Controller Fault Handler                                                                                                    |                                                                                                    | Monitor "motor"                                            |            | <b>BOOL</b><br>llU.     |                     | Read/Write       | п        | Decimal                        |  |
| Power-Up Handler                                                                                                    |                                                                                                    |                                                            |            | <b>BOOL</b>             |                     | Read/Write       | Е        | Decimal                        |  |
| <b>A</b> Tasks                                                                                                    |                                                                                                    | New Tag which aliases "motor"                              |            | <b>BOOL</b>             |                     | Bead/write       | F        | Decimal                        |  |
| MainTask                                                                                                    |                                                                                                    | <b>Edit "motor" Properties</b>                             | Alt+Enter  | <b>BOOL</b>             |                     | Read/Write       |          | Decimal                        |  |
| <b>B</b> MainProgram                                                                                                    |                                                                                                    | <b>Edit "motor" Description</b>                            | $Ctrl + D$ | <b>BOOL</b>             |                     | <b>BeadWrite</b> | E        | Decimal                        |  |
| Program Tags                                                                                                    |                                                                                                    | Trend "motor"                                              |            |                         |                     |                  | F        |                                |  |
| <b>R</b> h MainRoutine                                                                                                    |                                                                                                    | Go to Cross Reference for "motor" Ctrl+E                   |            |                         |                     |                  |          |                                |  |
| Unscheduled Programs / PH                                                                                                    |                                                                                                    | Find All "motor"                                           |            |                         |                     |                  |          |                                |  |
| Motion Groups                                                                                                    |                                                                                                    |                                                            |            |                         |                     |                  |          |                                |  |
| Ungrouped Axes                                                                                                    |                                                                                                    | Go To                                                      | $CrI + G$  |                         |                     |                  |          |                                |  |
| Add-On Instructions<br><b>Data Types</b>                                                                                                    | ж                                                                                                    | Cut                                                        | $Ctrl+X$   |                         |                     |                  |          |                                |  |
| User-Defined                                                                                                    | e.                                                                                                    | Copy                                                       | $Ctrl + C$ |                         |                     |                  |          |                                |  |
| <b>Engl Strings</b>                                                                                                    | A                                                                                                    | Paste                                                      | $Ctrl + V$ |                         |                     |                  |          |                                |  |
| Add-On-Defined                                                                                                    |                                                                                                    | <b>Dasta Pass-Through</b>                                  |            |                         |                     |                  |          |                                |  |
| <b>End</b> Predefined                                                                                                    |                                                                                                    |                                                            |            |                         |                     |                  |          |                                |  |
| Module-Defined                                                                                                    |                                                                                                    | Delete                                                     | Del        |                         |                     |                  |          |                                |  |
| Trends                                                                                                    |                                                                                                    |                                                            |            |                         |                     |                  |          |                                |  |
| VO Configuration                                                                                                    |                                                                                                    | Expand All "motor" Members                                 | Ctrl+Plus  |                         | $\vert \cdot \vert$ |                  |          | m.                             |  |
| <b>A FIL 1769 Bus</b><br>٠                                                                                                    |                                                                                                    | Collapse All "motor" Members                               |            |                         |                     |                  |          |                                |  |
| m.                                                                                                    | ¢                                                                                                    | Set External Access for "motor"                            | ٠          |                         |                     |                  |          |                                |  |
| Delete the selection                                                                                                    |                                                                                                    |                                                            |            |                         |                     |                  |          |                                |  |

**Figura 43: Eliminación de tags**

# **ANEXO 2**

**Comunicación de FluidSIM de Festo con RSLogix Emulate 5000, RSLinx y RSLogix 5000 mediante OPC**

# **PRÁCTICA #2**

**Tema:** Comunicación de FluidSIM de Festo con RSLogix Emulate 5000, RSLinx y RSLogix 5000 mediante OPC

### **Objetivos:**

- Adquirir conocimientos acerca de este estándar de comunicación OPC, y ver las ventajas que tiene en el medio de la comunicación industrial.
- $\checkmark$  Simular una aplicación real mediante el emulador RSLogix 5000 que permita observar la importancia de la aplicación de OPC.
- $\checkmark$  Comunicar los softwares RSLinx Classic, RSLogix Emulate 5000 y FluidSIM, realizando una aplicación común a nivel industrial con la simulación de fluidos usando cilindros y válvulas.

## **Introducción:**

Actualmente a nivel industrial el servidor OPC es grandemente utilizado en procesos industriales, debido que ha sido una solución del uso de software propietarios, el cual nos permite controlar y supervisar variables de los procesos y a la vez obtenerlos y almacenarlos.

FluidSIM es un programa muy usado en la actualidad y fácil de manejar para simulaciones de fluidos en procesos de instrumentación industrial usando cilindros, válvulas, etc…; los cuales hacen el papel de actuadores en los procesos de automatización industrial.

Generan animaciones gráficas del movimiento del fluido en los instrumentos los cuales son programados y diseñados dependiendo de la aplicación que se quiera realizar mediante un PLC. Contiene bloques de programación gráfica que sirven de medio para la comunicación OPC con cualquier controlador programable.

### **Procedimiento:**

En esta Práctica para establecer la comunicación con FluidSIM de Festo mediante el estándar de comunicación OPC, debemos crear un proyecto nuevo en RSLogix 5000, como los pasos antes mencionados en la Práctica #1 y realizar las

configuraciones necesarias para enlazar las variables de la programación en RSLogix 5000 con las animaciones gráficas de FluidSIM.

Esta Práctica está enfocada en la simulación de la secuencia de dos cilindros, los cuales al presionar el botón de "START" comenzarán de manera automática y sincronizada a moverse el uno seguido del otro mediante marcas de fines de carrera, lo mismo sucederá para regresar a su posición inicial.

## **Creación del proyecto en RSLogix 5000 y comunicación de RSLinx con el Emulate 5000 visto en la Práctica #1**

1. Crear controlador virtual y el módulo de entradas/salidas en el RSLogix Emulate 5000 como lo hemos visto en la Práctica #1.

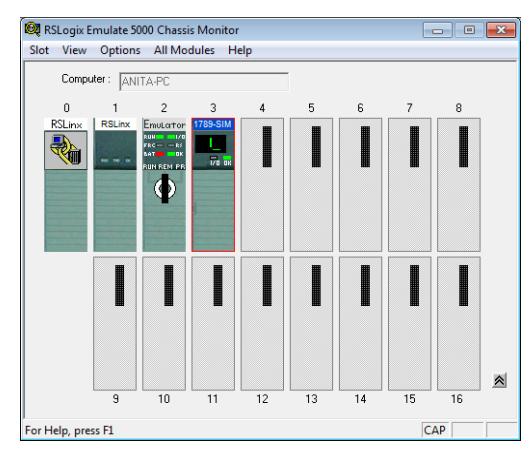

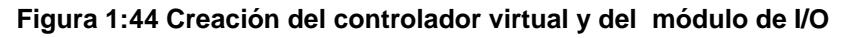

2. Una vez creados los módulos del controlador virtual abrir RSLinx y comprobar si existe la comunicación entre ellos.

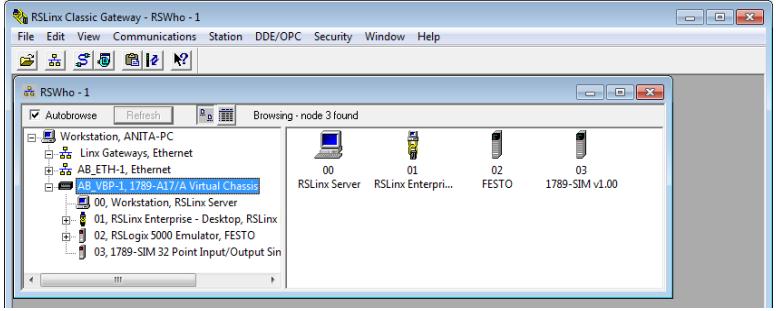

**Figura 2: Comprobación de comunicación entre dispositivos**

3. Realizar la programación respectiva para poder efectuar la simulación deseada en el FluidSIM de Festo.

| RSLogix 5000 - FESTO [Emulator 20.12]*                                                                                                    |                                                                                                    | $\begin{array}{c c c c c c} \hline \multicolumn{3}{c }{\mathbf{0}} & \multicolumn{3}{c }{\mathbf{0}} & \multicolumn{3}{c }{\mathbf{0}} \\\hline \multicolumn{3}{c }{\mathbf{0}} & \multicolumn{3}{c }{\mathbf{0}} & \multicolumn{3}{c }{\mathbf{0}} \end{array}$ |  |  |  |  |
|----------------------------------------------------------------------------------------------------|----------------------------------------------------------------------------------------------------|----------------------------------------------------------------------------------------------------|--|--|--|--|
| File Edit View Search Logic Communications Tools Window Help                                                                                                    |                                                                                                    |                                                                                                    |  |  |  |  |
| 自己日 叠 人名尼 わか                                                                                                    | <b>JALAR DY 200</b><br>$\cdot$ $\cdot$<br>Select a Language                                                                              |                                                                                                    |  |  |  |  |
| <b>Rem Prog</b><br><b>N</b> Frogram Mode<br><b>E</b> Controller OK<br>No Forces<br>Battery Fault<br>$\overline{a}$ $\overline{a}$ $\overline{b}$ $\overline{b}$ $\overline{b}$ $\overline{b}$ $\overline{b}$<br>No Edits | $\overline{u}$<br>Path: AB_VBP-1\2<br>圖<br>$\mathbf{v}$<br>$\blacksquare$<br>← ▶   Favorites A Add-On A Alarms A Bit A Timer/Counter A I |                                                                                                    |  |  |  |  |
| Controller Or $\;\;\star\;\;\mathfrak{P}\;\;\mathsf{X}\;$<br>Ы<br>Start Page<br><b>E- Controller FES ^</b><br>Controller<br>Controller                                                                                   | MainProgram - MainRoutine<br>$\mathbf{E}$<br>-- 1<br>A N X X X<br>间隔隔距距   dol 3 ▲ ▼ ω<br>切设<br>0<br>多谈 为兴                                |                                                                                                    |  |  |  |  |
| Power-Up<br><b>El Tasks</b><br>MainTask<br><b>B</b> MainPr                                                                                                    | Local 3.O.Data[0]:1<br>Local 31 Data[1] 0<br>Local 3/O Data(0) 2<br>-) E<br>Local 3.O.Data(0)1<br>H۴                                     | ٠<br>듸                                                                                                    |  |  |  |  |
| $P$ ro<br><b>I</b> Ma<br>$\Box$ Unschedul<br><b>A</b> Motion Group                                                                                                    | Local 3 O Data(0).4<br>Local 31 Data[1] 2<br>Local 3.O.Data(0).3<br>4 F<br>Local 3 O Data[0] 3<br>ąв                                     |                                                                                                    |  |  |  |  |
| Ungrouper<br>Add-On Instru<br><b>B</b> Data Types<br>User-Defin                                                                                                    | Local 31 Data[1] 4<br>Local 31 Data[1] 1<br>Local 3.O.Data(0) 2<br>HЕ<br>$\overline{2}$<br>Local 3 O.Data[0] 2<br>HЕ                     |                                                                                                    |  |  |  |  |
| <b>De Strings</b><br>Add-On-D<br><b>Predefined</b><br><b>Com</b> Module-D                                                                                                    | Local 31 Data[1].1<br>Local 31.Data[1] 2    Local 31.Data[1] 3<br>Local 3 O Data[0] 4<br>13<br>4 F<br>Local 3.O.Data[0].4<br>۹F          |                                                                                                    |  |  |  |  |

**Figura 3: Programación para la simulación en FluidSIM**

### **Comunicación OPC mediante el RSLinx Classic Gateway**

1. Para comunicarnos mediante el estándar de comunicación OPC desde el RSLinx Classic con Labview, debemos ir a la opción de "DDE/OPC" y elegir la opción "Topic Configuration" desde el RSLinx Classic Gateway. Cabe recalcar que el programa de RSLinx necesita una licencia adicional como lo tiene "RSLinx Classic Gateway" para poder hacer uso de esta opción de comunicación OPC. Esta tiene un costo adicional y solo RSLinx Classic Gateway podrá establecer esta comunicación.

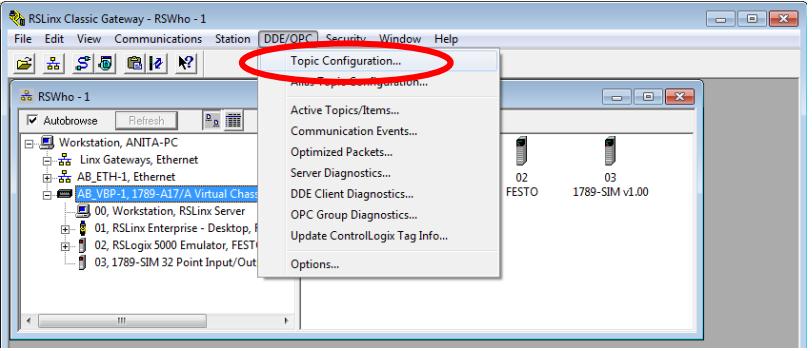

**Figura 3: Selección de Topic Configuration para trabajar como OPC**

2. Se abrirá una ventana y dentro de la opción "Topic List" aparecerá el nombre del proyecto que hemos creado en el RSLogix 5000, dar clic en el mismo, y en el lado derecho seleccionar el controlador con el que estamos trabajando y dar clic en "Apply"

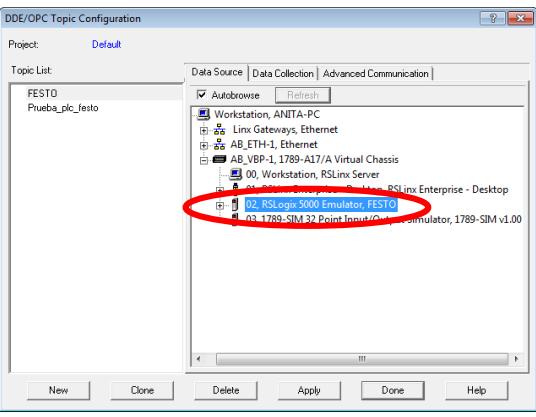

### **Figura 5: Selección de Proyecto y aplicación para el controlar a utilizar**

3. Nos aparecerá esta ventana de aviso, dar clic en "Si".

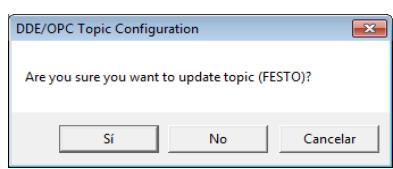

**Figura 6: Ventana de selección de proyecto a cargar**

4. Para finalizar dar clic en "Done". Con esto hemos culminado con las configuraciones necesarias en el RSLinx Classic Gateway para usar el estándar de comunicación OPC.

| <b>DDE/OPC Topic Configuration</b><br>Default<br>Project: | $\mathbb{R}$<br>$\overline{\mathbf{x}}$                                                                                                    |
|-----------------------------------------------------------|----------------------------------------------------------------------------------------------------|
| Topic List:<br><b>FESTO</b><br>Prueba plc festo           | Data Source<br>Data Collection   Advanced Communication  <br><b>▽</b> Autobrowse<br>Refresh<br>風 Workstation, ANITA-PC<br><b>H</b> -BB Linx Gateways, Ethernet<br>B. R. AB_ETH-1, Ethernet<br>AB VBP-1, 1789-A17/A Virtual Chassis<br><b>图 00, Workstation, RSLinx Server</b><br>01, RSLinx Enterprise - Desktop, RSLinx Enterprise - Desktop<br>m S<br>由 - 1 02, RSLogix 5000 Emulator, FESTO<br>03, 1789-SIM 32 Point Input/Output Simulator, 1789-SIM v1.0<br>м<br>Ł.<br>m<br>$\epsilon$ |
| New<br>Clone                                              | Delete<br>Apply<br>Done<br>Heb                                                                                                    |

**Figura 7: Finalización de configuraciones para trabajar como OPC**

**Creación de proyecto y comunicación con OPC del software FluidSIM de Festo**

1. Abrir el programa FluidSIM de Festo, y en la ventana de elementos, arrastrar el bloque "Puerto de entrada FluidSIM" y de la misma manera el bloque "Puerto de salida FluidSIM". Estos serán los encargados de enlazar la programación grafica de este programa con la lógica escalera del RSLogix 5000.

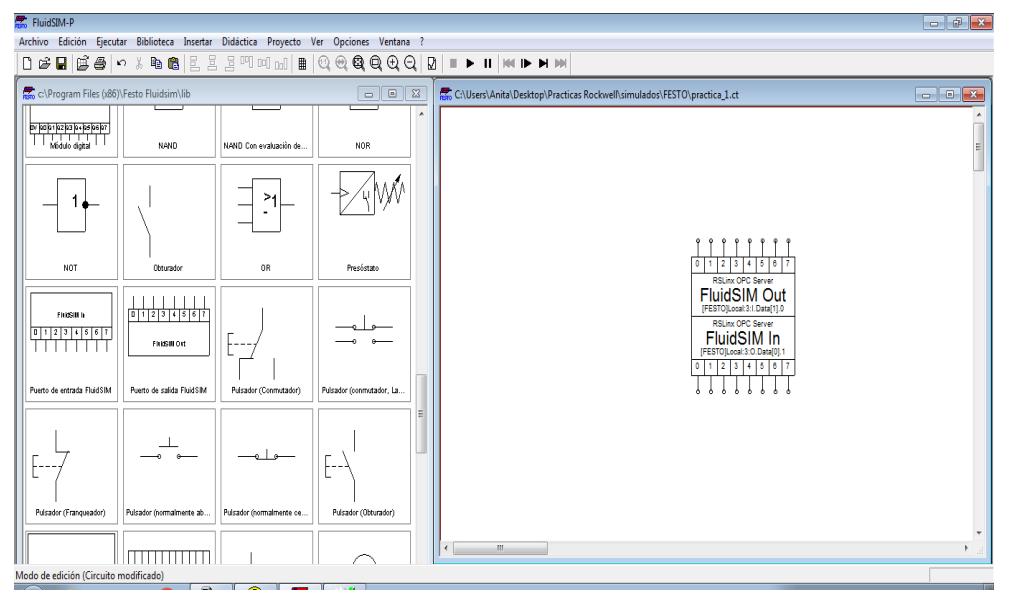

**Figura 8: Selección de Puerto de entradas y salidas de FluidSIM**

2. Dar doble clic en "FluidSIM Out" y nos aparecerá la siguiente ventana de configuración. En la opción de OPC Server, dar clic en "Seleccionar".

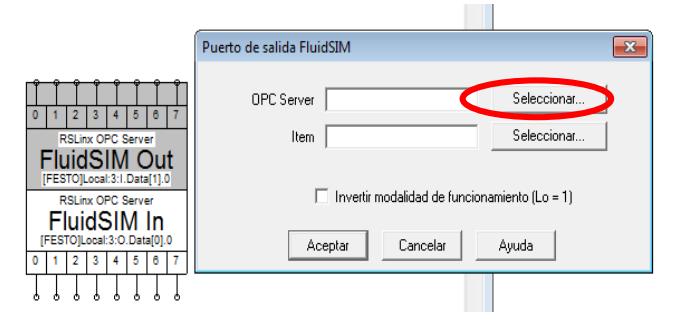

#### **Figura 9: Ventana para configuraciones del puerto de salida de FluiSIM**

3. Nos aparecerá la siguiente ventana, escoger la opción de RSLinx OPC Server, luego en "OK".

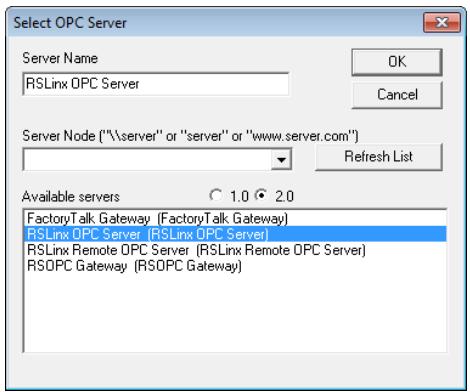

**Figura 10: Ventana "Select OPC Server"**

4. De la misma manera, en la opción de "Item", dar clic en el botón "Seleccionar".

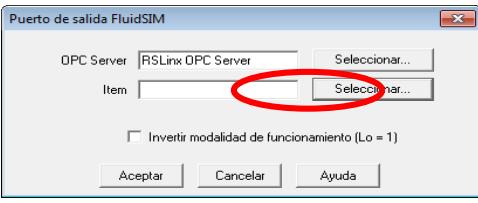

**Figura 11: Selección de RSLinnx OPC Server en el puerto de salida**

5. En la siguiente ventana, buscar la dirección de las variables de entrada del controlador virtual, el cual vamos a enlazarlo con la programación en el RSLogix 5000.

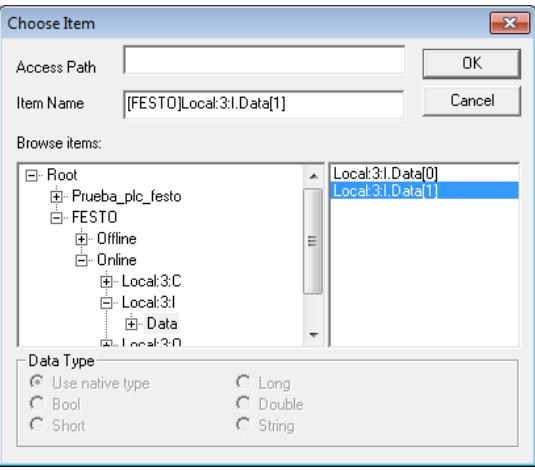

**Figura 12: Selección de variables del controlador**

6. Una vez hechas las configuraciones necesarias, dar clic en "Aceptar", y proseguir con el bloque de "Puerto de entrada FluidSim".

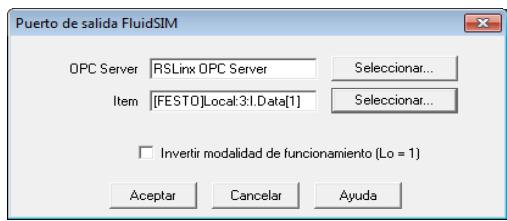

**Figura 13:45 Ventana de configuraciones terminadas del puerto de salida de FluidSIM**

7. De la misma forma que hicimos con el bloque de "Puerto de salida FluidSim", realizar las configuraciones en la ventana a continuación. Dar doble clic en el bloque "FluidSim In", en la opción de OPC Server, dar clic en el botón "Seleccionar".

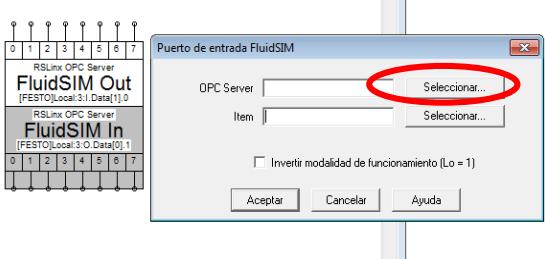

 $\sim$ 

**Figura 14: Ventana para configuraciones del puerto de entrada de FluiSIM**

8. Escoger la opción "RSLinx OPC Server" y seleccionar "OK"

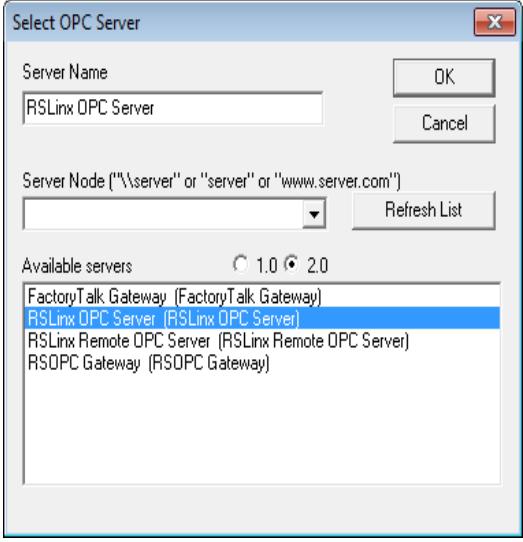

**Figura 15: Ventana "Select OPC Server"**

9. Buscar la opción "Item" y dar clic en "Seleccionar".

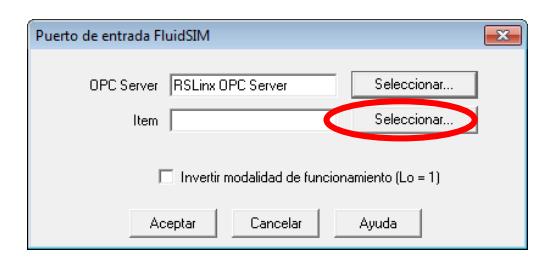

**Figura 16:46 Selección de RSLinnx OPC Server en el puerto de salida**

10. Escoger la dirección de las variables de salida del controlador virtual, el cual enlazaremos con la programación en el RSLogix 5000.

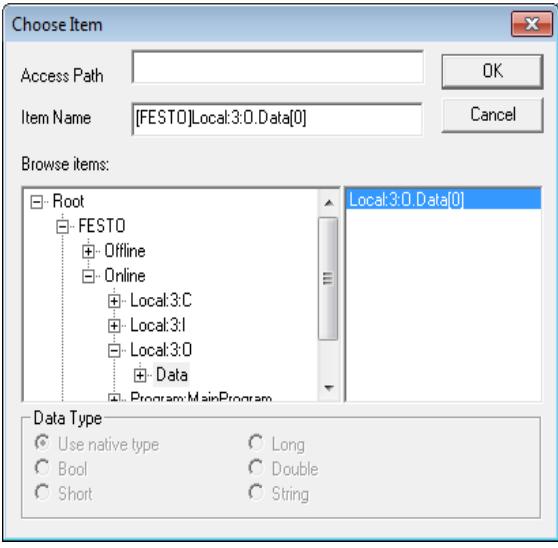

**Figura 17: Selección de variables del controlador**

11. Dar clic en "Aceptar" y con eso terminamos la configuración de ambos bloques de programación en el FluidSim.

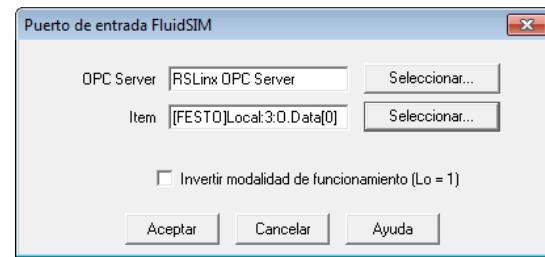

**Figura 18: Ventana de configuraciones terminadas del puerto de salida de FluidSIM**

13. Crear una Práctica de fluidos en FluidSIM, el cual consiste en dos cilindros con sus respectivos fines de carrera.

Una vez presionado el pulsador, éste va a dar inicio al sistema; el primer cilindro se moverá hasta llegar al final de carrera M2 y de ahí se moverá el segundo hasta llegar a M4, y de la misma manera en sentido contrario.

Debemos tener en cuenta que dependiendo de la programación en RSLogix 5000, el número de pin debe coincidir con la dirección de dicho contacto para las entradas, y la misma dirección de las bobinas para la salida.

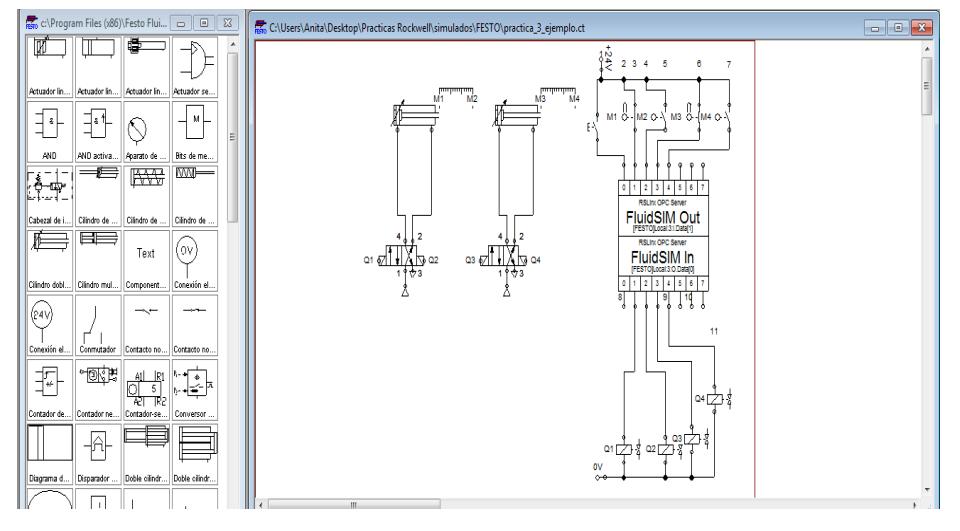

**Figura 19:47 Programación de secuencia de cilindros en FluidSIM**

#### **Ejecución de la Práctica**

1. Terminada toda la programación en RSLogix 5000 y diseñada la Práctica en FluidSIM de Festo, llevar al modo "RUN" el RSLogix 5000.

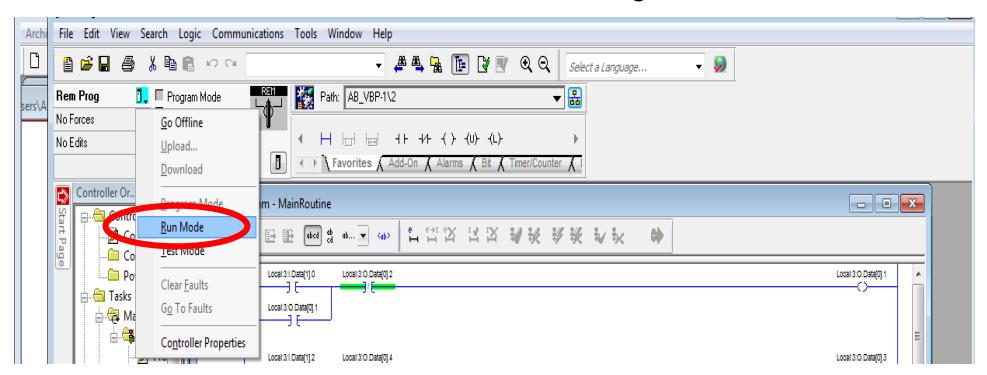

**Figura 20: Selección del modo "RUN" del controlador**

2. Presionar el botón "Play" en FluidSIM, y podemos observar que las líneas rojas quiere decir que esos contactos están activados debido a que ambos cilindros se encuentran en posición inicial.

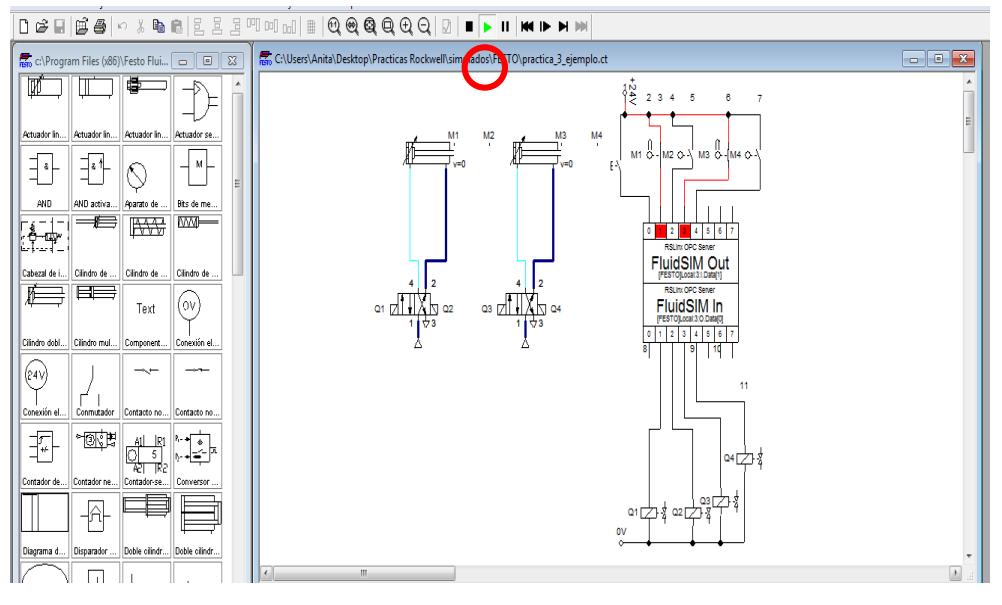

**Figura 21: Corremos el programa de FluidSIM**

3. El estado inicial de ambos programas se los puede ver a continuación, presionamos el botón en FluidSim para iniciar el proceso.

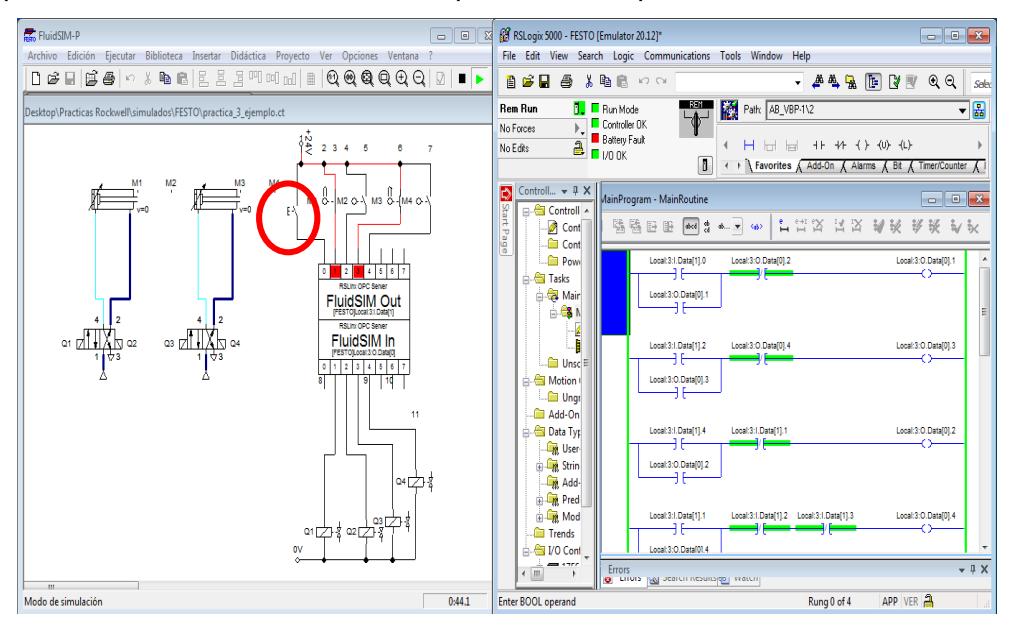

**Figura 22: Inicio de la secuencia de cilindros**

4. Una vez presionado dicho botón, se energizará la bobina 1 en RSLogix 5000, que está ligada con el solenoide (Q1) en FluidSIM y por ende comenzará el primer cilindro a moverse hasta llegar a la posición final.

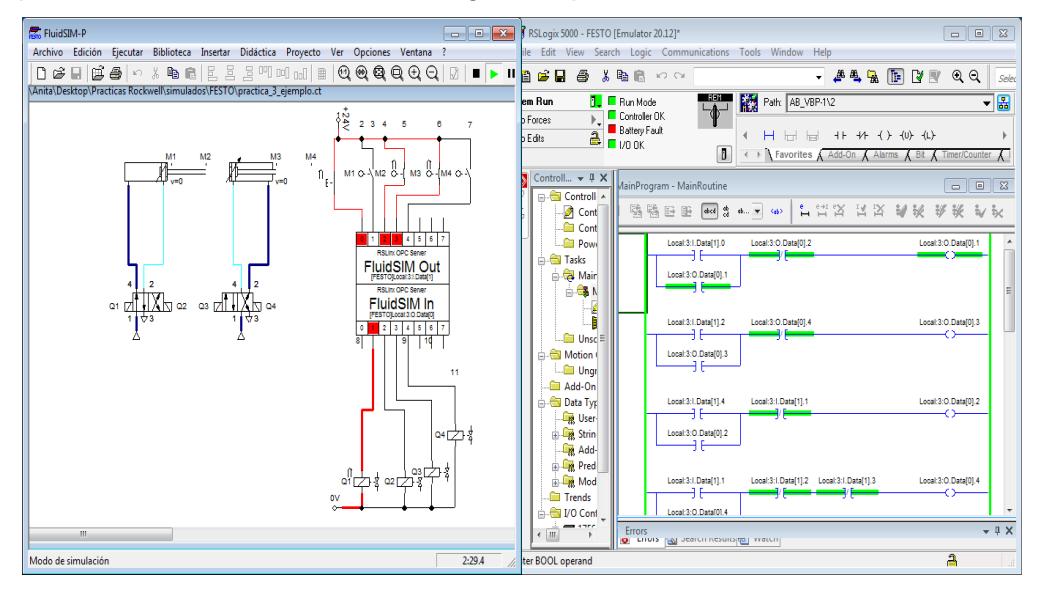

**Figura 23: Desplazamiento a la derecha del primer cilindro**

5. Una vez que llega el primer cilindro a la posición final, se activa el final de carrera M2, que llega a ser el contacto 2 en RSLogix 5000, energizando así la bobina 3, que en FluidSim está ligado al solenoide (Q3), mandándole al segundo cilindro a moverse.

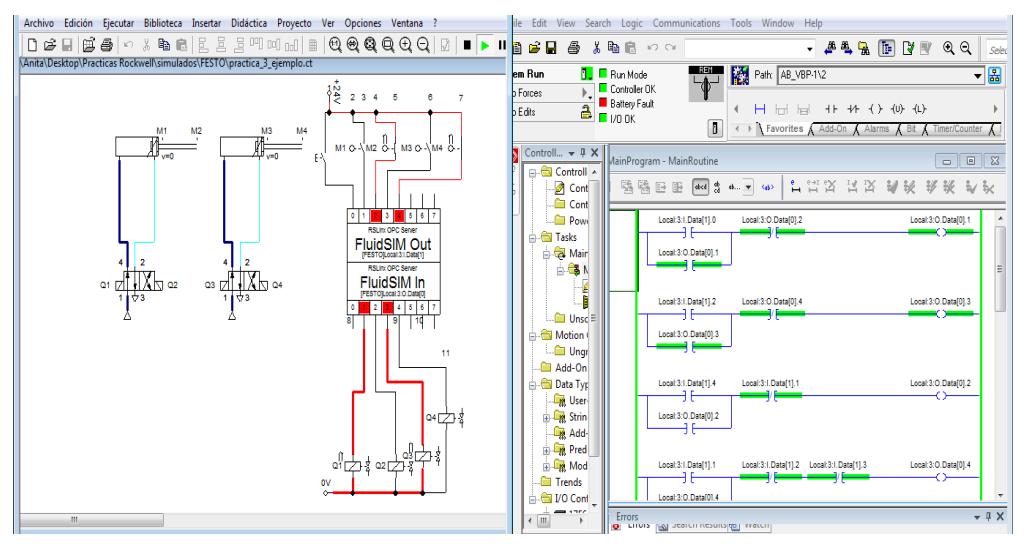

**Figura 24: Desplazamiento a la derecha del segundo cilindro**

6. Al momento que el segundo cilindro llega a su posición final, activa el final de carrera M4, activando de esta manera el contacto 4 en RSLogix 5000, el cual energiza la bobina 2, mandando la señal para que se active el solenoide (Q2) en FluidSim que será el encargado de regresar el primer cilindro a su posición inicial.

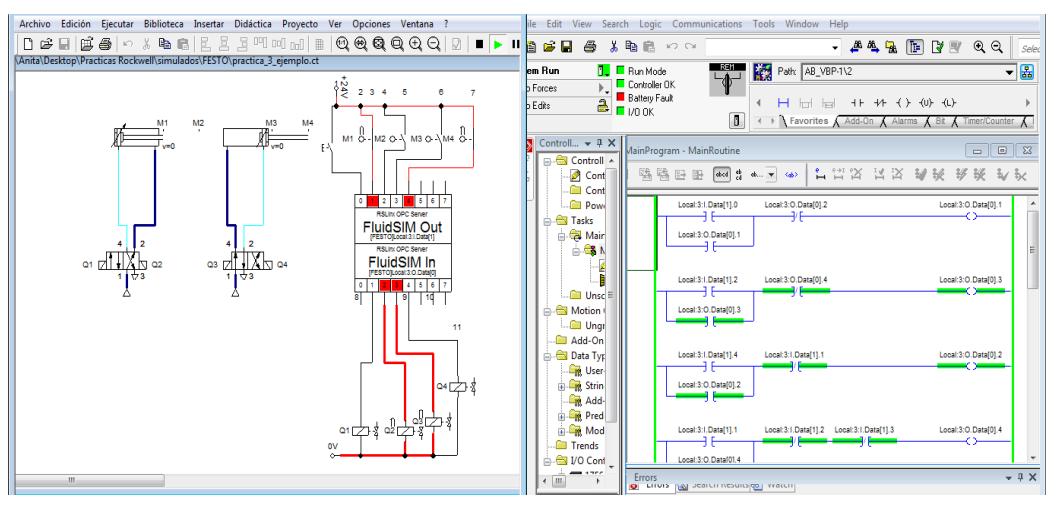

**Figura 25: Desplazamiento a la izquierda del primer cilindro**

7. De la misma manera, una vez activada el final de carrera M1, mandará una señal a través del RSLogix 5000, al solenoide (Q4), que es el encargado de regresar a su posición inicial el segundo cilindro culminando así la Práctica.

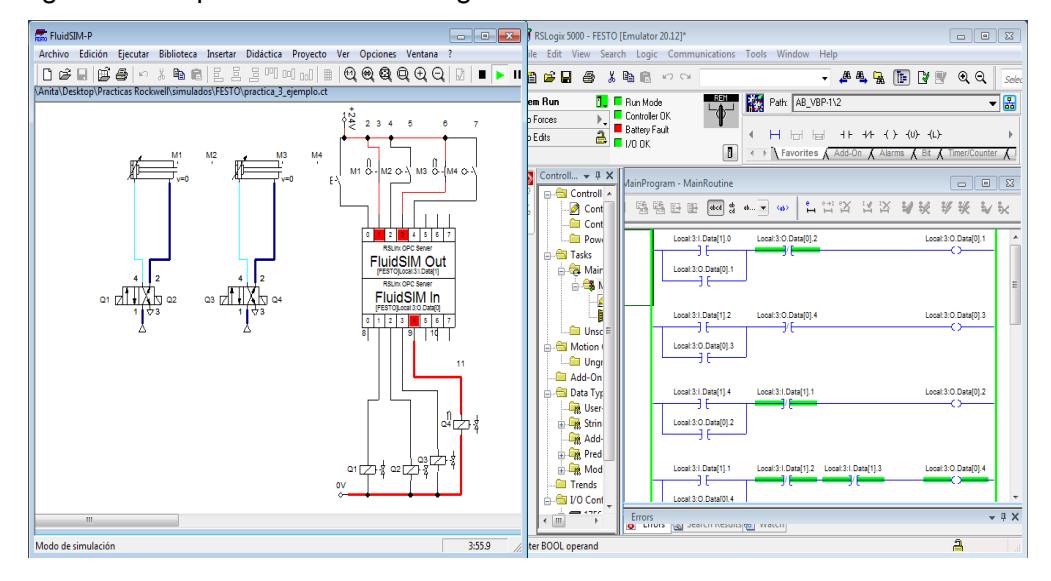

**Figura 26: Desplazamiento a la izquierda del segundo cilindro**

# **ANEXO 3**

**Comunicación del PLC CompactLogix L36ERM con RSLinx Classic, RSLogix 5000 y LabView mediante la comunicación OPC.**
## **PRÁCTICA #3**

**Tema:** Comunicación del PLC CompactLogix L36ERM con RSLinx Classic, RSLogix 5000 y LabView mediante la comunicación OPC.

#### **Objetivos:**

- $\checkmark$  Adquirir conocimientos acerca del estándar de comunicación OPC, y ver las ventajas que tiene en el medio de la comunicación industrial.
- $\checkmark$  Simular una aplicación real mediante RSLogix 5000 que permita observar la comunicación entre LabView y RSLinx como servidor OPC.
- $\checkmark$  Configurar LabView para permitir la comunicación como OPC, a su vez conocer la función de HMI de este software que es utilizado en la industria.

#### **Introducción:**

LabView es un software creado para el desarrollo de la ingeniería y el control de procesos, su objetivo es el ahorro de tiempo en los diseños de sistemas industriales y acelerar su productividad. Este software en la actualidad es muy utilizado como HMI en las industrias el monitoreo y control de procesos y utiliza un lenguaje de programación gráfico, el cual facilita su uso.

RSLinx Classic Gateway se puede configurar para que trabaje como OPC que permite la comunicación con otros softwares propietarios como es el caso de LabView con dispositivos Rockwell Automation, en este caso utilizaremos el controlador L36ERM con sus módulos de entradas y salidas digitales y analógicas.

#### **Conexiones realizadas:**

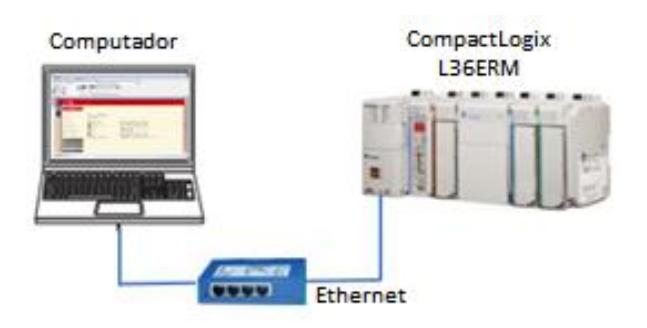

**Figura 1: Conexión de los equipos**

#### **Procedimiento:**

En esta Práctica para establecer la comunicación con LabView mediante el estándar de comunicación OPC, debemos crear un proyecto nuevo en RSLogix 5000, como los pasos antes mencionados y realizar las configuraciones necesarias para enlazar las variables de la programación gráfica de LabView con las variables de programación escalera desarrolladas en RSLogix 5000.

La presente Práctica consiste en la clasificación de tanques de gas por medio del peso. Para los tanques que pesen entre 18 a 22 Kg serán "ACEPTADOS", caso contrario serán "RECHAZADOS". Se llevará un contador de los tanques que han sido "Aceptados" y un "RESET", para encerar el contador.

Todo esto se podrá observar mediante Labview, que trabajará como HMI en este proceso.

#### **Comunicación con los equipos de Rockwell Automation**

1. Para estar en la misma red que los equipos cambiar la IP de la PC de acuerdo con la IP que tienen los equipos.<br>  $\sqrt{\frac{1}{2} \cdot \frac{1}{2} \cdot \frac{1}{2} \cdot \frac{1}{2}}$ 

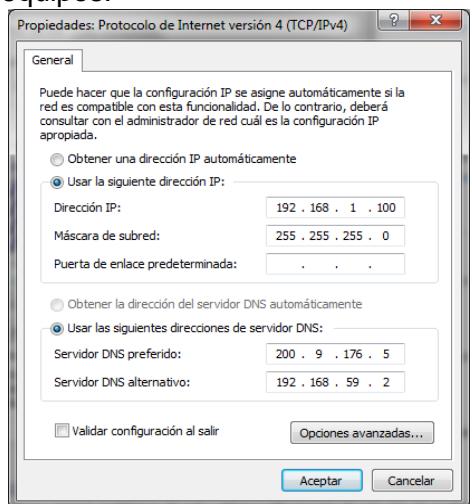

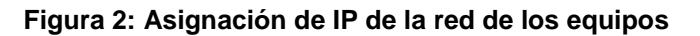

2. Una vez cambiada la IP de la PC, comprobar que existe comunicación, abrir el "cmd" y hacer PING a los equipos. En este caso la dirección IP del CompactLogix L36ERM es 192.168.1.10

| <b>EX C:\Windows\system32\cmd.exe</b>                                                                                                    |   |
|----------------------------------------------------------------------------------------------------|---|
| Microsoft Windows IVersión 6.1.7601]<br>Copyright (c) 2009 Microsoft Corporation. Reservados todos los derechos                                                                                                    |   |
| C:\Users\Anita>ping 192.168.1.10                                                                                                    | Ξ |
| Haciendo ping a 192.168.1.10 con 32 bytes de datos:<br>Respuesta desde 192.168.1.10: bytes=32 tiempo=432ms TTL=64<br>Respuesta desde 192.168.1.10: bytes=32 tiempo=1ms TIL=64<br>Respuesta desde 192.168.1.10: butes=32 tiempo=1ms TTL=64<br>Respuesta desde 192.168.1.10: butes=32 tiempo=1ms TTL=64 |   |
| Estadísticas de ping para 192.168.1.10:<br>Paquetes: enviados = 4. recibidos = 4. perdidos = 0<br>(0% perdidos).<br>Tiempos aproximados de ida y vuelta en milisegundos:<br>Mínimo = 1ms. Máximo = 432ms. Media = 108ms                                                                               |   |

**Figura 3: Comprobación de comunicación entre el computador y equipos**

#### **Reconocimiento del PLC CompactLogix L36ERM en el RSLinx Classic Gateway**

1. El medio de comunicación que estamos empleando es mediante Ethernet, por lo cual abrir RSLinx y en dar clic en el ícono de "Configure Drivers".

| RSLinx Classic Gateway - [RSWho - 1]                               | $\Box$ $\Box$ $\mathbf{x}$ |
|--------------------------------------------------------------------|----------------------------|
| File Edit View Communications Station DDE/OPC Security Window Help | $ \sigma$ $\times$         |
|                                                                    |                            |

**Figura 4: Selección del icono de "Configure Drivers"**

2. Escoger la opción "Ethernet Devices" y dar clic en "Add New", con esto hemos adherido un nuevo driver de comunicación en RSLinx.

| <b>Configure Drivers</b>                                                                                                    | 2                                                                 |
|----------------------------------------------------------------------------------------------------|-------------------------------------------------------------------|
| Available Driver Types:<br>$\overline{\phantom{a}}$<br>1784-U2DHP for DH+ devices<br><b>AND COLLECTION CONTROL</b><br>Ethernet devices<br>1784-PKTX(D)/PCMK for DH+/DH-485 devices<br>Status<br>1784-PCIC(S) for ControlNet devices<br>Running<br>Virtual Backplane (SoftLogix58xx, USB)<br>Running<br>Remote Devices via Linx Gateway | Close<br>Add New<br>Help<br>Configure<br>Startup<br>Start<br>Stop |
|                                                                                                    | Delete                                                            |

**Figura 5: Adición del módulo de Ethernet**

3. Poner un nombre al driver y dar clic en "OK".

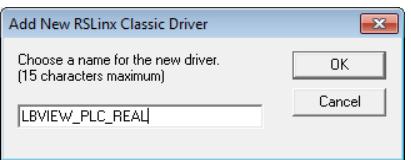

**Figura 6:48 Asignación del nombre del módulo**

4. En la siguiente ventana poner la dirección IP del dispositivo o dispositivos que queramos trabajar y dar clic en "Aceptar" o en "Add New", si se desea ingresar más direcciones IP. Para este proyecto solo trabajaremos con el CompactLogix L36ERM.

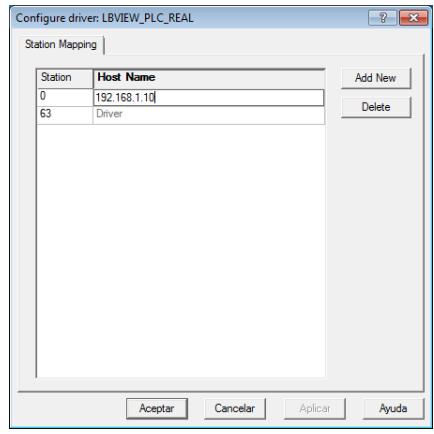

**Figura 7:49 Asignación de IP a los dispositivos a trabajar**

5. Una vez añadido esta Red, presionar "Close" y proceder a observar el reconocimiento del equipo mediante RSLinx Classic Gateway.

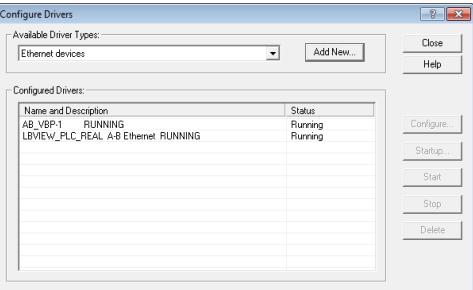

**Figura 7: Creación finalizada del módulo de Ethernet**

6. En esta ventana podemos comprobar la comunicación que existe en RSLinx con el controlador que agregamos anteriormente.

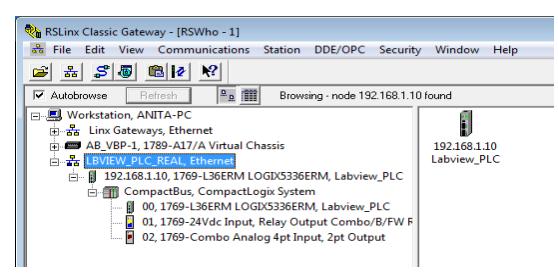

**Figura 8: Comunicación RSLinx y CompactLogix L36ERM**

**Creación de un proyecto en RSLogix 5000 para la comunicación mediante OPC**

1. Abrir el software RSLogix 5000 y sellecionamos "New" para crear un nuevo proyecto.

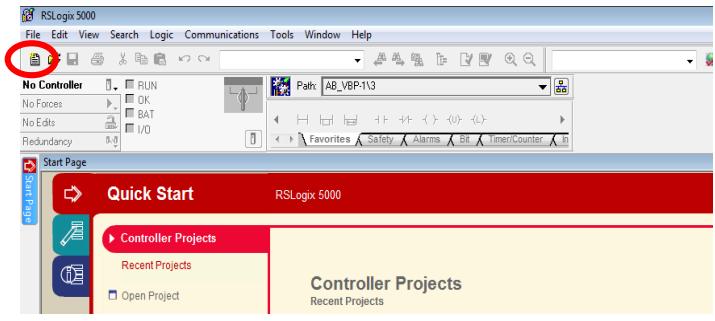

**Figura 9: Creación de proyecto en RSLogix 5000**

2. Posteriormente nos aparecerá esta ventana, escoger el tipo de controlador, en este caso es el CompactLogix L36ERM; la versión del controlador en la que trabaja es 20 y en "Name"escribir el nombre del Proyecto.

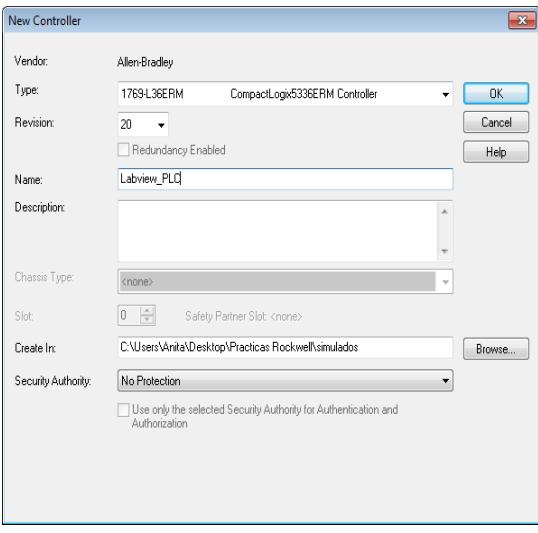

**Figura 10: Creación del controlador en RSLogix 5000**

3. Ahora adherir los módulos de entradas/salidas digitales y análogas, para esto ir a la ventana "Controller Organizer", dar clic derecho en "1769 Bus" y escoger la opción "New Module".

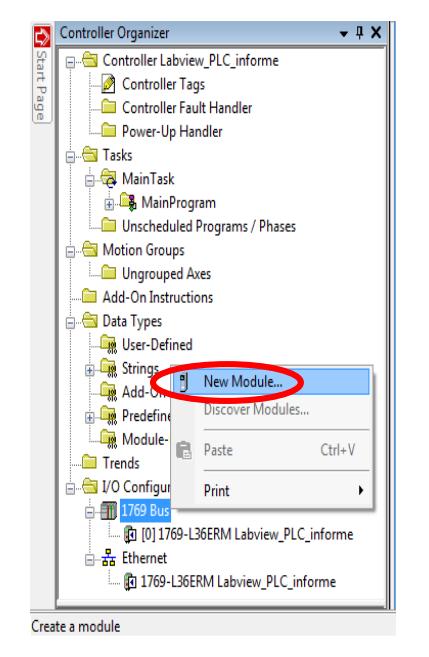

**Figura 11: Creación del módulo de I/O en RSLogix 5000**

4. En la ventana que se muestra a continuación buscar el módulo digital del PLC CompactLogix L36ERM, con el código 1769-IQ6XOW4 y dar clic en "create".

| Enter Search Text for Module Type                                                                         |                                                     | <b>Clear Filters</b>                                                                                                    |                            | Hide Filters & |  |
|----------------------------------------------------------------------------------------------------|-----------------------------------------------------|----------------------------------------------------------------------------------------------------|----------------------------|----------------|--|
| Е                                                                                                    | Module Type Category Filters                        | $\overline{\mathsf{v}}$                                                                                                    | Module Type Vendor Filters |                |  |
| Г<br>Analog<br>Г<br>Communication<br>$\overline{\mathsf{v}}$<br><b>Digital</b><br>F<br>Other<br>Specialty |                                                     | $\overline{\mathsf{v}}$<br>Allen-Bradley<br>$\overline{\mathcal{A}}$<br>Hardy Instruments, Inc.<br>$\overline{\mathsf{v}}$<br>Prosoft Technology<br>$\overline{J}$<br>Spectrum Controls, Inc. |                            |                |  |
| <b>Catalog Number</b>                                                                                     | <b>Description</b>                                  |                                                                                                    | Vendor                     | Category       |  |
| 1769-IM12                                                                                                 | 12 Point 240V AC Input                              |                                                                                                    | Allen-Bradlev              | Digital        |  |
| 1769-1016                                                                                                 | 16 Point 24V DC Input, Sink/Source                  |                                                                                                    | Allen-Bradley              | <b>Digital</b> |  |
| 1769-IQ16F                                                                                                | 16 Point 24V DC High Speed Input                    |                                                                                                    | Digital                    | Ξ              |  |
| 1769-1032                                                                                                 | 32 Point High Density 24V DC Input                  |                                                                                                    | Digital                    |                |  |
| 1769-IQ32T                                                                                                | 32 Point High Density 24V DC Input                  |                                                                                                    | <b>Digital</b>             |                |  |
| 1769-IQ6XOW4                                                                                              | 6 Point 24V DC Sink/Source Input, 4 Point AC/DC Rel |                                                                                                    | Allen-Bradlev              | Digital        |  |
| 1769-OA16                                                                                                 | 16 Point 100V-240V AC Output                        |                                                                                                    | Allen-Bradlev              | Digital        |  |
| 1769-0A8                                                                                                  | 8 Point 100V-240V AC Output                         |                                                                                                    | Allen-Bradlev              | <b>Digital</b> |  |
| 1769-OB16                                                                                                 | 16 Point 24V DC Output, Source                      |                                                                                                    | Allen-Bradlev              | Digital        |  |
| 1709 00100<br>∢                                                                                           | 10 Daird 2AM DC Destacted October<br>$\mathbf{m}$   |                                                                                                    | Allow Develop-             | Disaa-d        |  |

**Figura 12: Ventana de módulos entrada/salida en RSLogix 5000**

5. Configurar el módulo de entradas/salidas creados anteriormente. Colocar un nombre y poner el Slot en que se encuentran ubicados.

En el PLC físico el cual estamos trabajando, el módulo digital se encuentra en el slot 1, mientras que el módulo análogo se encuentra en el slot 2. Dar clic en "OK".

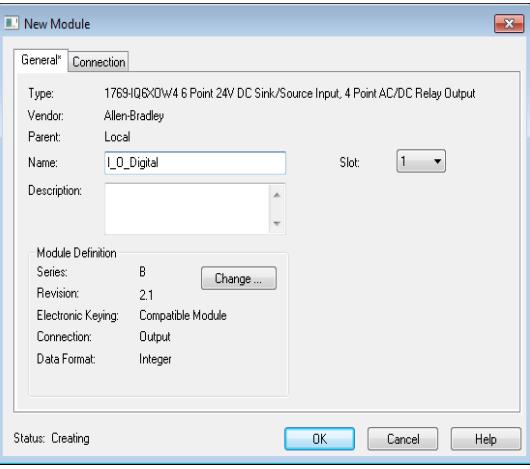

**Figura 13: Ventana de configuración del módulo I/O digital**

6. Hacer los mismos pasos para crear el módulo Análogo del CompactLogix L36ERM. El código de dicho módulo es 1769-IF4XOF2, dar clic en "Create".

| Enter Search Text for Module Type                                                                  |                                                                                                    | <b>Clear Filters</b>                                                                                                    |                                | Hide Filters &   |   |
|----------------------------------------------------------------------------------------------------|----------------------------------------------------------------------------------------------------|----------------------------------------------------------------------------------------------------|--------------------------------|------------------|---|
|                                                                                                    | Module Type Category Filters                                                                          | $\overline{\mathsf{v}}$                                                                                                    | Module Type Vendor Filters     |                  |   |
| $\overline{\mathsf{v}}$<br>Analog<br>F<br>Communication<br>F<br>Digital<br>Г<br>Other<br>Specialty |                                                                                                    | $\overline{J}$<br>Allen-Bradley<br>$\overline{\mathsf{v}}$<br>Hardy Instruments, Inc.<br>$\overline{v}$<br>Prosoft Technology<br>$\overline{J}$<br>Spectrum Controls, Inc. |                                |                  |   |
| Catalog Number<br>▼                                                                                | Description                                                                                           |                                                                                                    | Vendor                         | Category         | ٠ |
| 1769-IF16C<br>1769-IF16V                                                                           | 16 Channel Current Analog Input<br>16 Channel Voltage Analog Input                                    |                                                                                                    | Allen-Bradlev<br>Allen-Bradlev | Analog<br>Analog | Ξ |
| 1769-IF4<br>1769-IF4FXOF2F                                                                         | 4 Channel Current/Voltage Analog Input<br>4 Channel Input/2 Channel Output, Fast Analog               |                                                                                                    | Analog<br>Analog               |                  |   |
| 1769-IF4I<br>1769-IF4XOF2                                                                          | 4 Channel Isolated Analog Current/Voltage Input<br>4 Channel Input/2 Channel Output Low Resolution An |                                                                                                    | Allen-Bradlev<br>Allen-Bradlev | Analog<br>Analog |   |
| 1769-IF8<br>1769-IR6<br>1769-IT6                                                                   | 8 Channel Current/Voltage Analog Input<br>6 Channel RTD/Direct Resistance Analog Input                |                                                                                                    | Allen-Bradlev<br>Allen-Bradlev | Analog<br>Analog |   |
| 1709 002<br>∢                                                                                      | 6 Channel Thermocouple/mV Analog Input<br>2 Channel Current Abdiana Analog Output<br>Ш                |                                                                                                    | Allen-Bradlev<br>Allow Develop | Analog<br>Analan | ٠ |
| 20 of 50 Module Types Found                                                                        |                                                                                                    |                                                                                                    |                                | Add to Favorites |   |

**Figura 14: Ventana de módulos entrada/salida en RSLogix 5000**

7. Colocar un nombre al módulo y el número de slot que en este caso es 2. Dar clic en "OK".

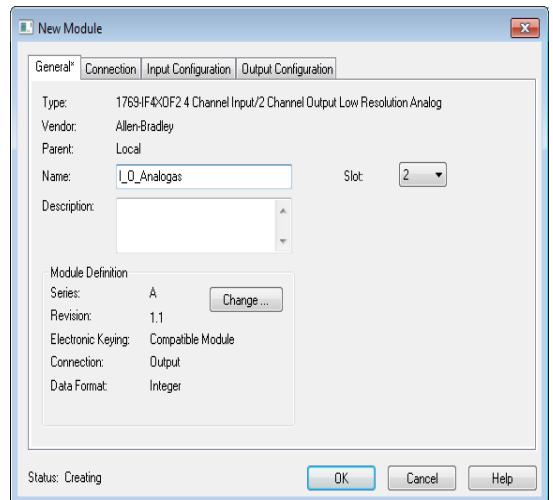

**Figura 15:50 Ventana de configuración del módulo I/O analógico**

8. Una vez creados los dos módulos digitales y análogicos, se puede observarlos en la ventana de "Controller Organizer".

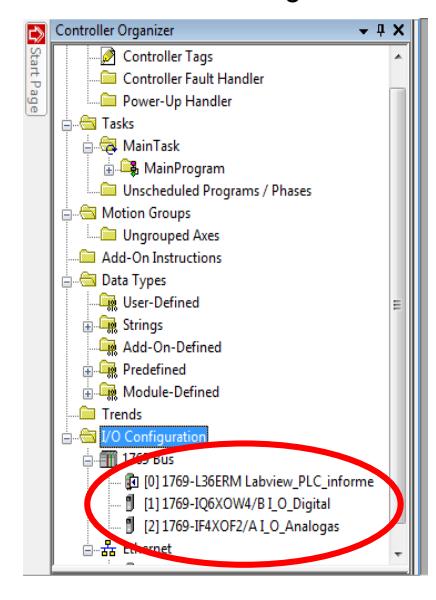

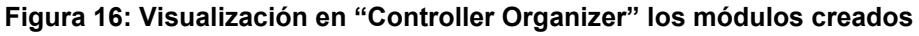

**9.** Setear la dirección del proyecto mediante el ícono de "Who Active", el cual se lo indica en la Práctica #1 y seleccionar el controlador L36ERM. Dar clic en "Download".

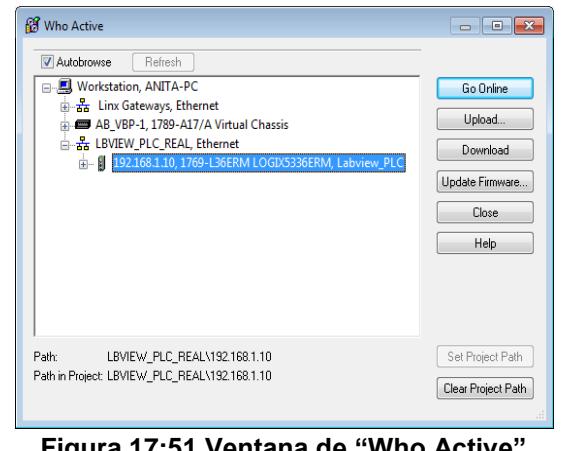

**Figura 17:51 Ventana de "Who Active"**

10. Verificar que no exista ningún tipo de error en la comunicación y que el controlador y las Entradas/Salidas del sistema estén "OK" y proceder a realizar la programación en el RSLogix 5000.

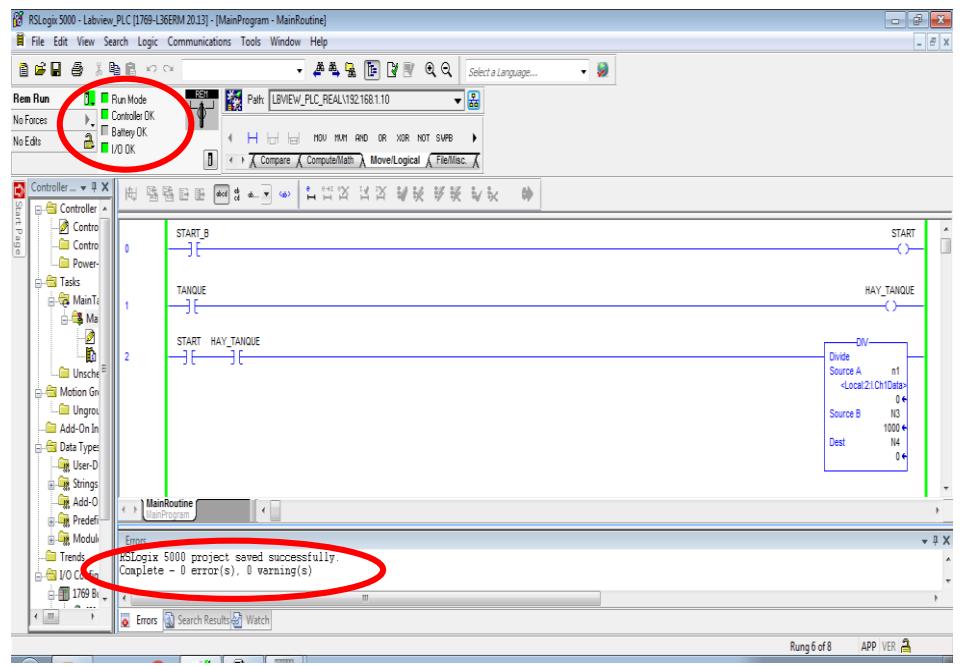

**Figura 18: Programación de la aplicación en LabView**

11. En la figura 17, figura 18 y figura 19 se muestra la programación realizada en RSLogix 5000 para la aplicación del llenado de tanques de gas, que posteriormente mostraremos su HMI realizada en LabView.

Cabe recalcar que todas las entradas y salidas tanto analógicas y digitales le hemos asignado un tag correspondientemente.

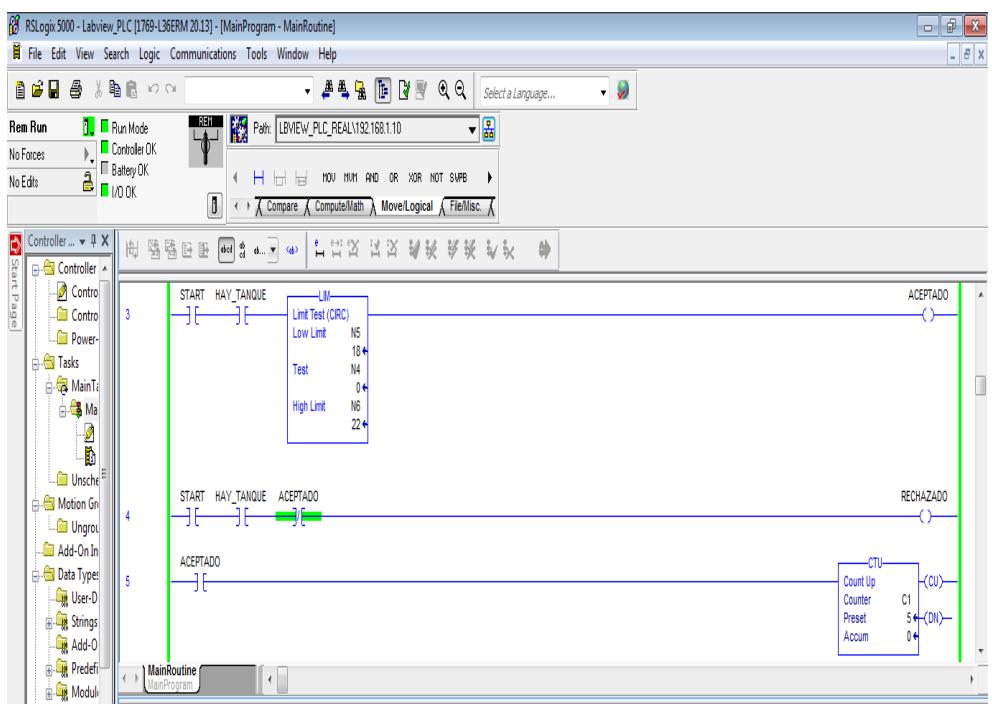

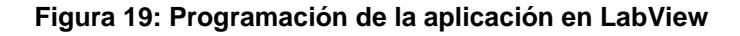

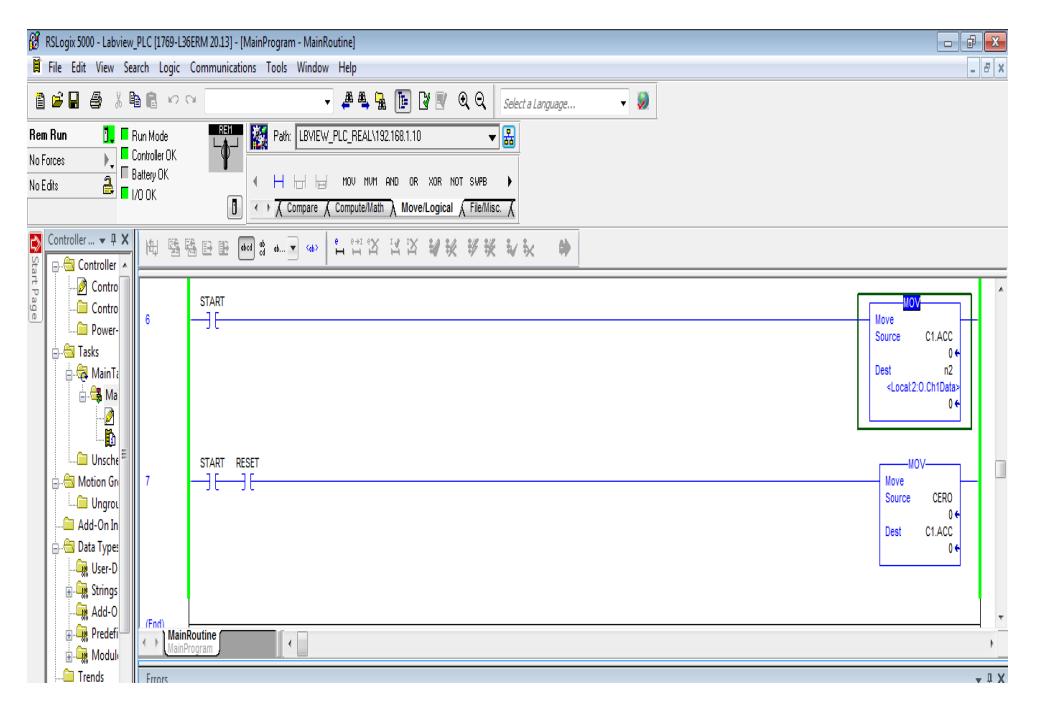

**Figura 20: Programación de la aplicación en LabView**

#### **Configuración del RSLinx Classic Gateway para comunicación OPC**

1. En la ventana "DDE/OPC Topic Configuration" vista en la Práctica #2, seleccionar el nombre del proyecto que creamos en RSLogix 5000 y del lado derecho, el controlador 1769-L36ERM.

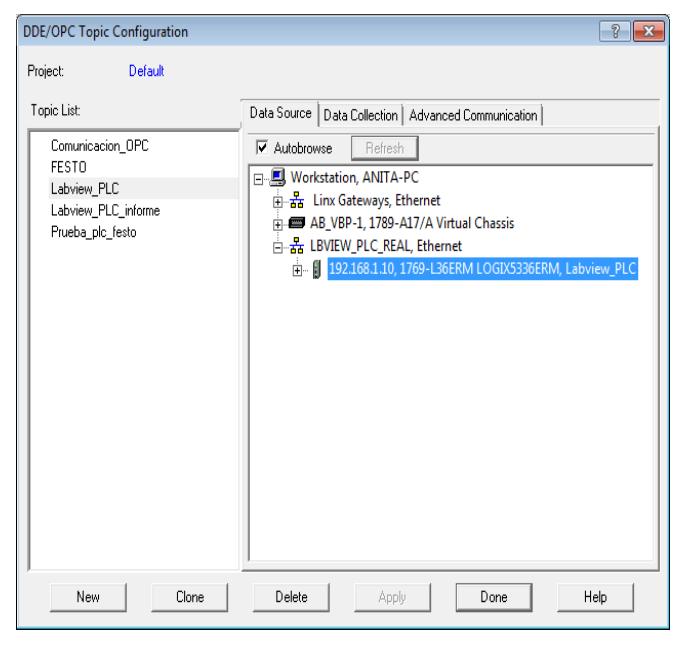

**Figura 21: Ventana de "DDE/OPC Topic Configuration"**

#### **Creación del proyecto y Configuración en Labview**

A manera de ejemplo, nosotros creamos una aplicación en Labview que se muestra a continuación, que consiste en la clasificación de tanques de gas por medio del peso. Para los tanques que pesen entre 18 a 22 Kg serán "ACEPTADOS", caso contrario serán "RECHAZADOS".

Se llevará un contador de los tanques que han sido "Aceptados" y un "RESET", para encerar el contador, también consta de un sensor de presencia del tanque que se llama "SENSOR DE PRESENCIA DE TANQUE".

1. Crear la in nuevo VI en LabView con especificaciones que se muestra a continuación.

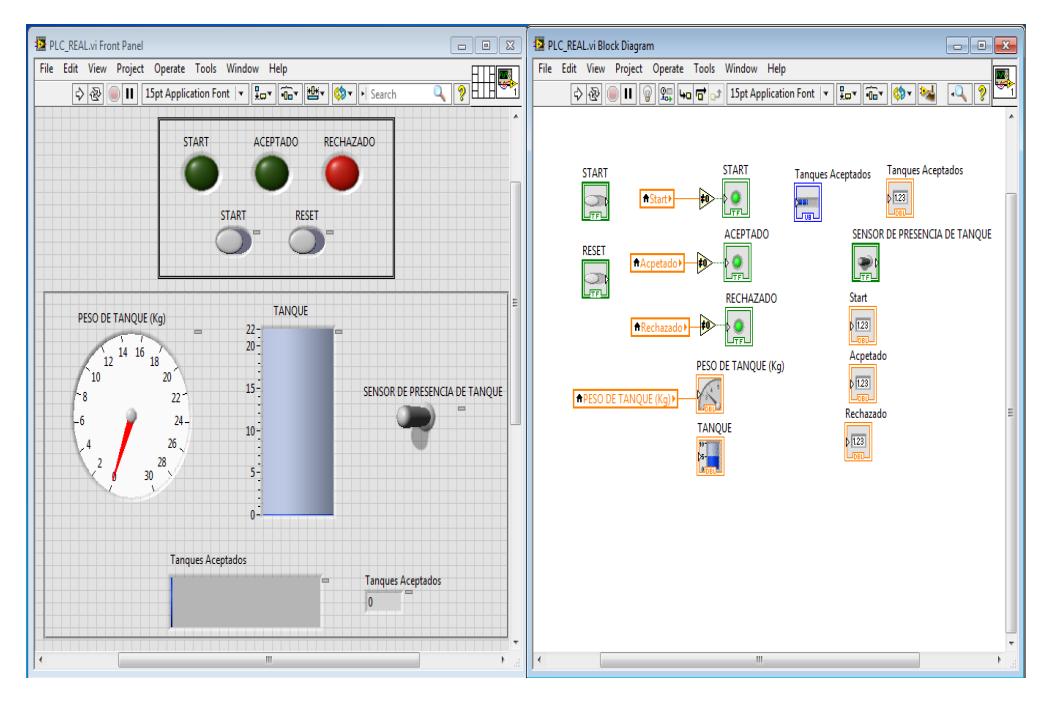

**Figura 22: Creación de un VI en LabView**

2. A cada elemento lo asociaremos con una "tag" anteriormente creada en RSLogix 5000, para que exista esta vinculación debemos dar clic derecho al elemento, seleccionar "Properties".

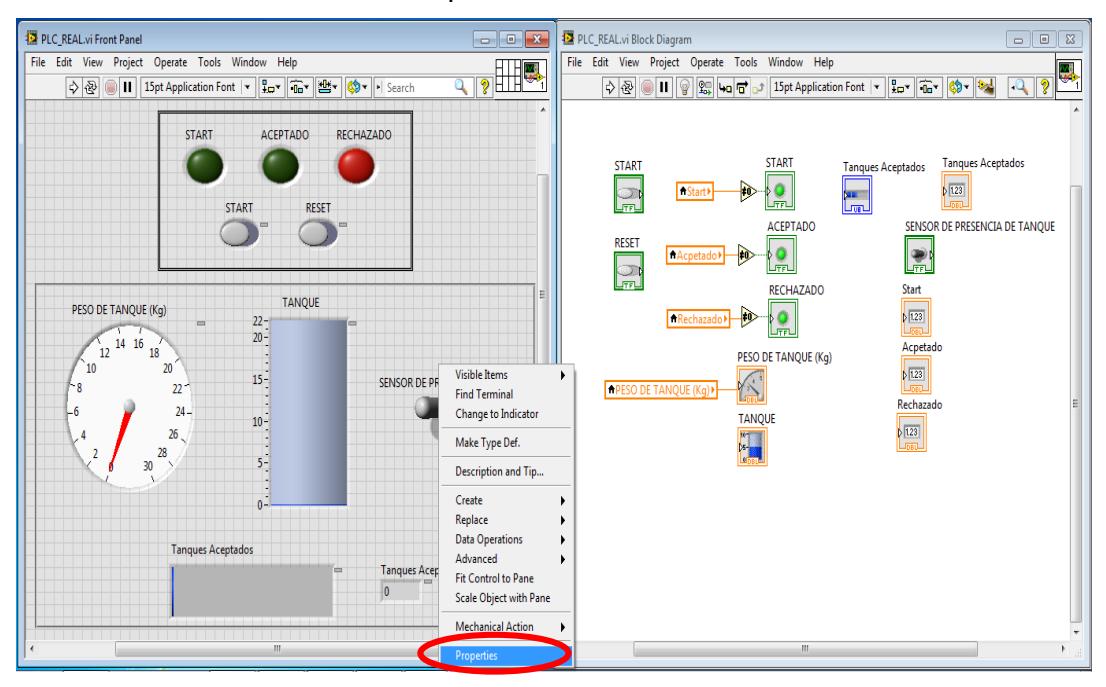

**Figura 23: Selección de Propiedades de un elemento booleano**

3. Una vez seleccionado "Properties" nos aparecerá esta ventana, donde nos dirigiremos a la pestaña de "Data Binding", aquí realizaremos las configuraciones correspondientes para vincular esta aplicación con RSLogix 5000 con un servidor OPC.

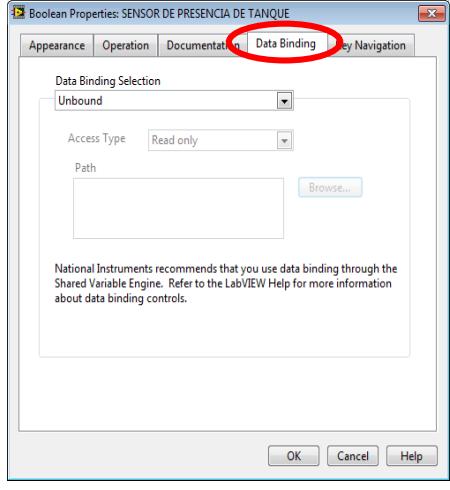

**Figura 24:52 Selección de pestaña "Data Blinding"**

4. En "Data Blinding Selection" seleccionar entre sus pestañas "Read/Write", también el "Browse" escoger entre sus opciones "DSTP Server" como se muestra en la figura 30.

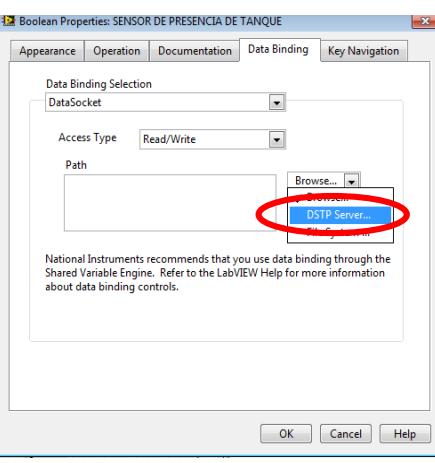

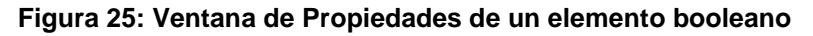

5. Una vez seleccionado "DSTP Server" nos aparecerá la siguiente ventana que se muestra en la figura 31 donde nos mostrará los distintos servidores que podemos seleccionar, escoger "RSLinx OPC Server"

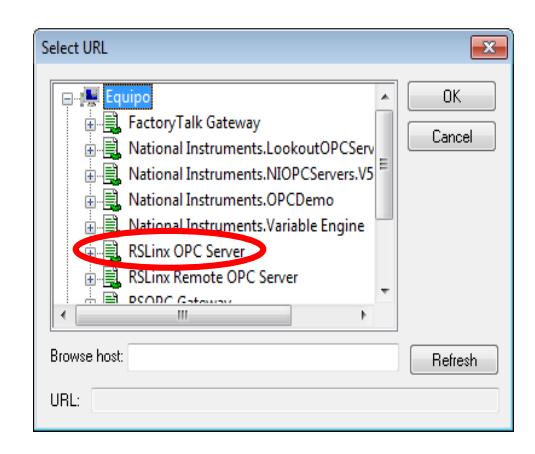

**Figura 26: Selección de "RSLinx OPC Server" como servidor**

6. Abrir la lista de "RSLinx OPC Server", se mostrará todos los proyectos creados en RSLogix 5000, escoger el proyecto el cual queremos asociar con LabView, en este caso "LabView\_PLC", posteriormente abrir la lista del mismo.

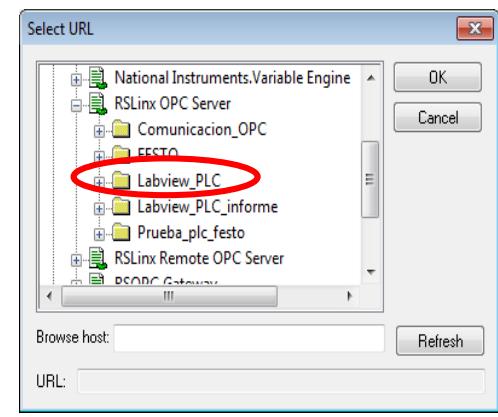

**Figura 27: Selección del proyecto de RSLogix 5000**

7. Consecutivamente aparecerá una lista con las variables de entradas y salidas físicas del controlador, también aparecerá los tags creados en dicho proyecto.

En este paso se seleccionará "Program: MainProgram", para esta Práctica trabajar con tags creados que están relacionados con variables internas del controlador.

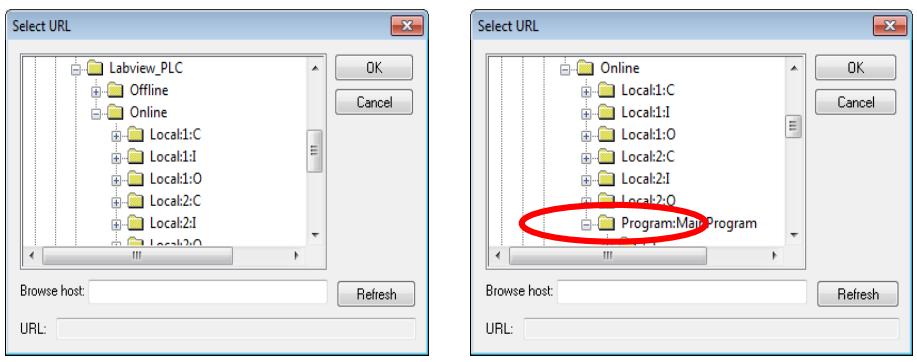

**Figura 28: Selección de "Program: MainProgram"**

8. Al desplazar la lista "Program: MainProgram" aparecerán todos los tags creados del proyecto de RSLogix como anteriormente se mencionó, escoger el tag al cual queremos asociar en el VI de LabView.

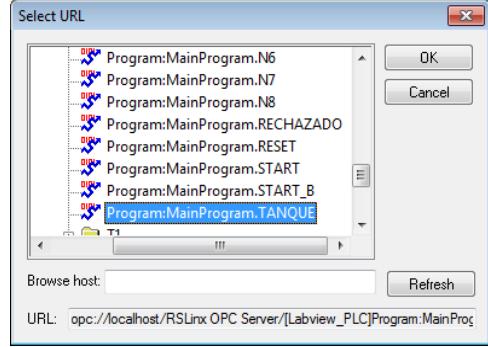

**Figura 29: Selección de tag para asociar con LabView**

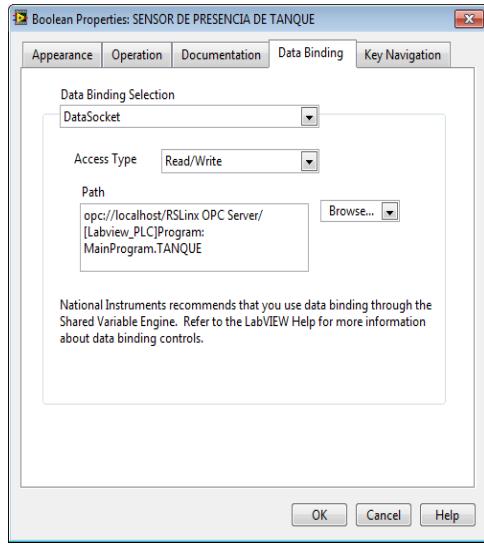

**Figura 30: Pestaña "Data Blinding" con todos los parámetros colocados**

#### **Ejecución de la Práctica**

1. Inicialmente se debe colocar el interruptor "START" en la posición "ON" en el HMI, donde se cierra el contacto normalmente abierto "START", a su vez se activa la bobina "START" en la lógica de programación, también se observa que se energizó el indicador "START" en el HMI.

En el HMI (Interface Hombre Máquina) de LabView también debemos visualizar los otros interruptores tales como: "RESET" que se lo colocará en "ON" cuando queramos encerar el número de tanques aceptados, "SENSOR DE PRESENCIA DE TANQUE" este simulará a un sensor final de carrera que se activará cuando exista la presencia de un tanque, caso contrario permanecerá en la posición "OFF".

Existen otros indicadores que son: "ACEPTADO" que se energizará cuando el peso del tanque pertenezca al rango establecido y "REZCHAZADO" que se activará cuando no pertenezca al rango de peso permitido.

El medidor analógico está vinculado con una entrada analógica física del PLC que simulará el llenado del tanque de gas, es decir el peso del tanque.

El cilindro representa al tanque de gas que asimismo está vinculado con la entrada analógica antes mencionada.

En el HMI además cuenta con un indicador numérico y gráfico que muestra el número de tanques aceptados que está asociado con la salida analógica del controlador.

Cabe acentuar que los demás elementos están asociados con variables internas del controlador no con entradas ni salidas físicas, pero si es posible asociar salidas del controlador con el HMI más no las entradas del controlador.

En el caso que queramos activar salidas del PLC debemos utilizar contactos que activen a estos que estén asociados con variables internas del PLC.

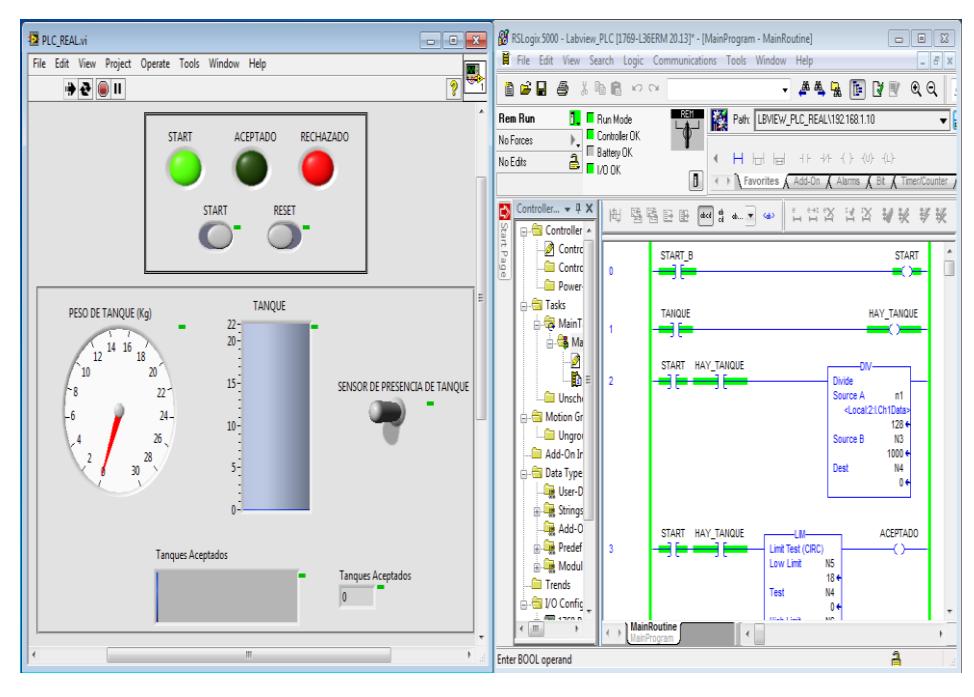

**Figura 31:53 HMI y lógica de programación de la aplicación llenado de tanque de gas**

2. La figura 38 muestra el llenado del primer tanque, el "SENSOR DE PRESENCIA DE TANQUE" se encuentra en "ON", es decir que hay un tanque que su peso está en el rango permitido por lo cual el indicador "ACEPTADO" esta energizado.

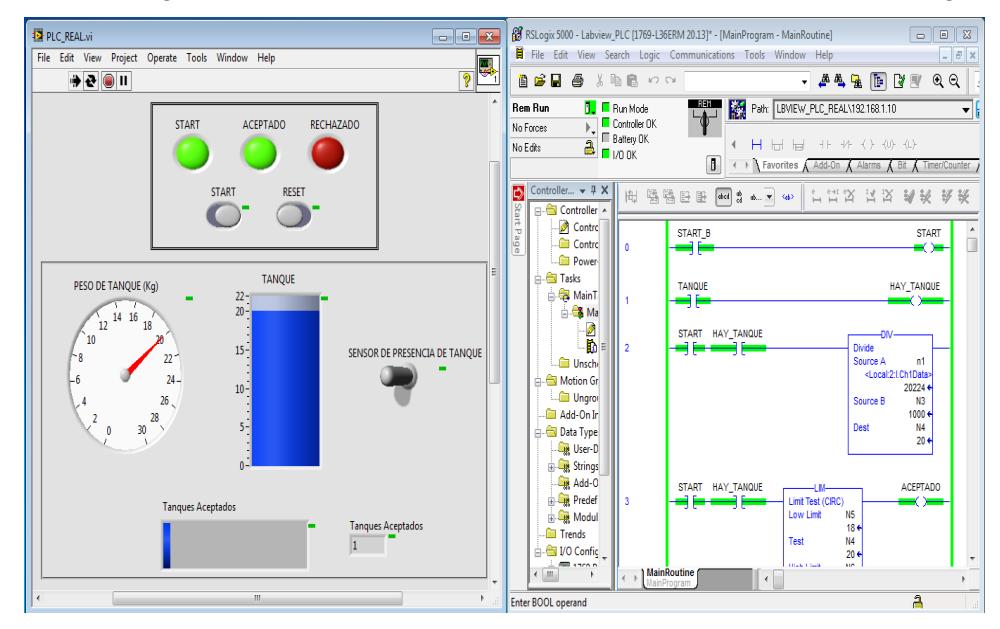

**Figura 32: HMI y lógica de programación de la aplicación llenado de tanque de gas**

- **E** PLC\_REAL.vi  $\boxed{\Box \Box \Box \boxtimes }$ File Edit View Search Logic Com ications Tools Window Help Edit View Project Operate  $\frac{1}{2}$  $\rightarrow$   $\bullet$   $\circ$   $\parallel$ **BER &** & B & x o **. A 4 & F B & Q Q**  $\mathbb{F}$ **F** Run Mode Path LBVIEW\_PLC\_REAL\192168.1.10 **Rem Run**  $\cdot$ **E** Controller OK START ACEPTADO RECHAZADO No Force No Edit **H** H H  $\boxed{1}$   $\longleftrightarrow$  T Favorites  $\land$  Add-On  $\land$  Alarms  $\land$  Bit  $\land$  T oller...  $\bullet$  # X RESET  $\bigcirc$  $\bigcirc$ Controller Contro<br>Contro  $\begin{array}{c}\nSTART_B \\
\longrightarrow \n\end{array}$ **START** ₩. **Cili** Power a<br>|- <mark>ea</mark> Tasks<br>| ea MainT TANQUE TANQUE PESO DE TANQUE (Kg) HAY\_TANQUE  $\frac{22}{20}$  $\begin{array}{c|c}\n\hline\n12 & 14 & 16\n\end{array}$ **B** Ma i<br>B START HAY TANQUE SENSOR DE PRESENCIA DE TANQUI  $15<sup>2</sup>$ كاراد **Digital** Unsch  $n1$ ٢ h1Data<br>|- 20224<br>|- 1000<br>|- 1000  $10<sup>2</sup>$ i<br>Ime R **Congress** Data Type N4<br>20 + and User-D<br>
and Add-O<br>
and Add-O<br>
and Trends<br>
and Trends<br>
and Trends ACEPTADO **START** HAY TANOUR 클토 Limit Test (CIRC<br>Low Limit .<br>NS  $18 +$ <br> $M4$ <br> $20 +$  $\sqrt{2}$ - all I/O Confi  $\mathbb{E}$  $\overline{\phantom{a}}$  $\overline{a}$ ter BOOL operand
- 3. A continuación se muestra que dos tanques han sido aceptados lo que se observa en su indicador numérico y gráfico.

**Figura 33: HMI y lógica de programación de la aplicación llenado de tanque de gas**

4. El indicador "RECHAZADO" se encuentra energizado debido que el tanque actual no cumple con el peso establecido.

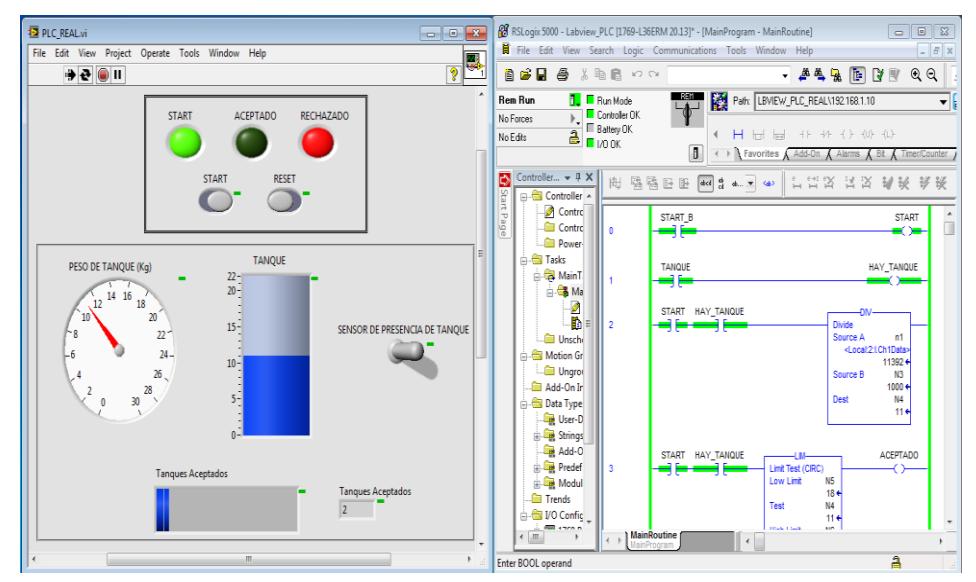

**Figura 34: HMI y lógica de programación de la aplicación llenado de tanque de gas**

- **E** PLC\_REAL.vi  $\overline{\mathbf{e}}$   $\overline{\mathbf{z}}$ 88 RSLogix 5000 - Labview\_PLC [1769-L36ERM 20.13]\* - [MainProgram - Mai  $\begin{tabular}{|c|c|c|c|c|} \hline \quad \quad & \quad \quad & \quad \quad & \quad \quad \\ \hline \quad \quad & \quad \quad & \quad \quad & \quad \quad \\ \hline \quad \quad & \quad \quad & \quad \quad & \quad \quad \\ \hline \end{tabular}$ File Edit View Search Logic Com Edit Vie  $\sqrt{2}$  $+e$  0 1 **BBB** & ABC **A4 & B Y & Q Q 1999 - 1999 - 1999 - 1999 - 1999 - 1999 - 1999 - 1999 - 1999 - 1999 - 1999 - 1999 - 1999 - 1999 - 1999 - 1999**<br>1990 - 1990 - 1990 - 1990 - 1990 - 1990 - 1990 - 1990 - 1990 - 1990 - 1990 - 1990 - 1990 - 1990 - 1990 - 1990<br> **T** Run Mode **Rem Run DE** Hun Mode<br> **Controller OK**<br> **B E** Battery OK START ACEPTADO RECHAZADO .<br>No Forces HHE No Frits  $\parallel$ er...  $\star$  0  $\times$ **STAR** RESET  $\mathbf{R}$ **肉 强强田田 44 d 4 3 4 3 4 1 1 1 1 1 2 3 1 2 3 4 2 % 等级**  $\mathbf{C}$  $\bigcirc$ **Controlle** Controller<br>Control<br>Control<br>Control START E **START** TANOUE *<u>eta</u>* Tasks PESO DE TANQUE (Kg) TANQUE HAY TANQUE  $rac{22}{20}$ ٩Ŕ  $\frac{1}{12}$  14 16  $\frac{2}{5}$ START HAY TANOUR  $15<sup>2</sup>$ SENSOR DE PRESENCIA DE TANQUE **Digital** Unsch P  $10<sup>2</sup>$ 9456  $\frac{1000}{100}$  $\overline{\phantom{a}}$ **B** Data Type **Data Type**<br> **Example Strings**<br> **Example Strings**<br> **Example Predef**<br> **Example Predef**<br> **Example Predef** ACEPTADO Limit Test (CI<br>Low Limit ues Acı **Dends**  $\overline{0}$  $\frac{10}{19}$ Test E VO Config<br>A VO Config  $\overline{\mathbf{a}}$
- 5. El interruptor "RESET" se encuentra en la posición "ON" por lo cual se encera el conteo de tanques aceptados.

**Figura 35:54 HMI y lógica de programación de la aplicación llenado de tanque de gas**

6. Realizar almacenamiento de datos, en la cual guardaremos el peso de los tanques aceptados, guardaremos el número del tanque aceptado con su respectivo peso, para esto aregar una pequeña programación gráfica en LabView, el bloque principal para el almacenamiento de datos en archivo .txt es "Write To Spreadsheet File.vi", asociar la entrada los datos adquiridos y la dirección del archivo .txt, el archivo txt debe estar en la misma localidad del archivo VI de la aplicación.

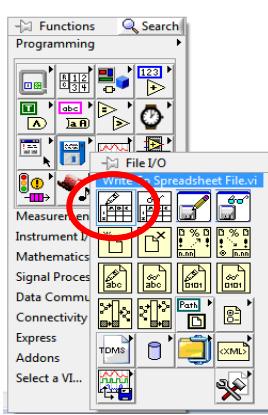

**Figura 36: Selección del bloque "Write To Spreadsheet File.vi" en LabView**

7. En la figura 37 se muestra el VI con la programación agregada para la obtención de datos de los tanques de gas respectivamente y almacenarlos en un archivo .txt.

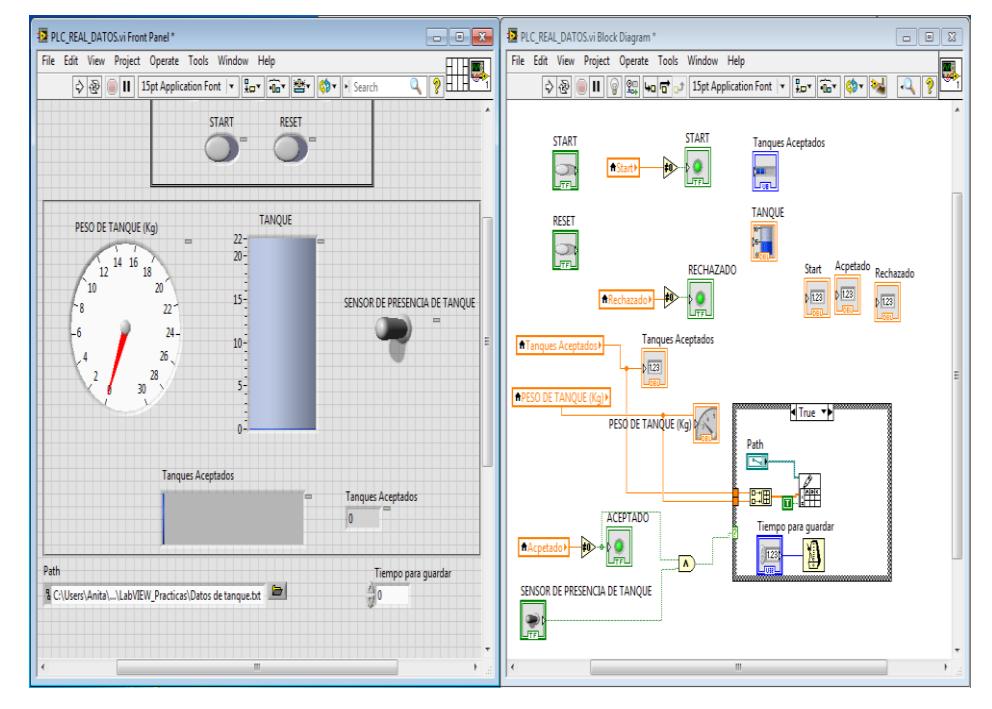

**Figura 37: VI con el código agregado para la creación del archivo .txt**

8. Para ver los datos almacenados debemos direccionar a la dirección donde hemos guardado el archivo .txt, abrir y observar los datos almacenados.

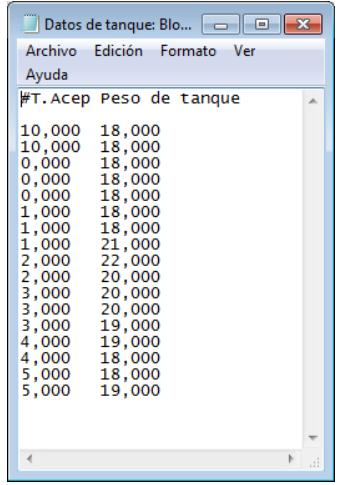

**Figura 38: Archivo .txt de los datos de los pesos de tanques aceptados**

# **ANEXO 4**

# **Comunicación de RSLinx, RSLogix Emulate 5000 y Excel mediante OPC.**

### **PRÁCTICA #4**

**Tema:** Comunicación de RSLinx, RSLogix Emulate 5000 y Excel mediante OPC.

#### **Objetivos:**

- $\checkmark$  Adquirir conocimientos acerca del estándar de comunicación OPC, y ver las ventajas que tiene en el medio de la comunicación industrial.
- $\checkmark$  Simular una aplicación mediante RSLogix 5000 que permita observar la comunicación entre Excel y RSLinx como servidor OPC.
- $\checkmark$  Configurar Excel para permitir la lectura de datos a través un servidor como OPC, a su vez conocer la función de almacenamiento de datos y de HMI de Excel.

#### **Introducción:**

En la actualidad el almacenamiento de datos en una industrial es esencial para su respectivo control por esto se utilizan muchas plataformas para la recopilación de miles y cientos de datos que se obtienen a cada momento.

Por esta razón se ha creado el uso de las bases de datos, y uno de los softwares más utilizados por sus múltiples funciones y herramientas a nivel mundial para esto es Excel que junto a otro software llamado Visual Basic son el complemento ideal para recopilar miles de datos en un instante, optimizando recursos, lo anterior mencionado es una de las tantas formas para el almacenamiento de base de datos.

En esta Práctica le daremos un énfasis al uso de Excel como HMI, debido que en muchas plantas en la industria no se puede acceder fácilmente y el costo de un panel como HMI o los softwares son muy costosos, de una forma Práctica para visualizar datos desde algún computador en una oficina con Excel, esta comunicación se lo hará mediante de algún servidor OPC.

Recordemos que OPC es un servidor es un estándar de comunicación para la transferencias de datos de dispositivos que pueden tener protocolos propietarios que limitan su comunicación, dando a esto una solución, permitiendo que muchos dispositivos de distintos fabricantes puedan transferir sus datos a servidor OPC

independiente del protocolo con el que trabaje, se debe recalcar que estos servidores tienen un gran costo por su gran utilidad.

#### **Procedimiento:**

La Práctica a realizar consiste en la comunicación de RSLogix 5000 con Excel a través del servidor OPC de RSLinx Gateway, se realizará una programación escalera muy sencilla para la demostración como HMI (Interface Hombre Máquina) de Excel en la que consiste el energizado y paro de un motor, como se mencionó anteriormente que esta aplicación es muy útil para visualizar algunos datos desde una computadora dentro de una oficina y asimismo se puede optimizar costos de paneles HMI (Interface Hombre Máquina).

#### **Comunicación entre RSLinx Classic Gateway y RSLogix Emulate 5000**

1. Abrir RSLinx Classic Gateway, adherir un driver de Ethernet como se lo explicó en la Práctica #1, también abrir RSLogix Emulate 5000, crear un controlador y un módulo de entradas y salidas digitales.

Esta Práctica también se puede realizar con un controlador, módulo de entradas y salidas reales; se lo realiza como se lo demostró en la Práctica #2.

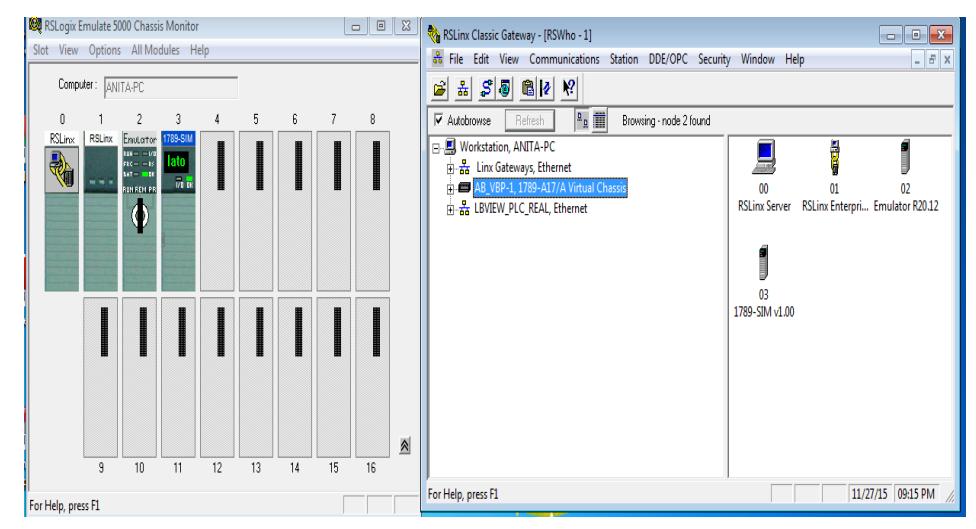

**Figura 1: Comunicación entre RSLogix Classic y RSLogix EMULATE 5000**

2. Abrir RSLogix 5000, crear un proyecto, seleccionar el controlador a utilizar en este caso el controlador virtual y agregar el módulo de entradas y salidas digitales, tal como se lo realizó en la Práctica #1.

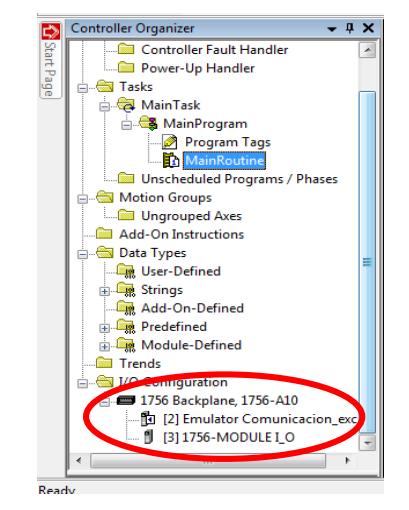

**Figura 2: Controlador y módulo I/O digitales agregados al proyecto en RSLogix 5000**

3. Seleccionar "RSWho" en la barra de herramientas de RSLogix 5000 para asignarle una dirección al proyecto creado.

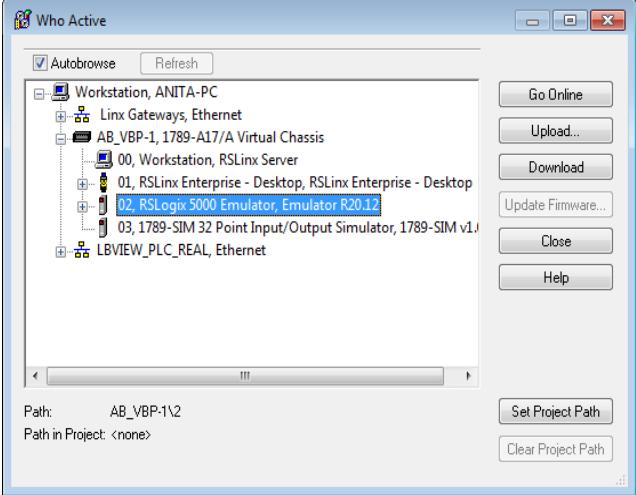

**Figura 3: Ventana de "RSWho" de RSLogix 5000**

4. Realizar una programación básica y descargar el código en el controlador y verificar que el controlador y las entradas/salidas estén "OK". Comprobar que en la ventana inferior no se encuentre algún mensaje de error.

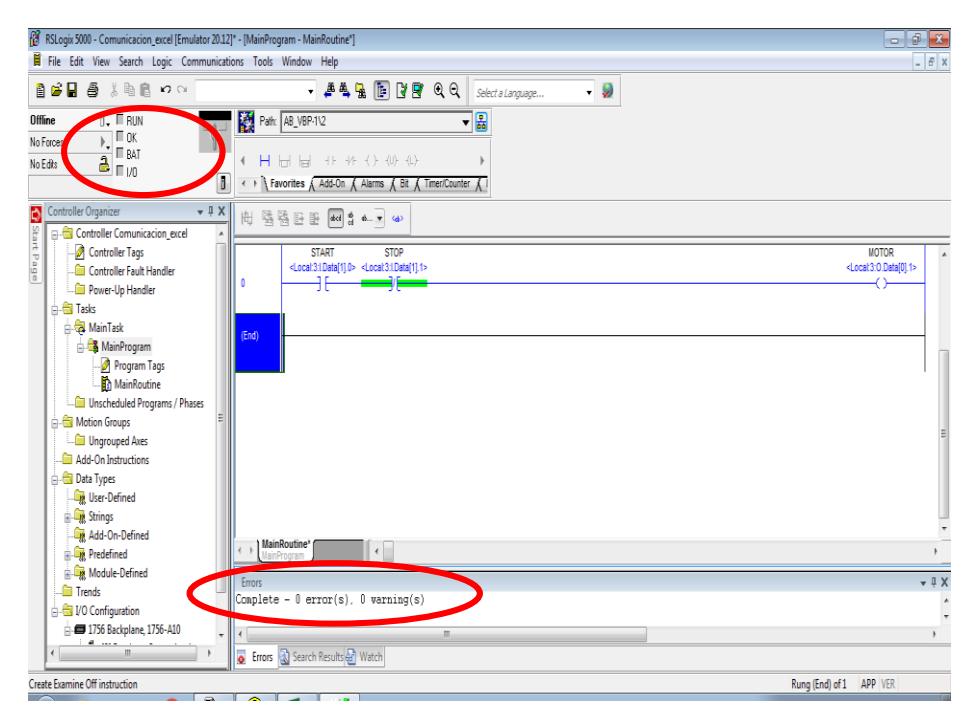

**Figura 4: Descarga de proyecto de RSLogix 5000 al controlador virtual**

5. Configurar RSLinx Classic Gateway para comunicarse mediante OPC, para esto dirigirse a RSLinx y seleccionar "DDE/OPC Topic Configuration" y aplicar el proyecto con el que estamos trabajando al controlador.

| <b>DDE/OPC Topic Configuration</b>                                                                                                    | 8                                                                                                    |
|----------------------------------------------------------------------------------------------------|----------------------------------------------------------------------------------------------------|
| Default<br>Project:<br>Topic List:<br>Comunicacion excel<br>Comunicacion_OPC<br><b>FESTO</b><br>Labview PLC<br>Labview PLC informe<br>Prueba plc festo | Data Source<br>Data Collection   Advanced Communication  <br>Refresh<br>$\overline{\mathsf{v}}$ Autobrowse<br><b>□□■ Workstation, ANITA-PC</b><br>白 <sub>a</sub> Linx Gateways, Ethernet<br>AB_VBP-1, 1789-A17/A Virtual Chassis<br>■ 00, Workstation, ANITA-PC<br><b>E-8</b> 01, RSLinx Enterprise - Desktop, RSLinx Enterprise - Desktop<br><b>E-1</b> 02, RSLogix 5000 Emulator, Comunicacion_excel<br>03, 1789-SIM 32 Point Input/Output Simulator, 1789-SIM v1.<br>m-器 LBVIEW PLC REAL, Ethernet |
| <b>New</b><br>Clone                                                                                                    | Ш<br>∢<br>Delete<br>Help<br>Apply<br>Done                                                                                                    |

**Figura 5: Configuración de RSLinx Gateway para comunicarse como servidor OPC**

#### **Configuración en Excel para comunicación con RSLogix 5000**

1. Debemos obtener la ruta de la entrada o salida para vincular RSLogix 5000 con Excel para esto ir a RSLinx Classic Gateway, dirigirse al controlador, dar clic derecho y seleccionar "Data Monitor".

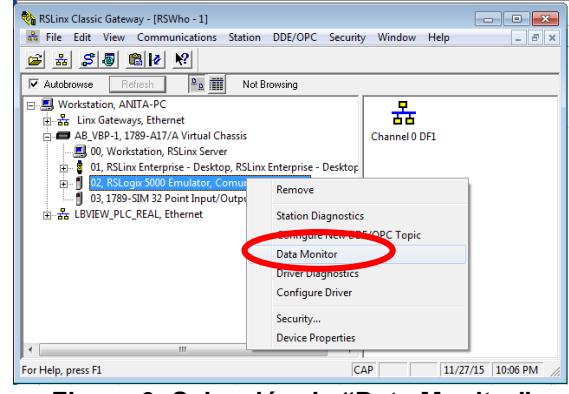

**Figura 6: Selección de "Data Monitor"**

2. Aparecerá la siguiente ventana dirigirse a la dirección de la entrada, seleccionar en la programación de RSLogix 5000, dar clic derecho y escoger la opción "Copy to Clipboard".

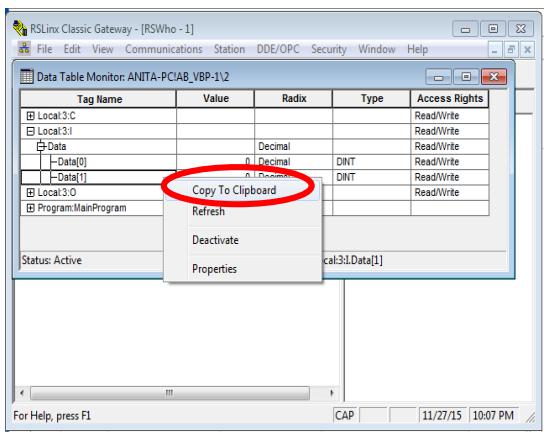

**Figura 7: Selección de "Copy to Clipboard"**

3. Al seleccionar la opción antes mencionada nos emergerá la siguiente ventana, dar clic en "OK".

Al realizar esto habremos copiado el link de la dirección de la entrada a utilizar del controlador para posteriormente pegarlo en Excel.

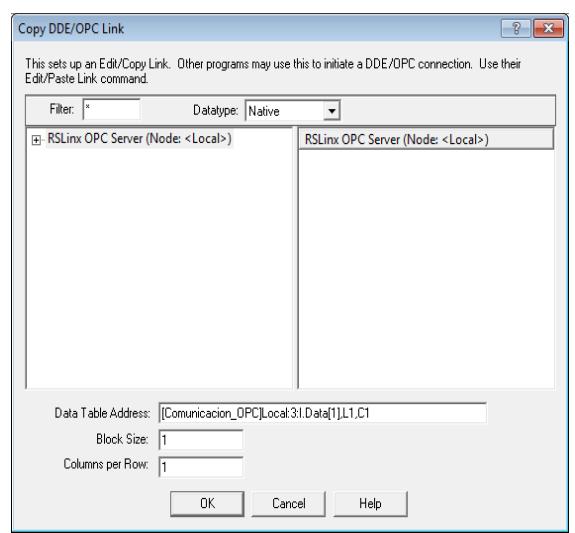

**Figura 8: Ventana de "Copy DDE/OPC Link"**

4. Ir a Excel, colocarse en una celda, seleccionar "Pegar" en la barra de herramientas y luego dar clic en "Pegado Especial".

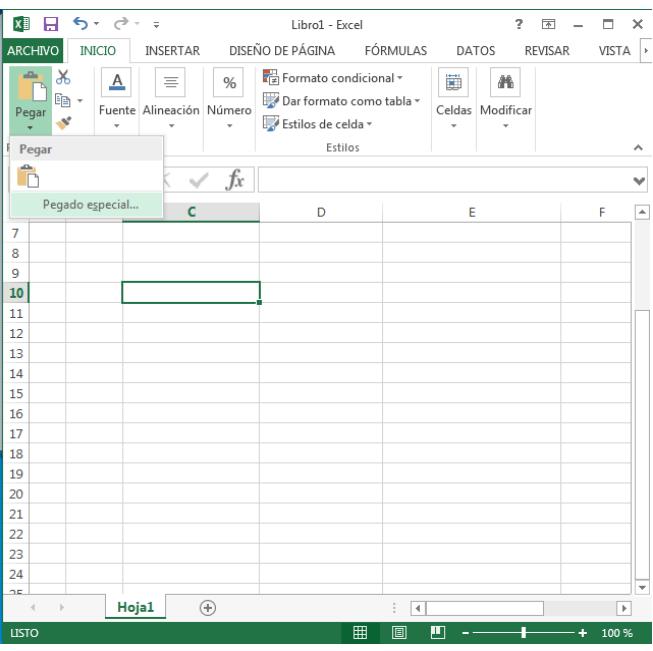

**Figura 9: Selección de "Pegado Especial" en Excel**

5. Sucesivamente aparecerá la ventana que se muestra en la Figura 10, seleccionar "Pegar vínculos", seguido dar clic en "Texto Unicode" y luego en "Aceptar".

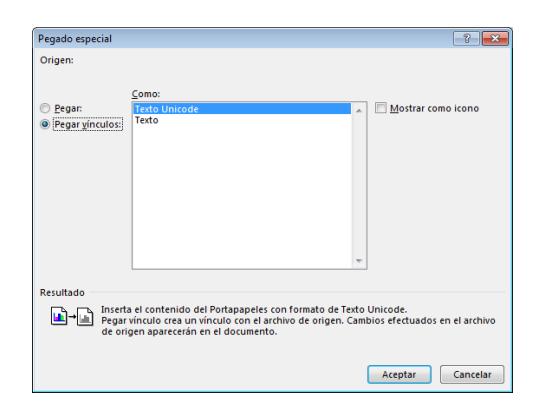

**Figura 10:55 Selección de "Pegar vínculos" en Excel**

#### **Creación de aplicación de HMI en Excel**

1. Realizar lo que se muestra en la Figura 11, donde en la celda C4 se encuentra el link del tag "START", en D4 está el tag "STOP" y "E4" el tag "MOTOR". Posteriormente nos dirigimos a "Formato de celdas" y seleccionar "Nueva Regla".

|                              | 国日ち・ペー        |                                      |       |                     | Libro1 - Excel         |                                  |       |    | 7            | $\boxed{3}$ | о     | $\times$ |
|------------------------------|---------------|--------------------------------------|-------|---------------------|------------------------|----------------------------------|-------|----|--------------|-------------|-------|----------|
| <b>ARCHIVO</b>               | <b>INICIO</b> | <b>INSERTAR</b>                      |       |                     |                        | DISEÑO DE PÁGINA FÓRMULAS        | DATOS |    |              | REVISAR     | VISTA | l v      |
| $\mathbf{e}_0$ .             | $\Delta$      | $\equiv$<br>Fuente Alineación Número | %     |                     | Formato condicional -  |                                  | 蘭     |    | м<br>dificar |             |       |          |
| Pegar                        | ×             |                                      |       | L,                  |                        | Resaltar reglas de celdas        |       | ×. |              |             |       |          |
| Portapapeles G               |               |                                      |       | $\mathbb{Z}_{10}^n$ |                        | Reglas superiores e inferiores > |       |    |              |             |       | ۸        |
| E8<br>A<br>ᆀ                 | B             |                                      | $f_x$ |                     | <b>Barras de datos</b> |                                  |       | ×  |              |             | F     | v<br>٠   |
| 1<br>$\overline{\mathbf{z}}$ |               |                                      |       |                     | Escalas de color       |                                  |       | ٠  |              |             |       |          |
| $\overline{\mathbf{z}}$      |               | <b>START</b>                         |       |                     |                        | Conjuntos de iconos              |       |    |              |             |       |          |
|                              | Estado        | $\Omega$                             |       | ы                   | Nueva regla            |                                  |       |    |              |             |       |          |
| 4                            |               |                                      |       | в                   | Borrar reglas          |                                  |       | r  |              |             |       |          |
| 5                            |               |                                      |       | н                   | Administrar reglas     |                                  |       |    |              |             |       |          |
| 6                            |               |                                      |       |                     |                        |                                  |       |    |              |             |       |          |

**Figura 56: Selección de "Formato condicional" en Excel**

2. En la ventana de "Nueva regla de formato" elegir "Aplicar formato únicamente a las celdas que contengan", asimismo colocar "igual a" en una casilla y en la siguiente "1". Dar clic en "Aceptar".

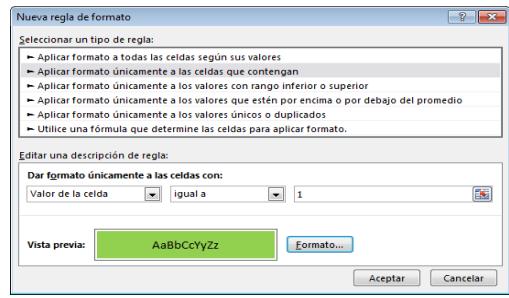

**Figura 12: Ventana de "Nueva regla de formato"**

#### **Ejecución de la Práctica**

1. En la figura 13, figura 14 y figura 15 se puede apreciar la aplicación de HMI en Excel junto a la programación que hemos realizado con el módulo I/O digitales virtual, inicialmente todo el contacto "START" se encuentra normalmente abierto, el contacto "STOP" se encuentra normalmente cerrado y por ende la bobina "MOTOR" se encuentra des energizado, por ende en Excel esta todo des energizado.

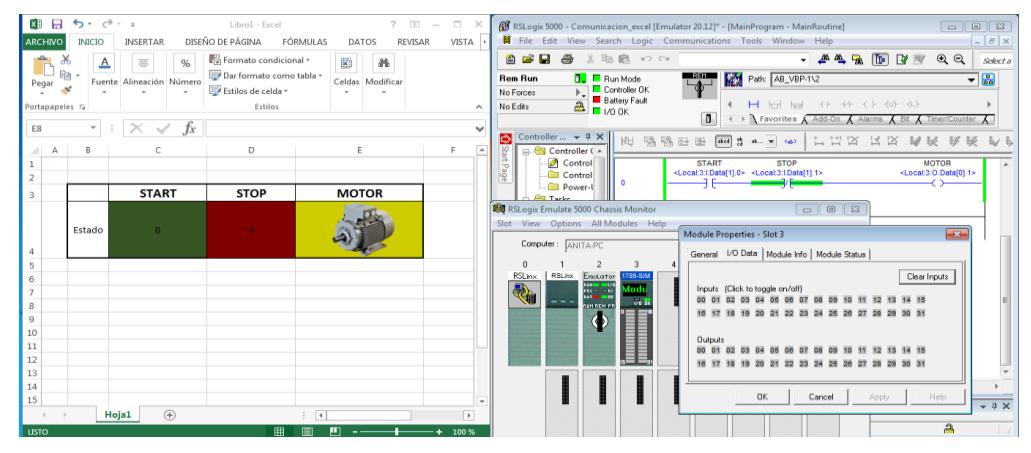

**Figura 13: Aplicación de Excel como HMI**

2. Al energizar la entrada 1 en el PLC virtual podemos observar como el contacto "START" se cierra que permite la activación de la bobina "STOP", por lo tanto en Excel la celda que está vinculada al contacto "START" y "STOP" se energizará que se nota en el cambio de color de ambas celdas como se puede apreciar.

| 8<br>×田<br><b>ARCHIVO</b><br>Pegar<br>Portapapeles G<br>E8 | $6 - 10 - 10$<br><b>INICIO</b><br>$\triangle$<br>Go<br>$\mathbf{v}$ . | <b>INSERTAR</b><br>%<br>۰<br>Fuente Alineación Número<br>٠<br>$f_x$<br>$\times$<br>$\checkmark$ | Libro1 - Excel<br>DISEÑO DE PÁGINA<br>Fig Formato condicional -<br>Dar formato como tabla -<br>Estilos de celda -<br>Estilos | $-$<br>2.<br>$\sim$<br>FÓRMULAS<br><b>DATOS</b><br>REVISAR<br>斷<br>æ<br>Celdas Modificar<br>$\sim$ | $\Box$<br>$\times$<br><b>VISTA</b><br>$\wedge$<br>$\checkmark$ | RSI RSLogix 5000 - Comunicacion_excel [Emulator 20.12]* - [MainProgram - MainRoutine]<br>$\begin{array}{c c c c c c c c c} \hline \multicolumn{3}{c }{\Box} & \multicolumn{3}{c }{\Box} & \multicolumn{3}{c }{\Box} \end{array}$<br>File Edit View Search Logic Communications Tools Window Help<br>$ \theta$ $\times$<br>● 人地电 めつ<br>自己日<br>$\mathbf{Q} \in \mathbb{R}$<br>Select a<br>Path: AB_VBP-1\2<br>$L_{\rm A}$<br>$\overline{\phantom{a}}$<br><b>Bem Bun</b><br><b>T.</b> E. Run Mode<br>Controller OK<br>No Forces<br><b>Battery Fault</b><br>No Edits<br>$\triangle$ $\blacksquare$ $\bowtie$ ok<br>$\Box$<br>← ▶ Travorites A Add-On A Alarms A Bit A Timer/Counter A |
|------------------------------------------------------------|-----------------------------------------------------------------------|-------------------------------------------------------------------------------------------------|----------------------------------------------------------------------------------------------------|----------------------------------------------------------------------------------------------------|----------------------------------------------------------------|----------------------------------------------------------------------------------------------------|
| A                                                          | B                                                                     | <b>START</b>                                                                                    | D<br><b>STOP</b>                                                                                                    | F<br><b>MOTOR</b>                                                                                  | ≂                                                              | Controller $\div$ # $\times$<br>图 隐隐的 明<br>$\begin{array}{c} \mathbb{L} & \mathbb{L}^{\mathsf{T}} \\ \mathbb{L} & \mathbb{L}^{\mathsf{T}} \end{array} \begin{array}{c} \mathbb{L} \\ \mathbb{L} \end{array}$<br>ெனிறி க… ≖் வ∍<br><b>Controller</b> CA<br>Control<br><b>START</b><br><b>STOP</b><br><b>MOTOR</b><br>Page<br><br>Locat3:LData[1].0> <locat3:ldata[1].1><br/><locat3:o.data[0].1><br/>Control<br/><math>\Omega</math><br>Power-U<br/><b>Bu Tarket</b><br/>RSLogix Emulate 5000 Chassis Monitor<br/><math display="block">\Box</math>math&gt;</br></locat3:o.data[0].1></locat3:ldata[1].1>                                                                          |
| 9<br>10<br>11<br>12                                        | Estado                                                                |                                                                                                 |                                                                                                    |                                                                                                    |                                                                | Slot View Options All-Modules Help<br>$-x -$<br><b>Module Properties - Slot 3</b><br>Computer: ANITA-PC<br>General I/O Data   Module Info   Module Status  <br>3<br>RSLinx<br><b>RSLinx</b><br>Clear Inputs<br>789-SIM<br>Environ<br>Inputs (Click to toggle on/off)<br>$117 - 100$<br>$m - m$<br><b>Service</b><br><b>UNITEN FO</b><br>22<br><b>Quinute</b><br>00 01                                                                                                    |
| 13<br>14<br>15<br>$\leq$<br><b>LISTO</b>                   |                                                                       | (4)<br>Hoja1                                                                                    | 冊                                                                                                    | ⊶<br>ш                                                                                             | ı.<br>$\overline{\phantom{a}}$<br>100 %                        | 22<br>OK<br>Apply<br>Help<br>Cancel<br>$-1$ $\times$<br>А                                                                                                    |

**Figura 14: Aplicación de Excel como HMI**

3. Para des energizar a la bobina "MOTOR" debemos activar al contacto "STOP" en el módulo I/O digitales correspondiente a la segunda entrada, se puede observar como en Excel la celda que está vinculada con el contacto "STOP" su color ha cambiado y asimismo las celdas vinculadas a "START" y "STOP".

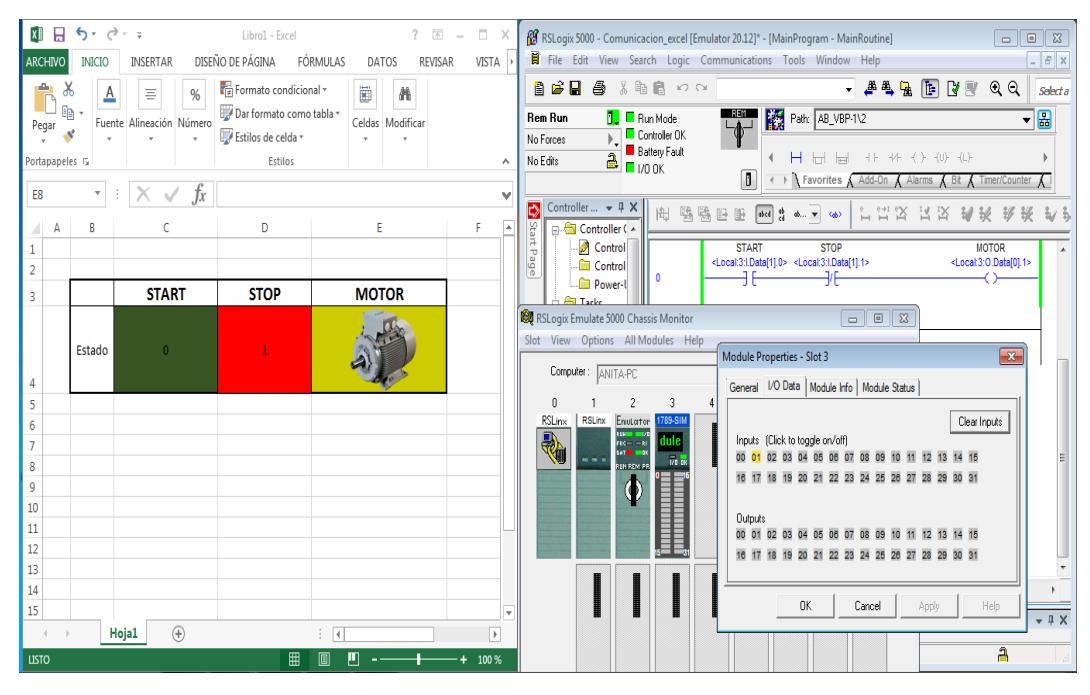

**Figura 15: Aplicación de Excel como HMI**

**ANEXO 5**

**Introducción a Factory Talk View Machine Edition**

# **PRÁCTICA #5**

#### **Tema:** Introducción a Factory Talk View Machine Edition

#### **Objetivos:**

- $\checkmark$  Conocer y manejar las diversas herramientas que posee Factory Talk View Machine Edition para el control de procesos.
- $\checkmark$  Configurar un Panel View para la comunicación con un controlador y sus respectivos módulos de salidas.
- $\checkmark$  Crear una aplicación en Factory Talk View Machine Edition.

#### **Introducción:**

En los últimos años la necesidad para un óptimo control en una industria ha incrementado a partir de esto nació el control SCADA [12] que por sus siglas en inglés corresponde a "Supervisory Control and Data Acquisition", como su nombre lo indica permite el control y adquisición de datos de un proceso en tiempo real y a distancia o a lugares que nos son de fácil acceso de una forma gráfica, resolviendo de forma Práctica y rápida los problemas y peligros que aparecen en una planta.

La plataforma de Rockwell Automation posee un software HMI para la supervisión y control inmediato de variables en una producción, dando un sencillo y minucioso monitoreo de sus sensores y actuadores sin importar en el lugar que se encuentre, dando una visión global de cualquier parte del proceso.

#### **Conexiones Realizadas:**

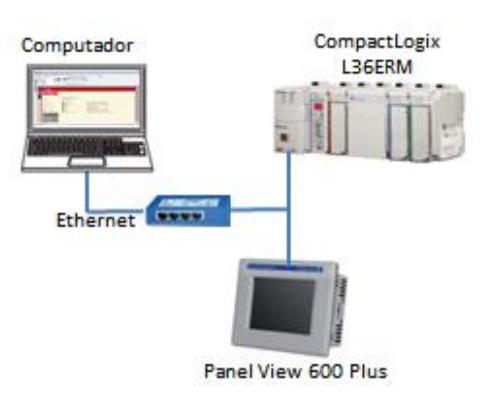

**Figura 1: Conexiones de los equipos**

#### **Procedimiento:**

Para esta Práctica comunicaremos Factory Talk Machine Edition con RSLogix 5000, esta comunicación nos servirá para comunicar físicamente el controlador con sus respectivas entradas y salidas con el Panel View.

Daremos una introducción al programa Factory Talk Machine Edition con la explicación de algunas herramientas que posee este software y también con la creación de un proyecto con una aplicación sencilla con dos botones: "START" y "STOP", estos energizarán un indicador que dependerán de los botones antes mencionados, cabe mencionar que estos botones e indicador están vinculados con RSLogix 5000 a través de la asignación de tags.

El objetivo de esta Práctica es familiarizarse con el Panel View para esto crearemos un archivo (\*(\*.mer)) para poder cargarlo en el mismo, y finalmente podremos ejecutar la aplicación.

#### **Reconocimiento y Comunicación de los equipos en RSLinx Classic Gateway**

1. A continuación se muestra la ventana de RSLinx Classic Gateway donde podemos comprobar la comunicación entre los dispositivos comunicados, en este caso será el controlador L36ERM y el Panel View Plus 600. Esta comunicación fue descrita detalladamente en Prácticas anteriores.

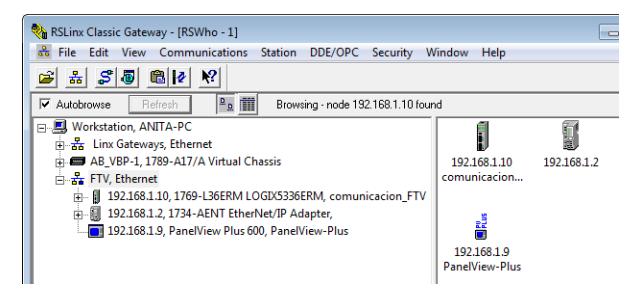

**Figura 2: Ventana de RSLinx Classic Gateway**

#### **Creación de un proyecto en RSLogix 5000**

1. Realizar un proyecto en RSLogix 5000 seleccionar el controlador a utilizar en este caso el L36ERM, después ejecutar un sencillo código con tags internas del controlador como se muestra en la Figura 3.

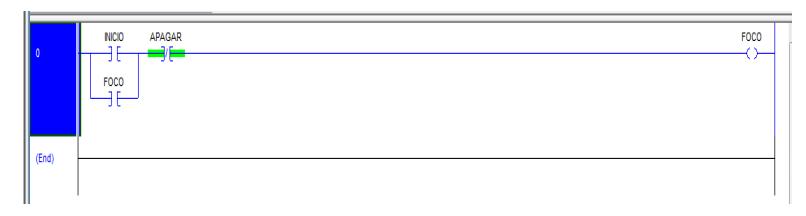

#### **Figura 3: Creación de un proyecto en RSLogix 5000**

#### **Creación de una aplicación en Factory Talk View Machine Edition**

1. Abrir el software "Factory Talk View Studio", nos aparecerá la siguiente ventana donde seleccionar "View Machine Edition". Esta opción permite que RSLinx Enterprise gestione dos grupos separados de datos de la topología y permite un seguimiento de las referencias de accesos directo a ambos conjuntos.

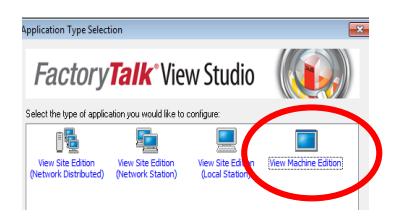

#### **Figura 4: Selección View Machine Edition en Factory Talk View Studio**

2. Aparecerá esta ventana colocar el nombre de la aplicación que realizaremos en este caso "Panel View600", seleccionar el idioma que queramos que este el programa y luego dar clic en "Create", con esto hemos creado nuestra aplicación.

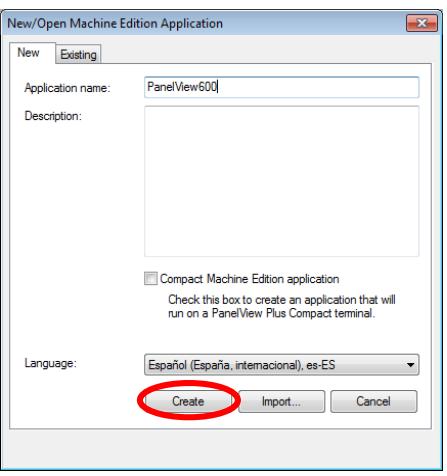

**Figura 5: Creación de una aplicación en Factory Talk Machine Edition**

3. Creada la aplicación dirigirse a configurar la comunicación para esto ir a la ventana "Explorer", seleccionar dando doble clic la opción "RSLinx Enterprise" y obtendremos la opción "Communication Setup" luego donde dar doble clic.

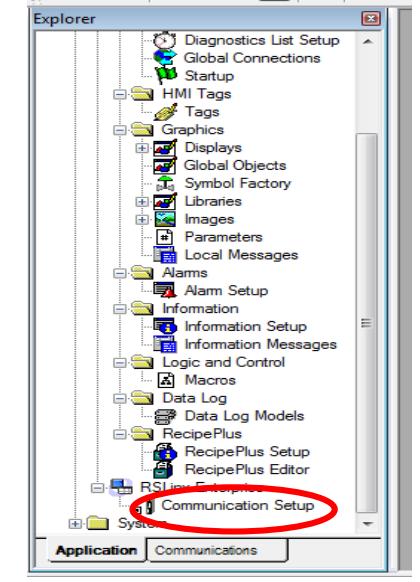

**Figura 6: Selección de Communication Setup**

4. En la ventana de "RSLinx Enterprise Configuration Wizard", seleccionar "Create a new configuration" y luego dar clic en "Finalizar".

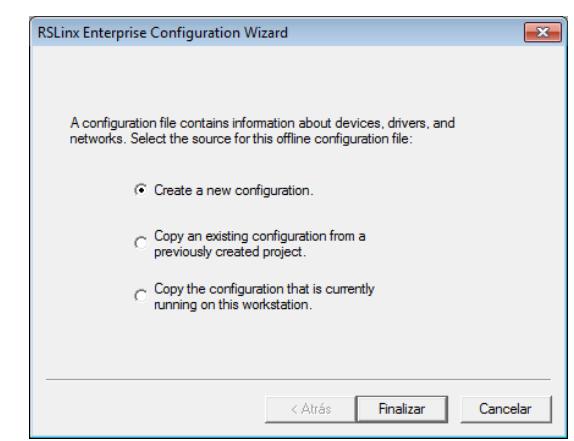

**Figura 7: Ventana de RSLinx Enterprise Configuration Wizard**

5. En la ventana "Explorer", en la parte inferior se encuentra la pestaña "Communications" donde muestra los dispositivos conectados a la red.

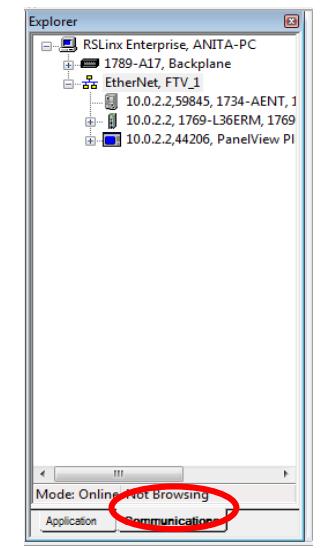

**Figura 8: Selección de la pestaña de "Communications"**

7. En caso que aparezca algún dispositivo repetido o que no pertenezca a la red proceder a eliminarlo como se muestra en la Figura 9, dar clic derecho y seleccionar "Delete". Se puede presentar el caso que la dirección del dispositivo este mal direccionado dar clic derecho y seleccionar "Properties".

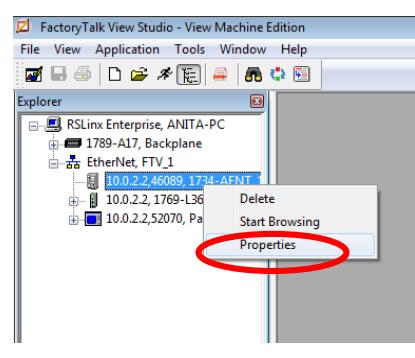

**Figura 9: RSLinx Enterprise**

8. Posteriormente de haber seleccionado "Properties", nos aparecerá la siguiente ventana donde podremos modificar la dirección del dispositivo y colocar la que corresponde.
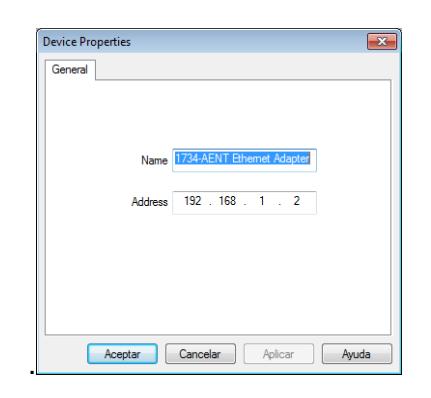

#### **Figura 10: Ventana de propiedades del dispositivo**

9. Crear un "Shortcut", dar clic en "Add" posteriormente asignar un nombre, este shortcut nos representa la ruta específica del dispositivo con el cual nos queremos comunicar.

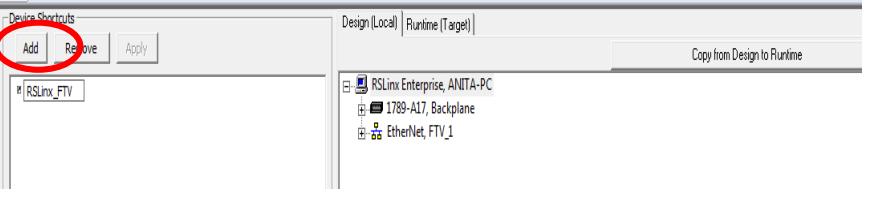

**Figura 571: Creación de un "shortcut"**

10. Seleccionar el shortcut creado y después el PLC con el vamos a trabajar, dar clic en "Apply", esto permite que el dispositivo seleccionado, es decir el controlador se asocie con la ruta anteriormente especificada.

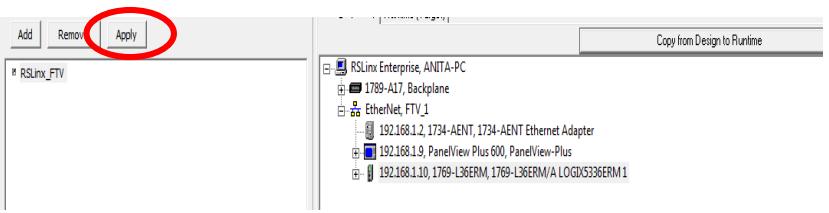

**Figura 12: Enrutamiento del controlador**

11. Aparecerá la siguiente ventana, dar clic en "Si".

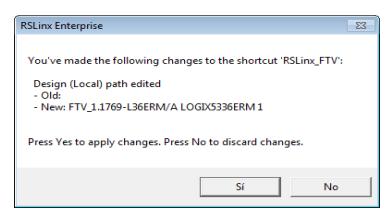

**Figura 13: Ventana de RSLinx Enterprise para enrutamiento del controlador**

12. Posteriormente dar clic en "Copy from Design to Runtime" seleccionar el controlador esto nos permite copiar la topología en "Runtime".

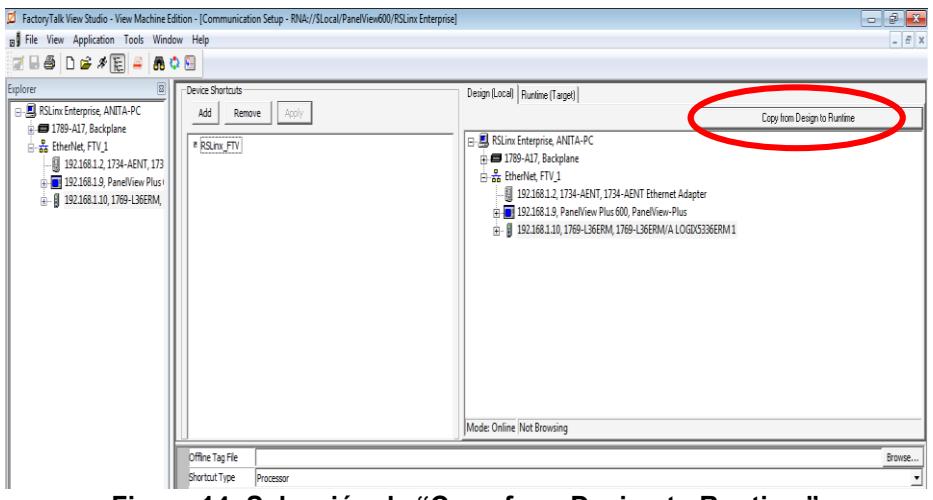

**Figura 14: Selección de "Copy from Design to Runtime"**

13. En la siguiente ventana que se muestra en la Figura 15:

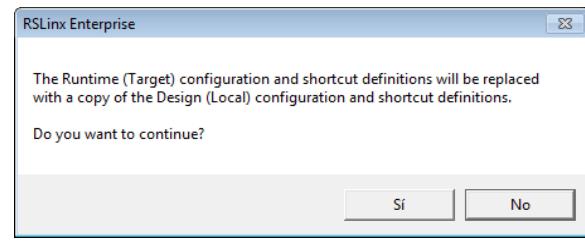

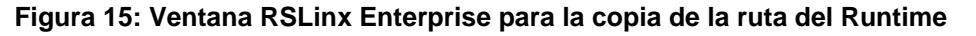

14. Ir a la pestaña de "Runtime [Target]" para verificar que la copia de la ruta del controlador fue realizada.

| fition - [Communication Setup - RNA://SLocal/PanelView600/RSLinx Enterprise] |                         |                                                                                               |                            |       |  |  |  |
|------------------------------------------------------------------------------|-------------------------|-----------------------------------------------------------------------------------------------|----------------------------|-------|--|--|--|
|                                                                              | ow Help                 |                                                                                               |                            | $- 0$ |  |  |  |
|                                                                              | 医阳                      |                                                                                               |                            |       |  |  |  |
|                                                                              | Device Shortcuts        | Design (Long Runtime (Target)                                                                 |                            |       |  |  |  |
|                                                                              | Add<br>Apply<br>Remove  |                                                                                               | <b>Reset Configuration</b> |       |  |  |  |
|                                                                              | <sup>8</sup> RSLinx_FTV | RSLinx Enterprise, ANITA-PC                                                                   |                            |       |  |  |  |
|                                                                              |                         | <b>ED 1789-A17, Backplane</b>                                                                 |                            |       |  |  |  |
|                                                                              |                         | B. So EtherNet, FTV_1<br>- <b>■ 10.0.2.2, 1769-L36ERM, 1769-L36ERM/A LOGIX5336ERM 1</b><br>œ. |                            |       |  |  |  |
|                                                                              |                         |                                                                                               |                            |       |  |  |  |
| 2 192.168.1.2, 1734-AENT, 1734-AENT Ethernet Adapter                         |                         |                                                                                               |                            |       |  |  |  |
|                                                                              |                         | 192.168.1.9, PanelView Plus 600, PanelView-Plus                                               |                            |       |  |  |  |
|                                                                              |                         |                                                                                               |                            |       |  |  |  |
|                                                                              |                         |                                                                                               |                            |       |  |  |  |

**Figura 16: Selección de pestaña de "Runtime [Target]"**

15. Ir a la pestaña Design [Local], dirigirse a la parte inferior, dar clic en "Verify" donde nos aparecerá la ventana que se muestra en la Figura 17 y dar "Close". dirigirse de nuevo a la parte inferior y dar clic en "OK".

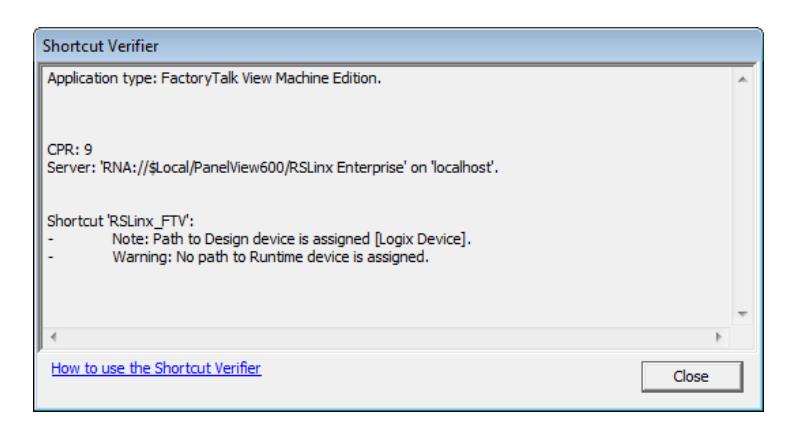

**Figura 17: Ventana de "Shortcut Verify"**

## **Creación de un display en Factory Talk Machine Edition**

1. Para la creación del display debemos regresar a la pestaña "Application" de la ventana "Explorer", posteriormente dar clic en "Displays" en la cual nos aparecerá una lista de opciones y entre ellas dar doble clic en "MAIN" donde surgirá una ventana como podemos notar en la Figura 18.

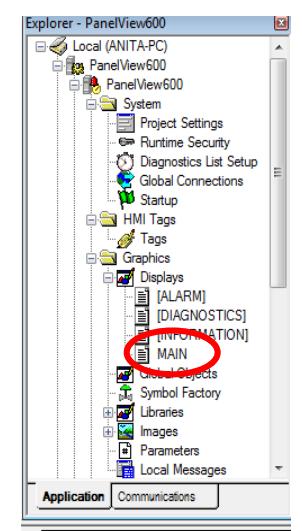

**Figura 18: Selección del Display "MAIN"**

2. Para abrir las propiedades de la ventana de Display dentro de la misma dar clic derecho y selecciona "Display Settings", en la cual podremos configurar ciertos parámetros de acuerdo a las necesidades de la aplicación.

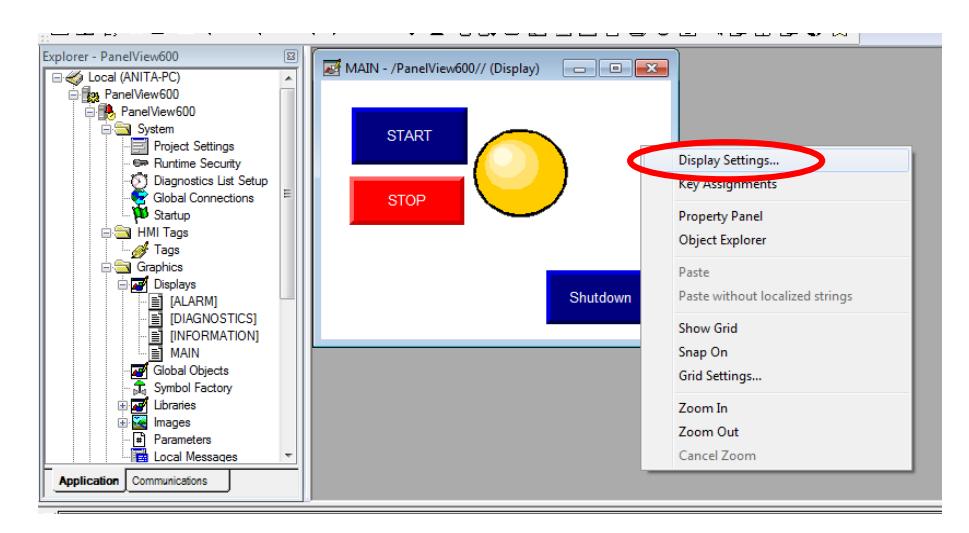

**Figura 19: Selección de "Display Settings"**

3. Al seleccionar "Display Settings" surgirá su respectiva ventana donde tenemos las opciones "Type display" que queramos en nuestro proyecto, asimismo en "Size" podemos configurar el tamaño de la ventana de acuerdo al Panel View que tengamos, en este caso 320x240 [15]. También en "Background Color" podemos elegir el color de fondo de la ventana del mismo modo se tiene "Position" que de acuerdo a los valores ingresados corresponden a la posición de donde surgirá la ventana en el Panel View. Notemos que estos parámetros solo se lo realizará en la ventana seleccionada.

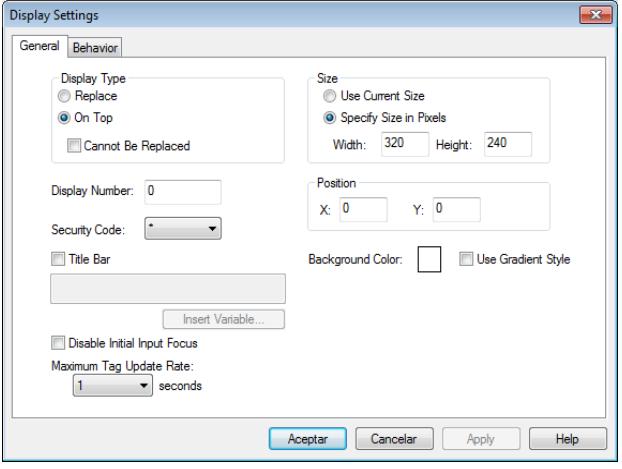

**Figura 20: Ventana de "Display Setting"**

4. Para configurar el tamaño de todas las ventanas del proyecto ir a "Project Settings" ubicado en la ventana "Explorer", dar doble clic donde nos saldrá una ventana y seleccionar la pestaña "General", ahí podremos configurar el tamaño de la ventana de acuerdo al panel que utilicemos.

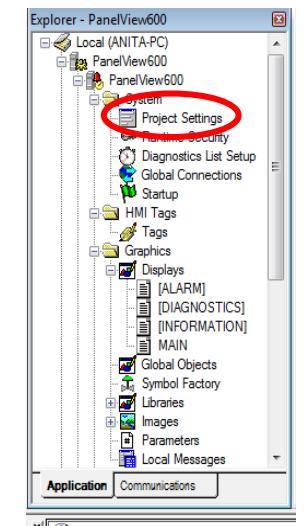

**Figura 21: Selección de "Project Settings"**

5. En "Startup" dar doble clic que se encuentra en la ventana "Explorer" podemos seleccionar en "Initial graphic" la ventana que queramos que aparezca inicialmente al cargar nuestro proyecto.

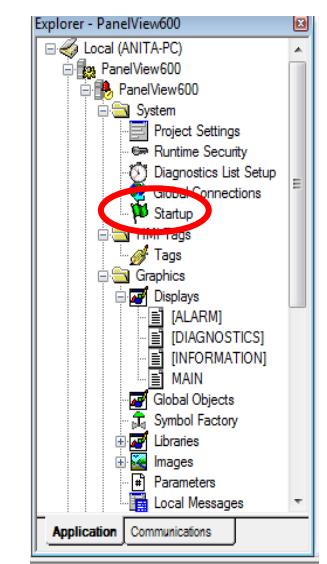

**Figura 22: Selección de "Startup"**

# **Creación de un botón y asignación de tags en Factory Talk Machine Edition**

1. Colocar un botón para esto dar clic en "Objects" que se encuentra en la barra de menú, luego seleccionar "Push Button", posteriormente seleccionar "Momentary".

Como podemos notar existen más opciones para el accionamiento mecánico de botón, éstos variarán de acuerdo a la elección del usuario de acuerdo a la aplicación.

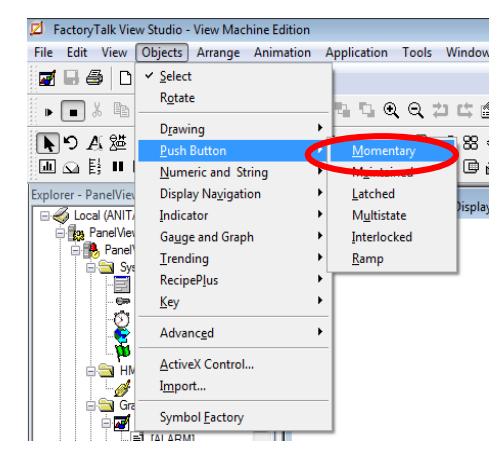

**Figura 23: Selección del "Push Button Momentary"**

2. En la Figura 23 podemos observar el botón agregado en nuestra aplicación.

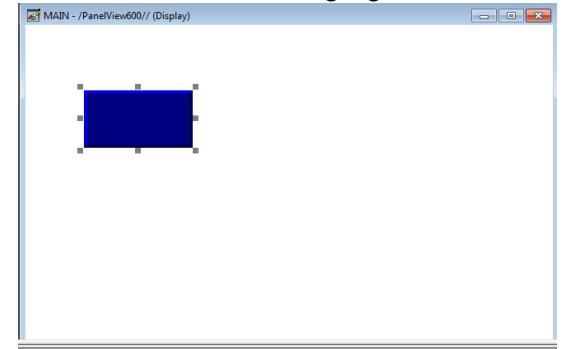

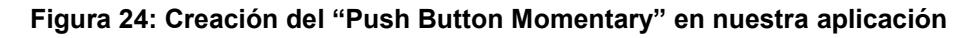

3. Para abrir las propiedades de la ventana de Display dentro de la misma dar clic derecho y seleccionar "Properties", en "Caption" podemos colocar el texto para el botón, ahora seleccionar "Connections" que se encuentra en la parte superior de la ventana para asignarle un tag al botón.

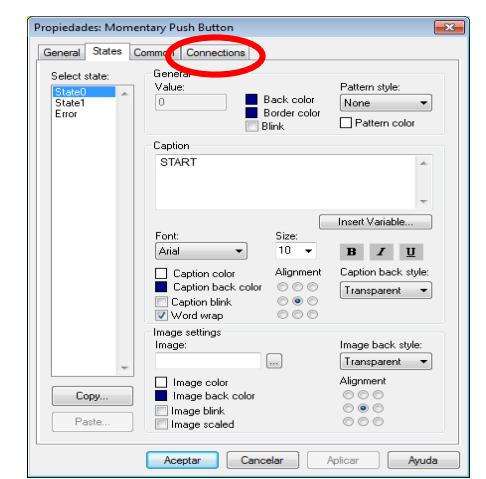

**Figura 25: Ventana de propiedades de un display**

3. Para asignar un tag al botón creado dar clic donde se indica en la Figura 26.

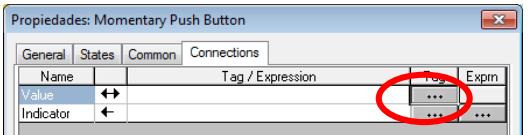

**Figura 26: Pestaña de "Connections" para asignación de un tag**

4. Inmediatamente nos aparecerá la ventana "Tag Browser" donde se mostrará todos los tags creados tanto como en Factory Talk View Machine Edition y RSLogix 5000, los tags de RSLogix 5000 aparecerán sí la comunicación entre estos dos programas antes mencionados se lo ha realizado, dicha comunicación fue explicada en pasos anteriores de esta misma Práctica.

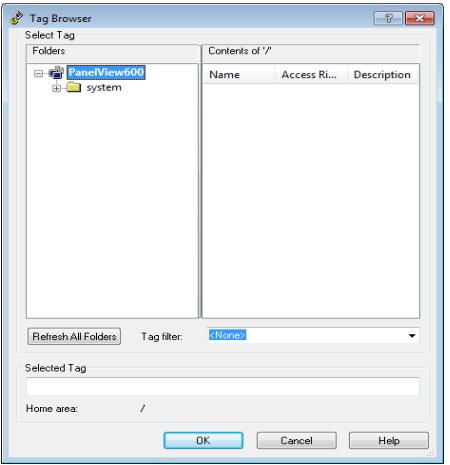

**Figura 27: Ventana de "Tag Browser"**

5. Dar clic en "Refresh All Folders" para actualizar los tags creados, en seguida dar clic en "Panel View600" que corresponde al nombre de nuestro proyecto, donde aparecerá los tags creados en Factory Talk View en el lado derecho. Al desplazar "Panel View600" escoger dando clic en "Online" donde nos asomará las entradas y salidas físicas de nuestro controlador y en "Program: MainProgram" asomará los tags creados en RSLogix 5000, cabe recalcar que no es recomendable asignar entradas físicas como tag, una vez seleccionado el tag dar clic en "OK".

| Eniders                                                                       |                                                                                                    |               |                                                  | Contents of '/::RSLinx_FTV/Online/ProgramMainPi                                              |  |
|-------------------------------------------------------------------------------|----------------------------------------------------------------------------------------------------|---------------|--------------------------------------------------|----------------------------------------------------------------------------------------------|--|
|                                                                               |                                                                                                    |               |                                                  |                                                                                              |  |
| □ a PanelView600<br>RSLinx FTV<br><b>Collection</b><br>Ŵ.<br>南村<br>iii System | <b>Diagnostic Items</b><br>in The Local:1:C<br>in The Local:1:1<br>Local:1:0<br>Local:2:C<br>in The Local:2:I<br>$\Box$ Local:2:0<br>Program:MainProgram | Name          | <b>APAGAR</b><br><b>P</b> FOCO<br><b>PINICIO</b> | <b>Access Rights Description</b><br><b>ReadWrite</b><br><b>ReadWrite</b><br><b>ReadWrite</b> |  |
| Refresh All Folders                                                           | Tag filter:                                                                                                    | <none></none> |                                                  |                                                                                              |  |
| Selected Tag<br>::[RSLinx_FTV]Program:MainProgram.INICIO                      |                                                                                                    |               |                                                  |                                                                                              |  |

**Figura 28: Selección de tag para vincular al botón creado**

6. Al dar clic en "OK" inmediatamente regresaremos a la ventana anterior con la dirección del tag asignado, los mismos pasos lo realizaremos para los demás botones creados para nuestra aplicación.

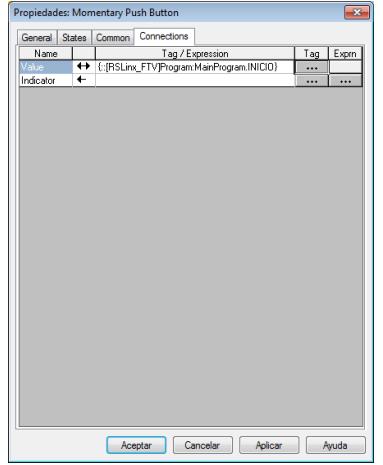

**Figura 29: Dirección del tag asignado**

**Creación de un "Symbol Factory" y asignación de tag en Factory Talk Machine Edition.**

1. Para colocar un objeto o símbolo como por ejemplo alguna máquina, motor, etc. ir a "Symbol Factory" de la ventana "Explorer", aquí nos surgirá una ventana donde tendremos una variedad de símbolos que podemos elegir de acuerdo a nuestro proceso.

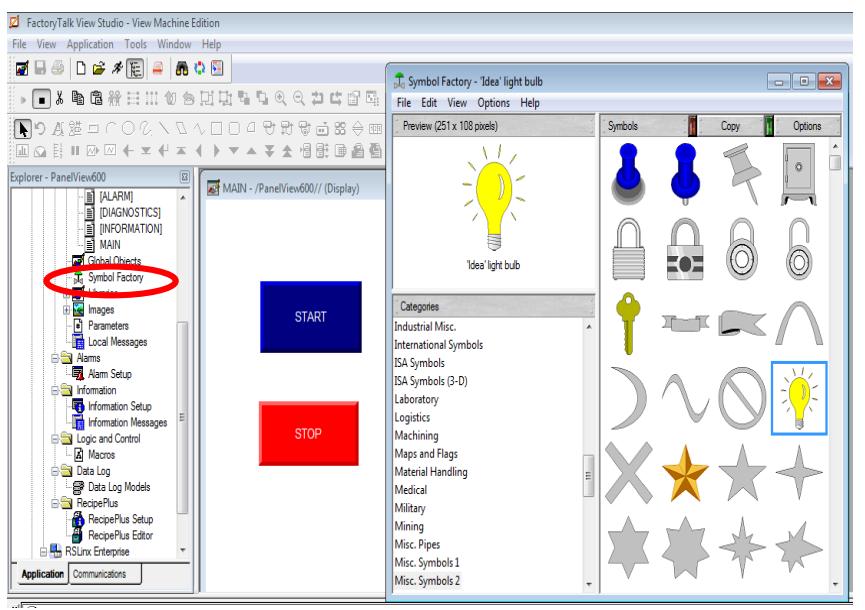

**Figura 30: Ventana de "Symbol Factory"**

2. El objeto seleccionado se debe arrastrar a la ventana del Display, posteriormente asignar un tag, dar clic derecho y seleccionar "Animation", aquí nos aparecerá una lista de animaciones como por ejemplo: visibilidad el cual el objeto será visible de acuerdo al estado que anteriormente hallamos configurado ya sea falso o verdadero, color el cual cambiará de color el objeto de acuerdo a lo configurado, posición horizontal o vertical el cual hará que el objeto se desplace la distancia y posición colocada, etc. En este caso seleccionar la animación "Color".

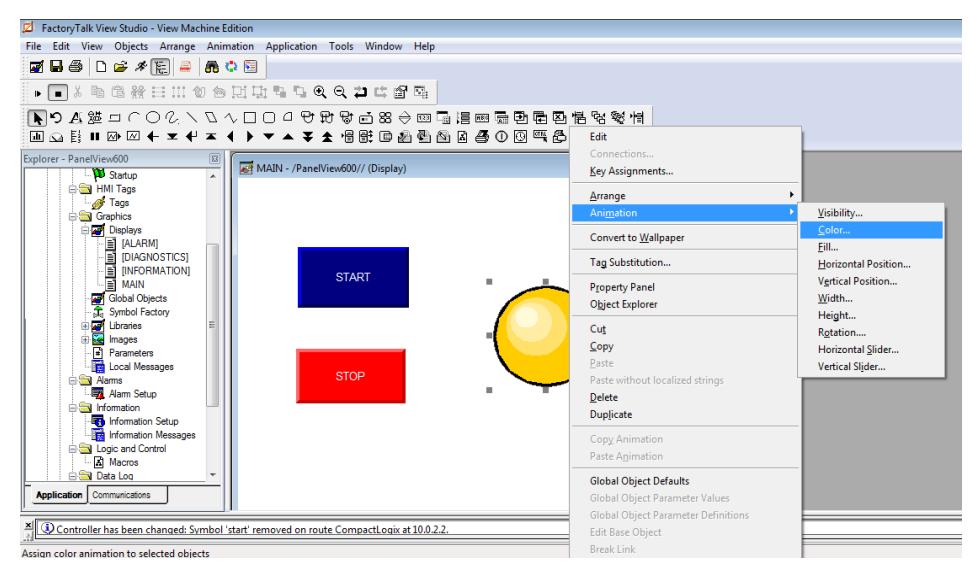

**Figura 31: Selección de animación de color del "Symbol Factory"**

3. Instataneamente surgirá la ventana de "Animation" seleccionarpor defecto la pestaña de "Color", podemos cambiar algunos parámetros como el color de acuerdo al estado que se encuentre el tag, etc. Para asignar un tag al "Symbol Factory" dar clic en "Tags…" como se muestra en la Figura 32.

| Animation                 |                     |                         |                |                                      | $\mathbf{x}$                           |
|---------------------------|---------------------|-------------------------|----------------|--------------------------------------|----------------------------------------|
|                           | Visibility          | Rotation                |                | Width                                | Height                                 |
|                           | Horizontal Position | Vertical Position       |                | Horizontal Slider                    | Vertical Slider                        |
|                           | Fill                | Touch                   |                | Color                                | OLE Verb                               |
| Expression                |                     |                         |                |                                      | Tags<br>杰                              |
|                           |                     |                         |                |                                      | Expression<br>$\overline{\phantom{a}}$ |
| A)0<br>B)1<br>C) No value | ٠                   | Value:<br>10            | Line:<br>Fill: | <b>Blink</b><br>$\Box$               |                                        |
| Default Colors            |                     | Blink rate (Seconds): 2 | Fill Style:    | Solid<br>▼<br>Delete<br><b>Apply</b> | <b>Help</b><br>Close                   |

**Figura 32: Selección de "Tags…" para la animación de color**

4. De la misma manera explicada en pasos anteriores nos aparecerá la ventana de "Tag Browser", escoger el tag con el cual queremos vincular al objeto, luego dar clic en "OK".

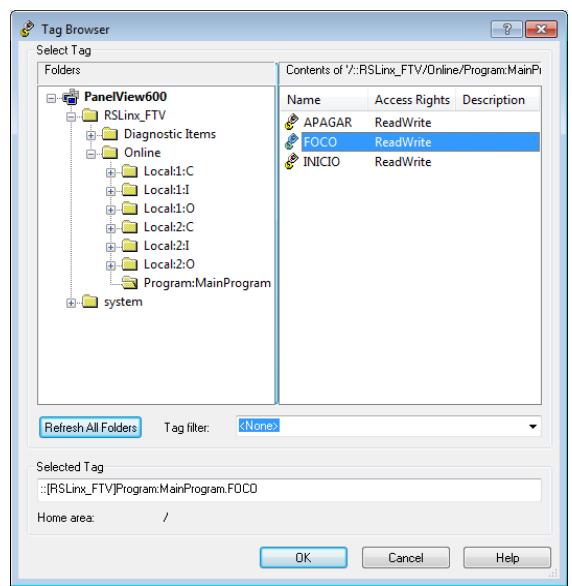

**Figura 33: Asignación del tag para la animación de color**

5. Inmediatamente regresar a la ventana de "Animation" con la dirección del tag asignado, dar clic en "Apply" y después en "Close".

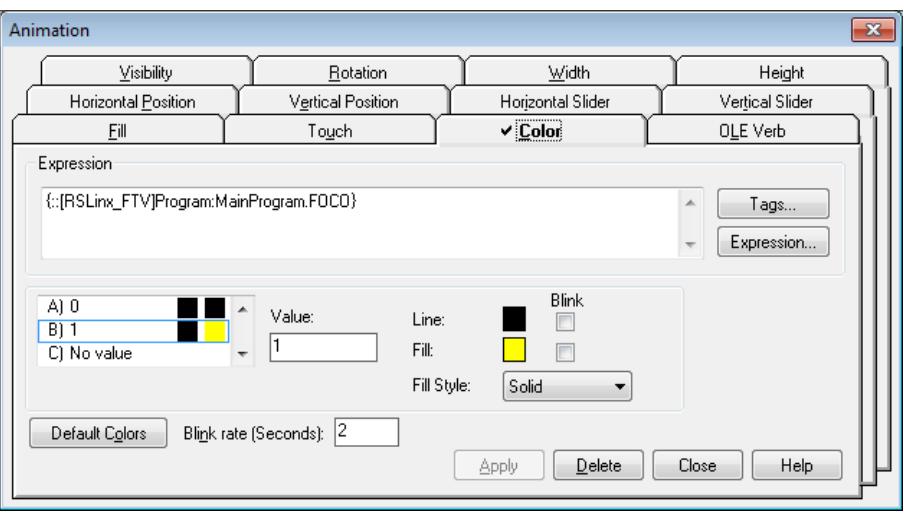

**Figura 34: Selección de aplicación de los parámetros configurados en la ventana de "Animation"**

6. Finalmente nuestro proyecto queda como se muestra en la Figura 35, el botón "Shutdown" sale por defecto por la creación del Display, su función permite salir de la aplicación en el Panel View y regresar al menú principal del mismo.

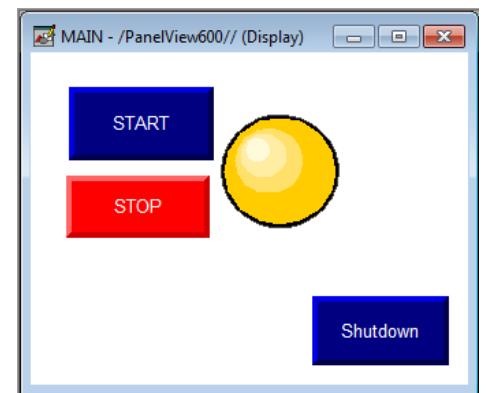

**Figura 35: Display de la aplicación terminada**

6. En caso que este botón no nos aparezca dar clic "Objects" de la barra de menú, seleccionar "Advanced" y finalmente "Shutdown", crear en la ventana de Display y tendremos el botón de "Shutdown" en nuestra aplicación.

# **Cargar proyecto al Panel View 600**

1. Inicialmente para cargar el proyecto al Panel View se debe crear un archivo (\*(\*.mer)) para esto debemos ir a "Aplication" y dar clic en "Create Runtime Aplication…".

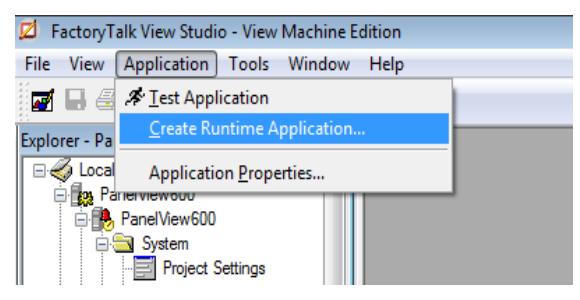

**Figura 36: Selección de "Create Runtime Aplication…"**

2. Sucesivamente surgirá una ventana para guardar este archivo que va a ser creado en pasos posteriores, elegir la dirección donde queramos guardar este archivo y en "Tipo" ubicado en la parte inferiror elegir "Runtime 5.0 Application (\*.mer)", esta versión es compatible con el Panel View 600.

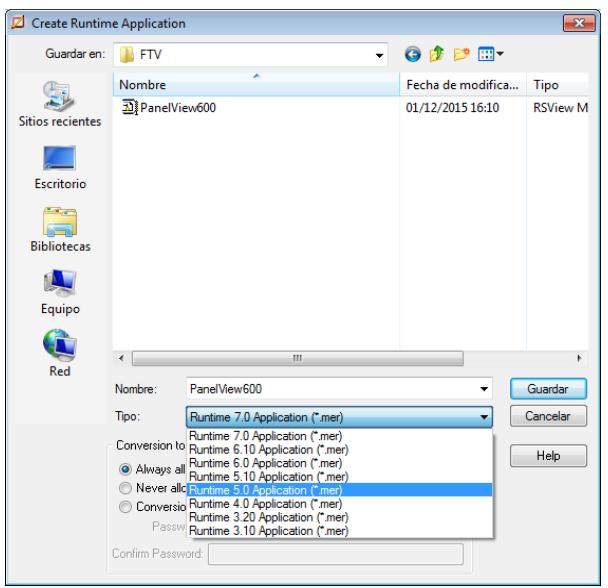

**Figura 37: Ventana para guardar archivo (\*(\*.mer))**

3. Aparecerá la ventana que nos indica que está creando el archivo (\*(\*.mer)), el mismo que nos permitirá subirlo a la pantalla del HMI.

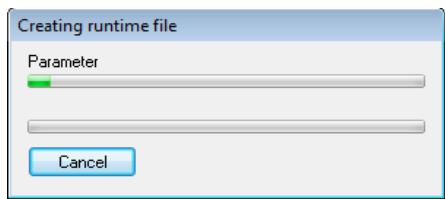

**Figura 38: Creación del archivo "Runtime"**

4. Una vez terminada la creación de este archivo nos saldrá el siguiente bloc de notas, con la finalidad de indicar que la creación ha sido culminada.

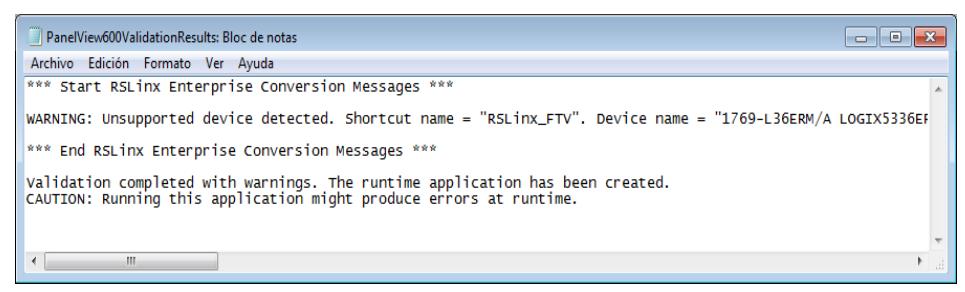

**Figura 39: Bloc de notas del Runtime creado**

5. ir al icono de "Transfer Utility" como se muestra en la Figura 40.

|  |  | FactoryTalk View Studio - View Machine Edition |  |
|--|--|------------------------------------------------|--|
|  |  | File View Application Tools Window Help        |  |
|  |  | <b>FOR A DE FREE ACT</b>                       |  |

**Figura 40: Selección de "Transfer Utility"**

6. Dar clic en donde nos indica la Figura 40 para escoger el archivo (\*.mer) que hemos creado anteriormente, seleccionar "Download as:" el cual se habilitará para colocar el nombre de como queramos que se llame el archivo en Panel View.

En "Run application at start up" seleccionar donde se habilitará las opciones de debajo de la misma y escoger entre ellas "Replace communications", posteriormente seleccionar el Panel View donde queremos que se cargue la aplicación que se encuentra en la parte de "RSlinx Enterprise"

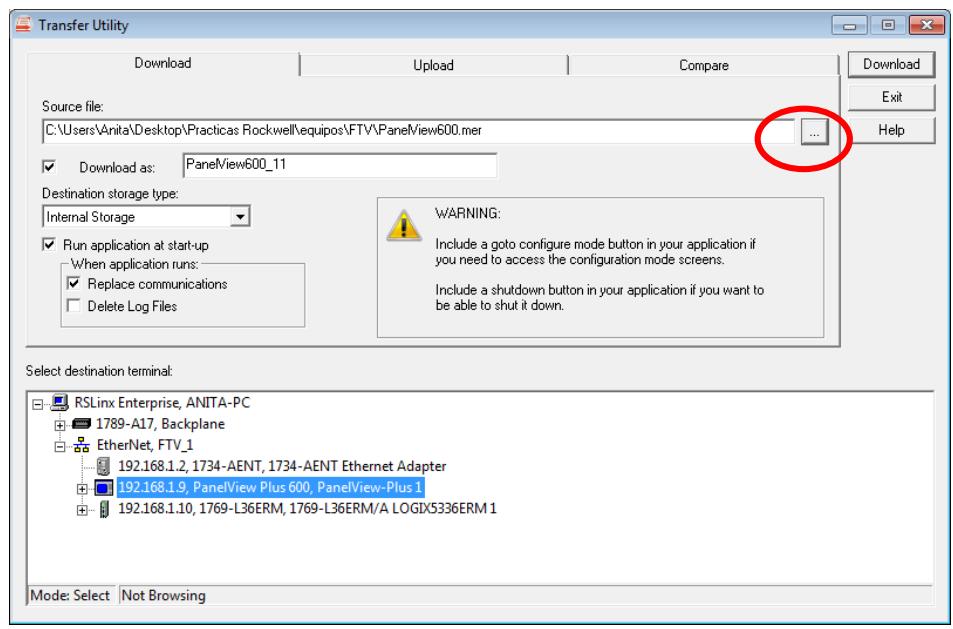

**Figura 41: "Ventana de Transfer Utility"**

7. En el caso que nos salga la ventana que se muestra en la Figura 42, quiere decir que anteriormente fue cargado un proyecto con el mismo nombre del actual, en tal caso cambiar el nombre que le asignamos anteriormete. En el caso que no suceda nada o aparezca algun error se recomienda verificar la comunicación en RSLinx Enterprise.

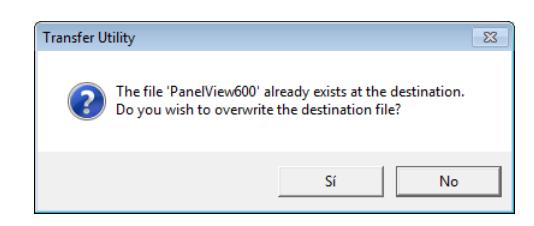

**Figura 42: "Ventana de Transfer Utility" para sobrescribir un archivo**

8. Inmediatamente nos aparecerá la ventana que se muestra a continuación en la Figura 43, donde muestra el proceso de descarga del archivo del computador hacia el Panel View.

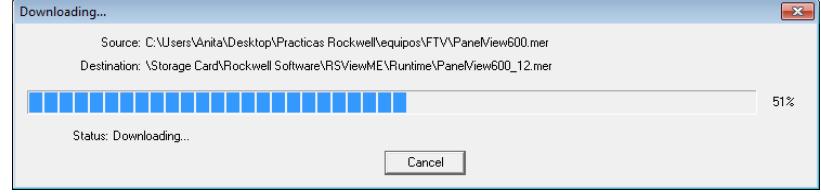

**Figura 43: Proceso de descarga del archivo de Rintime**

9. Dar clic en "Aceptar", donde el programa fue cargado satisfactoriamente en el Panel View 600.

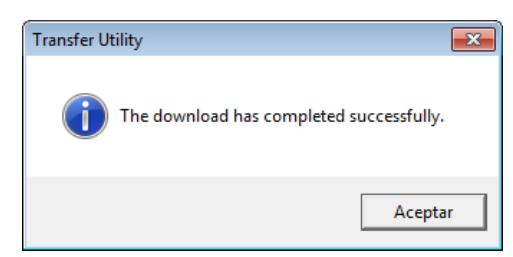

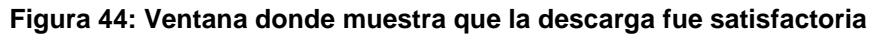

10. Otra forma de probar nuestra aplicación en el mismo computador en el caso que no tengamos el Panel View, daremos clic en el icono "Test Display".

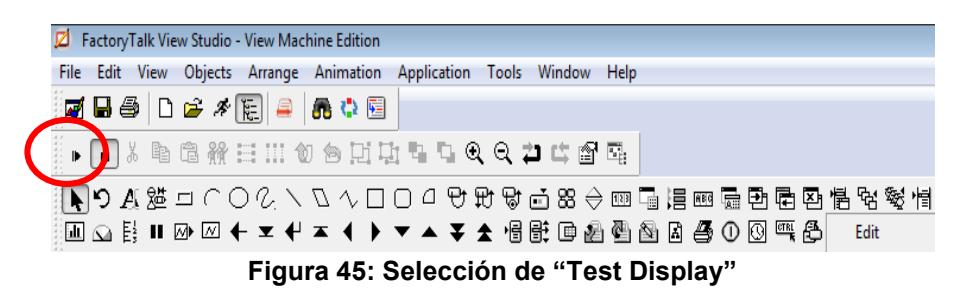

11. Para editar la aplicación estando en el modo Runtime, damos clic en "Edit Display" como se muestra en la Figura 45.

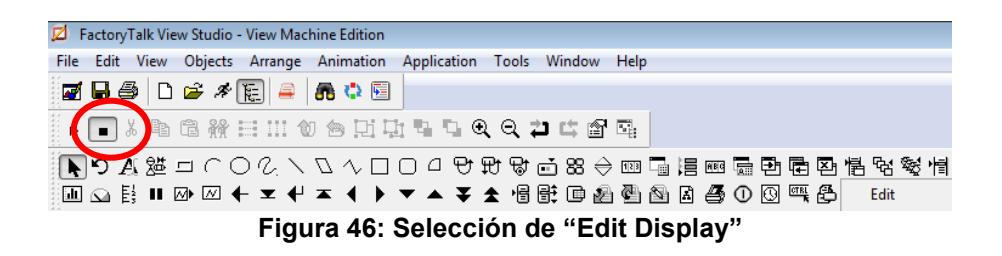

## **Ejecución de la Práctica**

1. Como se mostró anteriormente cargar el archivo Runtime al Panel View y también a su vez cargar un programa en RSLogix 5000 al controlador, colocar en modo "Run".

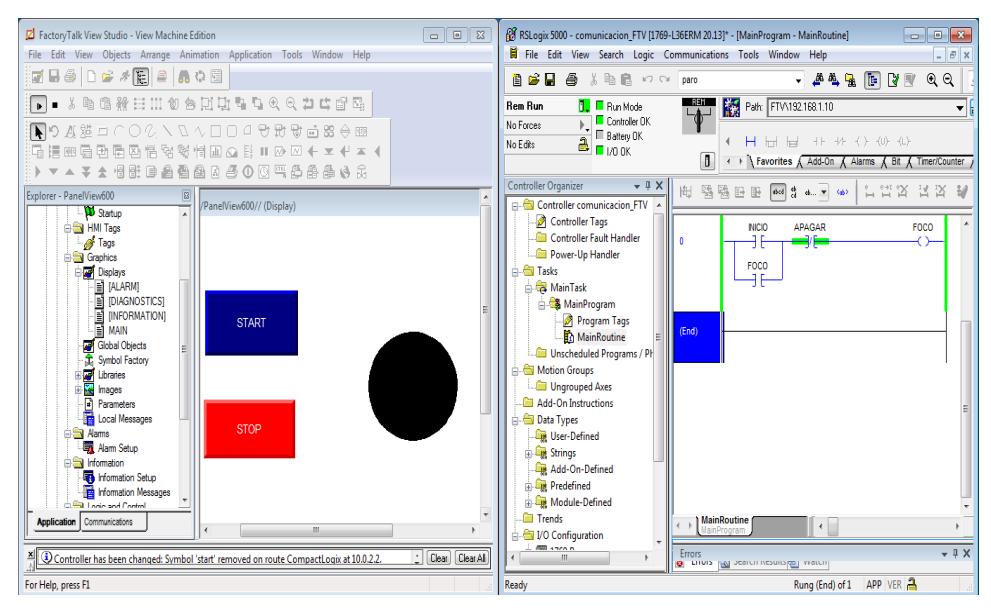

**Figura 46: Cargamos el programa en RSLogix 5000**

2. Dar clic en "START" que corresponde al contacto "INICIO" en nuestra programación ladder, donde podemos notar que la bobina "FOCO" se energizó y el círculo cambió de color amarillo.

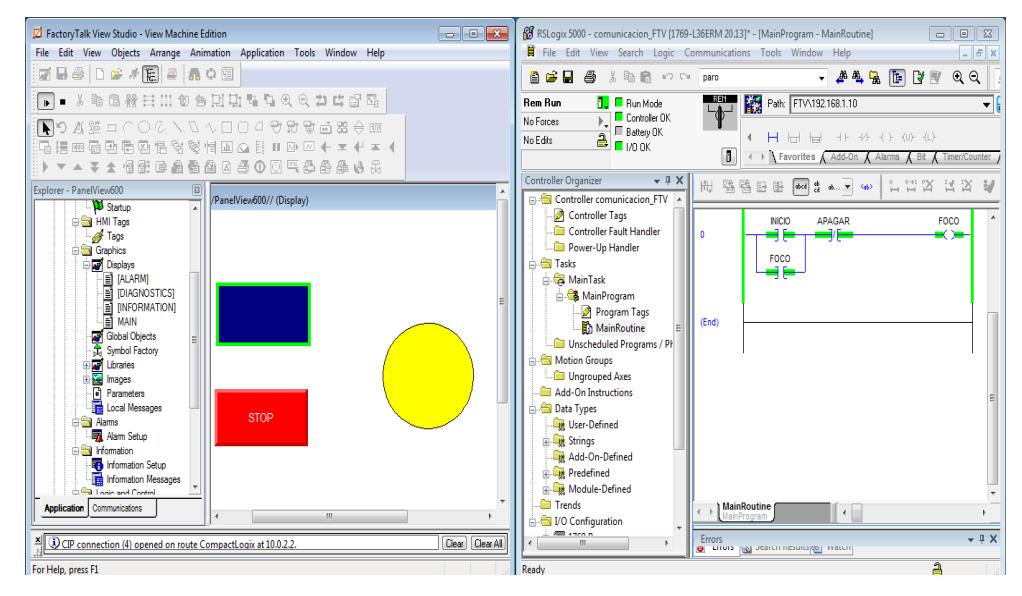

**Figura 48: Presionar el botón "START" de la aplicación**

3. Ahora dar clic en "STOP" que corresponde al contacto "APAGAR" en nuestra programación ladder, donde podemos notar que la bobina "FOCO" se desenergizó y el círculo cambió de color negro.

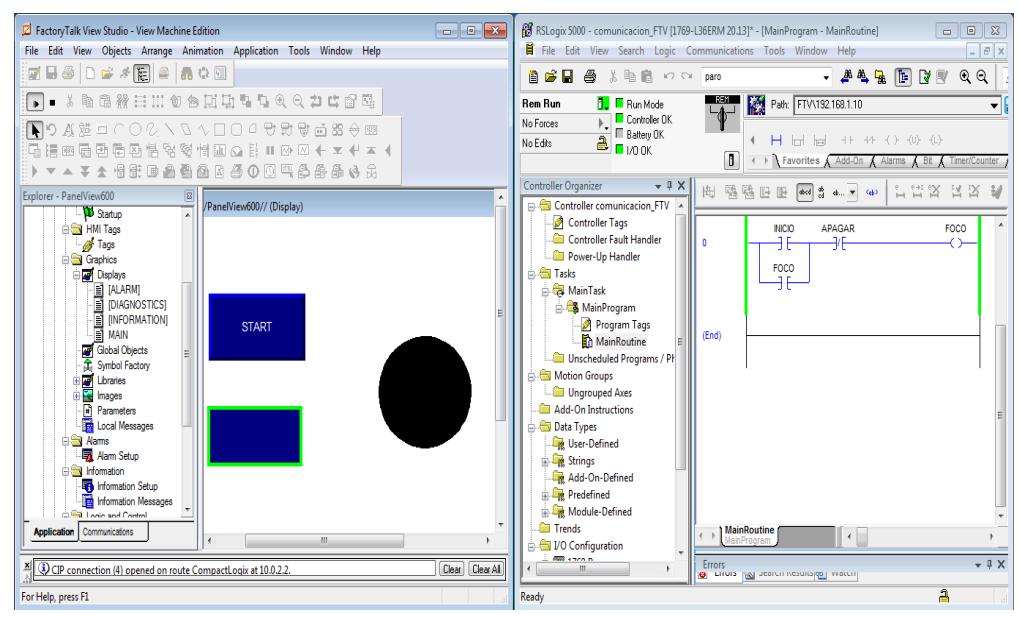

**Figura 49: Presionar el botón "STOP" de la aplicación**

4. Estando en el Panel View por defecto nos aparecerá esta pantalla seleccionar nuestro archivo Runtime y presionar en "Run Aplication" para mandar a correr la aplicación.

| PanelMeni600 13.men          |                                            |                                 |
|------------------------------|--------------------------------------------|---------------------------------|
| Load Application<br>[F1]     | Run Application<br>[F2]                    | Application<br>Settings<br>[F3] |
| Terminal<br>Settings<br>[FA] | Delete Log Files<br>Before Running<br>[FS] | Yes<br>No                       |

**Figura 50: Pantalla principal del Panel View 600**

5. Luego aparecerá la aplicación seleccionada, presionar el botón "START" que permitirá que cambie el color del círculo a amarillo.

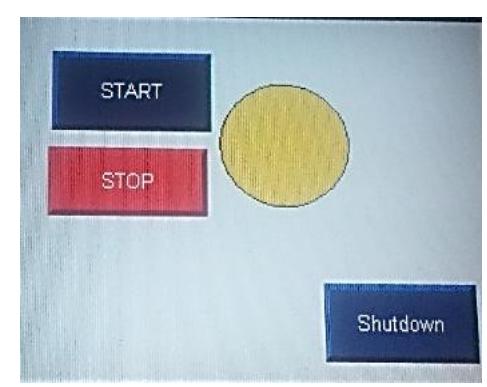

**Figura 51: Panel View 600 con el botón "START" presionado**

6. Ahora presionaremos el botón "STOP" donde permitirá que cambie el color del círculo a negro. El botón "Shutdown" al presionarlo nos permitirá salir de la aplicación y regresar a la pantalla principal del Panel View.

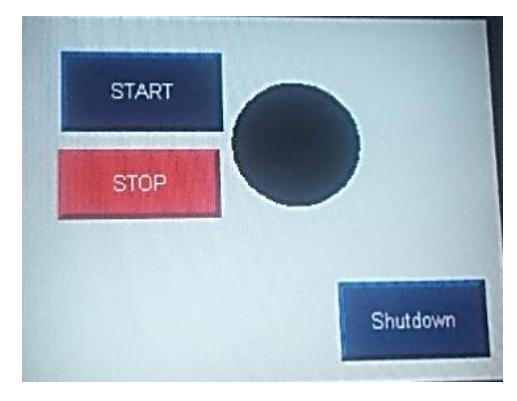

**Figura 52: Panel View 600 con el botón "STOP" presionado**

# **ANEXO 6**

**Comunicación entre RSLogix 5000 y Factory Talk View mediante variables físicas digitales y analógicas**

# **PRÁCTICA #6**

**Tema:** Comunicación entre RSLogix 5000 y Factory Talk View mediante variables físicas digitales y analógicas.

# **Objetivos:**

- $\checkmark$  Enlazar las variables internas del HMI con entradas y salidas físicas digitales y analógicas del PLC CompactLogix L36ERM.
- $\checkmark$  Crear una aplicación en Factory Talk View Machine Edition que este cercanamente relacionado con eventos que se presentan en la industria.
- $\checkmark$  Obtener un control SCADA de las variables de nuestro proceso a controlar.

# **Introducción:**

La idea de controlar variables físicas desde un HMI o viceversa, da un mayor conocimiento del manejo industrial, sistemas SCADA que existen en la mayoría de procesos y las ventajas que ofrece el mismo, por medio de la adquisición de datos el cual tiene retroalimentación en tiempo real y podemos visualizar los cambios que existen o fallas que se presentan en el sistema.

El Panel View 600 tiene puertos de conexión: USB, Ethernet, RS-232; En esta Práctica se establecerá comunicación por medio del puerto Ethernet que se conecta a un switch que a su vez tiene al PLC CompactLogix L36ERM el cual vamos a establecer comunicación entre ellos con el fin de poder usar sus entradas y salidas digitales y analógicas.

# **Conexiones Realizadas:**

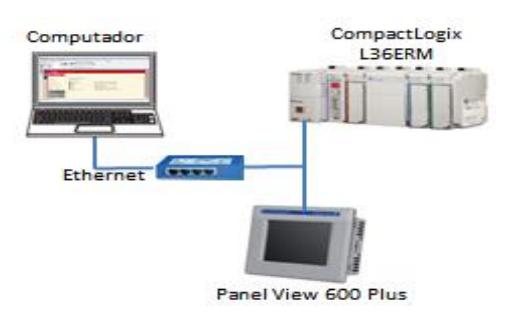

**Figura 1: Conexiones de equipos**

# **Procedimiento:**

Para esta Práctica comunicaremos el Panel View 600 con el PLC L36ERM por medio de Factory Talk View Machine Edition y RSLogix 5000, para poder tener un control desde las variables físicas hacia el HMI y viceversa.

Implementaremos una aplicación que consiste en el llenado de botellas, para el mismo usaremos diferentes animaciones e íconos del Factory Talk View Machine Edition vistos en la Práctica #5 como botones de "encendido" o "apagado" que se podrán visualizar en la salida digital del PLC, el llenado de la botella por medio de una entrada analógica del CompactLogix L36ERM, y la animación de posición de la botella mediante un slider del HMI; para todas estas variables con la cual trabajaremos se asignarán tags de direcciones vinculados con RSLogix 5000.

## **Reconocimiento y Comunicación de los equipos en RSLinx Classic Lite**

1. A continuación se muestra la ventana de RSLinx Classic Lite donde podemos comprobar la comunicación entre los dispositivos conectados, en este caso será el controlador L36ERM y el Panel View Plus 600. Esta comunicación fue descrita detalladamente en Prácticas anteriores.

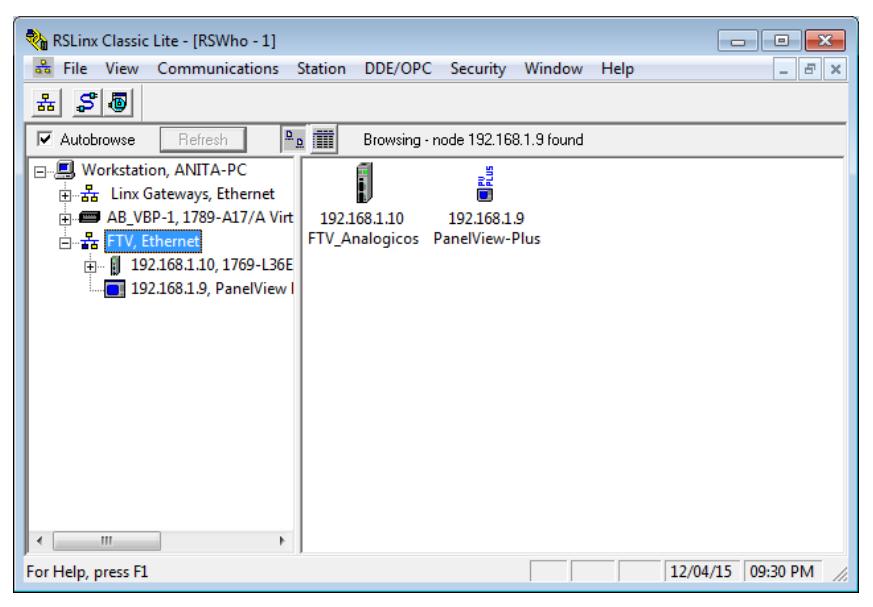

**Figura 2: Ventana de RSLinx Classic Lite**

# **Creación de un proyecto en RSLogix 5000**

1. Crear un nuevo proyecto en RSLogix 5000 e introducir los módulos de entradas

y salidas digitales, y el módulo de entrada/salida analógico del PLC L36ERM.

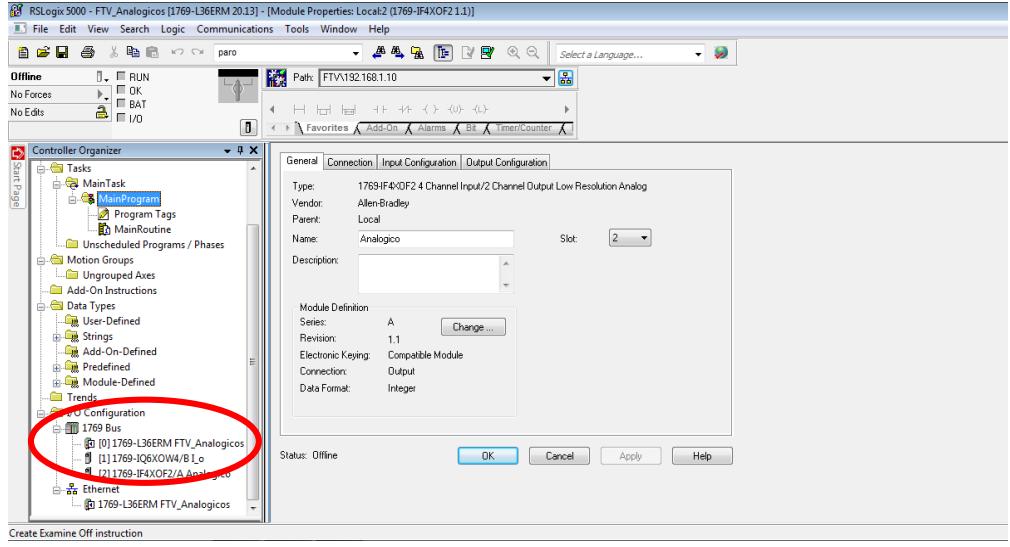

**Figura 3: Adición de módulos en RSLogix 5000**

2. Setear la dirección del proyecto creado en RSLogix 5000 al PLC CompactLogix L36ERM mediante la ventana de "RSWho".

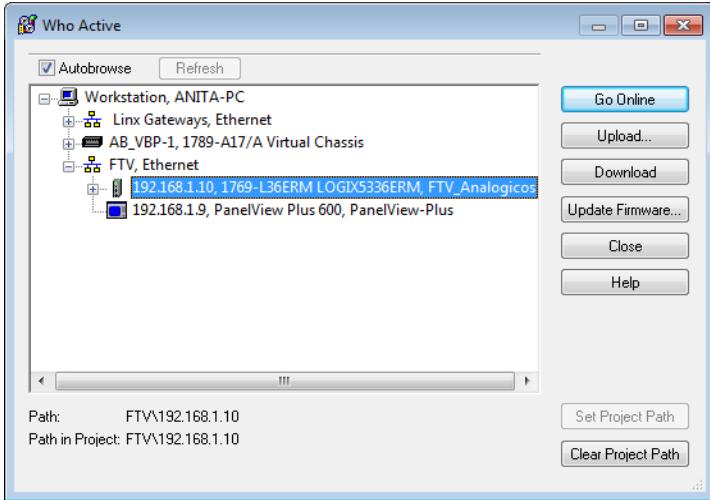

**Figura 4: Ventana de RSWho**

3. Realizar una programación en RSLogix 5000 con tags internas del controlador y direcciones físicas como se muestra en la Figura 5.

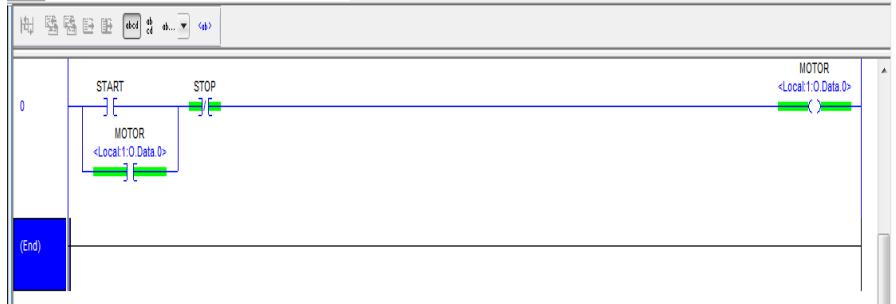

#### **Figura 5: Creación de un proyecto en RSLogix 5000**

4. Habilitar los "canales" (Channel) del módulo de entrada/salida analógicos del cual vamos a usar en el controlador L36ERM, dar clic derecho en el mismo y escoger la opción "Properties".

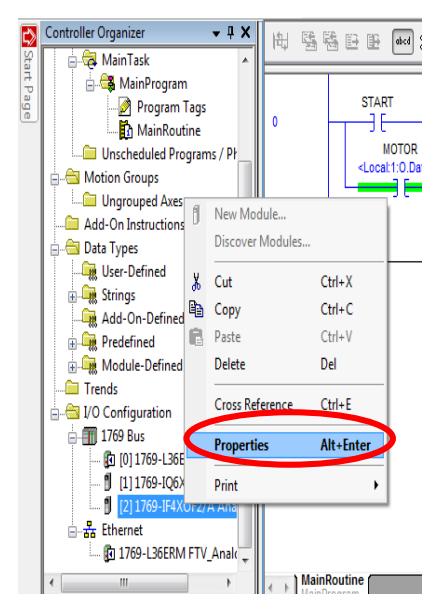

#### **Figura 6: Configuración de los canales a usar en el módulo analógico**

5. Habilitar los canales dependiendo del canal en uso del módulo analógico del controlador L36ERM como se puede observar en la figura 7. Esta configuración es para entradas analógicas para llegar a esta ventana se debe dar clic en el módulo analógico que se encuentra en laventana

"Explorer"para acceder a sus propiedades.

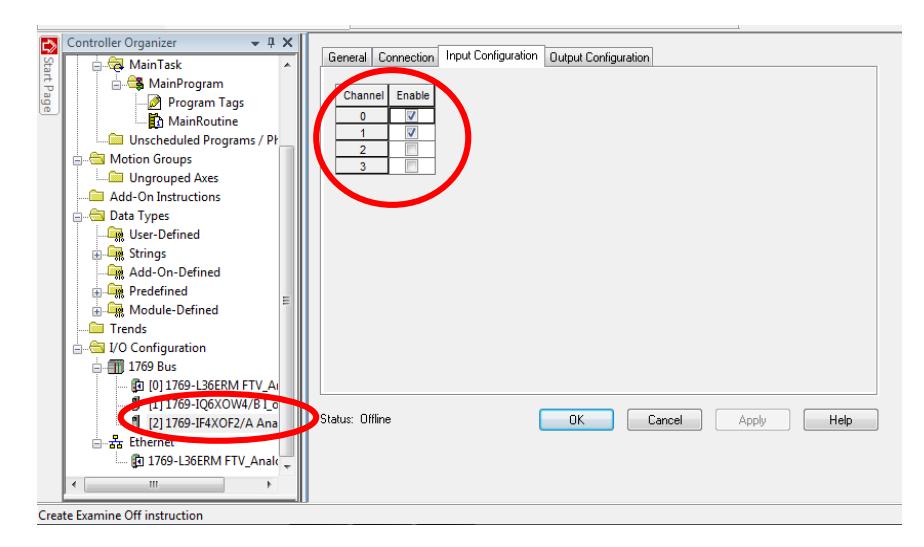

**Figura 7: Canales disponibles para las entradas analógicas**

6. De igual manera ir a la pestaña de "Output Configuration", y escoger los canales a usar en las salidas analógicas de dicho módulo del controlador L36ERM.

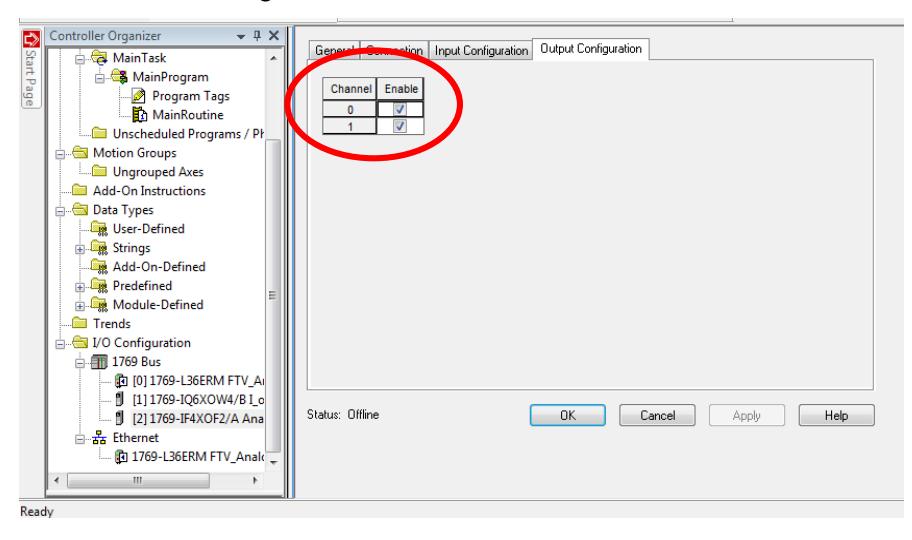

**Figura 8: Canales disponibles para las salidas analógicas**

## **Creación de una aplicación en Factory Talk View Machine Edition**

1. Crear un nuevo proyecto en Factory Talk View Machine Edition y en la opción de RSLinx Enterprise, realizar los pasos mencionados en la Práctica #5. Creamos un "Shortcut" y dar clic en la opción "Copy from Design to Runtime", seguido dar clic en "Verify" y por último en "OK". Con estos pasos establecemos conexión directa entre Factory Talk View y RSLinx.

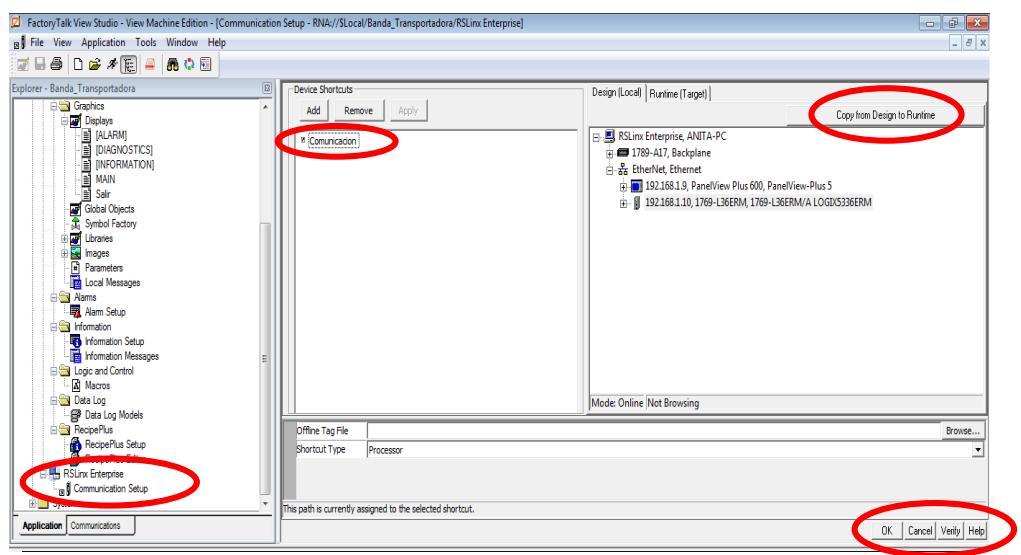

**Figura 9: Ventana de comunicación entre Factory Talk View y RSLinx**

2. Crear un nuevo Display en nuestro proyecto para vincular uno con otro, y así poder realizar una aplicación más extensa sin limitaciones de trabajo debido al espacio del Panel View 600.

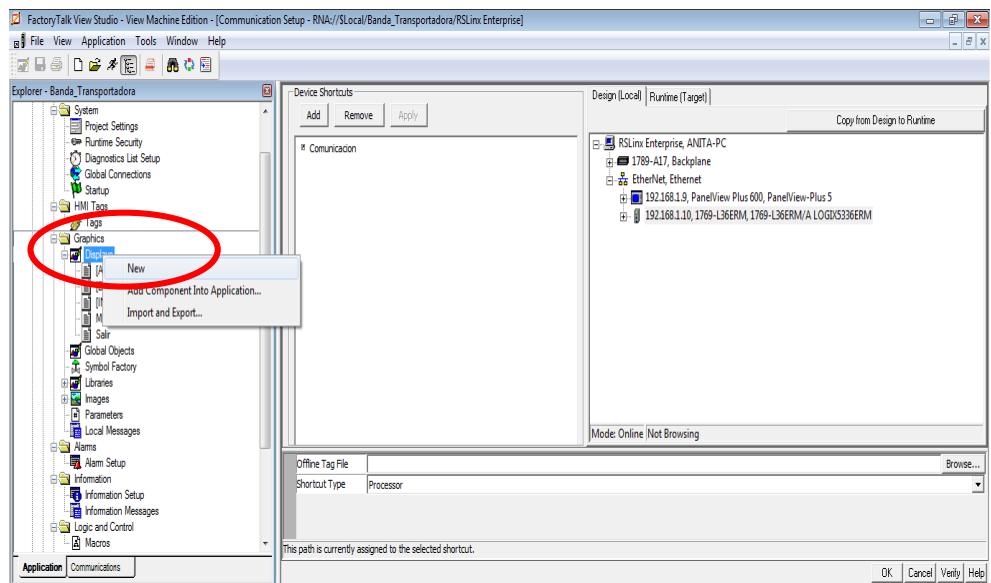

**Figura 10: Ventana principal de Factory Talk View Machine Edition**

3. Para la configuración el tamaño de la pantalla según las dimensiones del Panel View 600. Dar clic derecho y escoger la opción "Display Settings".

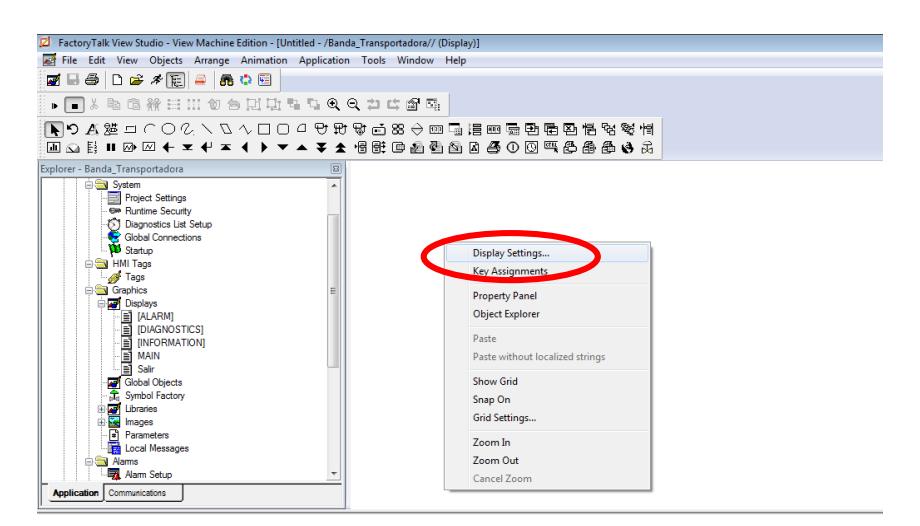

**Figura 11: Configuración de pantalla de Factory Talk View Machine Edition**

4. Las dimensiones del Panel View 600 mencionado en la Práctica #5 son los valores de 320 x 240.

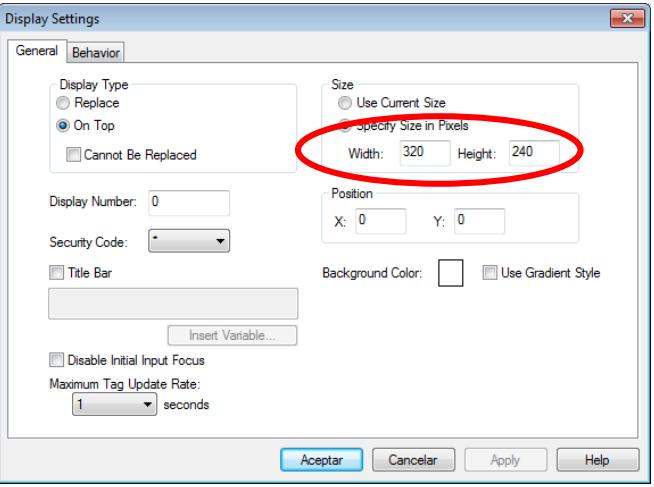

**Figura 12: Ventana de configuración de dimensiones del Display**

5. Guardar la pantalla configurada y asignarle un nombre como se muestra en la Figura 13.

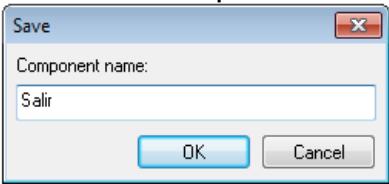

**Figura 13: Ventana de guardar Display de Factory Talk View**

6. Una vez guardada podremos visualizarla dentro de la lista de los demás display disponibles como se muestra en la figura 14.

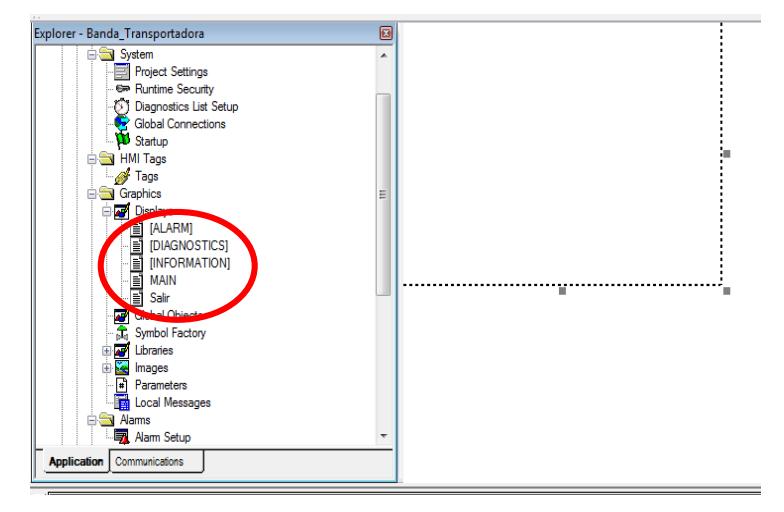

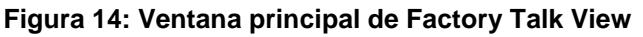

7. Para crear nuestra aplicación en el HMI ir a la opción "Symbol Factory" y arrastrar los objetos que deseamos que se vean en la pantalla.

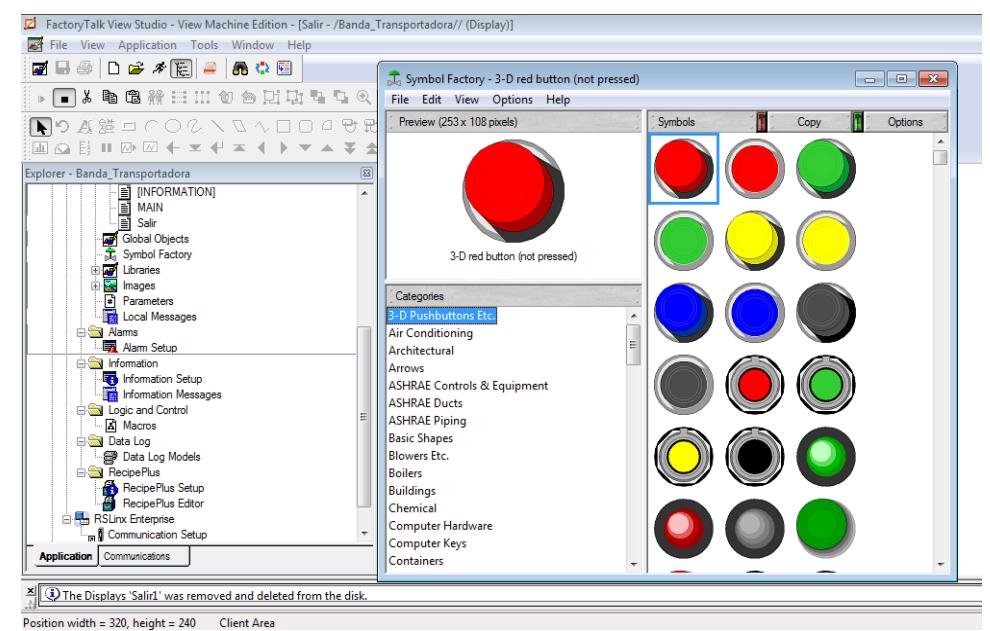

**Figura 15: Ventana de Symbol Factory**

8. Aparte de esos objetos, existen también varios íconos los cuales podemos incluir en el Panel View, que se muestran a continuación:

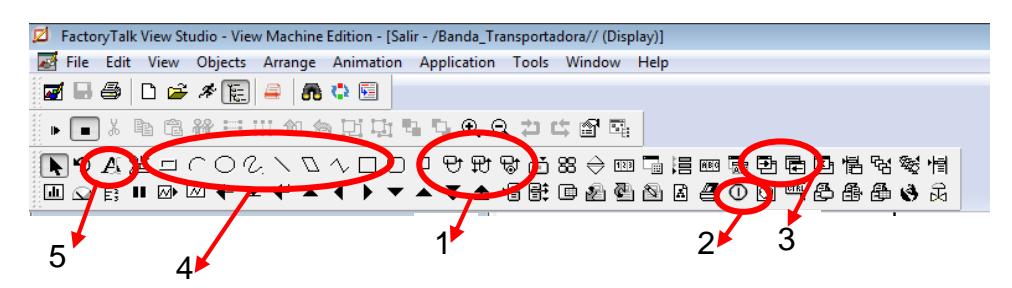

**Figura 16: Iconos para el Panel View**

- 8.1 Momentary Push Button, Maintained Push Button, Latched Push Button: Botones del HMI momentáneos, de enclavamiento o de enganche, dependiendo de la variable y aplicación que queremos realizar.
- 8.2 Time and Date Display: Display con hora y fecha actual.
- 8.3 Go to Display Button, Return to Display Button: Botones del HMI para vincular un display con otro, tanto de ida como de retorno.
- 8.4 Figuras geométricas en general: Para una figura en específico que queramos diseñar dentro de nuestra aplicación.
- 8.5 Text: Cuadro de texto.

Estos son algunos de los íconos que han sido utilizados en el transcurso de la Práctica, pero debemos reconocer que existen muchos más dependiendo de la aplicación que queramos desarrollar en el HMI.

9. El HMI que hemos implementado en esta Práctica es el siguiente:

**Para el display "MAIN":** Hemos implementado un HMI, que contiene una tolva para el llenado de las botellas; botón de START, STOP, CONTINUAR; un motor, y la respectiva botella con su líquido.

La aplicación consiste en que mediante una entrada analógica el líquido de la botella vaya incrementando, los botones de START y STOP encienden una salida física, el botón "Continuar" es el encargado de llevarnos al display "Salir" creado en pasos anteriores; además que la persona funciona como "slider" para que la botella avance a la final de la banda transportadora.

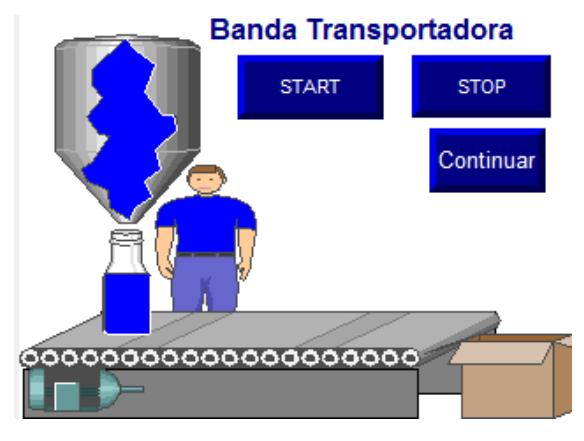

**Figura 17: HMI del Display principal**

10. **Para el display "SALIR":** Este Display tiene los mismos objetos del display anterior con la diferencia que hemos agregado un indicador el cual muestra la "fecha y hora" exacta en el que se ejecuta el proyecto y el botón "Shutdown" que es el encargado de cerrar la aplicación en el Panel View y regresar a la pantalla inicial. El botón "Regresar" nos lleva al display "MAIN".

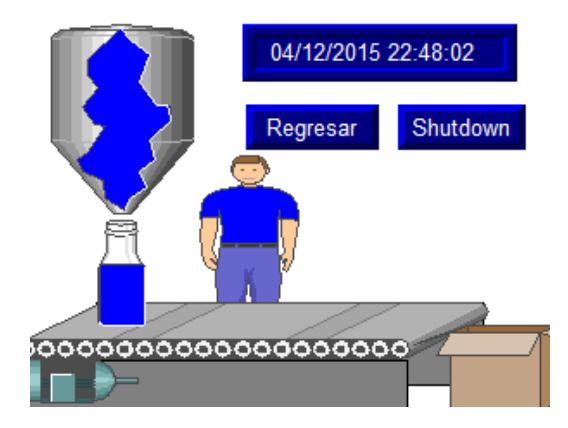

**Figura 18: HMI del Display secundario**

## **Creación de Tags de variables internas en Factory Talk View**

1. Ir a la opión de "HMI Tags" y damos doble clic en "Tags". Proceder a crear un tag como entrada analógica para el llenado de la botella llamado "Nivel1".

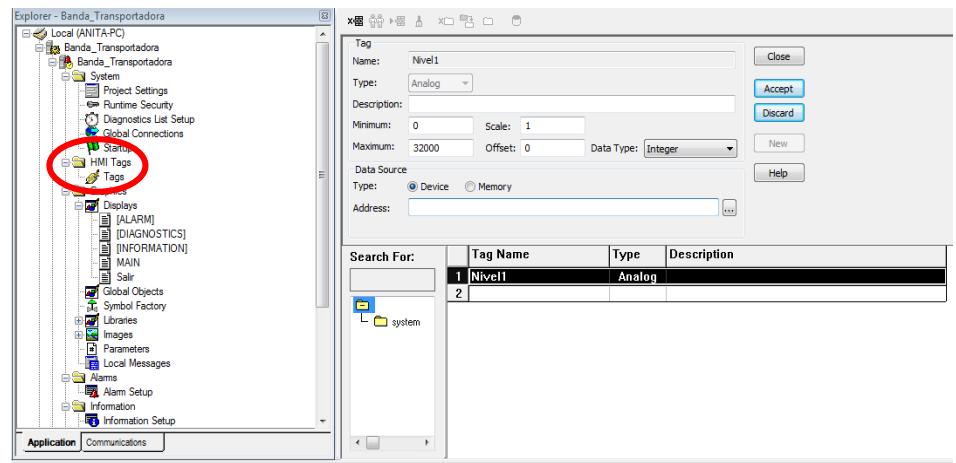

**Figura 19: Ventana para creación de Tags**

2. En la opción de "Address", proceder a buscar la dirección de la variable física analógica del controlador L36ERM a la cual queremos enlazar con RSLogix 5000.

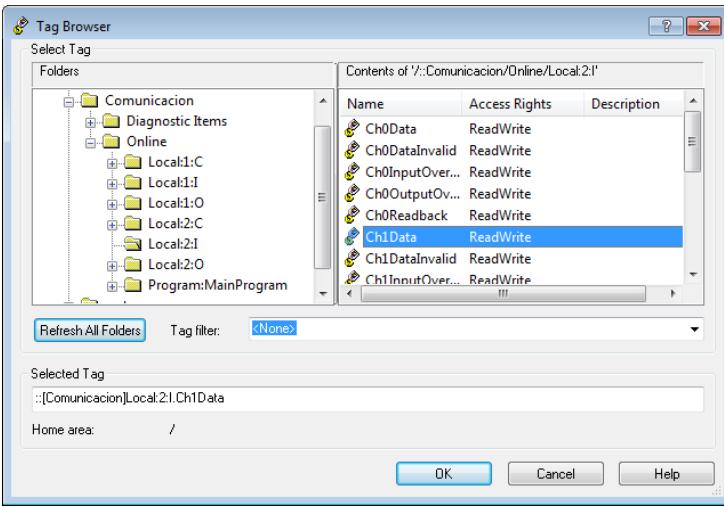

**Figura 20: Ventana "Tag Browser"**

3. Una vez escogida la dirección correcta de la variable física a la cual queremos vincular con el HMI y puestos los valores de mínimo, máximos y el tipo de "Data Source" en la opción "Device", debido a que es una variable real del PLC CompactLogix L36ERM, dar clic en Aceptar.

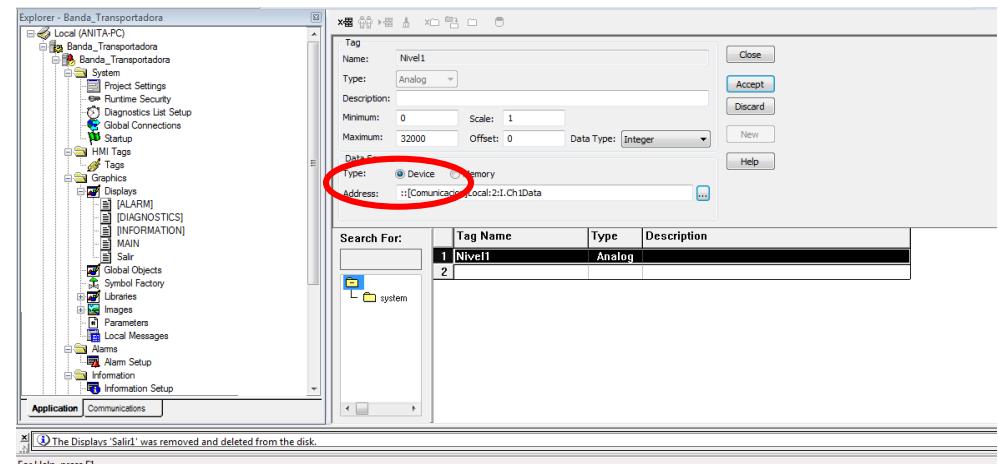

**Figura 21: Ventana de creación de Tag**

4. Crear un Tag para una variable interna del HMI, que va hacer las veces de entrada analógica, es decir que no está dentro de la programación del RSLogix 5000 debido a que esta variable se maneja desde el mismo Panel View 600 y el tipo de "Data Source" debe ir en la opción "Memory".

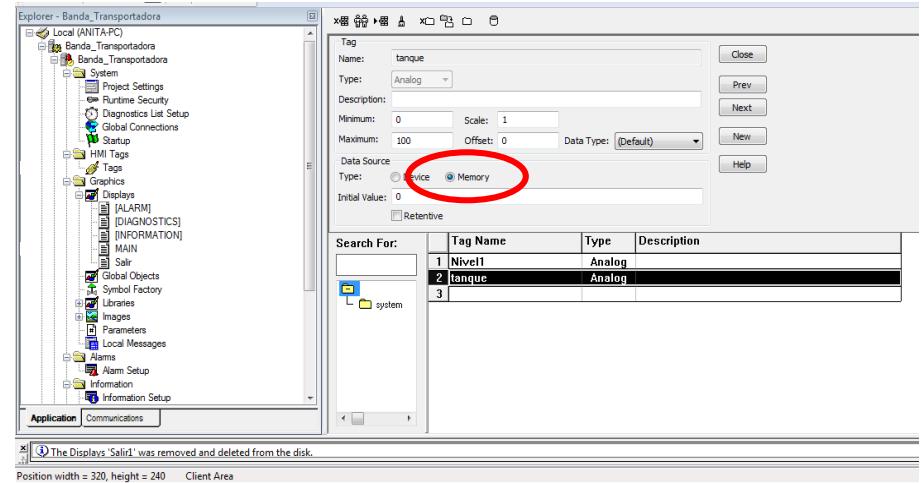

**Figura 22: Ventana de Creación de Tags Internas**

## **Asignación de Tags en el HMI**

1. Para la animación del llenado de la botella, dar clic derecho en el mismo y en la opción de "Animation" escoger la opción de "Fill".

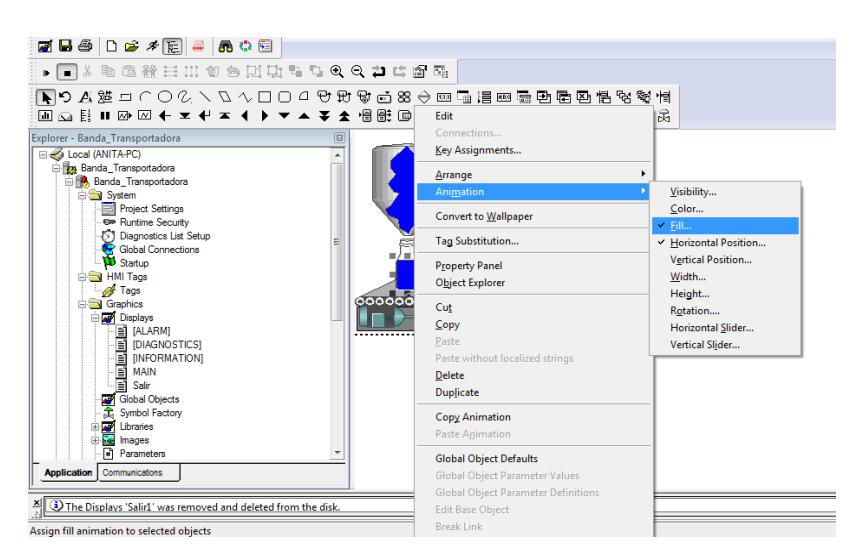

**Figura 23: Selección de animación "Fill"**

2. En el siguiente cuadro que aparece, dar clic en el botón "Tags" y buscar el Tag creado en pasos anteriores para vincular la entrada física análoga del CompactLogix L36ERM con una variable interna del HMI.

En caso de que no aparezca dicha variable dar clic en la opción "Refresh All Folders" para actualizar todas las variables creadas.

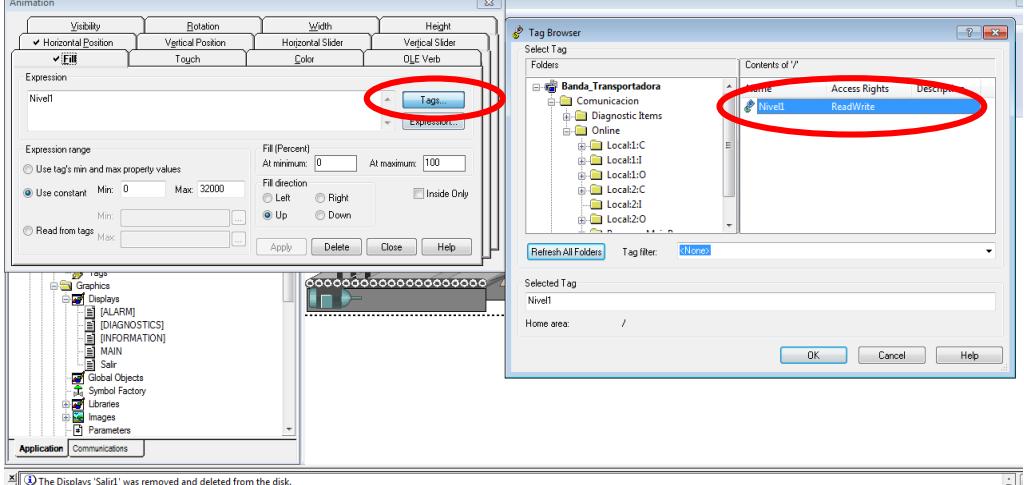

**Figura 24: Ventana de asignación de Tag**

3. Para la animación del posición de la botella, dar clic derecho en el mismo y en la opción de "Animation" escogemos la opción de "Horizontal Position". De la misma forma que en el paso anterior dar clic en el botón "Tags" y proceder a buscar el tag interno análogo creado en pasos anteriores.

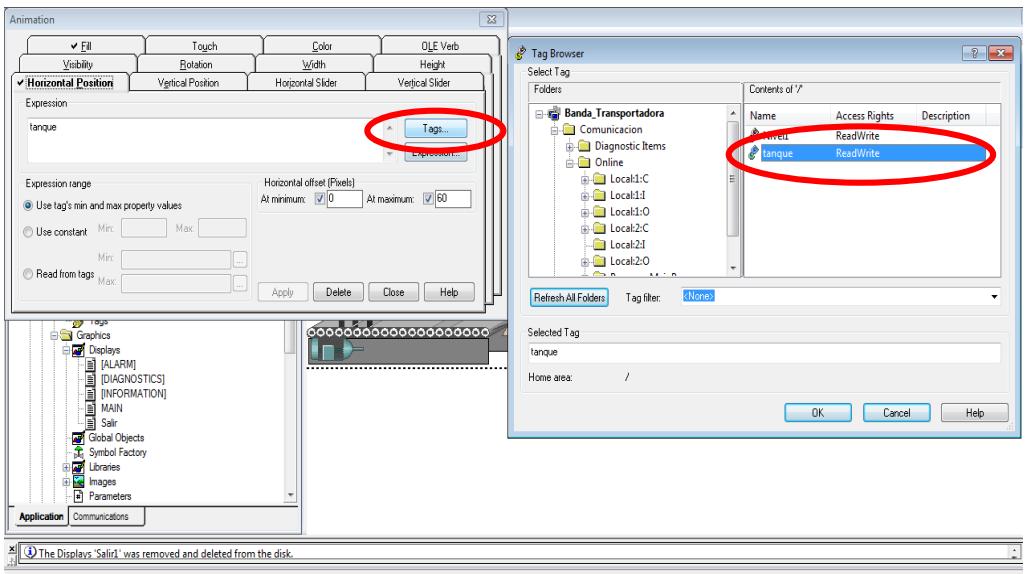

**Figura 25: Ventana de asignación de Tag**

4. Para que la persona trabaje como slider, dar clic derecho en el mismo y en la opción de "Animation" escoger la opción de "Horizontal Slider".

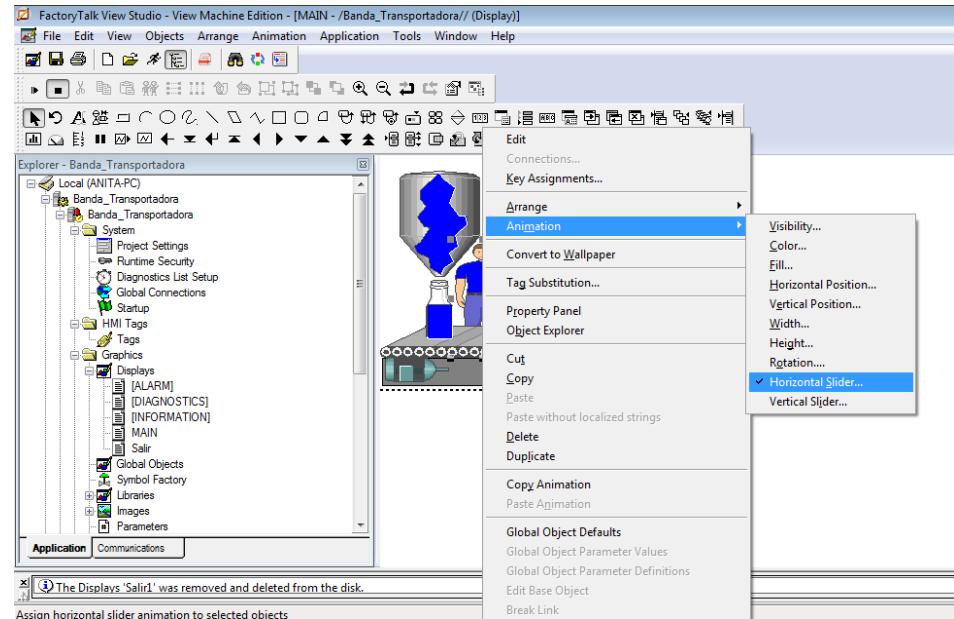

**Figura 26: Selección de animación "Horizontal slider"**

5. Dar clic en el botón "Tags" y buscar el Tag interno creado en pasos anteriores para simular la persona como una entrada análoga.

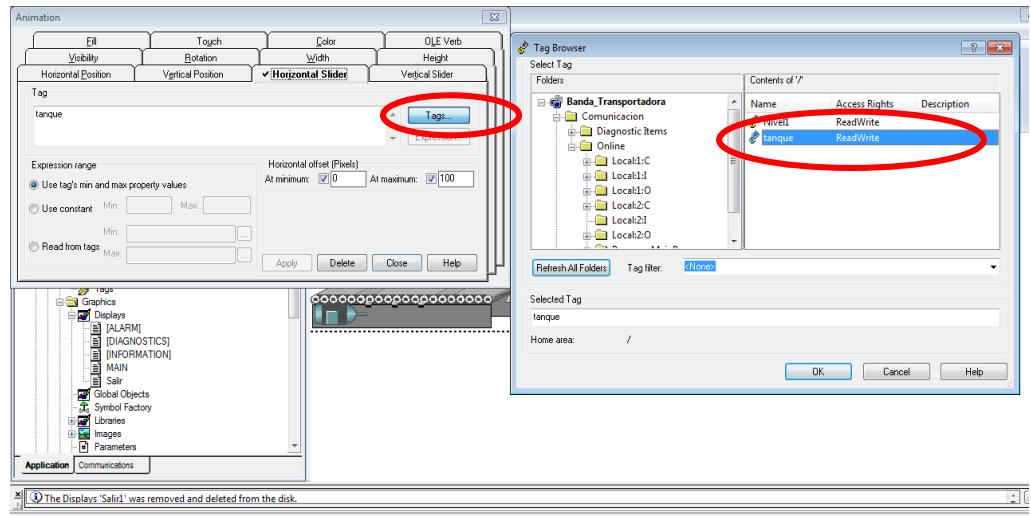

**Figura 27: Ventana de asignación de Tag**

6. El botón de "Continuar", dar doble clic y en la opción de "Display Settings" escoger el display "Salir" para vincular un HMI con otro.

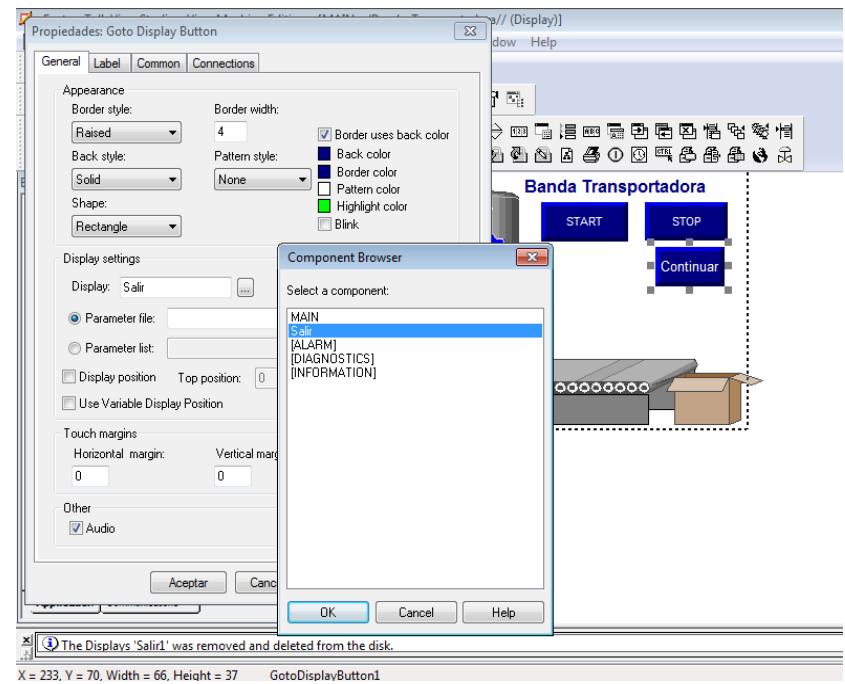

**Figura 28: Vinculación de display**

7. Una vez finalizada todas las asignaciones de tags en cada uno de los objetos a animar del HMI, proceder a crear el "Runtime" del proyecto y cargar el archivo "(\*.mer)" al Panel View 600, descrito los pasos en la Práctica #5.

# **Ejecución del programa**

1. Inicialmente el panel de botones del Demo "Arquitectura Integrada" de Rockwell Automation se muestra como la figura 1 de esta Práctica, y la pantalla del HMI se muestra como la figura 29.

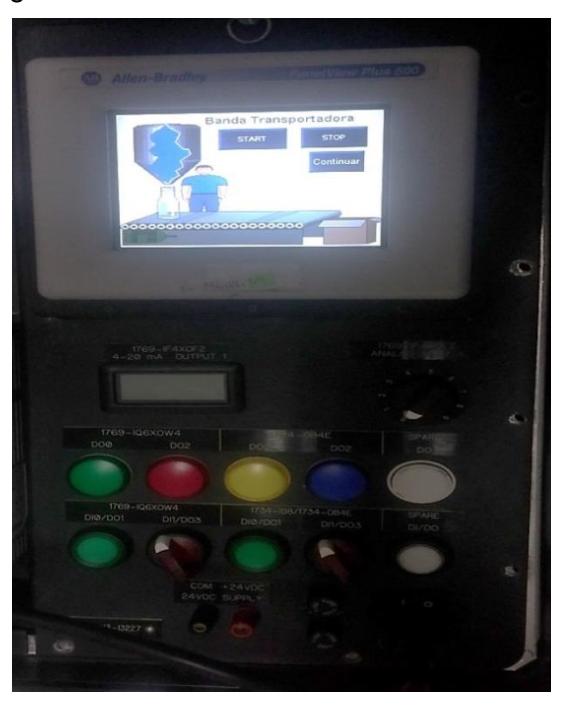

**Figura 29: Demo "Arquitectura Integrada"**

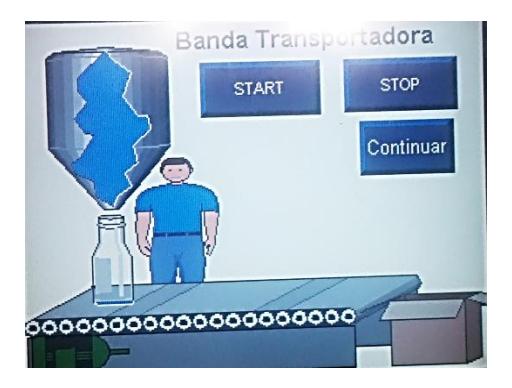

**Figura 30: Panel View Plus 600**

2. Una vez presionado el botón "START", podemos observar en la figura 31 que la luz indicadora color verde se encendió según la programación desarrollada en RSLogix 5000, y en la pantalla del HMI, el motor cambia su color indicando que está en marcha la aplicación como se puede observar en la figura 32.

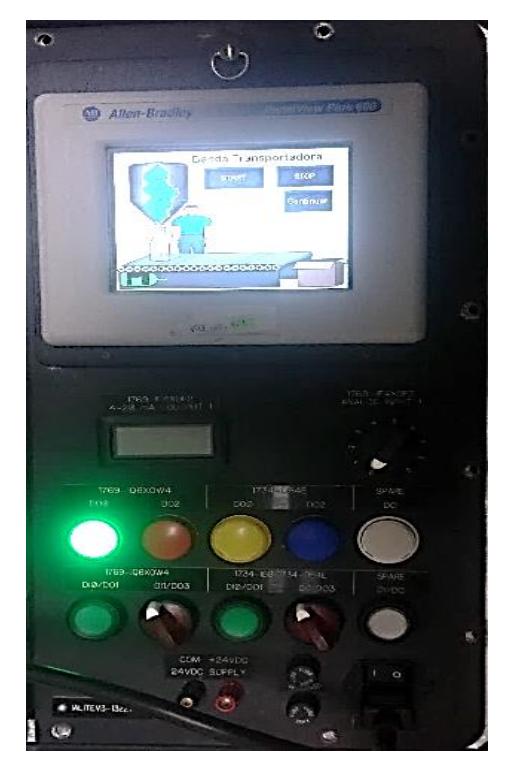

**Figura 31: Demo "Arquitectura Integrada"**

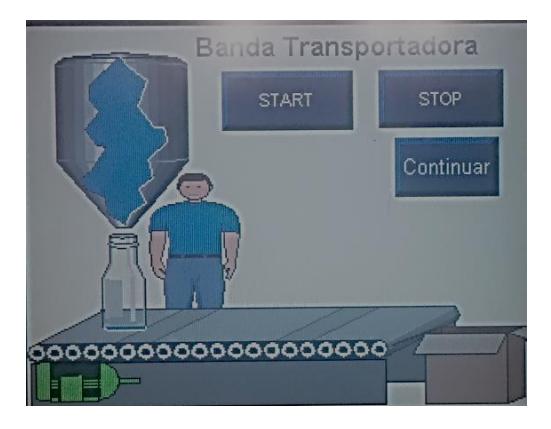

**Figura 32: Panel View Plus 600 presionando "START"**

3. Una vez puesta en marcha la aplicación, proceder a cambiar la entrada analógica del controlador CompactLogix L36ERM, representada por medio de un potenciómetro en el Demo "Arquitectura Integrada" como se puede observar en la figura 33.

Al mover potenciómetro se puede ver que el líquido en la botella varía dependiendo si aumentamos o disminuimos el valor, figura 34/35.
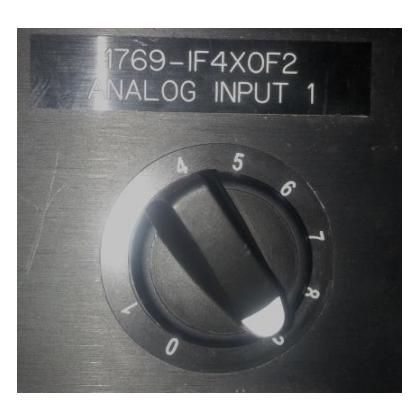

**Figura 33: Entrada analógica del CompactLogix L36ERM**

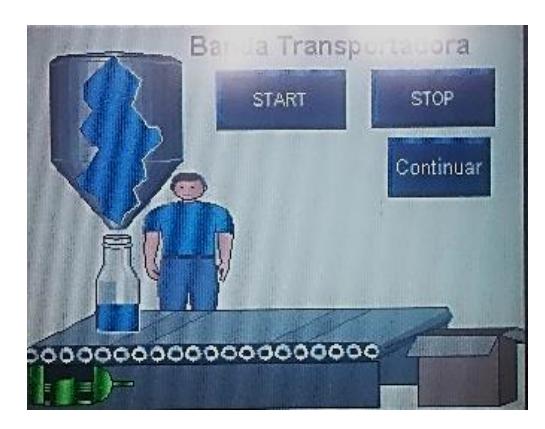

**Figura 34: Panel View Plus 600 variando el líquido de la botella parte 1**

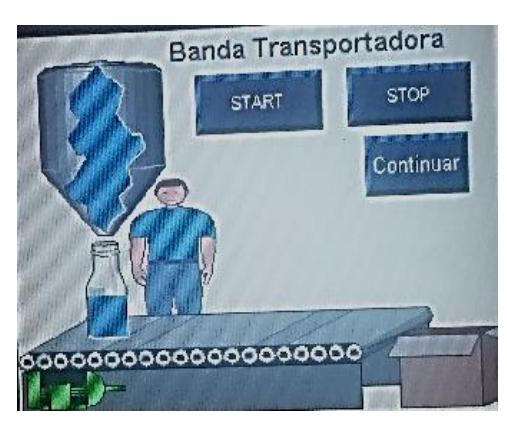

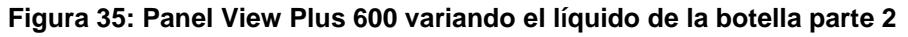

4. Cuando la botella ha sido llenada, se podrá arrastrar hacia la derecha a la persona que hace las veces de slider para que la posición de la botella varíe.

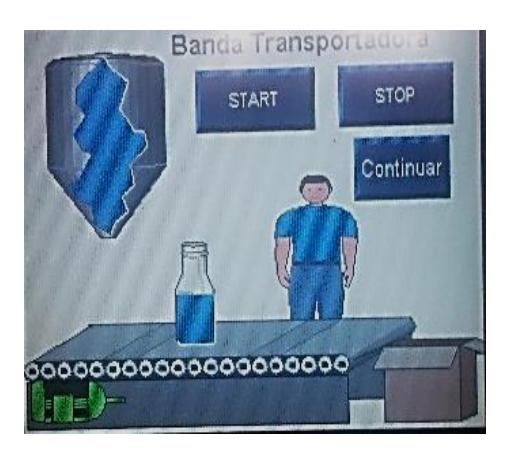

**Figura 36: Panel View Plus 600 desplazándose la botella**

5. Para salir de la aplicación se puede presionar el botón de "Continuar", el cual nos llevará hacia otro HMI donde se muestra el botón "Shutdown" para cerrar la aplicación.

# **ANEXO 7**

# **Creación de Alarmas en Factory Talk View Machine Edition**

# **PRÁCTICA #7**

**Tema:** Creación de Alarmas en Factory Talk View Machine Edition

### **Objetivos:**

- $\checkmark$  Realizar una aplicación de alarmas en Factory Talk View Machine Edition.
- $\checkmark$  Conocer las funciones de Alarm Multiline para la identificación y reconocimiento de alarmas en una aplicación.
- $\checkmark$  Aprender el manejo de la herramienta y las funciones de Alarm Setup para la creación de alarmas en Factory Talk View.

### **Introducción:**

En la actualidad el control de los procesos de la planta son indispensables para evitar cualquier falla del mismo una de las soluciones para esto es un sistema de alarmas que guarde cada una de ellas, a su vez registrando la fecha, hora que acontece el evento y qué tipo de alarma es.

La plataforma de Rockwell Automation posee una herramienta llamada "Alarm Setup" que permite vincular un tag, y cada vez que su estado cambie de acuerdo a lo configurado mostrará un mensaje de advertencia en la lista de alarmas. También en esta misma herramienta podemos colocar condiciones y que de acuerdo a éstas muestren algún mensaje de advertencia del evento que esta sucediendo.

## **Conexiones Realizadas:**

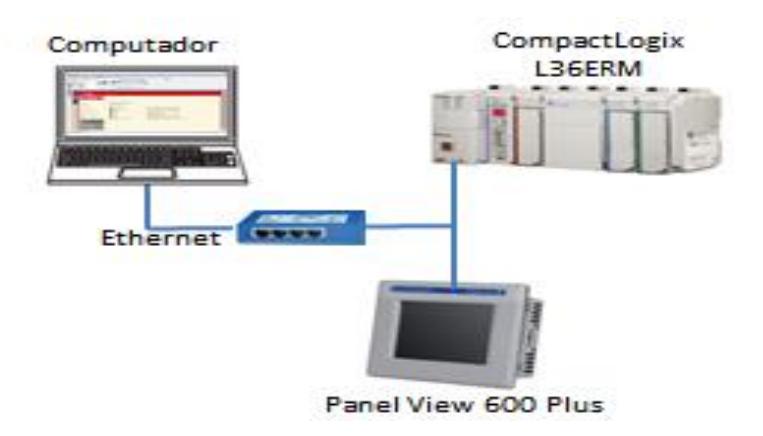

**Figura 1: Conexiones de equipos**

### **Procedimiento**

Se realizará una aplicación de dos calderos de una sala de Máquinas que independientemente tendrán alarmas para altas temperaturas y bajas temperaturas de dichos calderos. Se considerará que altas temperaturas serán mayor de 200°C, para bajas temperaturas se considerará 70°C, también se activará una alarma de peligro cada vez que ambos calderos tengan temperaturas altas.

Cuando se active cada alarma de las mencionadas anteriormente, éstas se guardarán en una lista "Alarma Multiline" mostrando un mensaje que se ha configurado para que se muestre con la fecha y hora que sucede el evento.

### **Comunicación con RSLinx**

1. Agregar el driver de Ethernet en RSLinx Classic para realizar la identificación de los equipos conectados a la red como se muestra en la Figura 1.

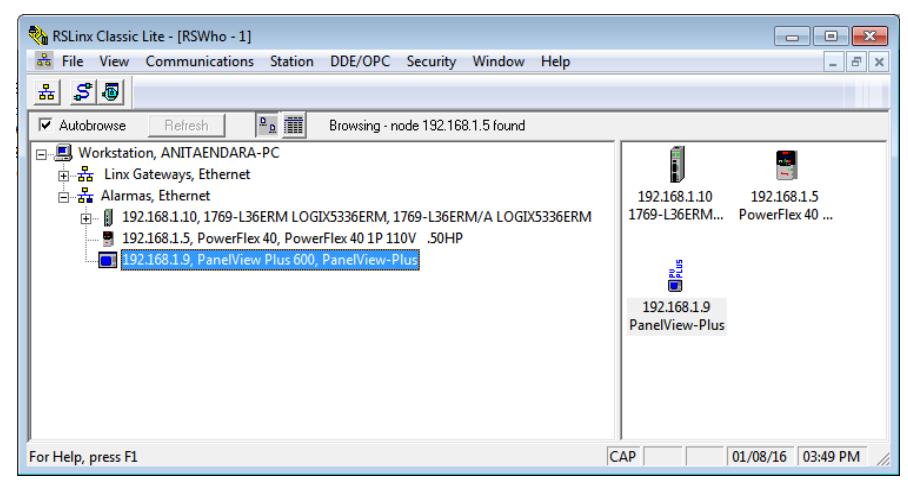

**Figura 2: Ventana de RSLinx Classic para identificación de equipos**

### **Creación de proyecto en RSLogix 5000**

1. Abrir RSLogix 5000 para la creación del proyecto de las alarmas, se debe agregar los módulos de entradas y salidas digitales y analógicas, posteriormente setear la dirección del controlador en el proyecto para que finalmente realizar la programación.

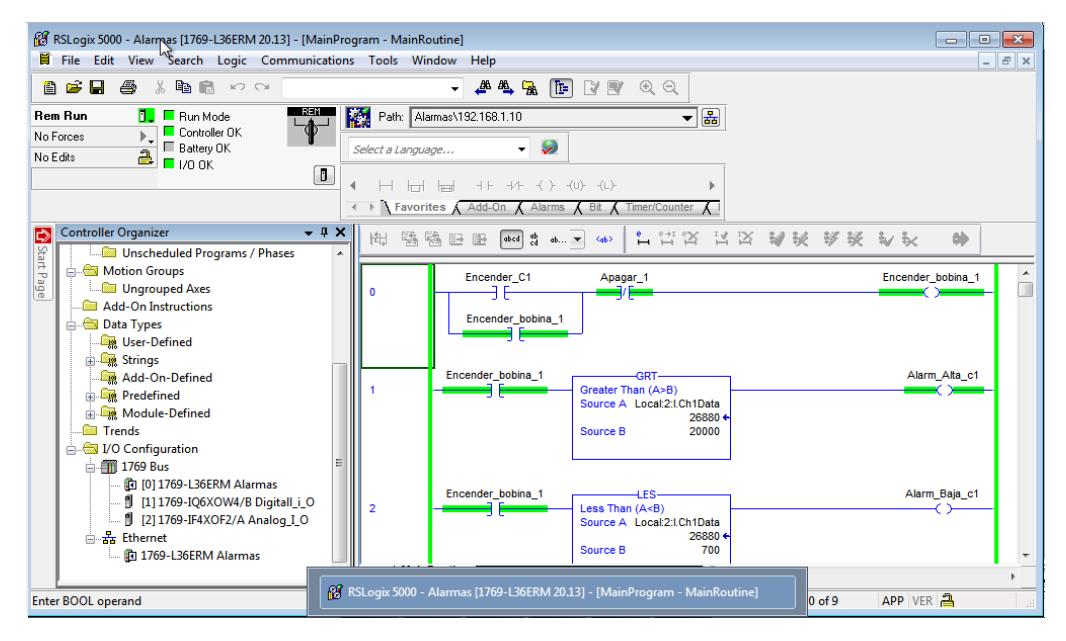

**Figura 3: Parte 1 de la programación para la aplicación de alarmas** 

2. A continuación se muestra una parte de la programación de la aplicación de las alarmas que posee dos calderos donde se activará de acuerdo al valor establecido una alarma de temperatura alta y temperatura baja como se muestra en la Figura 4.

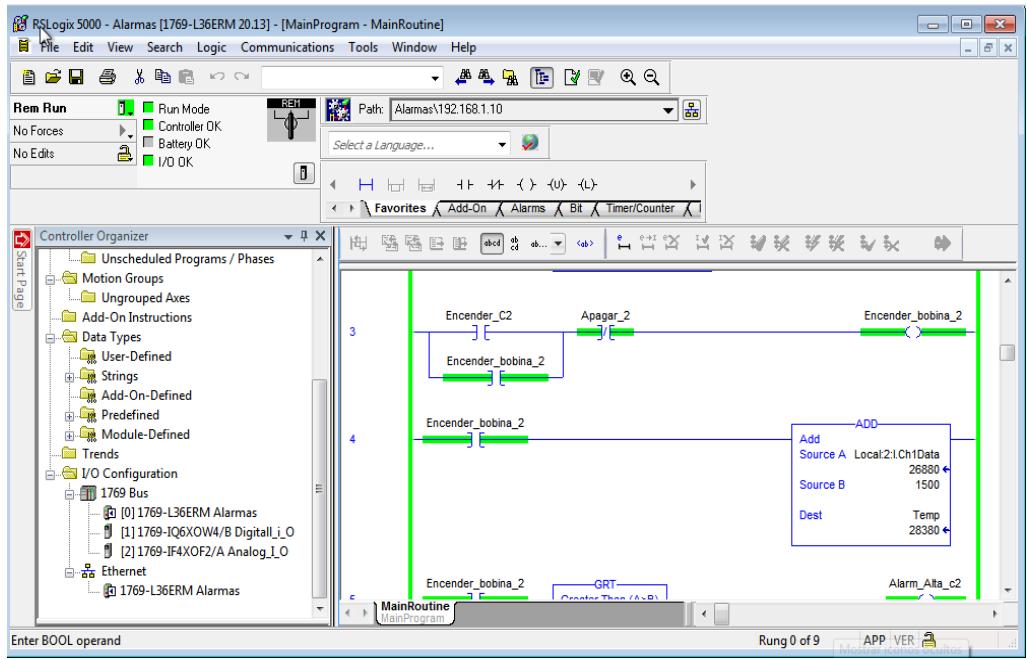

**Figura 4: Parte 2 de la programación para la aplicación de alarmas** 

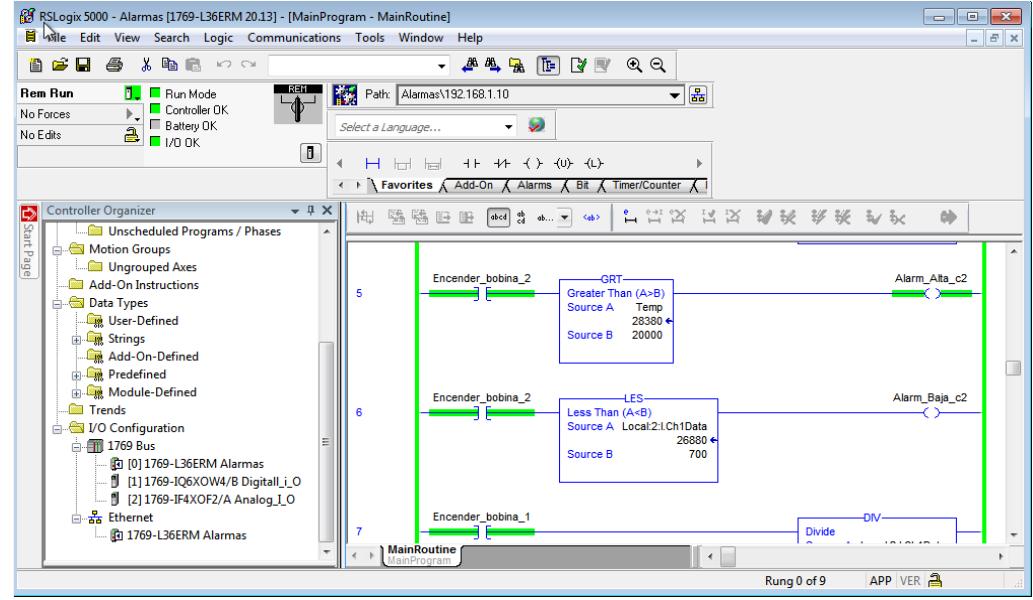

3. Parte de la programación en RSLogix 5000 de la aplicación de alarmas:

**Figura 5: Parte 3 de la programación para la aplicación de alarmas** 

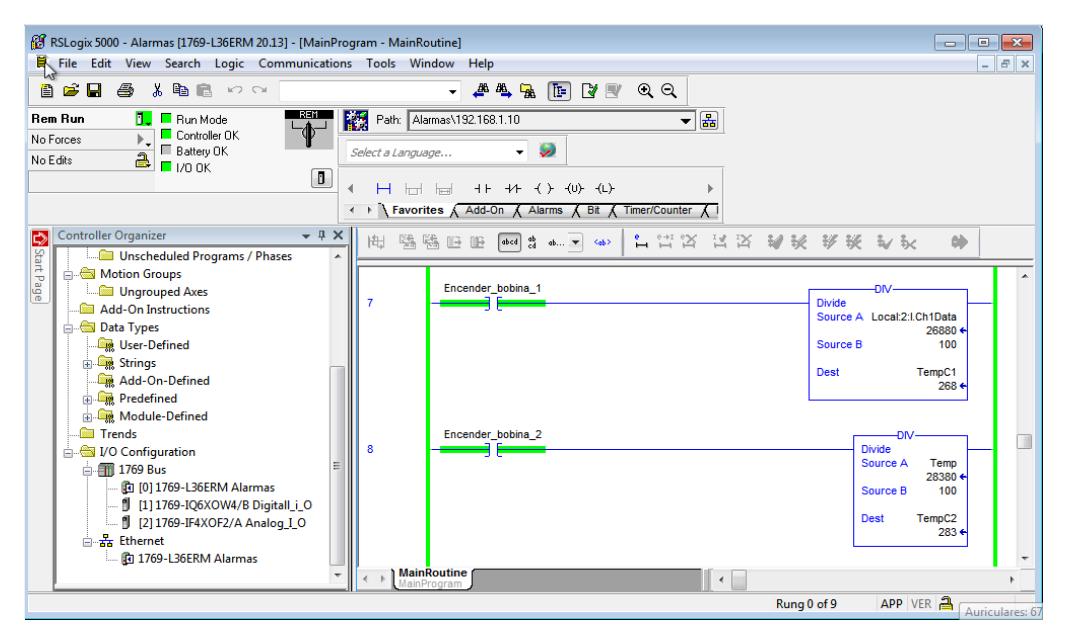

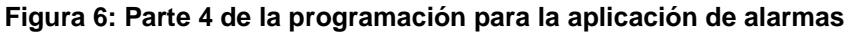

#### **Creación de aplicación en Factory Talk View**

1. Abrir el software Factory Talk View para la creación de un nuevo proyecto, elegir la opción "Machine Edition", luego nos dirigimos a la ventana "Explorer" para seleccionar "RSlinx Enterprise" para realizar la comunicación entre el Panel View y el controlador de la red. Como se observa en la Figura 7 se adhirió un nuevo "Shrotcut" y se lo vincula con el controlador con anteriormente se mencionó.

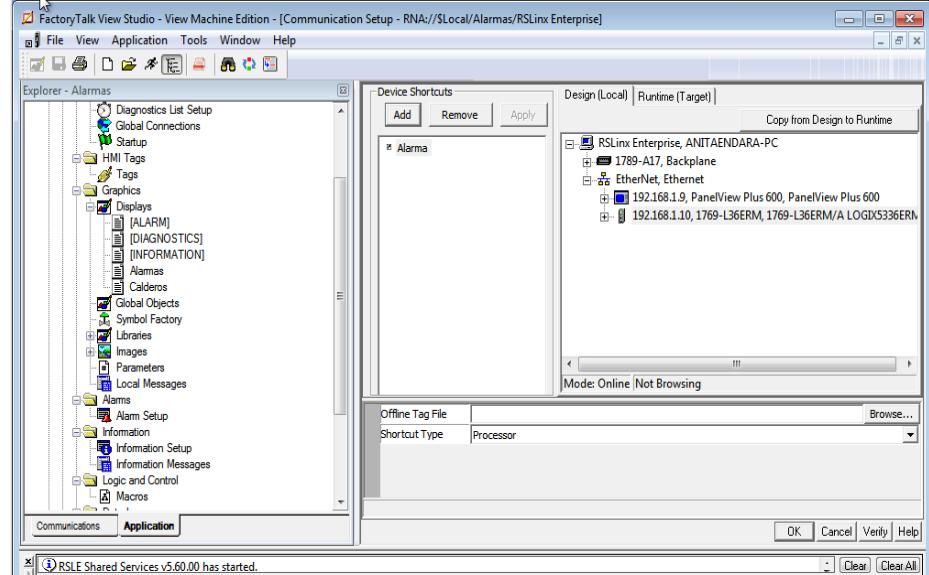

### **Figura 7: Comunicación entre el Panel View y controlador en Factory Talk View**

2. Ir a la ventana "Explorer" para seleccionar "Alarm Multiline" en la sección de "Libraries" como se muestra en la Figura 8:

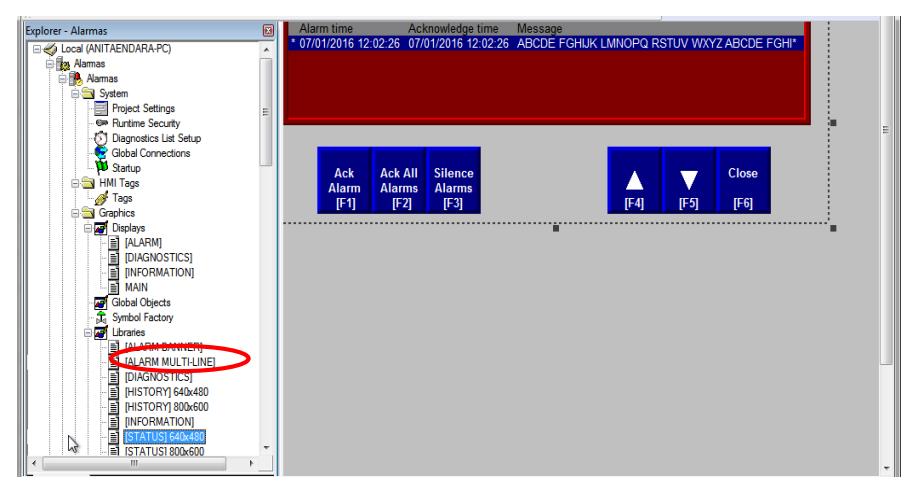

**Figura 8: Selección de "Alarma Multiline" de la ventana "Explorer"**

3. Seleccionar todo el Display de "Alarm Multiline" para copiar en el Display en el que se va a trabajar en este caso "alarmas" y acoplarlo al tamaño del Display para el Panel View a utilizar.

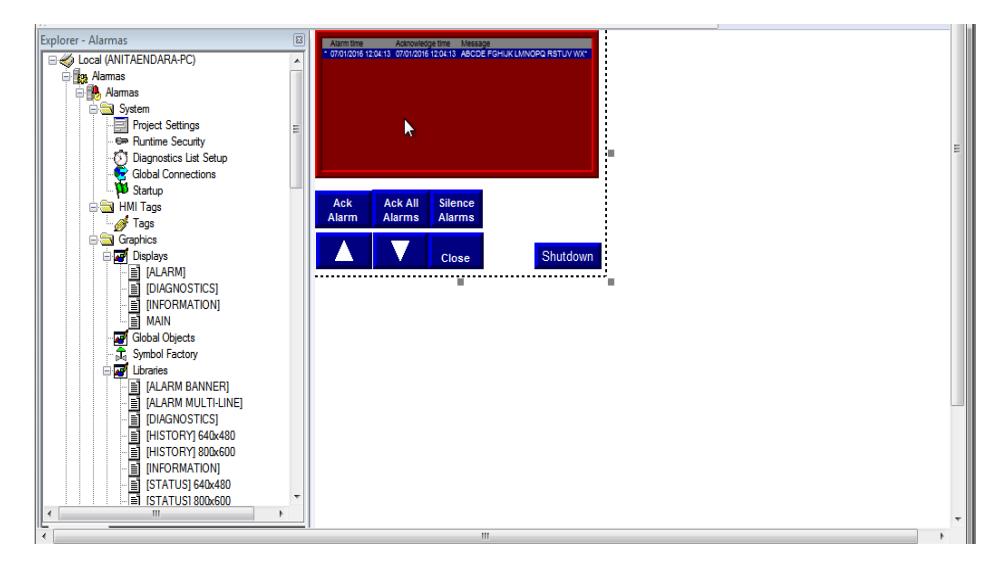

**Figura 9: Display "Alarma Multine" pegado y acoplado para el nuevo Display "alarmas"** 

4. Crear un nuevo Display como se muestra en la Figura 10 para la aplicación de las alarmas de temperaturas altas y bajas de dos calderos de una Sala de Máquinas, el cual tiene independientemente de cada caldero un botón de encender, apagar, un display numérico para la visualización de temperatura actual, indicador del estado ON/OFF del mismo e indicadores de alta o baja temperatura.

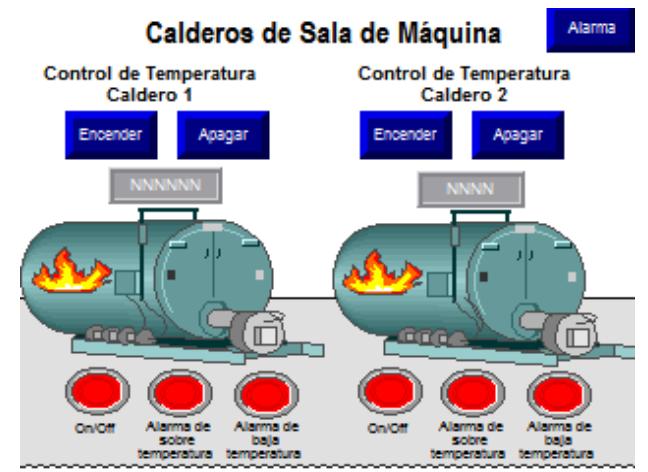

**Figura 10: Display principal de la aplicación de alarmas para dos calderos**

5. Ir a la ventana "Explorer" para seleccionar de la carpeta "Alarms" la opción "Alarm Setup" donde aparecerá la ventana que se muestra en la Figura 11, en la cual se debe dar clic en "Add" de la pestaña "Trigger".

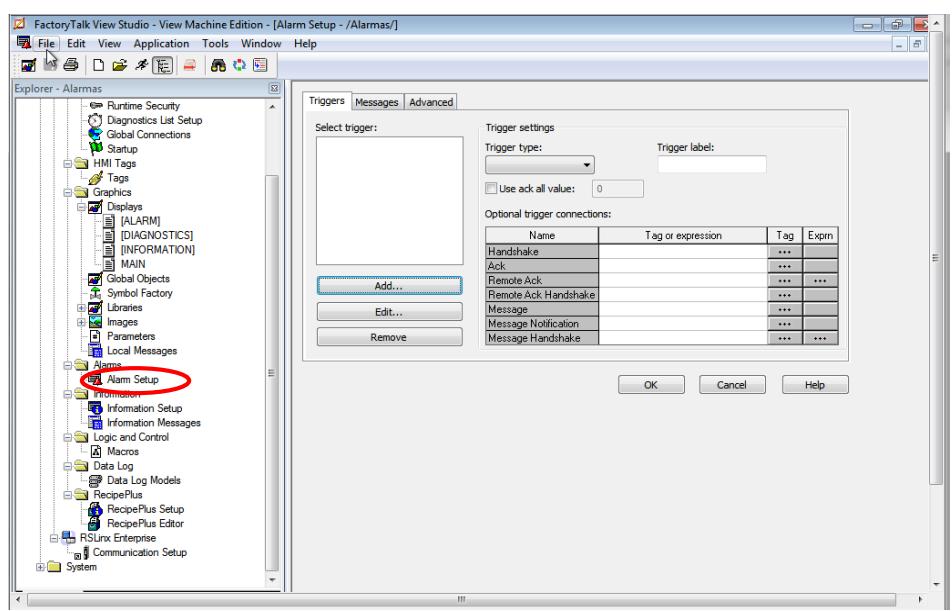

**Figura 11: Ventana de "Alarm Setup"**

6. Al seleccionar "Add" aparecerá la ventana Trigger como se muestra en la Figura 12, aquí se vinculará algún tag creado en la programación, en este caso las bobinas que estan a la salida de los comparadores, es decir estas bobinas se encenderán cada vez que la temperatura del caldero no se encuentre en el rango normal de temperatura, entonces estas bobinas en el rato que se enciendan se guardarán en la lista del display de "alarmas" anteriormente mostrado mostrando algún mensaje de advertencia de acuerdo a la bobina energizada.

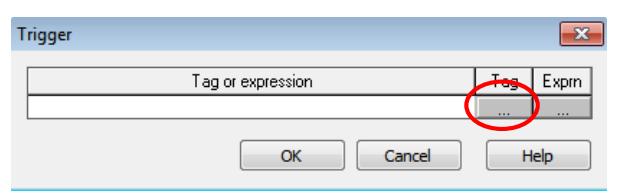

#### **Figura 12: Ventana de Trigger para configuración de Alarmas**

7. Como se mencionó anteriormente se seleccionó dando clic en "Tag" donde aparecerá la ventana de "Tag Browser" donde se seleccionará un tag con el que se quiera trabajar, se debe recordar que estos tags fueron creados en RSLogix 5000, posteriormente dar clic en "OK".

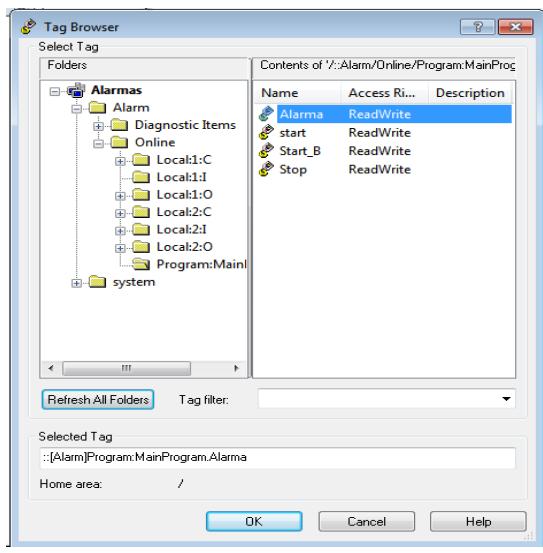

**Figura 583: Ventana de "Tag Browser"**

8. Al seleccionar el tag se regresará a la ventana de Trigger donde se observa que aparece la dirección del tag elegido, luego dar clic en "OK".

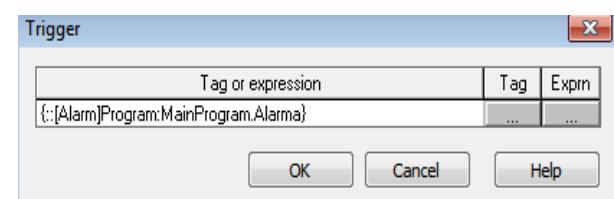

**Figura 14: Ventana de Trigger con dirección del tag asignada**

9. Al dar clic en "OK" en la ventana Trigger se regresará a la ventana de "Alarm Setup" donde se debe seleccionar la pestaña de "Messages".

| <b>Triggers</b>          | Messages<br>Advanced<br>Trigger filter: < none><br>Alarm messages: |               | Sort by: < none><br>$\blacktriangledown$<br>$\overline{\phantom{a}}$ |                          |
|--------------------------|--------------------------------------------------------------------|---------------|----------------------------------------------------------------------|--------------------------|
|                          | Trigger                                                            | Trigger value | Message                                                              | Display Au               |
|                          | <unassigned></unassigned>                                          |               |                                                                      | $\overline{\mathcal{J}}$ |
|                          |                                                                    |               |                                                                      |                          |
|                          |                                                                    |               |                                                                      |                          |
|                          |                                                                    |               |                                                                      |                          |
|                          |                                                                    |               |                                                                      |                          |
|                          |                                                                    |               |                                                                      |                          |
|                          |                                                                    |               |                                                                      |                          |
|                          |                                                                    |               |                                                                      |                          |
| $\overline{\phantom{a}}$ |                                                                    | m,            |                                                                      | ۱                        |
|                          |                                                                    |               |                                                                      |                          |
|                          |                                                                    |               | Cancel<br>OK<br>                                                     | Help                     |

**Figura 15: Ventana de "Alarm Setup" pestaña "Messages"**

10. Nos aparecerá una tabla donde seleccionaremos la primera celda de la columna de "Trigger" para seleccionar la dirección del tag con el que se desea trabajar.

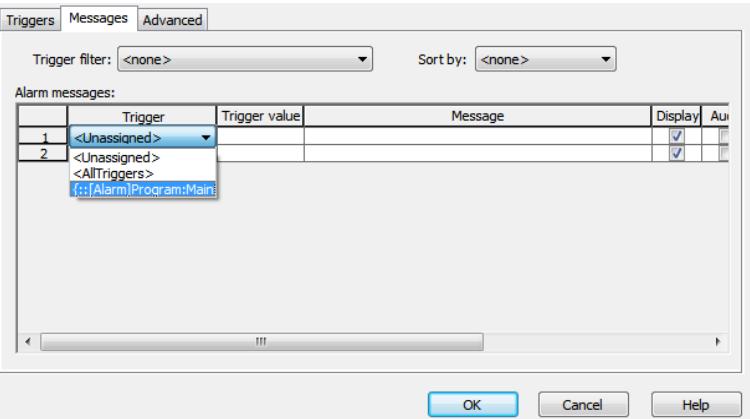

**Figura 59 Pestaña de Trigger para seleccionar tag con el se desea trabajar**

11. Anteriormente se mencionó lo que se realizaría como por ejemplo cada vez que el tag seleccionado se active se mostrará un mensaje en la lista del display "alarmas", para que esto pueda pasar esto se deber colocar en "Trigger value" el valor de uno y en "Message" colocar un mensaje de advertencia de acuerdo a la aplicación en esta ocasión "Alarma activada".

En el caso que se quiera mostrar un mensaje cuando la bobina este des energizada se debe colocar en "Trigger value" el valor de cero y colocar el mensaje de acuerdo a la aplicación.

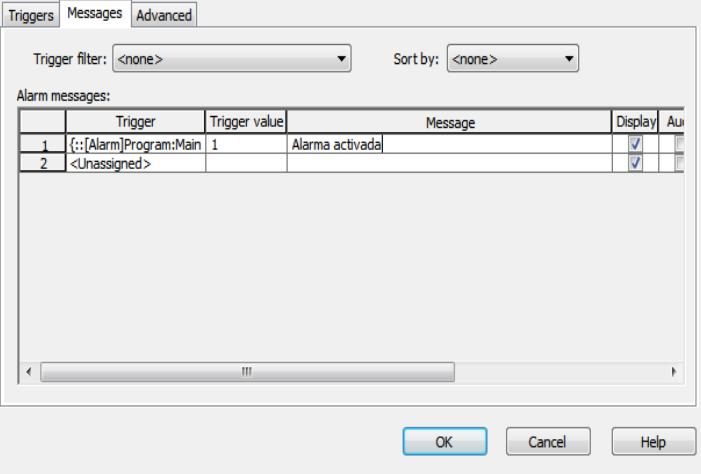

#### **Figura 17: Colocación de mensaje en la pestaña de "Message"**

12. También se puede crear una alarma por medio de condiciones internas, por ejemplo para decir que si caldero 1 y caldero 2 tienen temperatura alta, se mandará la alarma de "peligro", para realizar esto en la ventana de "Alarm Setup" en la pestaña de "Triggers" se da clic en "Add" para agregar una nueva alarma y aparecerá la ventana de "Trigger" donde se seleccionará "Expression".

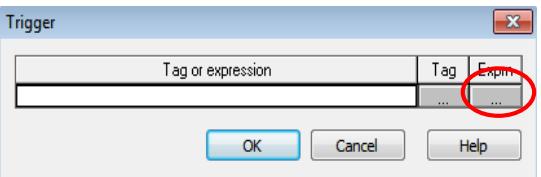

**Figura 18: Selección de "Expression" de la ventana "Trigger"**

13. Posteriormente se va agregar la condición dependiendo de la programación en RSLogix 5000, en esta ocasión programaremos la condición que si la alarma de temperatura alta del caldero 1 y 2 se activan se mandará un mensaje de "Peligro", esto se muestra en la Figura 19:

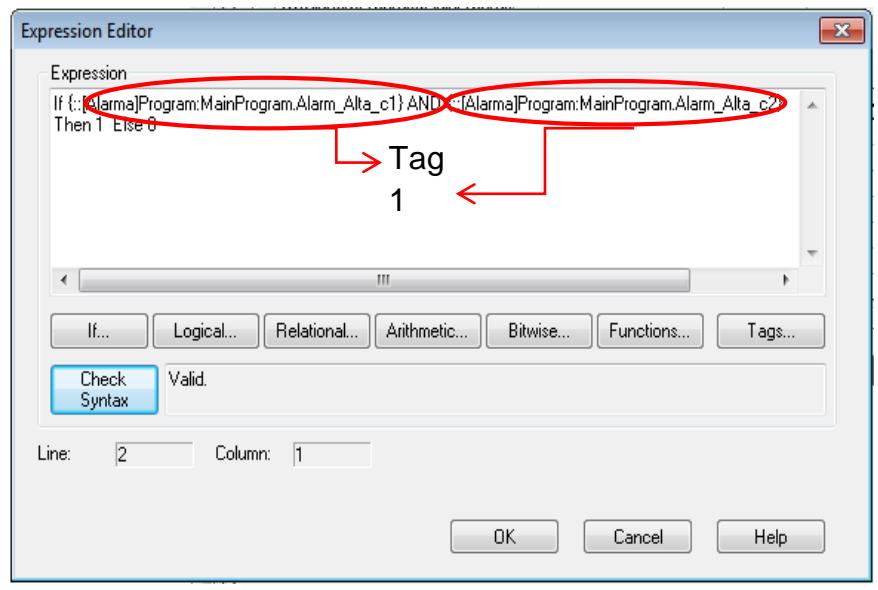

**Figura 19 Programación para la nueva alarma de mensaje "Peligro"**

14. Posteriormente se agregará el resto de alarmas tanto para temperatura alta como para temperatura baja de cada uno de los calderos como se muestra en la Figura 20 y finalmente se da clic en "OK".

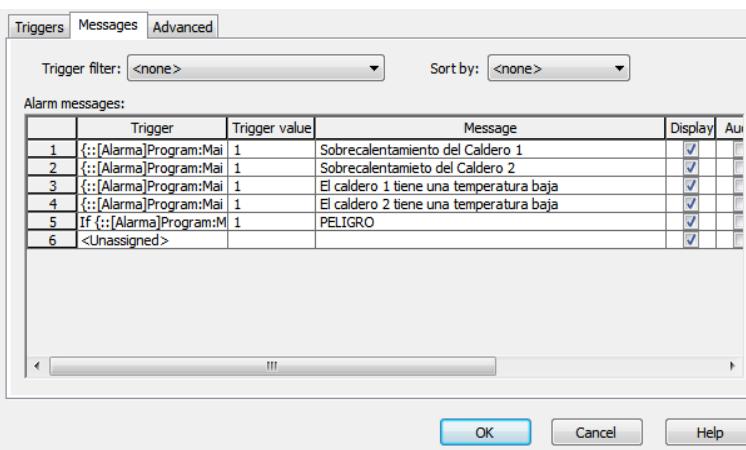

**Figura 20 Agregación del resto de alarmas de la aplicación**

15. Para culminar en la ventana "Explorer" se seleccionará "Starup" para seleccionar con el display que queremos que nos aparezca inicialmente en el Panel View para esto en "Initial Graphic" debemos seleccionar el display de "Calderos", en la cual estamos eligiendo que nuestro primer display que aparecerá en la aplicación es "Calderos", en caso de que no se seleccione ninguno saldrá un mensaje de error "No display selected" en el Panel View 600, finalmente dar clic en "OK".

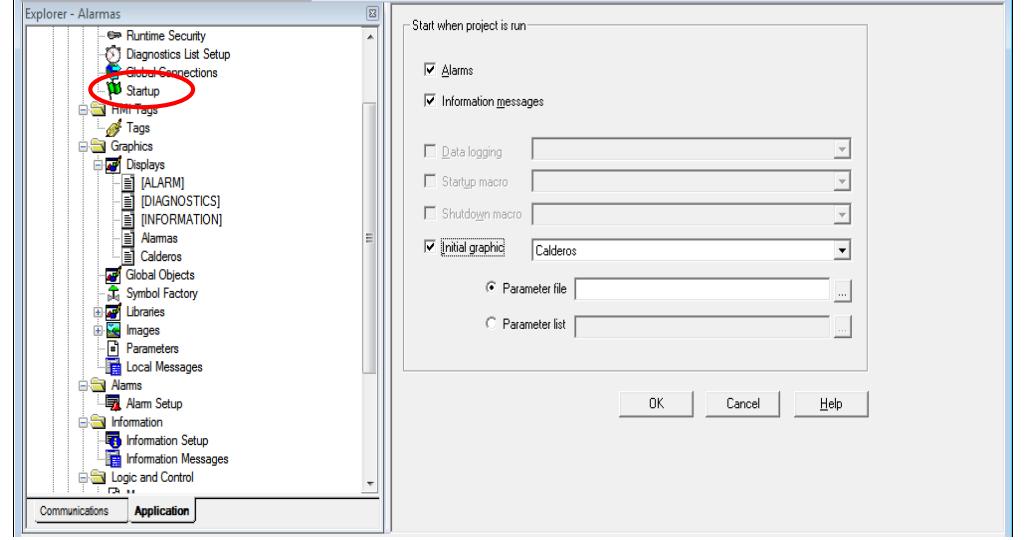

**Figura 21: Ventana de "Startup"**

16. Crear el "Runtime" del proyecto para poder cargar archivo (\*.mer) al Panel View 600.

### **Ejecución de la Práctica**

1. Se ha cargado la aplicación en Panel View 600 donde procederemos a correrla, inicialmente los calderos se encuentran des energizados como se muestra en la Figura 22:

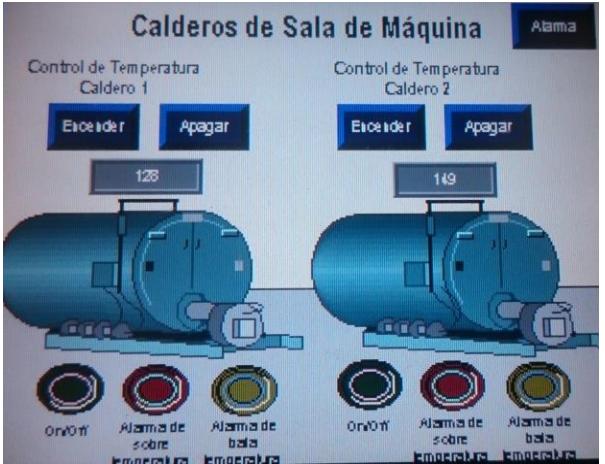

**Figura 22 Aplicación de alarmas en el Panel View 600**

2. Posteriormente se procedió a energizar ambos calderos presionando el botón "Encender" respectivamente de cada caldero.

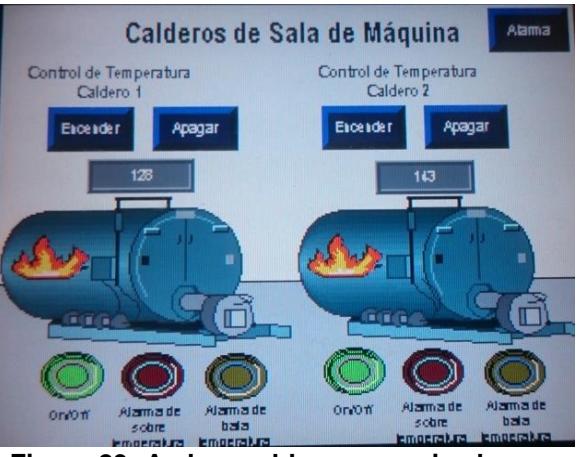

**Figura 23: Ambos calderos energizados**

3. Se muestra a continuación cuando estan activadas las dos alarmas de temperatura baja de ambos calderos en la Figura 24, se debe recordar que temperatura baja es menor que 70°C.

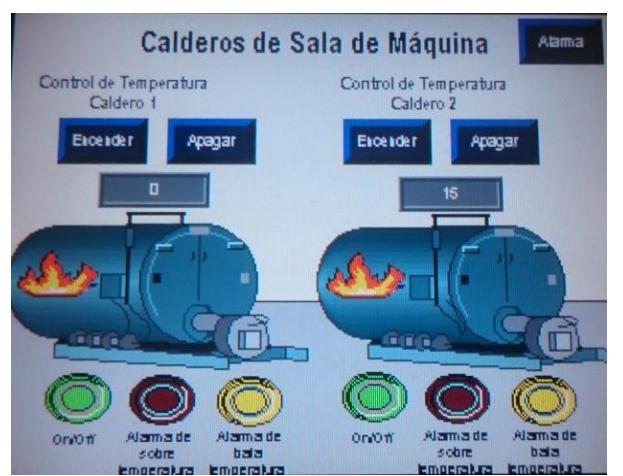

**Figura 24: Alarma activada de temperatura baja de ambos calderos**

4. En la Figura 25 se muestran los dos calderos energizados donde el primer no tiene ninguna alarma activada a diferencia que el segundo caldero tiene una alarma de temperatura alta.

Se debe recordar que se programó para que se energice la alarma de alta temperatura, ésta de ser mayor a 200°C.

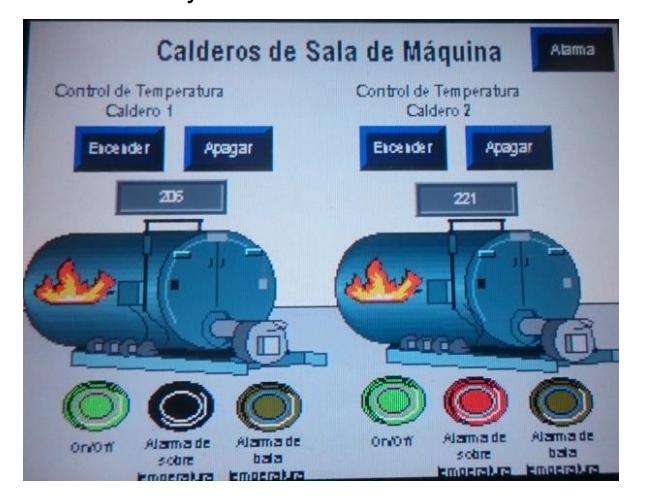

**Figura 25: Alarma encendida de temperatura alta del segundo caldero**

5. En la siguiente ilustración que corresponde a la Figura 26 se muestra la activación de temperatura alta del primer caldero.

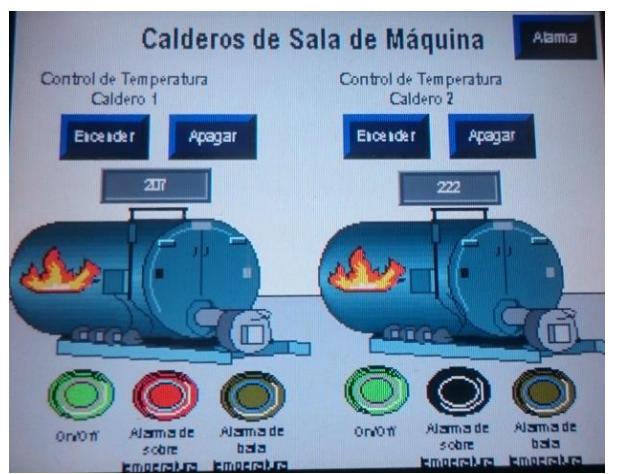

**Figura 26: Alarma encendida de temperatura alta del primer caldero**

6. En la Figura 27 se muestra el display de "alarmas" donde se muestran todas las alarmas activadas correspondientemente, donde podemos observar la hora de su activación y que alarma se activó, eso lo notamos en el mensaje que se muestra de la lista.

| 27/01/2016 12:27:30<br>27/01/2016 12:27:30<br>27/01/2016 12:27:28<br>27/01/2016 12:27:12<br>27/01/2016 12:27:112<br>27/01/2016 12:26:51<br>27/01/2016 12:26:51<br>27/01/2016 12:22:42<br>27/01/2016 12:22:42<br>27/01/2016 12:22:31<br>27/01/2016 12:22:31<br>27/01/2016 12:22:30<br>27/01/2016 12:22:22<br>27/01/2016 12:22:22 | <b>Rearworkedge, Ince</b>       |                                 | <b>PELIGRO</b><br>Sobreczientamienio del Caldero 1<br>Sobreczieniamie lo del Caldero 2<br>B caldero 2 lene una lemperatura bala<br>B caldero 1 llene una lemperatura baia<br>B caldero 2 lene una lemperatura bala<br>B caldero 1 llene una lemperatura bala<br>B caldero 2 lene una lemperatura baia<br>B caldero 1 liene una lemperatura baia<br><b>PELIGRO</b><br>Sobreczieniamienio del Caldero 1<br>Sobreczieniamie lo del Caldero 2<br>B caldero 2 lene una lemperatura bala<br>B caldero 1 liene una lemperatura bala |  |  |
|----------------------------------------------------------------------------------------------------|---------------------------------|---------------------------------|----------------------------------------------------------------------------------------------------|--|--|
| <b>Ack</b><br><b>Alarm</b>                                                                                                    | <b>Ack All</b><br><b>Alarms</b> | <b>Silence</b><br><b>Alarms</b> | Calderos                                                                                                    |  |  |
|                                                                                                    |                                 | <b>Close</b>                    | Shutdown                                                                                                    |  |  |

**Figura 27 Lista de alarmas activadas**

7. En este display tenemos un botón llamado "Ack Alarm" cuya función al momento de seleccionar la alarma y el botón aparecerá en la columna de "Acknowledge" la hora y fecha que se presionó el botón, esto sirve para seleccionar las alarmas que fueron reconocidas.

| 27/01/2016 12:27:30<br>27/01/2016 12:27:28<br>27/01/2016 12:27 102<br>27/01/2016 12:27 112<br>27/01/2016 12:26:51<br>27/01/2016 12:26:51<br>27/01/2016 12:22:42<br>27/01/2016 12:22:42<br>27/01/2016 12:22:31<br>27/01/2016 12:22:31<br>27/01/2016 12:22:30<br>27/01/2016 12:22:22<br>27/01/2016 12:22:22 | 27/01/2016 12:27:30 27/01/2016 12:28:24<br>27/01/2016 12:28:30 | <b>PELIGRO</b><br><b>PELIGRO</b> | Sobreczientanienio del Caldero 1<br>Sobreczieniamie lo del Caldero 2<br>B caldero 2 lere una lemperatura bala<br>B caldero 1 lens una lemperatura bala<br>B caldero 2 tene una lemperatura bala<br>B caldero 1 liene una lemperatura baia<br>B caldero 2 llene una lemperatura baia<br>B caldero 1 fene una lemperatura baia<br>Sobreczientzmienio del Caldero 1<br>Sobreczientanie lo del Caldero Z<br>B caldero 2 llene una lemperatura bala<br>B caldero 1 llere una lemperatura baia |
|----------------------------------------------------------------------------------------------------|----------------------------------------------------------------|----------------------------------|----------------------------------------------------------------------------------------------------|
| <b>Ack</b><br><b>Alarm</b>                                                                                                    | <b>Ack All</b><br><b>Alarms</b>                                | <b>Silence</b><br><b>Alarms</b>  | Calderos                                                                                                    |
|                                                                                                    |                                                                | <b>Close</b>                     | Shutdown                                                                                                    |

**Figura28: Display de "alarmas" con la selección del botón "Ack Alarm"** 

8. También se tiene el botón de "Ack all Alarms" que tiene la misma función del botón antes explicado a diferencia que éste reconoce todas las alarmas, se debe recalcar que estos botones vinieron por defectos en el display de la librería de "Alarm Multiline".

El botón "Silence Alarms" su función es de silenciar las alarmas, es decir no mostrará ninguna nueva alarma en la lista.

| <b>Ack</b>                                                                                                    | <b>Ack All</b>                                                                                                    | <b>Silence</b>            | Calderos                                                                                                    |
|----------------------------------------------------------------------------------------------------|----------------------------------------------------------------------------------------------------|---------------------------|----------------------------------------------------------------------------------------------------|
| 27/01/2016 12:22:22                                                                                                    | 27/01/2016 12:28:43<br>27/01/2016 12:28:43                                                                                                    |                           | B caldero 2 lene una lemperatura bala<br>B caldero 1 lene una emperatura baia                                                                                                    |
| 27/01/2016 12:27:28<br>27/01/2016 12:27:112<br>27/01/2016 12:27:112<br>27/01/2016 12:26:51<br>27/01/2016 12:26:51<br>27/01/2016 12:22:42<br>27/01/2016 12:22:42<br>27/01/2016 12:22:31<br>27/01/2016 12:22:31<br>27/01/2016 12:22:30<br>27/01/2016 12:22:22 | 27/01/2016 12:27:30 27/01/2016 12:28:24<br>27/01/2016 12:27:30<br>27/01/2016 12:28:43<br>27/01/2016 12:28:43<br>27/01/2016 12:28:43<br>27/01/2016 12:28:30<br>27/01/2016 12:28:43<br>27/01/2016 12:28:43<br>27/01/2016 12:28:43<br>27/01/2016 12:28:43<br>27/01/2016 12:28:43<br>27/01/2016 12:28:43<br>27/01/2016 12:28:43 | <b>PELIGRO</b><br>PELIGRO | Sobreczientsmienio del Caldero 1<br>Sobrecaien lamie lo del Caldero 2<br>El caldero 2 lene una lemperatura bala<br>El caldero 1 llene una lemperatura baia<br>B caldero 2 lene una lemperatura baia<br>El caldero 1 llene una lemperatura bala<br>B caldero 2 lene una emperatura baia<br>B caldero 1 fere una emperatura bala<br>Sobreczienizmienio del Caldero 1<br>Sobreczientanie lo del Caldero 2 |

**Figura 29: Display de "alarmas" con la selección del botón "Ack All Alarms"** 

# **ANEXO 8**

**Comunicación del variador Power Flex 40 mediante RSLogix 5000 y Factory Talk View.**

## **PRÁCTICA #8**

**Tema:** Comunicación del variador Power Flex 40 mediante RSLogix 5000 y Factory Talk View.

### **Objetivos:**

- $\checkmark$  Comunicar el variador Power Flex 40 al PC mediante el programa RSLogix 5000 usando como HMI el Panel View 600.
- Crear una programación básica en RSLogix 5000 con los parámetros principales a manejar en un variador.
- $\checkmark$  Expandir los conocimientos sobre las configuraciones de un variador y las aplicaciones a nivel industrial.

### **Introducción:**

Para procesos industriales que requieran manejo de velocidades o cambios de frecuencia en un determinado espacio de la producción, es de esencial importancia el uso de variadores con sus determinados equipos a controlar; en esta práctica se resaltará el manejo del variador Power Flex 40.

El variador Power Flex 40 puede comunicarse por medio de los softwares: RSLogix 5000 o DriveExplorer, éste último software "DriveExplorer" no es muy usado útimamente en el mercado industrial y ya no se encuentra disponible a la venta en la gama de softwares de Rockwell Automation; en su lugar se puede usar de reemplazo el software "Connected Components Workbench".

En la presente práctica nos comunicamos al variador Power Flex 40 por medio de RSLogix 5000, con su respectivo HMI, el cual nos facilita la visualización y manejo de los parámetros a controlar del variador Power Flex 40.

### **Conexiones Realizadas:**

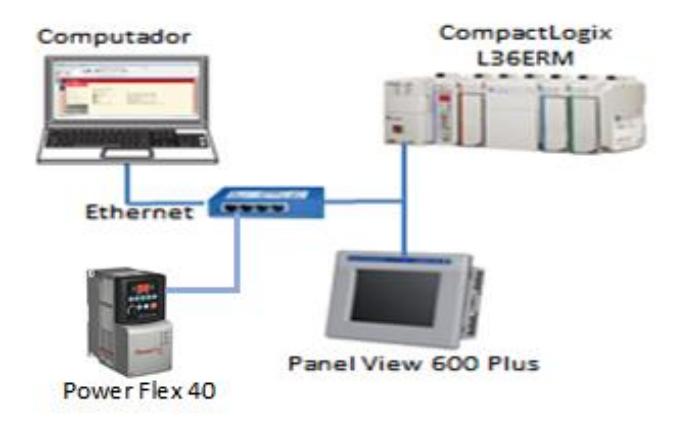

**Figura 1: Conexiones de los equipos**

### **Procedimiento:**

En la siguiente práctica se establecerá comunicación con el variador Power Flex 40 por medio del software RSLogix 5000, con sus respectivas configuraciones y programación.

La aplicación consiste en el manejo de los diferentes parámetros del variador que pueden ser modificados mediante una programación en RSLogix 5000, el cual se podrá observar los cambios en tiempo real en el mismo software

Además la creación de un HMI para una mejor visualización de los parámetros a controlar por medio del software Factory Talk View añadiendo gráficos de tendencia de los cambios de frecuencia en el tiempo con su respectivo display y botones de encendido, apagado, JOG, Avanzar, Reversa, etc..

### **Reconocimiento y Comunicación de los equipos en RSLinx Classic Lite**

1. A continuación se muestra la ventana de RSLinx Classic Lite donde podemos comprobar la comunicación entre los dispositivos conectados, en este caso será el controlador L36ERM, el Panel View Plus 600 y el variador Power Flex 40. Esta comunicación fue descrita detalladamente en prácticas anteriores.

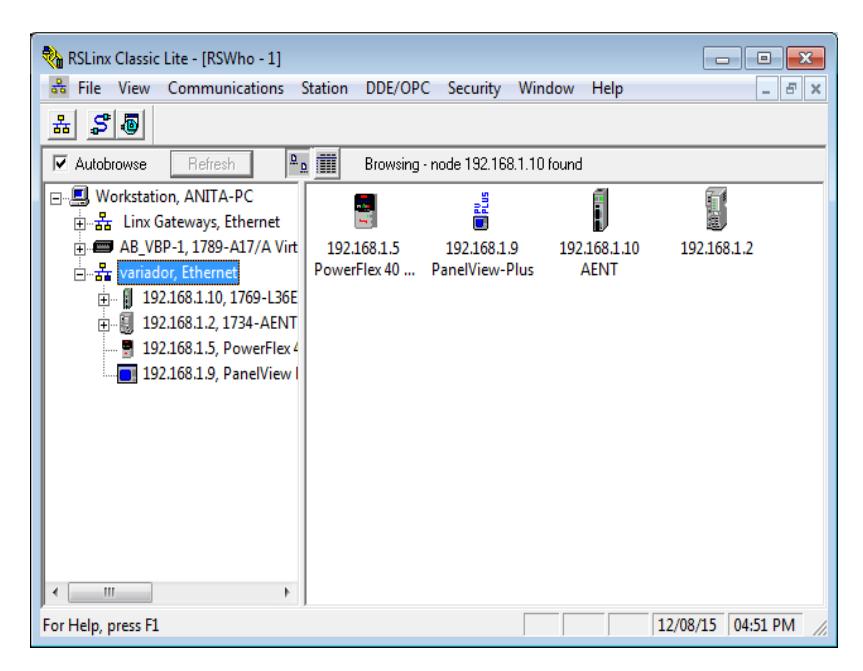

**Figura 2: Ventana de RSLinx Classic Lite**

### **Creación de un proyecto en RSLogix 5000**

1. Abrir RSLogix 5000 y crear un nuevo proyecto con el controlador CompactLogix L36ERM.

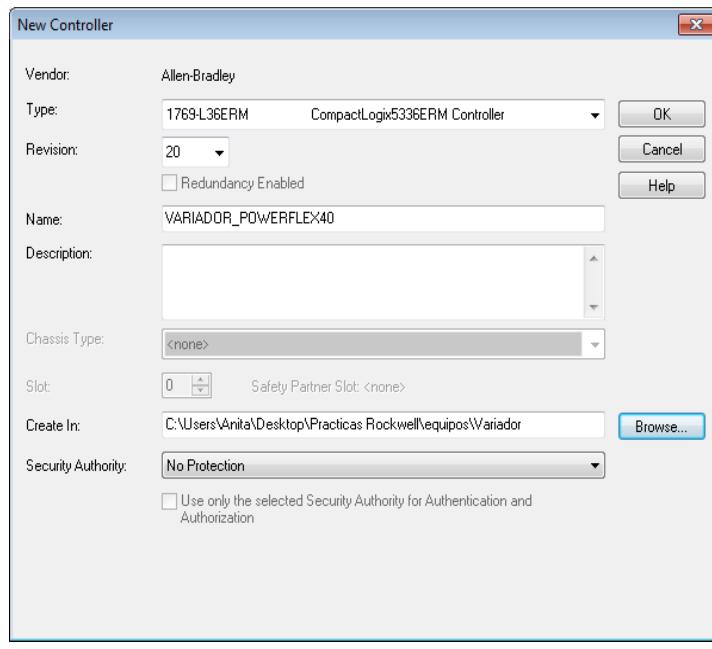

**Figura 3: Creación de nuevo proyecto**

2. Setear la dirección del proyecto, abrir la ventana de RSWho y escoger el PLC CompactLogix L36ERM.

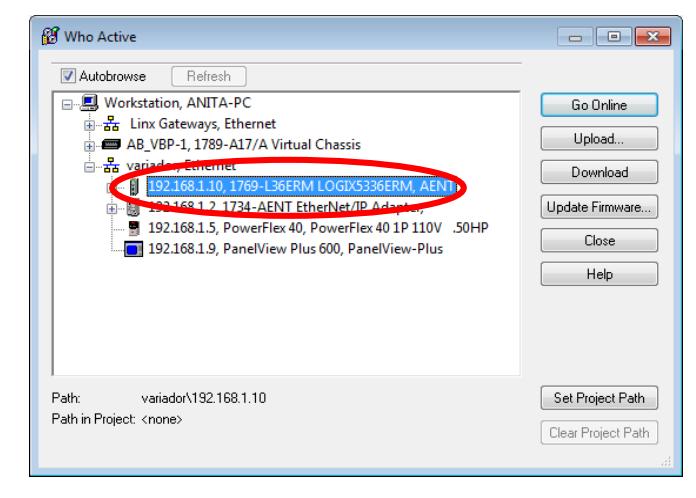

**Figura 4: Ventana RSWho**

3. Una vez seteada la dirección del proyecto, ir al estado "Offline" del proyecto para poder agregar el variador Power Flex 40.

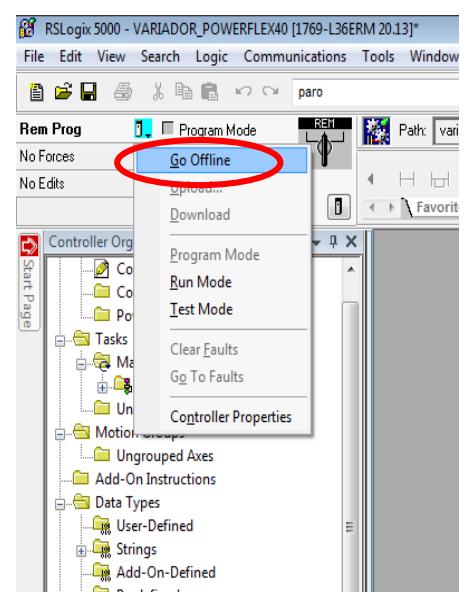

**Figura 5: Pantalla inicial de RSLogix 5000**

### **Creación y configuración del módulo Power Flex 40**

1. Para agregar el variador, dar click derecho en Ethernet y escoger la opción "New Module".

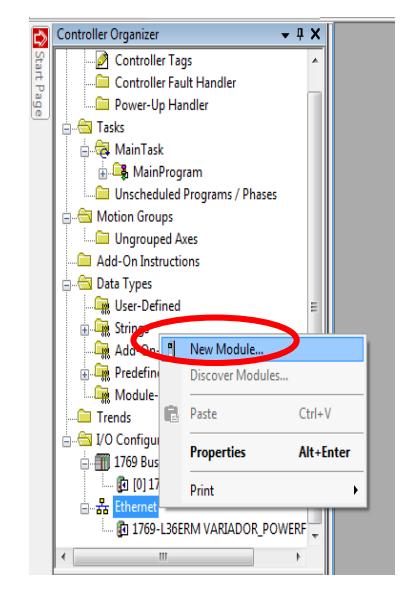

**Figura 6: Agregar nuevo módulo**

2. Las siglas "PE" significan "terminal puesto a tierra de seguridad"; para el variador del demo "Arquitectura Integrada" escoger la opción "Power Flex 40-E".

| Catalog               | Module Discovery Favorites                                                                    |                                                                                                    |                                   |                                                                                                    |                                           |                  |
|-----------------------|-----------------------------------------------------------------------------------------------|----------------------------------------------------------------------------------------------------|-----------------------------------|----------------------------------------------------------------------------------------------------|-------------------------------------------|------------------|
|                       | powerflex                                                                                     | <b>Clear Filters</b>                                                                                                    |                                   |                                                                                                    |                                           | Hide Filters &   |
|                       |                                                                                               | ▲<br>Module Type Category Filters                                                                                                    |                                   |                                                                                                    | Module Type Vendor Filters                |                  |
| Г<br>ī<br>ī<br>Г<br>F | CIP Motion Drive<br>Communication<br><b>Communications Adapter</b><br>Controller<br>Digital   | ۰                                                                                                    | $\overline{\mathsf{v}}$<br>F<br>F | Allen-Bradlev<br>Cognex Corporation<br>Endress+Hauser<br>Mettler-Toledo<br>Parker Hannifin Corporation |                                           | Ξ                |
| ▼                     | <b>Catalog Number</b>                                                                         | Description                                                                                                    |                                   | Vendor                                                                                                 | Category                                  | ۸                |
|                       | PowerFlex 4 Class Multi-F<br>PowerFlex 400-F<br>PowerFlex 400P-F<br>PowerFlex 40-E            | Multi Drive via 22-COMM-F<br>AC Drive via 22-COMM-F<br>AC Drive via 22-COMM-E<br>AC Drive via 22-COMM-E                                |                                   | Allen-Bradley<br>Allen-Bradley<br>Allen-Bradley<br>Allen-Bradlev                                       | Drive<br>Drive<br>Drive<br>Drive          | Ξ                |
|                       | PowerFlex 40P-E<br>PowerFlex 4-F<br>PowerFlex 4M-F<br>PowerFlex 70 FC-F<br>PowerFlex 700 AC-F | AC Drive via 22-COMM-E<br>AC Drive via 22-COMM-E<br>AC Drive via 22 COMM-E<br>AC Drive via 20-COMM-F<br>Active Converter via 20-COMM-F |                                   | Allen-Bradley<br>Allen-Bradlev<br>Allen-Bradley<br>Allen-Bradlev<br>Allen-Bradlev                      | Drive<br>Drive<br>Drive<br>Drive<br>Drive |                  |
|                       | Democlay 700 Vester 40<br>42 of 264 Module Types Found                                        | PowerFlex 700 Vector-20 208/240V AC Drive via 20-COMM-E<br>ABB / 49/07/140 Detailed at ABB COMMILE                                     |                                   | Allen-Bradlev<br>Allan Deadless                                                                        | Drive<br>Détroit                          | Add to Favorites |

**Figura 7: Ventana de selección de tipo de módulo**

3. Una vez creado el variador Power Flex 40, procedemos a colocar las configuraciones correspondientes. En la ventana de "Connection" no debe estar seleccionada la opción de "Use Unicast Connection over EtherNet/IP", debido a que no soporta conexiones unicast/Multicast.

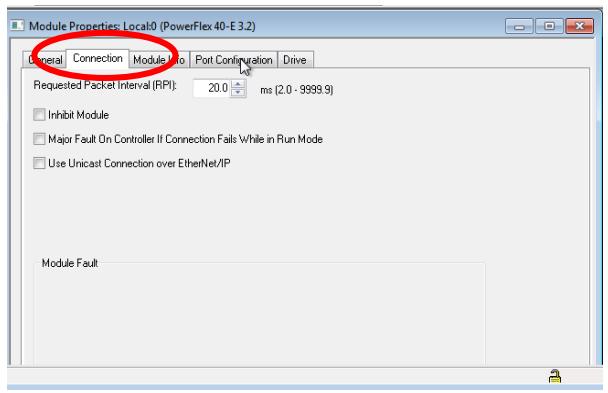

### **Figura 8: Ventana de selección de tipo de módulo, pestaña "Connections"**

4. En la ventana "General", ingresar el nombre del módulo con la dirección IP que le corresponde y en la opción de "Module Definition", dar click en "Change" para colocar el número de revisión correcta.

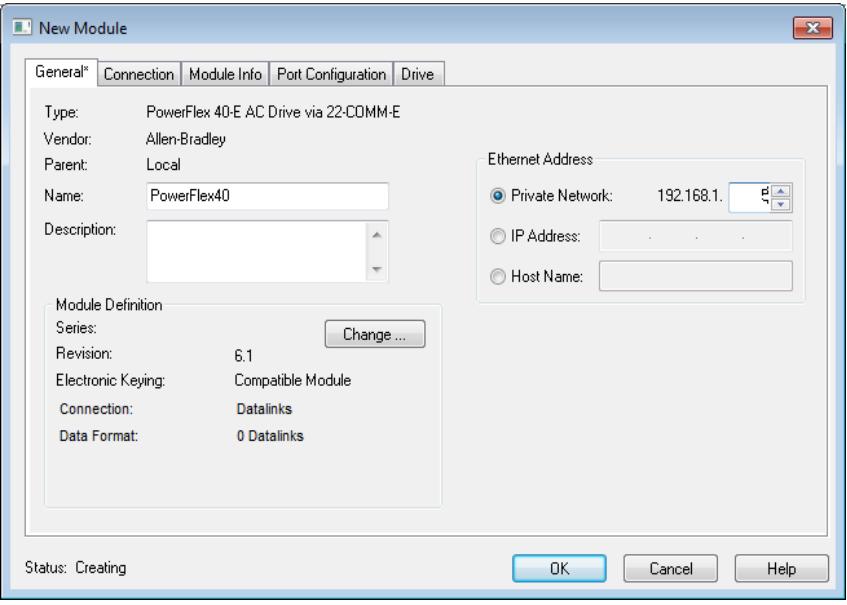

**Figura 9: Configuración del módulo**

5. En la ventana que aparece en la figura 10, colocar el número de revisión 3.2 [14], ingresar los datos de la alimentación del variador, nos aseguramos que estén en visto ambas opciones en la columna de "Output Data" y dar click en "Match Drive".

| Module Definition*                                                                               |                                                                                                    |                                                |                                  |
|--------------------------------------------------------------------------------------------------|----------------------------------------------------------------------------------------------------|------------------------------------------------|----------------------------------|
| Revision:                                                                                        | $\overline{3}$<br>$\overline{c}$<br>▼                                                                        | <b>Input Data</b><br>۰                         | <b>Output Data</b>               |
| Electronic Keying:                                                                               | Compatible Module                                                                                            | <b>DriveStatus</b><br>$\overline{\phantom{0}}$ | LogicCommand                     |
|                                                                                                  |                                                                                                    | OutputFreq                                     | Use Network Start<br>FreqCommand |
| Drive Rating:                                                                                    | 1P 110V .50HP                                                                                                | $\overline{\phantom{a}}$                       | V Use Network Reference          |
|                                                                                                  |                                                                                                    |                                                |                                  |
|                                                                                                  |                                                                                                    |                                                |                                  |
|                                                                                                  |                                                                                                    |                                                |                                  |
|                                                                                                  |                                                                                                    |                                                |                                  |
|                                                                                                  |                                                                                                    |                                                |                                  |
| the web if drive is offline.                                                                     | - click Create Database button below if drive is online.<br>- click Web Update to download the database from |                                                |                                  |
|                                                                                                  | To match revision and upload the configuration of an online                                                  |                                                |                                  |
| If the revision of your drive is not listed:<br>drive:<br>- click Match Drive<br>Create Database | Web Update                                                                                                   |                                                |                                  |

**Figura 10: Ingreso de datos del módulo**

6. Dar click en "Full".

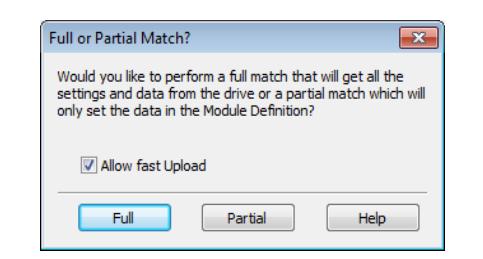

**Figura 11: Ventana de opciones "Match Drive**"

7. Seleccionar el variador Power Flex 40 y ponemos "OK".

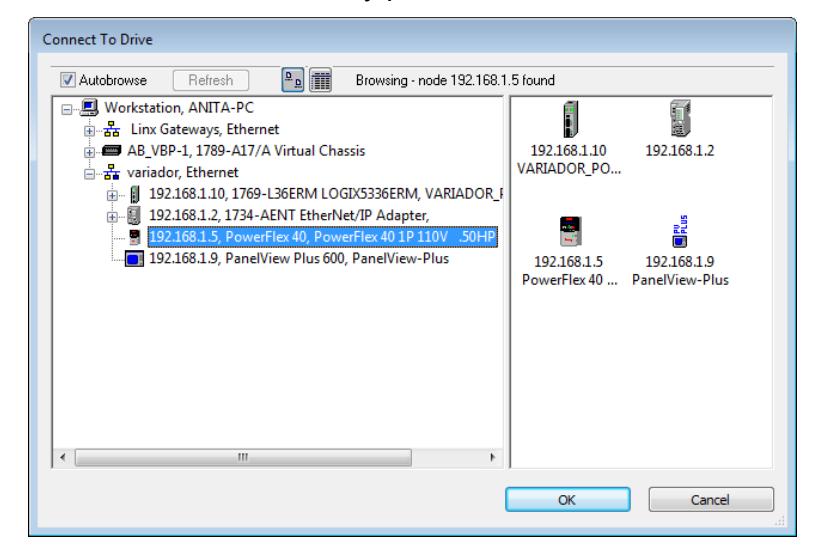

**Figura 12: Ventana de conexión al drive**

8. Nos aparece la siguiente ventana, la cual indica que se está cargando todos los parámetros del módulo.

| <b>Uploading Parameters</b>                |                                                                                                    |                                                   |        |
|--------------------------------------------|----------------------------------------------------------------------------------------------------|---------------------------------------------------|--------|
|                                            | File Name: ACDFile ModuleName 8253C76E<br>Device: PowerFlex 40 (v3.002)<br>Configuration: 1P 110V .50HP |                                                   | Cancel |
| Parameter: 77<br>Last Parm: 163            |                                                                                                    | Value: 50.0                                       |        |
|                                            |                                                                                                    | 46%                                               |        |
| Elapsed Time: 38 ms<br>Average Time: 44 ms |                                                                                                    | Samples Read: 62<br>Total Elapsed Time: 2.730 sec |        |

**Figura 13: Cargando Parámetros**

9. Dar click en "Aceptar".

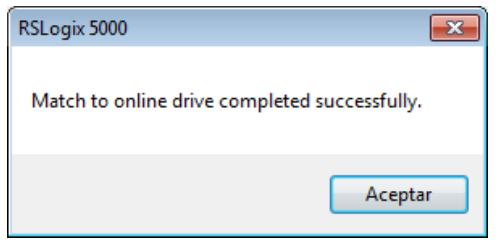

**Figura 14: Ventana de aviso**

10. Dar click en "Create Database".

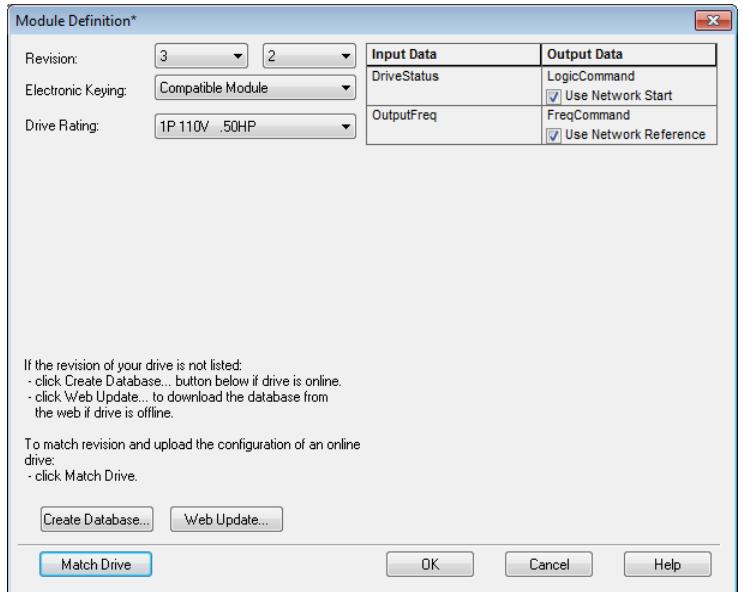

**Figura 15: Ingreso de datos del módulo**

11. Dar click en "Si".

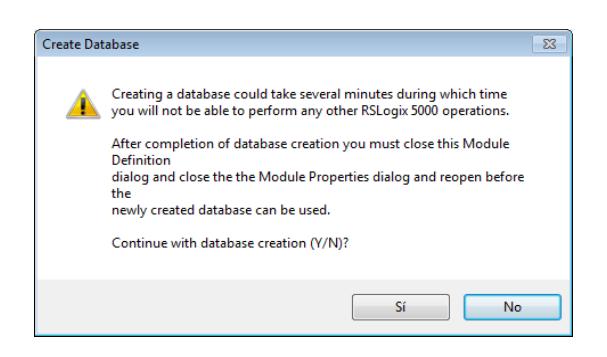

### **Figura 16: Mensaje de Advertencia**

12. Seleccionar el variador Power Flex 40 y dar click en "OK".

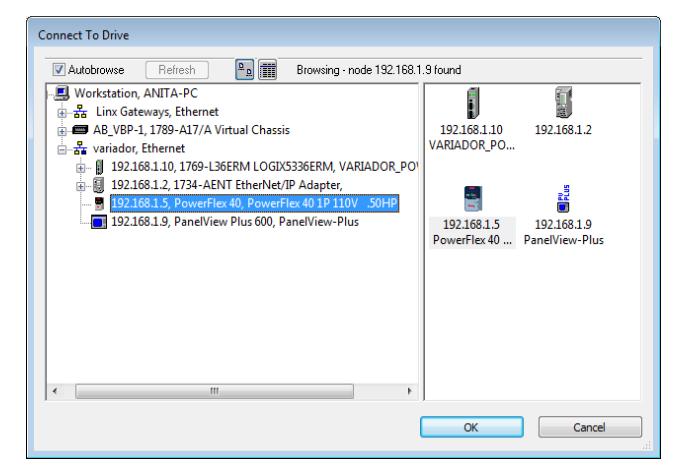

**Figura 17: Ventana de conexión al drive**

13. Dar click en "Ok".

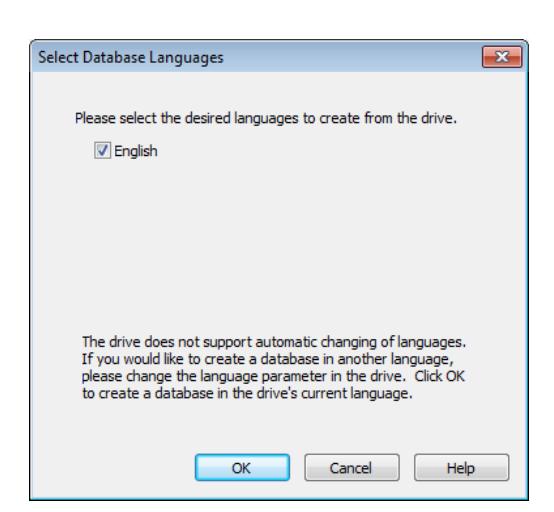

**Figura 18: Selección de idioma**

14. Se crea el archivo de base de datos y dar click en "OK".

| <b>Creating Device Database File</b>                                                                       |                               |
|----------------------------------------------------------------------------------------------------|-------------------------------|
| Connection: ANITA-PCIvariador\192 168 1.5<br>Device: PowerFlex 40 (v3.002)<br>Configuration: 1P 110V .50HP | Cancel                        |
| Parameter 17                                                                                               | Value: 0                      |
| Total Parms: 163                                                                                           | Text: Control SW Ver          |
|                                                                                                    | 9%                            |
| Elapsed Time: 157 ms                                                                                       | Samples Read: 16              |
| Average Time: 222 ms                                                                                       | Total Elapsed Time: 3.556 sec |

**Figura 19: Ventana de creación de base de datos**

15. Ir a la pestaña "Port Configuration" y seteamos la dirección IP del variador Power Flex 40.

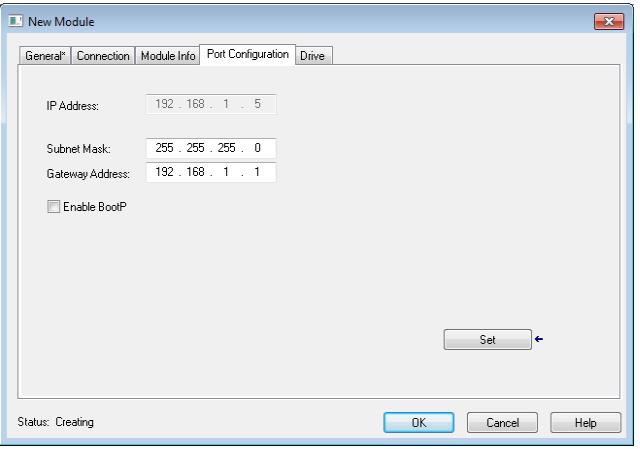

**Figura 20: Ventana de configuración de módulo**

16. Ir a la pestaña "Drive", dar click en "download parameter data" y luego poner "Online" el proyecto, para poder conectar el drive.

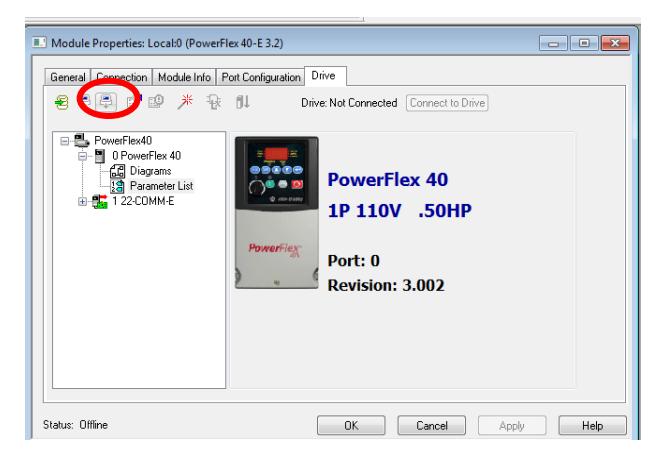

**Figura 21: Ventana de configuración de módulo**

17. Dar clic en "Connect to drive".

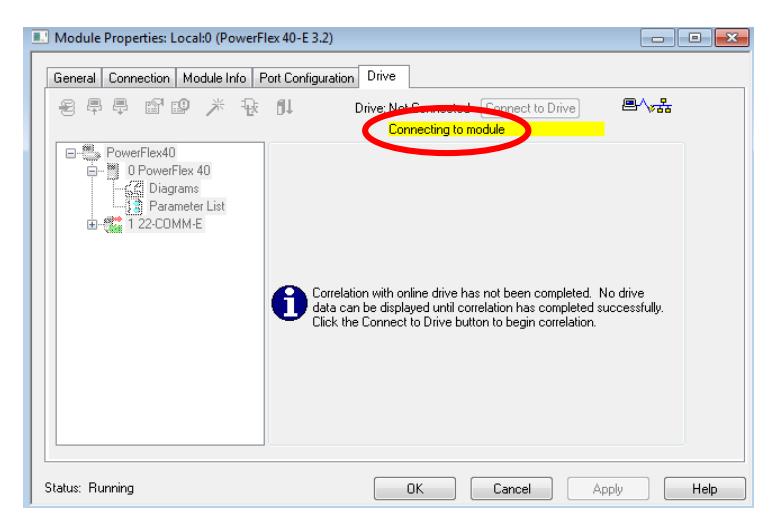

**Figura 22: Ventana de configuración de módulo**

- 18. Una vez establecida la conexión con el driver; para limpiar las fallas ir al ícono
	- "Selected Port Faults, events and alarms"

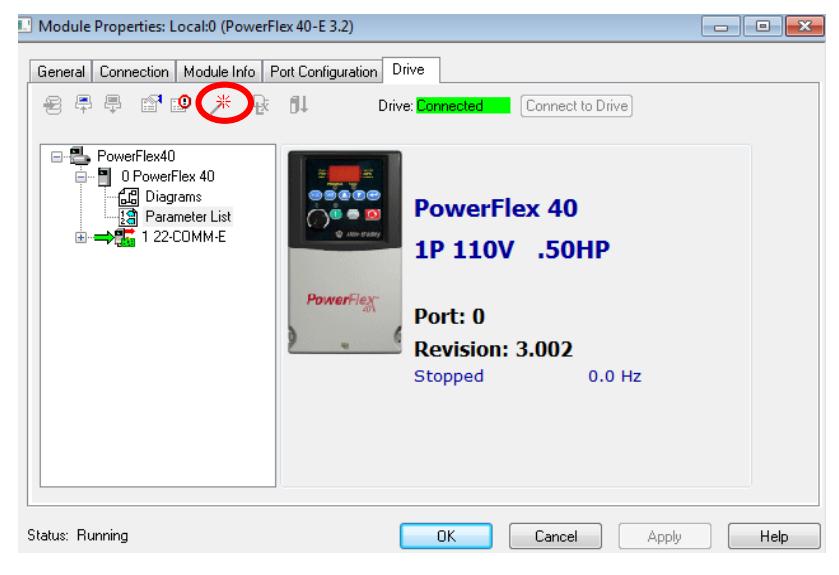

**Figura 23: Conexión establecida con el variador**

19. Dar clic en la opción "Clear Faults".

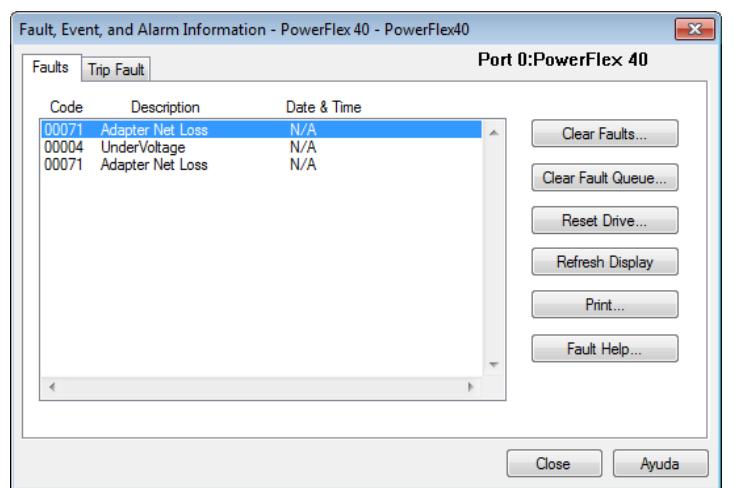

**Figura 24: Ventana para limpiar fallas**

20. Dar clic en "OK".

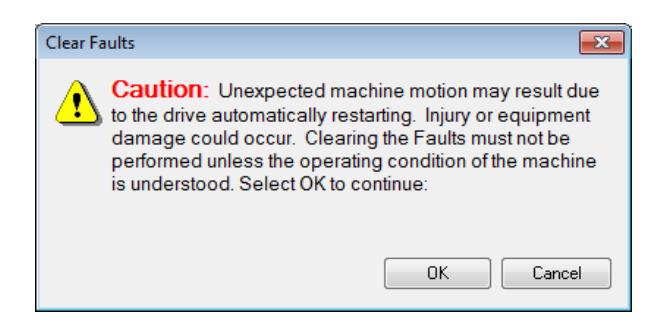

**Figura 25: Ventana de advertencia**

21. Para observar todos los parámetros del variador, ir a la opción "Parameter List".

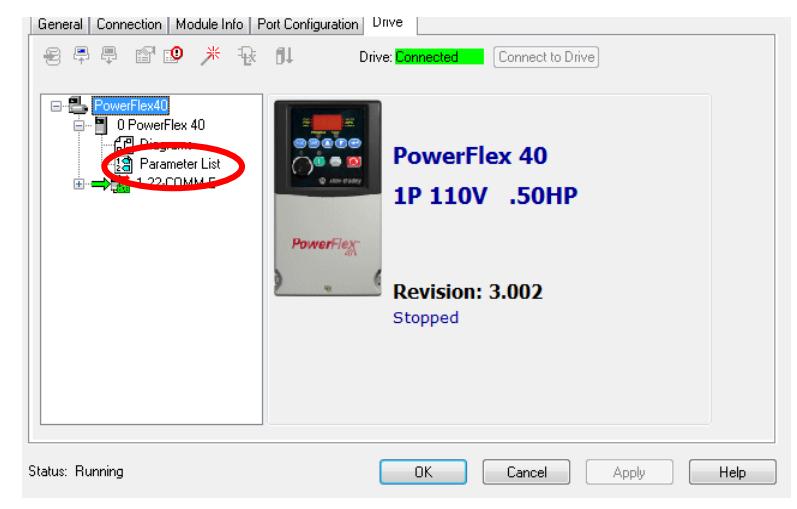

**Figura 26: Ventana principal del drive**

22. En la lista de parámetros que se puede observar en la figura 108, se puede modificar los valores dependiendo de los datos de placa del motor a manejar y también se podrá ver en el display del variador.

| ID<br>Δ         | Name                    | Value<br>٠      | Units          | Intern +                 | Min          | Max   |  |
|-----------------|-------------------------|-----------------|----------------|--------------------------|--------------|-------|--|
| 1.              | <b>Output Freq</b>      | 0.0             | Hz             | o                        | 0.0          | 999.9 |  |
| 2:              | <b>Commanded Freg</b>   | 0.0             | Hz             | n                        | 0.0          | 999.9 |  |
| зi              | <b>Output Current</b>   | 0.00            | $\overline{A}$ | n                        | 0.00         | 4.60  |  |
| 4               | <b>Output Voltage</b>   | 0.0             | $\mathbf v$    | o                        | 0.0          | 999.9 |  |
| 5 <sup>1</sup>  | <b>DC Bus Voltage</b>   | 326             | v              | 326                      | $\mathbf{0}$ | 1200  |  |
| 6               | Drive Status            | 000000000       |                | $\overline{\phantom{a}}$ | 00000000     | 0000  |  |
| 7               | Fault 1 Code            | 71              |                | 71                       | $\Omega$     | 9999  |  |
| 8               | <b>Fault 2 Code</b>     | 4               |                | 4                        | $\Omega$     | 9999  |  |
|                 | 9 Fault 3 Code          | 71              |                | 71                       | o            | 9999  |  |
| 10              | <b>Process Display</b>  | $\mathbf{0}$    |                | $\bf{0}$                 | $\Omega$     | 9999  |  |
| 12 <sup>2</sup> | <b>Control Source</b>   | 55              |                | 55                       | $\Omega$     | 255   |  |
| 13              | <b>Contri In Status</b> | 000000000       |                | 4                        | 00000000     | 0000  |  |
| 14              | <b>Dig In Status</b>    | 000000000       |                | o                        | 00000000     | 0000  |  |
| 15              | <b>Comm Status</b>      | 000000000       |                | 5                        | 00000000     | 0000  |  |
| 16              | <b>Control SW Ver</b>   | 3.02            |                | 302                      | 0.00         | 99.99 |  |
| 17              | <b>Drive Type</b>       | 1502            |                | 1502                     | $\Omega$     | 7000  |  |
| 18              | <b>Elapsed Run Time</b> | 7               | x10h           | 7                        | $\Omega$     | 9999  |  |
| 19              | <b>Testpoint Data</b>   | 001000011       |                | 8642                     | 00000000     | 1111  |  |
| 20              | Analog In 0-10V         | 0.1             | $\frac{9}{6}$  | 1                        | 0.0          | 999.9 |  |
| 21              | Analog In 4-20mA        | 0.0             | %              | Ō                        | 0.0          | 999.9 |  |
|                 | 22 Output Power         | $0.00 \cdot$ kW |                | n                        | 0.00         | 99.99 |  |
|                 |                         |                 | 111            |                          |              |       |  |

**Figura 27: Lista de parámetros del variador**

## **Programación del Power Flex 40 en RSLogix 5000**

1. Una vez agregado y configurado el driver podemos ver su lista de variables de entrada y salida del mismo que corresponden a los parámetros del variador en la opción de "Controller Tags".

| П<br>6<br>6<br>电自由<br><b>ICE</b><br>阊<br>x.<br>paro                  | $-29 9 10 10 14 14 14$                                   | Select a Language | <b>S</b><br>$\mathbf{v}$ |                                 |
|----------------------------------------------------------------------|----------------------------------------------------------|-------------------|--------------------------|---------------------------------|
| <b>Rem Run</b><br><b>T_I</b> Run Mode                                | 醊<br>Path: variador\192.168.1.10                         | 需                 |                          |                                 |
| Controller OK<br>No Forces                                           |                                                          |                   |                          |                                 |
| E Battery OK<br>$\frac{2}{\Box}$ $\frac{1}{\Box}$ 1/0 0K<br>No Edits | $+ + + + + + + + + +$<br>H H H                           |                   |                          |                                 |
| n                                                                    | ← ▶ Favorites A Add-On A Safety A Alarms A Bit A Timer/C |                   |                          |                                 |
| <b>Controller Organizer</b><br>$-4x$                                 |                                                          |                   |                          | $\sqrt{X}$ . Enter Name Filter. |
| <b>WANADOR POWERFLEX40</b>                                           | Scope: COVARIADOR_PO' > Show: All Tags                   |                   |                          |                                 |
| Controller Tags                                                      | = S  △ Value<br>Name                                     | ← Force Mask      | ← Stule<br>Data Type     | Description<br>Constant         |
| <b>Manufacture and Handler</b>                                       | + PowerFlex40:                                           | ${,}$<br>$\{ \}$  | AB:PowerFlex40           |                                 |
| Power-Up Handler                                                     | - PowerFlex40:0                                          | ${1,}$<br>$\{ \}$ | AB:PowerFlex40           | Π                               |
| <b>All Tasks</b>                                                     | + PowerFlex40:0.LogicCommand                             | 2#0000 00         | Binary<br>INT            |                                 |
| MainTask                                                             | PowerFlex40:0.Stop                                       | ٥                 | Decimal<br><b>BOOL</b>   |                                 |
| <b>B. MainProgram</b>                                                | PowerFlex40: 0 Start                                     | ۰                 | Decimal<br>BOOL.         |                                 |
| Unscheduled Programs / Phases                                        | PowerFlex40:0.Jog                                        | ٥                 | Decimal<br>BOOL.         |                                 |
| <b>Motion Groups</b>                                                 | PowerFlex40: O ClearFaults                               | ٥                 | BOOL.<br>Decimal         |                                 |
| Ungrouped Axes                                                       | PowerFlex40.0.Forward                                    | ٥                 | Decimal<br>BOOL.         |                                 |
| Add-On Instructions                                                  | PowerFlex40:0.Reverse                                    | ٥                 | Decimal<br>BOOL          |                                 |
| <b>Data Types</b>                                                    | PowerFlex40:0.0pto0utput1                                | ٥                 | <b>BOOL</b><br>Decimal   |                                 |
| User-Defined                                                         | PowerFlex40:0.0pto0utput2                                | $\circ$           | <b>BOOL</b><br>Decimal   |                                 |
| <b>En Strings</b>                                                    | PowerFlex40:0.AccelRate1                                 | ٥                 | Decimal<br><b>BOOL</b>   |                                 |
| Add-On-Defined                                                       | PowerFlex40:0 AccelBate2                                 | ٥                 | Decimal<br>BOOL.         |                                 |
| <b>In Predefined</b>                                                 | PowerFlex40:0.DecelRate1                                 | ٥                 | Decimal<br>BOOL.         |                                 |
| <b>Red Module-Defined</b>                                            | PowerFlex40:0 DecelBate2                                 | n                 | Decimal<br>BOOL.         |                                 |
| <b>Fill Trends</b>                                                   | PowerFlex40:0.FreaSel01                                  | ō                 | Decimal<br>BOOL.         |                                 |
| VO Configuration                                                     | PowerFlex40:0.FreqSel02                                  | $\bullet$         | Decimal<br>BOOL.         |                                 |
| <b>M</b> 1769 Bus<br>(b [0] 1769-L36ERM VARIADOR_POWI                | PowerFlex40:0.FreqSel03                                  | ٥                 | Decimal<br>BOOL          |                                 |
| $\frac{1}{2a}$ Ethernet                                              | PowerFlex40:0.RelayOutput                                | Ō                 | BOOL<br>Decimal          |                                 |
| ×                                                                    | + PowerFlex40:0.FregCommand                              | $\circ$           | Decimal<br><b>INT</b>    |                                 |

**Figura 28: Lista de Tags del variador**

2. Realizar la programación en RSLogix 5000, tomar en cuenta la lista de variables entrada/salida del variador y crear tags internos para manejar dichos parámetros.

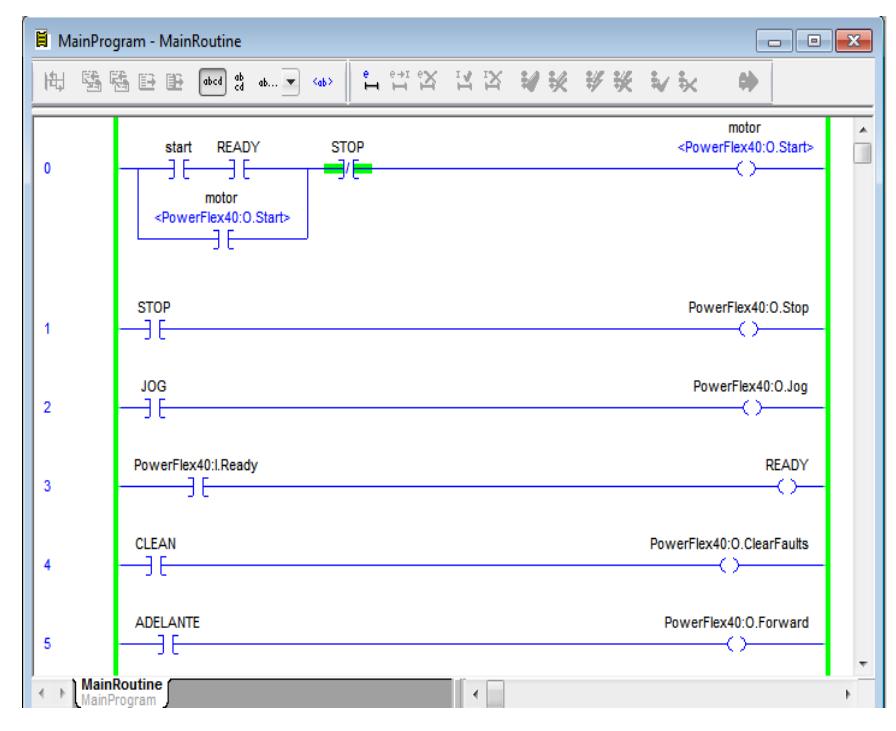

**Figura 29: Programación RSLogix 5000 parte 1**

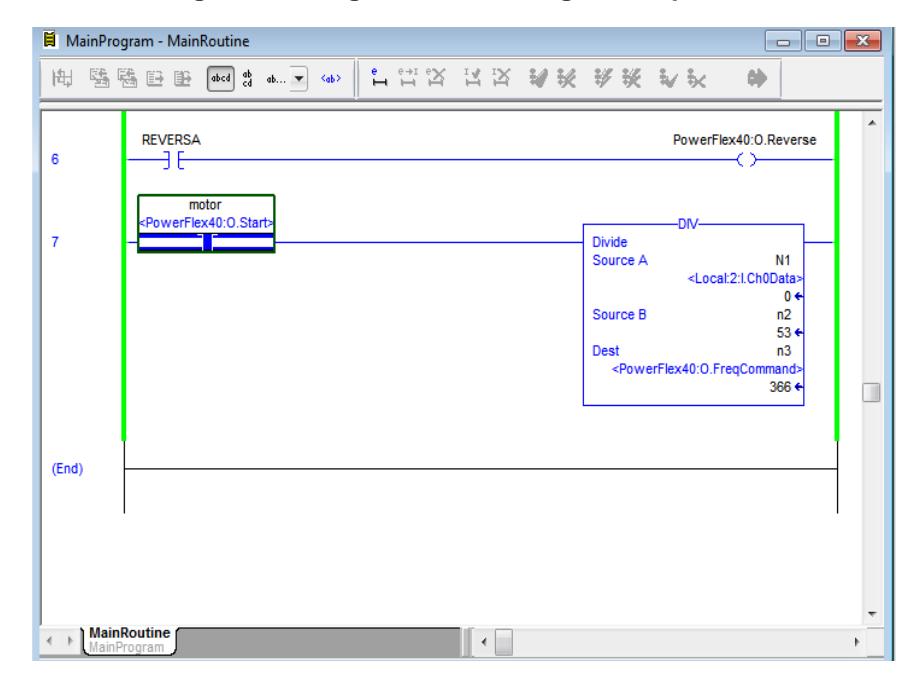

**Figura 30: Programación RSLogix 5000 parte 2**

### **Creación de Proyecto en Factory Talk View**

1. Crear un nuevo proyecto en Factory Talk View Machine Edition con las medidas de la pantalla del Panel View 600 mencionadas en prácticas anteriores.

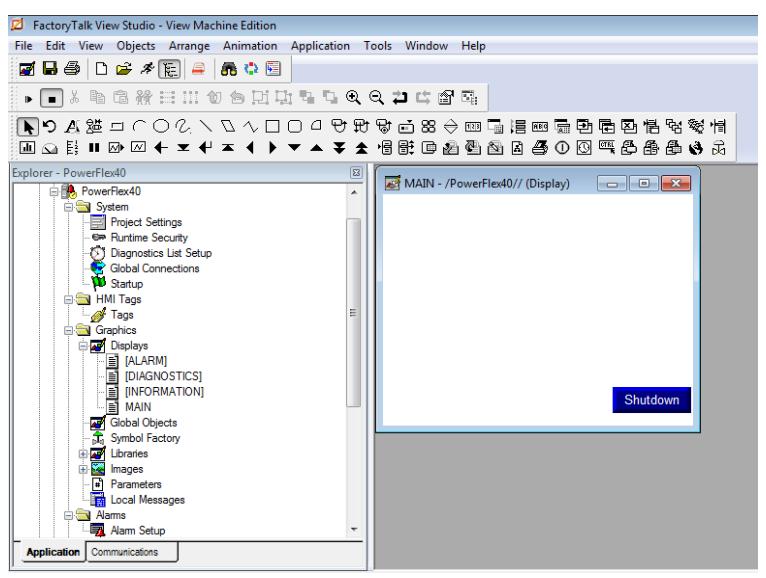

**Figura 31: Ventana principal de Factory Talk View**

2. Para ingresar una imagen al HMI, ir a la opción de "Objects", luego a "Drawing" y postriormente seleccionar "Image".

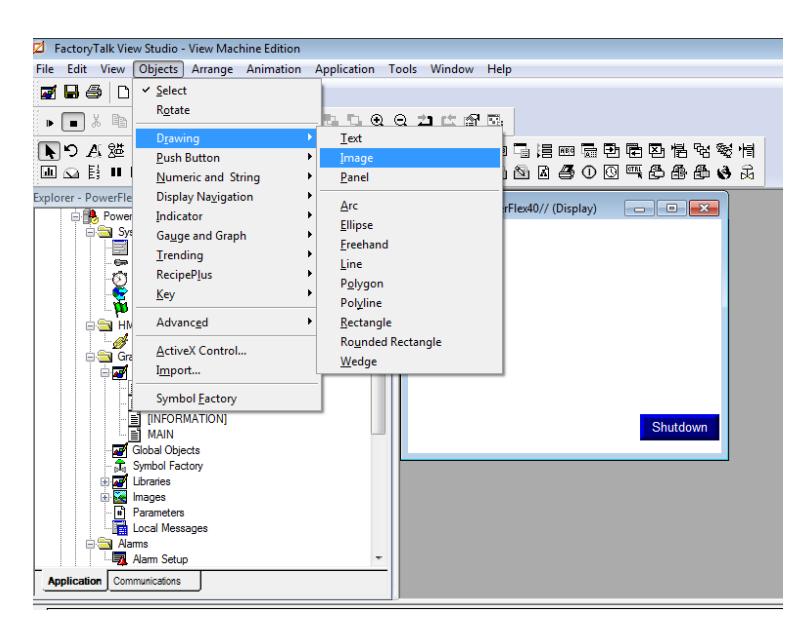

**Figura 32: Ingreso de una imagen al HMI**

3. Arrastrar el cuadro donde queremos que vaya la imagen, después nos aparecerá la siguiente ventana y seleccionar "Add from File"

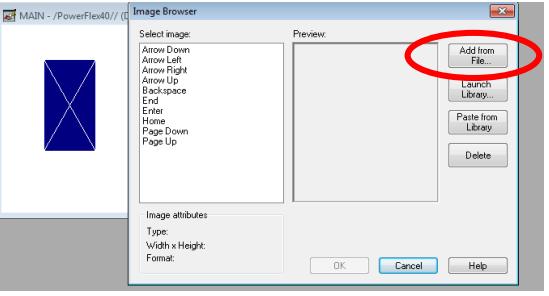

**Figura 33: Ventana de compartir imagen**

4. Ir a la ubicación del archivo y lo seleccionar, dar clic en "Abrir".

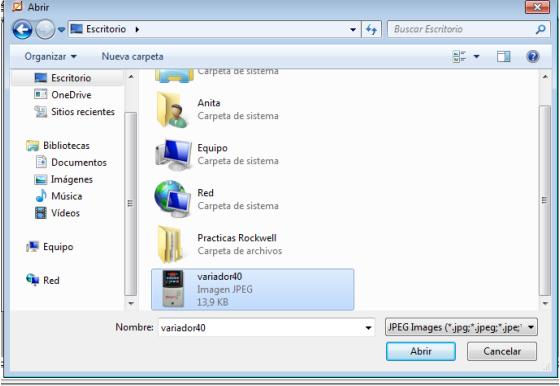

**Figura 34: Ventana para abrir imagen**

5. Clic en "OK".

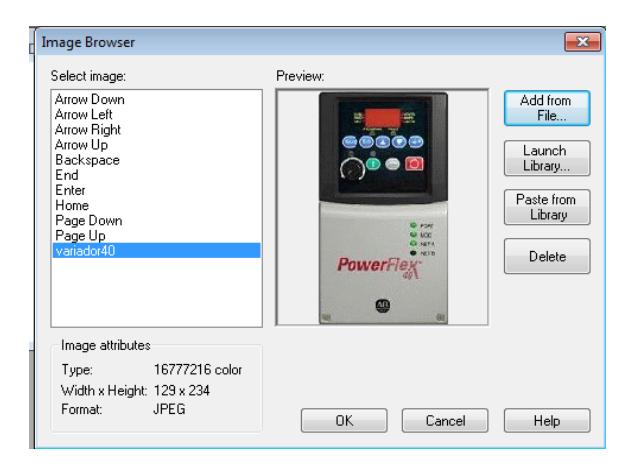

**Figura 35: Ventana de compartir imagen**

6. Realizar una aplicación en el HMI con los parámetros a controlar del variador enlazándolos con los Tags creados en RSLogix 5000.

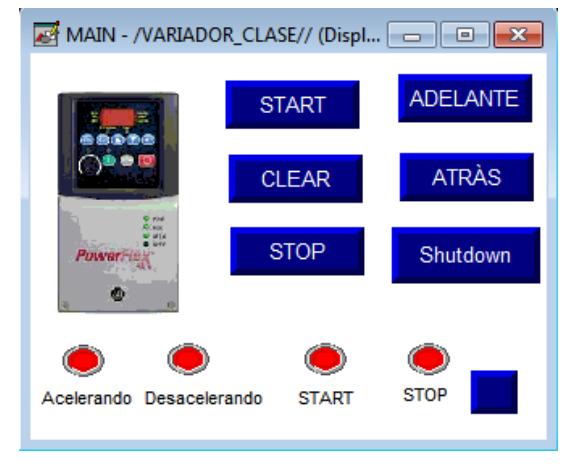

**Figura 36: Aplicación a cargar en el HMI**

7. En el siguiente display, se crea un "Trend", donde se visualizará la variación de frecuencia con respecto al tiempo. Ir a la opción "Objects" , luego seleccionar "Trending" y finalmente dar clic en "Trend".

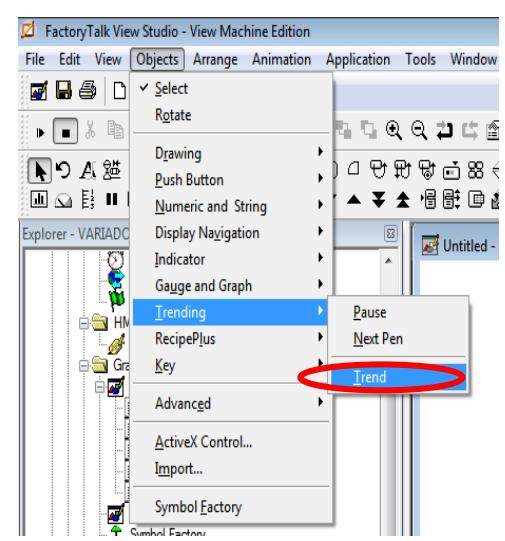

**Figura 37: Insertar opción de Trend**

8. Creamos el panel de visualización para la frecuencia del variador
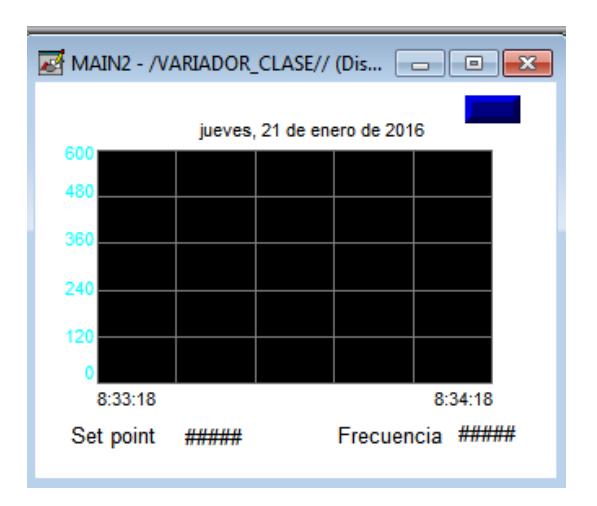

**Figura 38: Pantalla de Trend**

9. Dar doble clic en el trend y en la siguiente ventana proceder a configurar la pantalla, poner en la opción de "Refresh Rate" 500 ms, lo que significa que pasado ese tiempo obtiene datos.

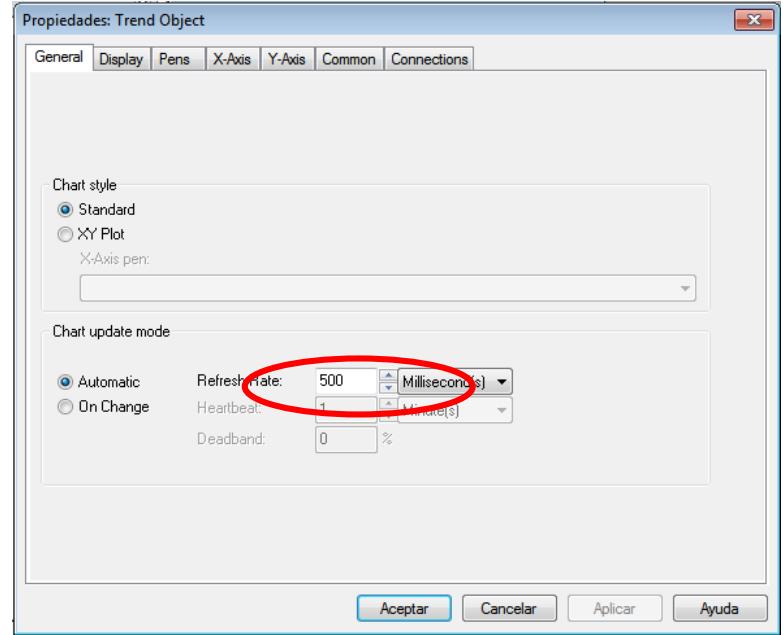

**Figura 39: Ventana General de configuración de Trend**

10. En la pestaña "X-Axis", configurar el tiempo de visualización de gráficas en 1 minuto.

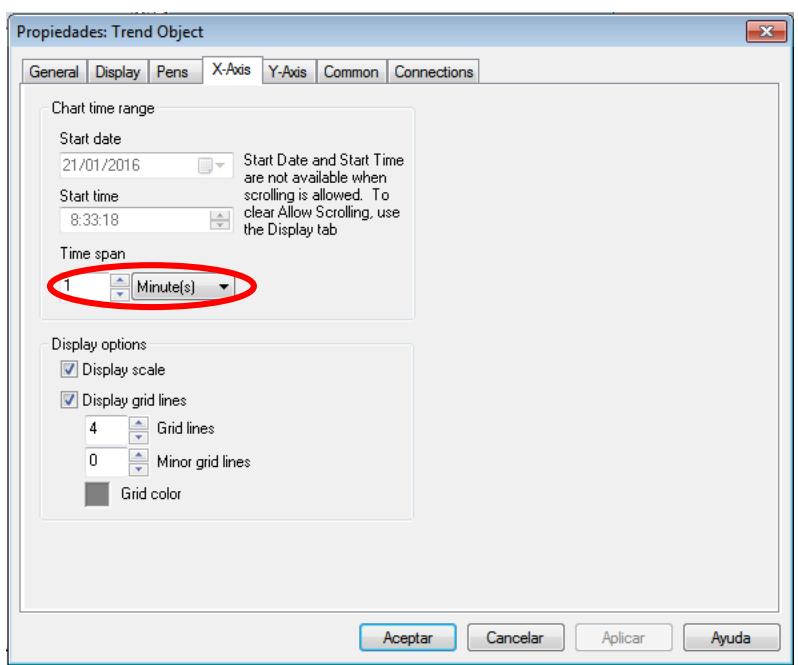

**Figura 40: Ventana de X-Axis**

11. En la pestaña de "Y-Axis", setear la escala máxima en el eje Y, en el caso del variador colocar el valor de 600 debido a que llega hasta un máximo de 60 Hz.

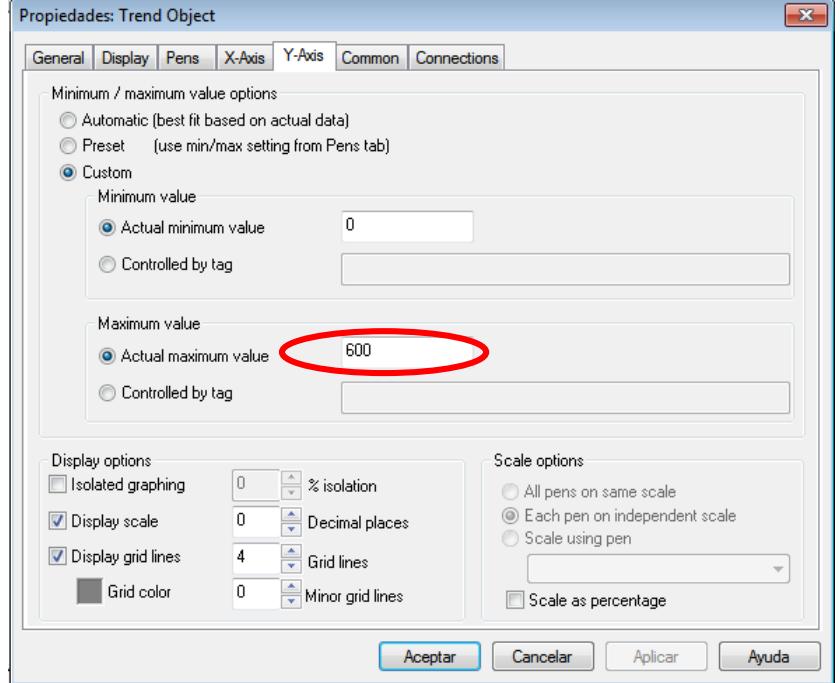

**Figura 41: Ventana de Y-Axis**

12. Agregar los tags a visualizar en la pestaña "Connections". En el caso presente agregar la dirección del parámetro "Frequency Comand" del variador y el parámetro "Output Frequency".

| Propiedades: Trend Object |                          |                                                   |       | $\mathbf{x}$ |
|---------------------------|--------------------------|---------------------------------------------------|-------|--------------|
| General                   | <b>Display</b>           | Connections<br>Y-Axis<br>X-Axis<br>Pens<br>Common |       |              |
| Name                      |                          | Tag / Expression                                  | Tag   | Expm         |
| Pen <sub>1</sub>          | ←                        | {::[variador_PF]PowerFlex40:0.FreqCommand}        | $***$ | $***$        |
| Pen 2                     | ←                        | {:: [variador_PF]PowerFlex40:1.0utputFreq}        | $***$ | $***$        |
| Pen 3                     | ←                        |                                                   | $***$ | $***$        |
| Pen 4                     | ←                        |                                                   | $***$ | $***$        |
| Pen 5                     | ←                        |                                                   | $***$ | $***$        |
| Pen 6                     | $\overline{\phantom{0}}$ |                                                   | $***$ | $***$        |
| Pen 7                     | $\leftarrow$             |                                                   | $***$ | $***$        |
| Pen 8                     | $\overline{\phantom{0}}$ |                                                   | $***$ | $***$        |
| Minimum                   | ←                        |                                                   | $***$ | $***$        |
| Maximum                   | ←                        |                                                   | $***$ | $***$        |

**Figura 42: Ventana de Connections**

13. En la pestaña "Pens", se puede cambiar el color de cada una de las gráficas y poner los valores mínimos y máximos de cada uno.

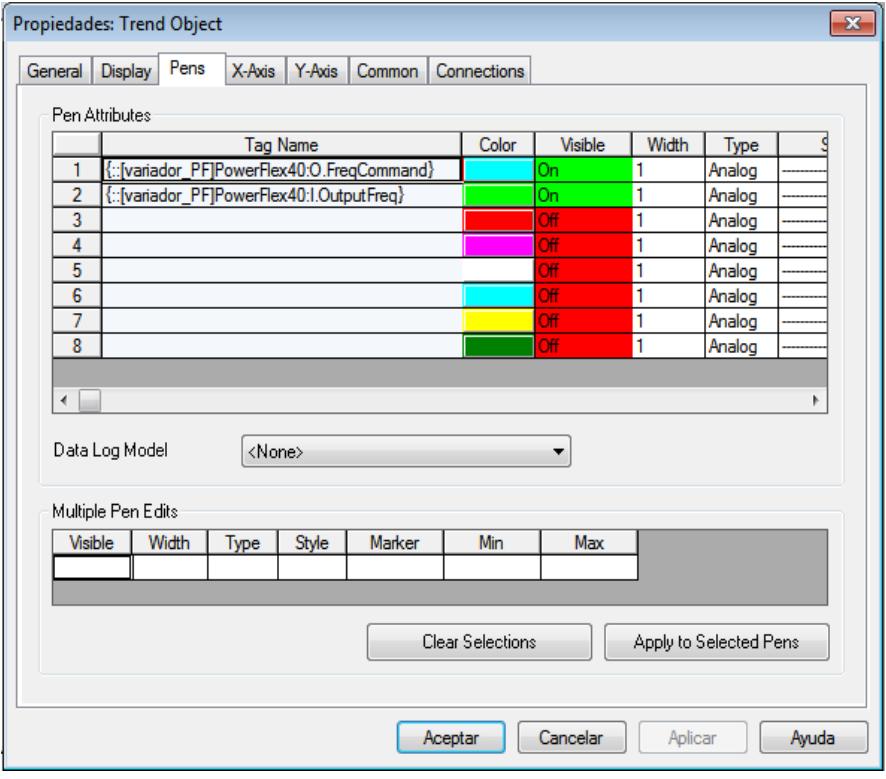

**Figura 43: Ventana Pens**

# **Ejecución de la Práctica**

14. Inicialmente el variador se encuentra en modo de falla. Al limpiar las fallas queda en modo "Ready".

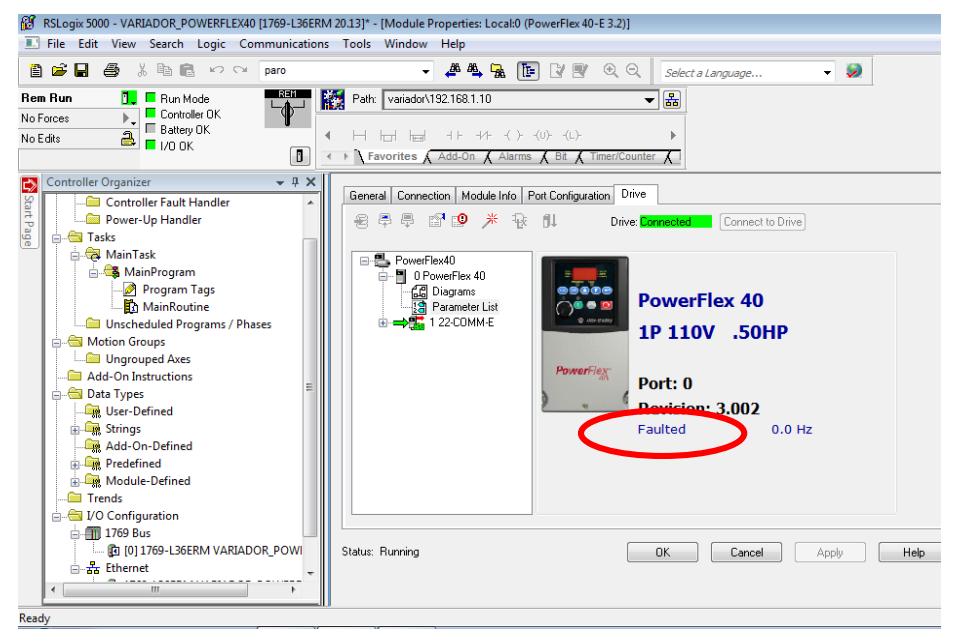

**Figura 44: Modo "Falla" del variador**

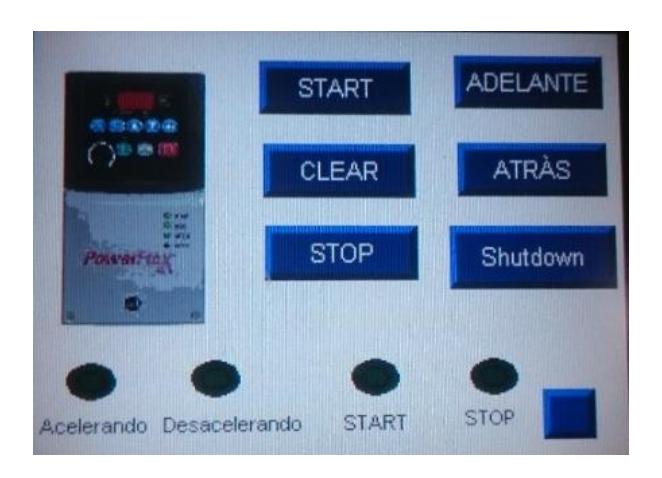

**Figura 45: Modo "Falla" en el HMI**

15. Una vez limpias las fallas, se energiza el contacto de Ready, y el variador queda en modo "Stop".

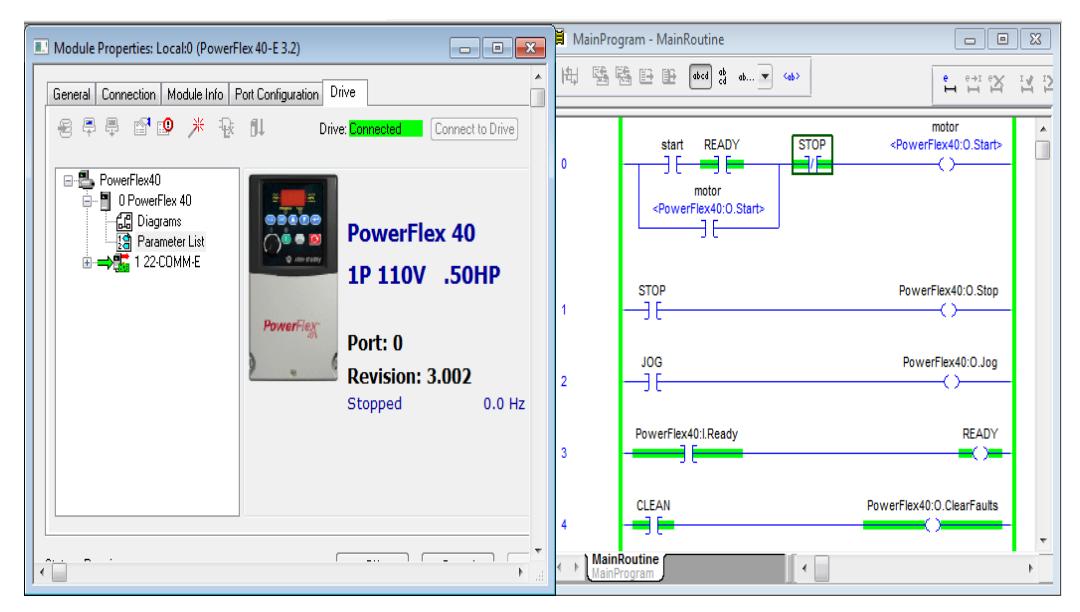

**Figura 46: Modo "Stopped" del variador**

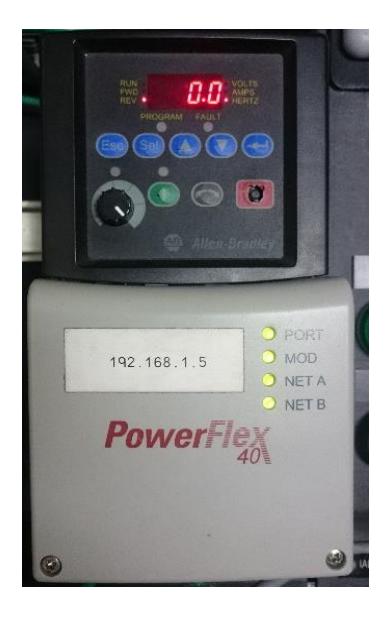

**Figura 47: Modo "Stopped" del variador Power Flex 40**

16. Al presionar el botón de "START" del HMI, este comenzará acelerando hasta llegar a la frecuencia inicialmente configurada en el variador.

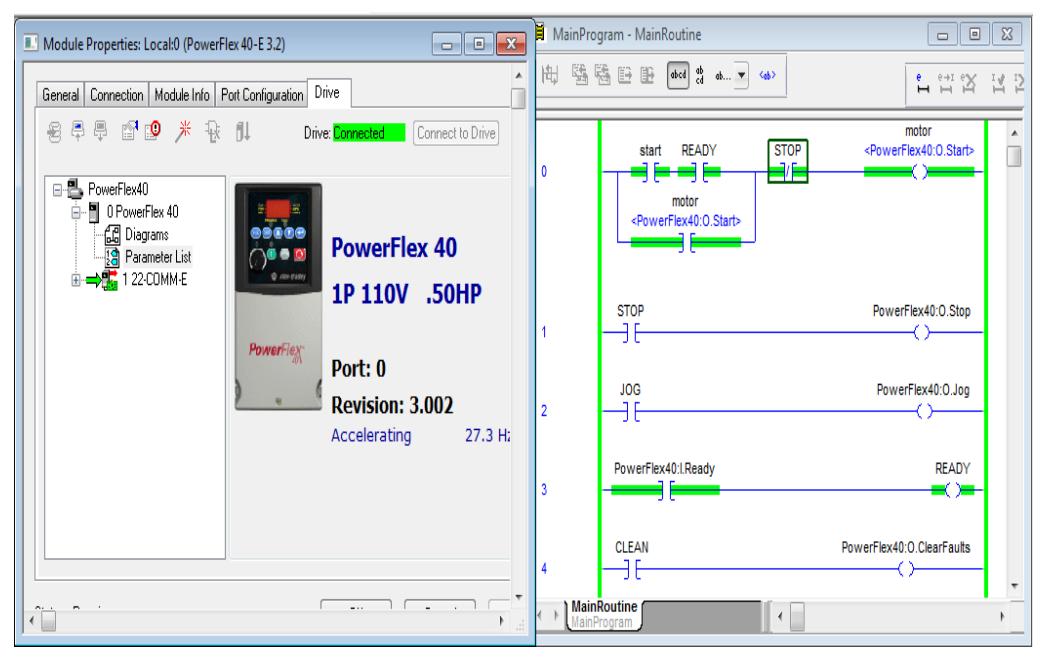

**Figura 48: Modo "Accelerating" del variador**

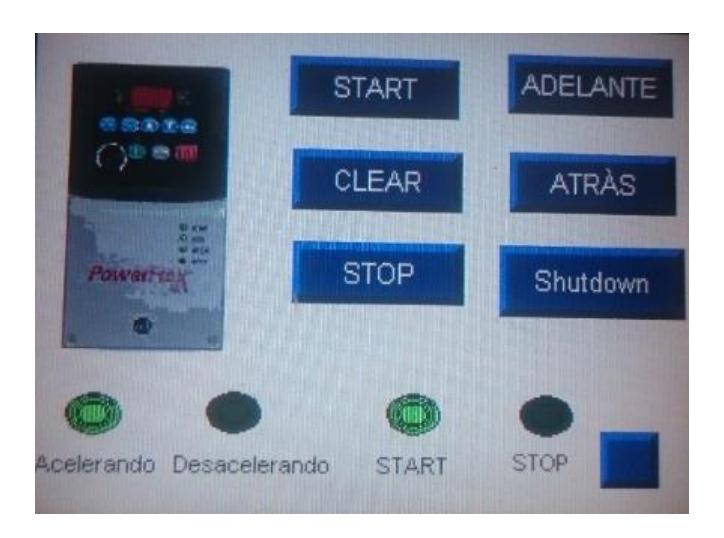

**Figura 49: Modo "Accelerating" del variador en el HMI**

17. Al presionar el botón de "STOP" del HMI, este comenzará a desascelerar hasta llegar a la frecuencia 0 Hz.

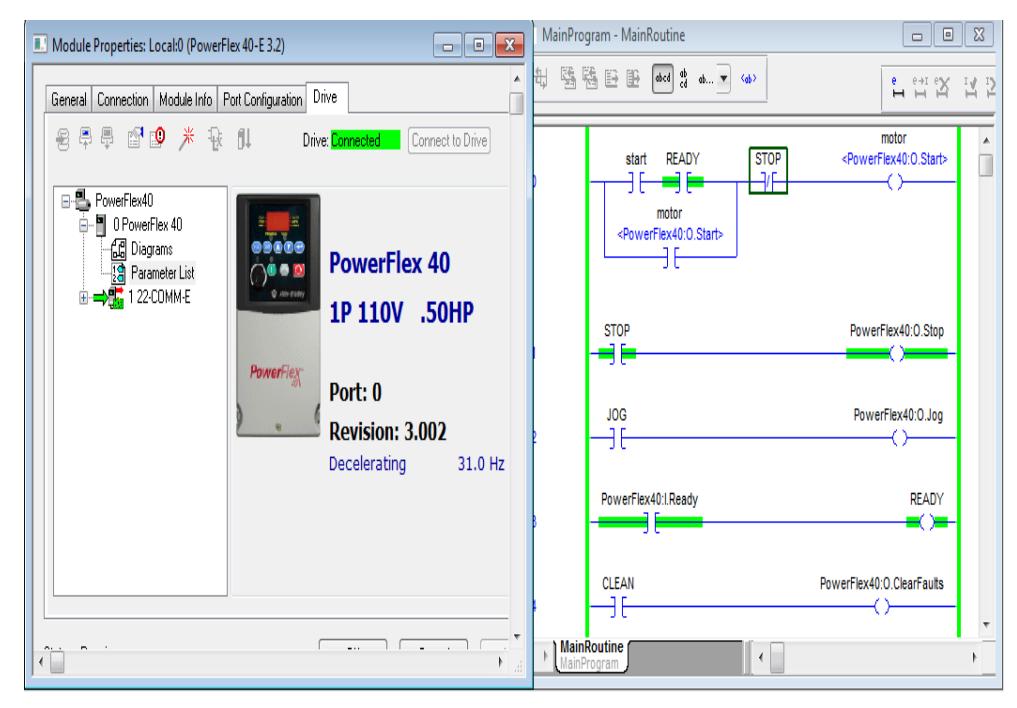

**Figura 50: Modo "Decelerating" del variador**

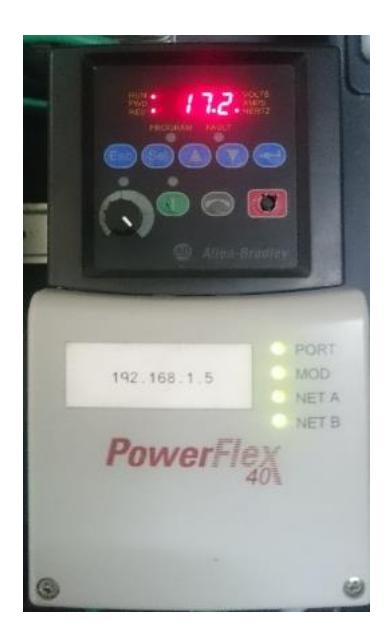

**Figura 51: Modo** *"***Decelerating" del variador Power Flex 40**

18. En modo "START", se puede cambiar el sentido de giro del variador mediante el contacto de "REVERSE".

| $\begin{array}{c c c c c c} \hline \multicolumn{3}{c }{\multicolumn{3}{c }{\mid}} & \multicolumn{3}{c }{\multicolumn{3}{c }{\mid}} & \multicolumn{3}{c }{\multicolumn{3}{c }{\mid}} & \multicolumn{3}{c }{\multicolumn{3}{c }{\mid}} & \multicolumn{3}{c }{\multicolumn{3}{c }{\mid}} & \multicolumn{3}{c }{\multicolumn{3}{c }{\mid}} & \multicolumn{3}{c }{\multicolumn{3}{c }{\mid}} & \multicolumn{3}{c }{\multicolumn{3}{c }{\mid}} & \multicolumn{3}{c$<br>Module Properties: Local:0 (PowerFlex 40-E 3.2)<br>General Connection   Module Info   Port Configuration   Drive | <b>H</b> MainProgram - MainRoutine<br>$\begin{array}{c c c c c c} \hline \multicolumn{3}{c }{\mathbf{C}} & \multicolumn{3}{c }{\mathbf{X}} \end{array}$<br>問 臨臨日田 mid # n. v @><br>1 11 2 11 2                |
|----------------------------------------------------------------------------------------------------|----------------------------------------------------------------------------------------------------|
| 名旱旱 配理 米 秋 乱<br>Drive: Connected Connect to Drive<br>□ B PowerFlex40<br>图 0 PowerFlex 40<br>8<br>- <b>1 Diagrams</b><br>கைக<br><b>PowerFlex 40</b><br>图 Parameter List<br>$\bigcap \mathbf{0}$ or $\mathbf{0}$<br>由→ 精 1 22-COMM-E<br>@ Altr-tradey<br>1P 110V .50HP<br><b>PowerFlex</b><br>Port: 0<br>Revision: 3.002<br>Decelerating<br>40.9 Hz                                                                                                    | PowerFlex40:O.Forward<br><b>ADELANTE</b><br>۹F<br>5<br><b>REVERSA</b><br>PowerFlex40:O.Reverse<br>$\epsilon$<br>-MOV-<br>Move<br>N <sub>1</sub><br>Source<br>468 ←<br>Dest PowerFlex40:O.FreqCommand<br>468 + |
| $\overline{a}$<br>$\sim$ $\sim$ $\sim$ $\sim$ $\sim$<br>e e c<br>m.<br>7.1<br>$\overline{ }$                                                                                                    | PowerFlex40:LAccelerating<br>Acelerando<br>8<br>PowerFlex40:I.Decelerating<br>Desacelerando<br>9<br><b>MainRoutine</b><br>$\leftarrow$<br>MainProgram                                                         |

**Figura 52: Modo "Reverse" del variador**

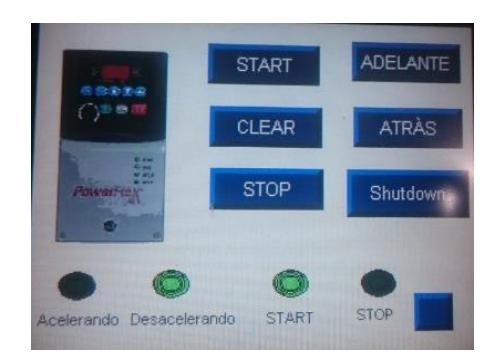

**Figura 53: Modo "REVERSE" del HMI**

19. De la misma manera se puede energizar el contacto de "Forward", para regresar al sentido de giro inicial.

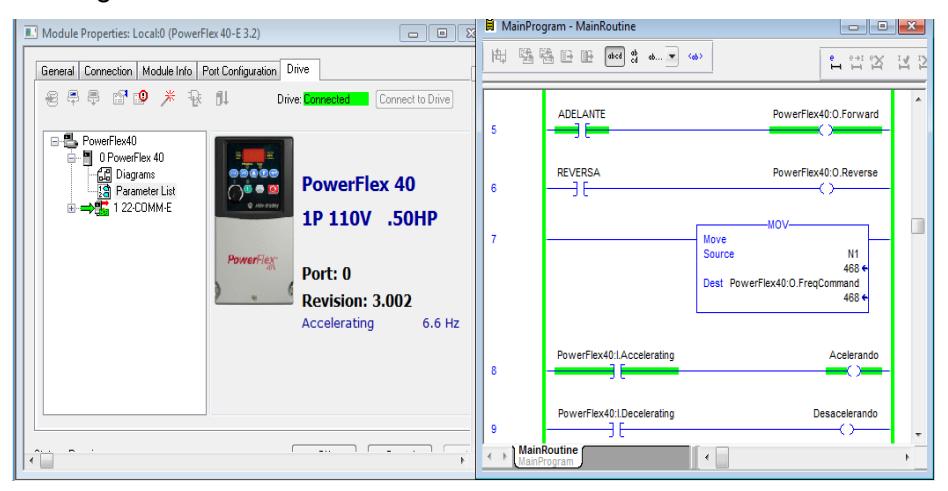

**Figura 54: Modo "Forward" del variador**

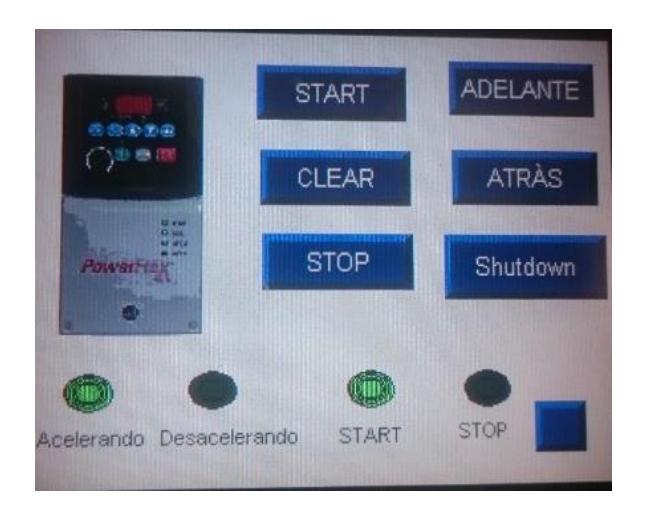

**Figura 55: Modo "Forward" del HMI**

20. Estos cambios en la frecuencia del variador se pueden visualizar en el segundo display creado en Factory Talk View.

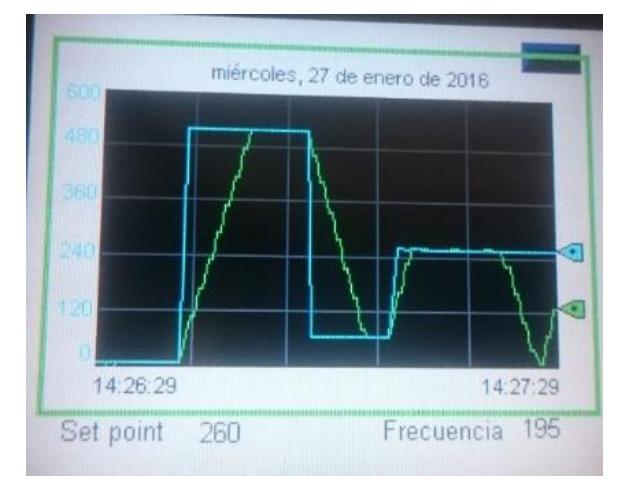

**Figura 56: Pantalla Trend del HMI**

# **ANEXO 9**

**Comunicación de ControlLogix 5563 con RSLogix por medio del protocolo de comunicación DeviceNetTM**

# **PRÁCTICA #9**

**Tema:** Comunicación de ControlLogix 5563 con RSLogix por medio del protocolo de comunicación DeviceNet™ y comunicación entre dos PLCs.

# **Objetivos:**

- $\checkmark$  Comunicar el PLC ControlLogix 5563 por medio de una red Ethernet hacia los demás dispositivos de los demos de Rockwell Automation.
- $\checkmark$  Adquirir conocimiento acerca del protocolo DeviceNet<sup>TM</sup> y los beneficios que éste puede brindar, para comunicación a nivel de campo.
- $\checkmark$  Comprender el funcionamiento y configuraciones de los dispositivos DeviceNet™ para mandar señales al controlador ControlLogix 5563 y con esto crear aplicaciones de procesos industriales.

# **Introducción:**

DeviceNet™ es un protocolo a nivel industrial que su principal función es el de comunicar dispositivos de campo como: sensores, actuadores, dispositivos neumáticos, etc…

Éste protocolo de comunicación a nivel de campo fue creado por la compañía Allen-Bradley que actualmente se la conoce como Rockwell Automation.

El software que utiliza se denomina "RSNetworx for DeviceNetTM" el cual se encarga del reconocimiento de los equipos que utilizan este protocolo para la comunicación entre ellos hacia el módulo DeviceNet™ del ControlLogix 5563, cabe recalcar que la versión actualmente utilizada en el desarrollo de la práctica es la versión 21, debido a que en versiones anteriores no se puede visualizar y actualizar los equipos contenidos en el demo de Rockwell Automation.

La programación y configuración de los equipos que manejan este protocolo se lo realiza por medio del software RSLogix 5000, y además tiene la ventaja de poder enlazarnos mediante la red Ethernet con el demo "Arquitectura Integrada" trabajada en prácticas anteriores con el controlador CompactLogix L36ERM para desarrollar aplicaciones de servidor Maestro-Esclavo entre ambos PLCs.

# **Conexiones Realizadas:**

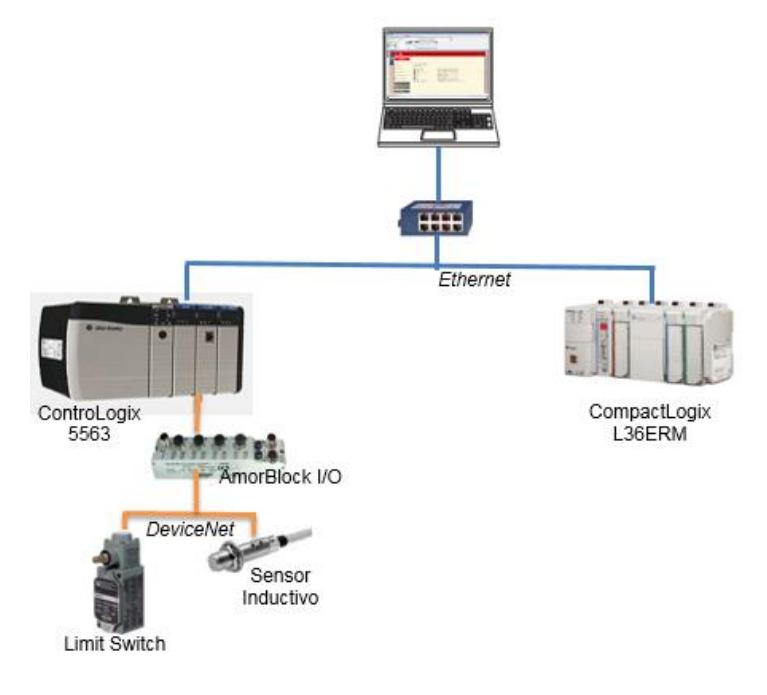

**Figura 60: Conexiones de Comunicación de ControlLogix 5563 con RSLogix por medio del protocolo de comunicación DeviceNetTM y comunicación entre dos PLCs.**

# **Procedimiento:**

En la siguiente práctica se desarrollará la comunicación por medio del protocolo Ethernet y DeviceNetTM de los equipos interconectados entre sí del demo de Rockwell Automation.

Se detallan los pasos de configuración del controlador ControlLogix 5563 y sus módulos de comunicación por medio del software RSLogix 5000; el reconocimiento de los dispositivos y uso del software "RSNetworx for DeviceNetTM"; y la comunicación entre dos PLCs por medio de una red Ethernet los cuales trabajan como servidor maestro-esclavo.

# **Reconocimiento y Comunicación de los equipos en RSLinx Classic Lite**

1. Abrir RSLinx y agregar una red de comunicación Ethernet, el cual reconocerá todos los equipos conectados entre sí de ambos demos de Rockwell Automation. Esta comunicación fue descrita detalladamente en prácticas anteriores.

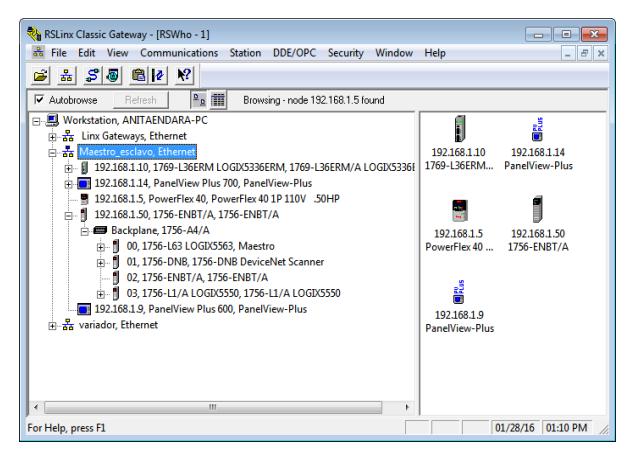

**Figura 1: Ventana de RSLinx Classic Lite**

# **Creación de un proyecto en RSNetworx for DeviceNetTM**

1. Abrir RSNetworx for DeviceNet™ ubicado en la dirección que se muestra en la figura 2. Es importante tener en cuenta la versión del software ya que versiones anteriores pueden no reconocer los equipos conectados entre sí.

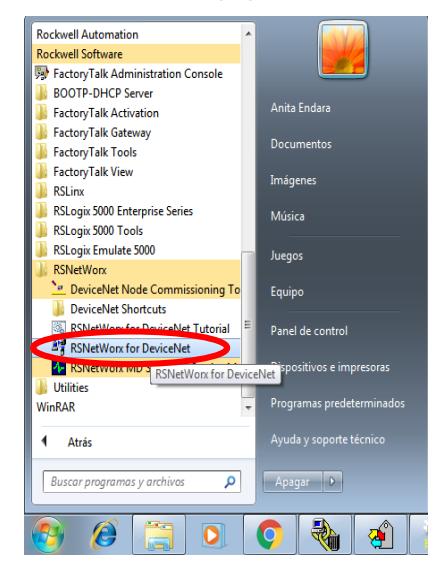

**Figura 2: Ubicación de "RSNetworx for DeviceNetTM"**

2. Seleccionar "New" para la creación de un proyecto y luego dar clic en "Online".

| File Edit View Network Device Diagnostics Tools Help                                                                                                    |    |
|----------------------------------------------------------------------------------------------------|----|
|                                                                                                    | 89 |
| ☞▼티종 ※☜▩ ₩  ®⊙  E性  *놂 ↓ 國 器<br>简丨                                                                                                    |    |
| $Hardware =$<br>×                                                                                                    |    |
| Guard PLC Safety Scar A<br><b>E D</b> Human-Machine Inter<br><b>E-P</b> Inductive Proximity Sw<br><b>ED</b> Limit Switch<br><b>B</b> Motor Overload<br>Motor Starter<br><b>Photoelectric Sensor</b><br>PointBus Motor Starte      |    |
| PowerFlex 750-Series v<br><b>Programmable Logic (</b><br><b>Rockwell Automation</b><br>SCANport Adapter<br>Safety Analog I/O Dev<br>Safety Controllers<br>Safety Discrete I/O Dev<br><b>Smart MCC</b><br>Specialty VO             |    |
| O Vendor<br><b>B</b> Reserved<br>Rockwell Automation<br><b>E</b> Rockwell Automation<br>Rockwell Automation/<br><b>Rockwell Automation</b><br>m<br>H 	 I ▶ H Graph / Spreadsheet<br>Master/Slave Configuration<br>Diagnostics   4 |    |

**Figura 3: Ventana "RSNetworx for DeviceNetTM"**

3. Aparecerá la red Ethernet de RSLinx, seleccionar el módulo 1756-DNB DeviceNet<sup>™</sup> scanner y dar clic en "OK".

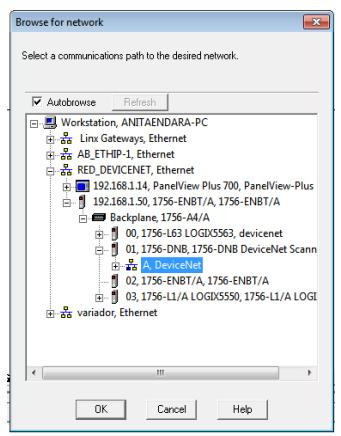

**Figura 4: Ventana "Browse for network"**

4. Dar clic en Aceptar.

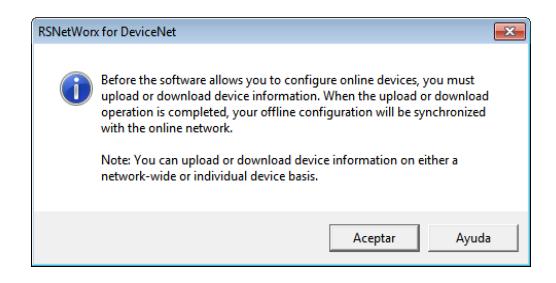

**Figura 5: Ventana de anuncio "RSNetworx for DeviceNetTM"**

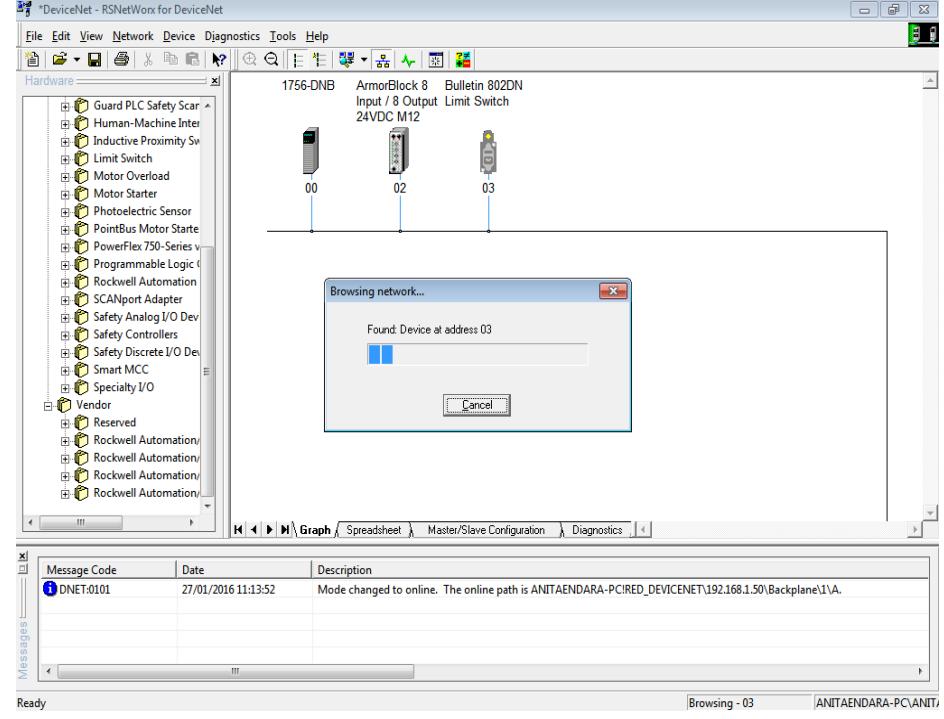

5. Se identifican los dispositivos conectados a la red DeviceNetTM.

**Figura 6: Cargando dispositivos DeviceNetTM**

6. Una vez cargados y reconocidos todos los dispositivos que forman parte de esta red DeviceNet™; Dar doble clic al módulo 1756-DNB donde aparece la siguiente ventana.

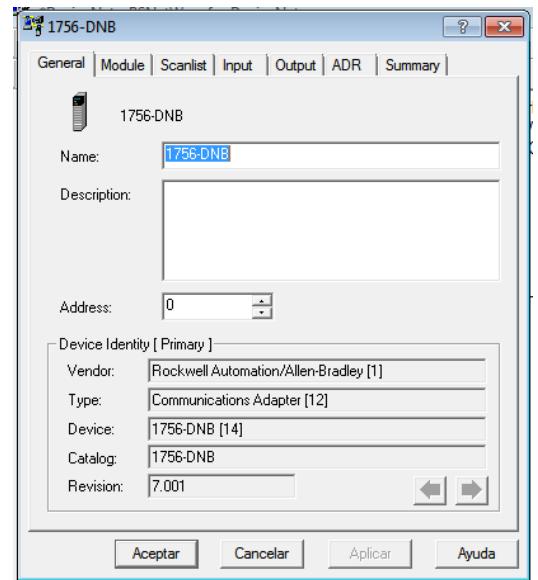

**Figura 7: Ventana general del módulo 1756-DNB**

7. Ir a la pestaña "Module" donde aparece la ventana a continuación mostrado en la figura ## y dar clic en "Download".

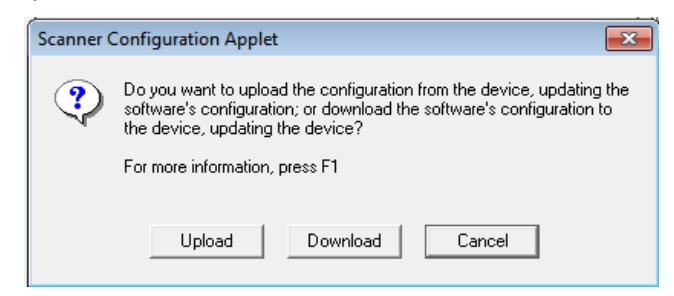

**Figura 8: Ventana Scanner Configuration Applet**

8. Se carga las configuraciones en el scanner DeviceNet™.

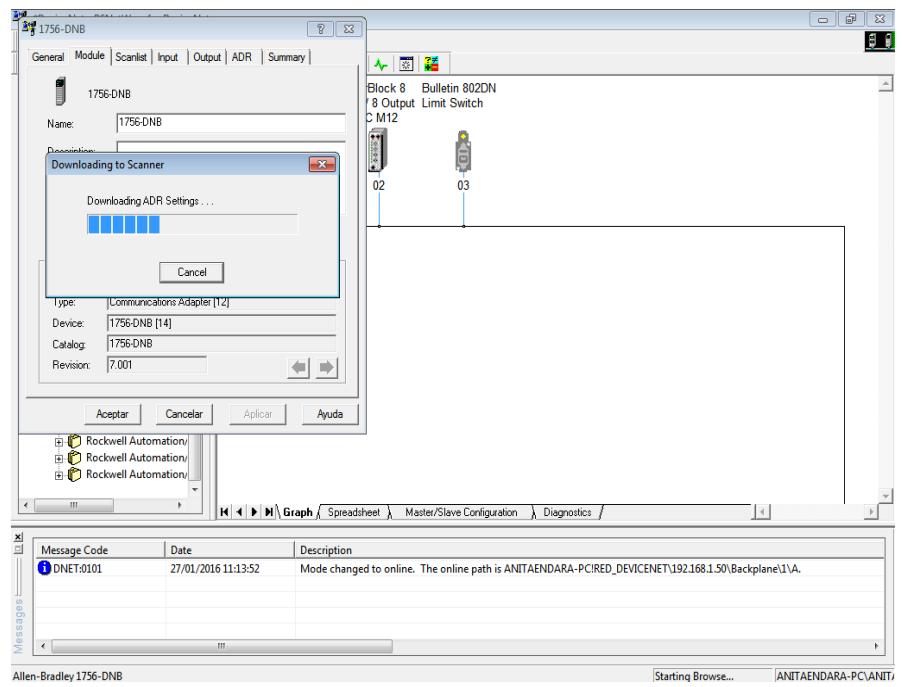

**Figura 9: Cargando configuraciones del scanner DeviceNetTM**

9. Ir a la pestaña "Scan List", donde se seleccionará los dispositivos para agregar al módulo 1756-DNB scanner DeviceNetTM, luego dar clic en "Aplicar".

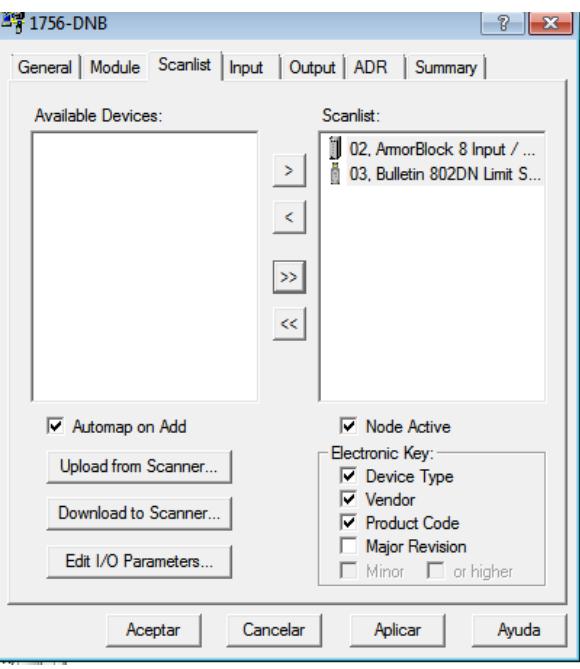

**Figura 10: Ventana general 1756-DNB**

10. Aparece la siguiente ventana, dar clic en "Si" y luego "Aceptar".

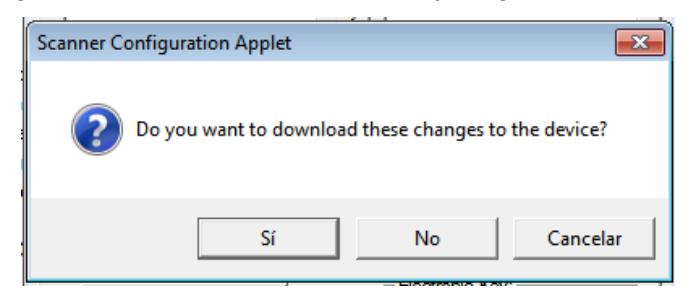

**Figura 11: Anuncio del Scanner DeviceNetTM**

11. Guardar los cambios y cerrar RSNetworx for DeviceNet™ para que no exista conflictos posteriormente.

### **Creación de un proyecto en RSLogix 5000 como Maestro**

1. Crear un nuevo proyecto en RSLogix 5000, escoger el controlador ControlLogix 5563 y dar clic en OK.

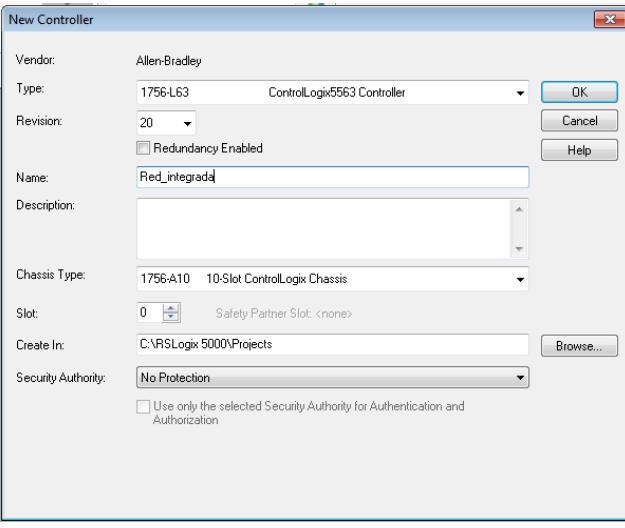

**Figura 12: Creación de un nuevo proyecto**

2. Adherir el módulo 1756-DNB Scanner Devicenet™.

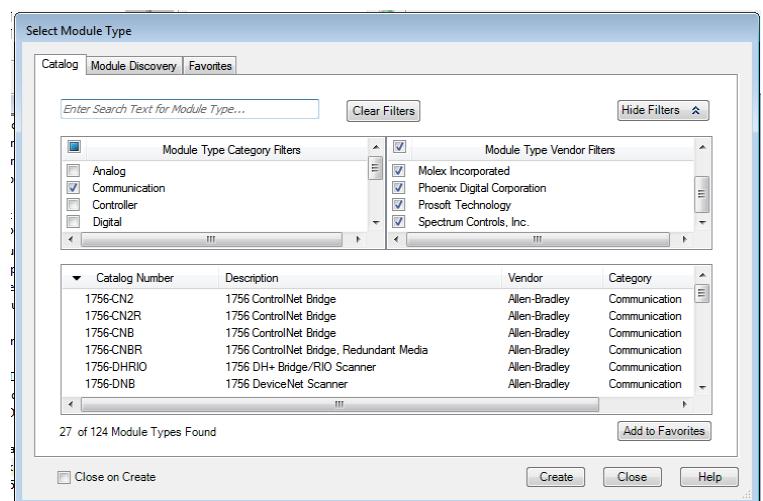

**Figura 13: Ventana de selección de tipo de módulo**

3. Seleccionar la revisión de dicho módulo, en este caso es 7.

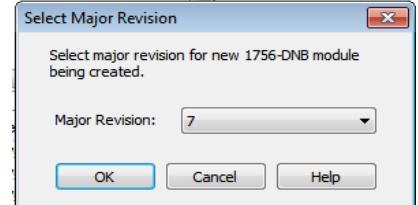

**Figura 14: Ventana de selección de revisión.**

4. A continuación se muestra la ventana de configuraciones del módulo 1756- DNB Scanner DeviceNet<sup>™</sup>.

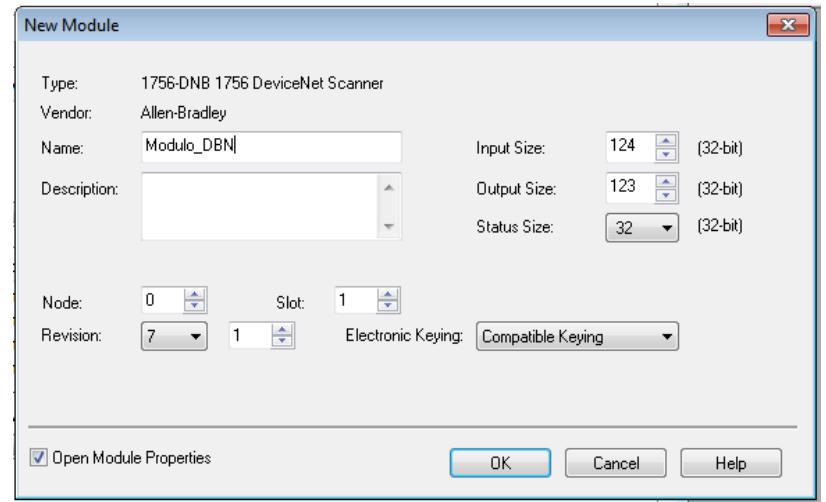

## **Figura 15: Ventana de configuración del módulo**

5. Adherir el módulo Ethernet.

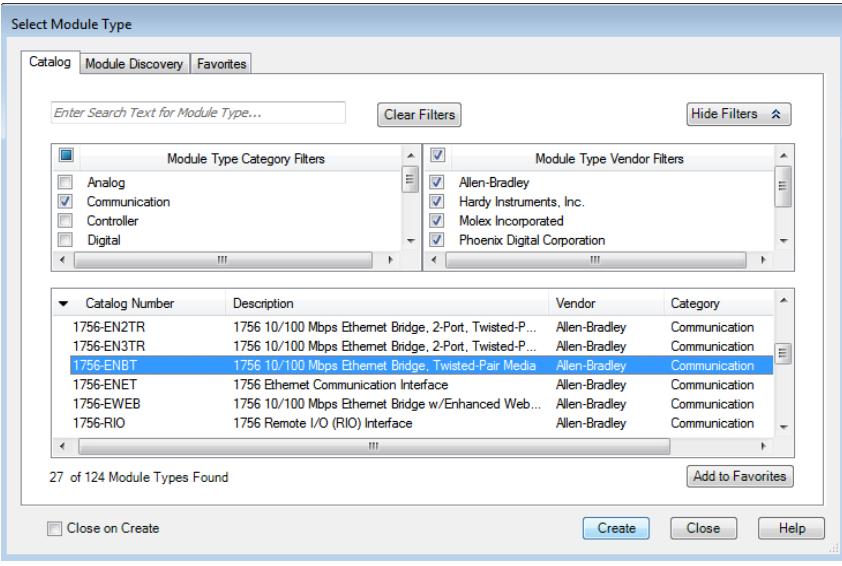

**Figura 16: Selección de modulo Ethernet.**

6. Cambiar la revisión a la que corresponde, colocar la dirección IP y dar clic en OK.

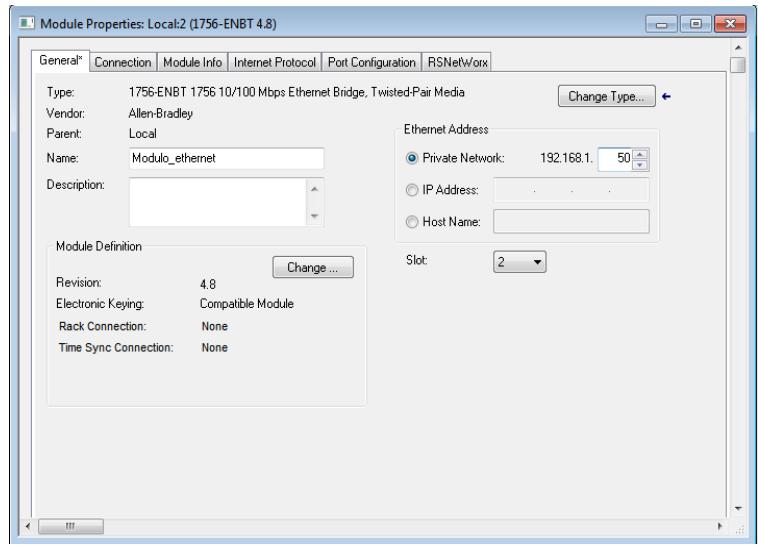

**Figura 17: Ventana de configuración del módulo Ethernet.**

7. Una vez agregados ambos módulos junto con el controlador ControlLogix, ir a la opción "Tools" y seleccionar "DeviceNet Tag Generator". Esto sirve para crear los Tags del módulo scanner DeviceNet™ siempre que el proyecto esté en modo "Offline".

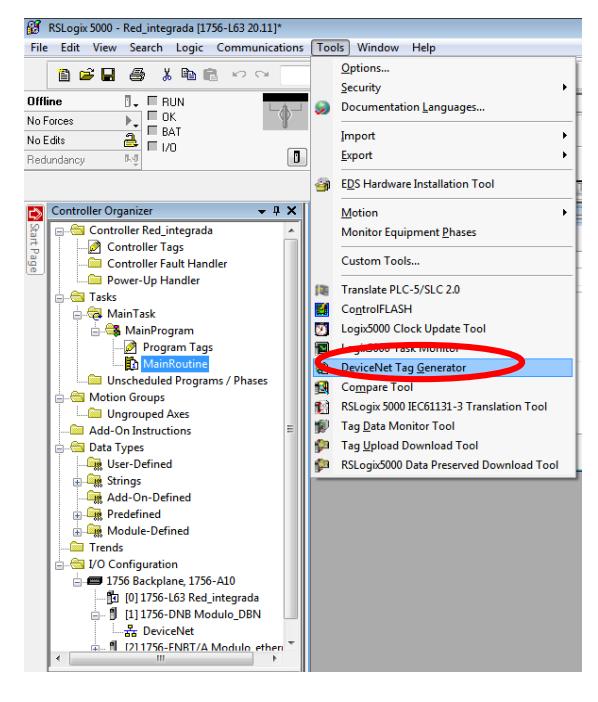

**Figura 18: Opción DeviceNet Tag Generator**

8. En la ventana a continuación, seleccionar el proyecto actualmente creado en RSLogix 5000.

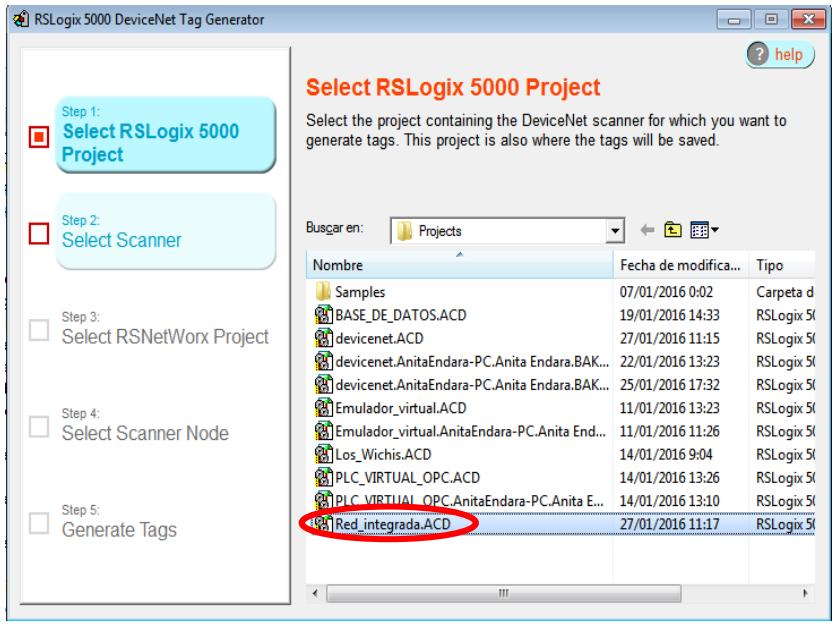

9. Paso 2: Seleccionar el módulo DNB scanner.

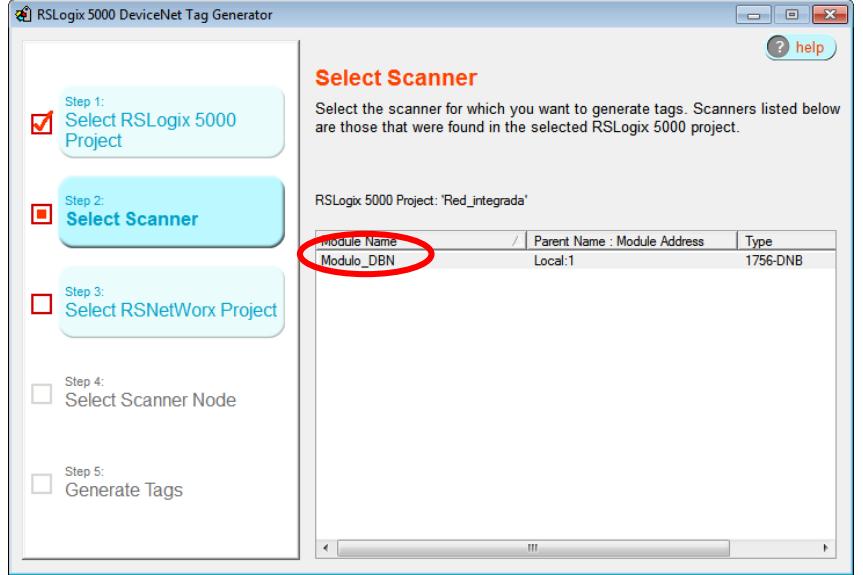

**Figura 20: Selección del módulo scanner.**

10. Paso 3: Seleccionar el proyecto anteriormente creado en RSNetworx for DeviceNet<sup>™</sup>.

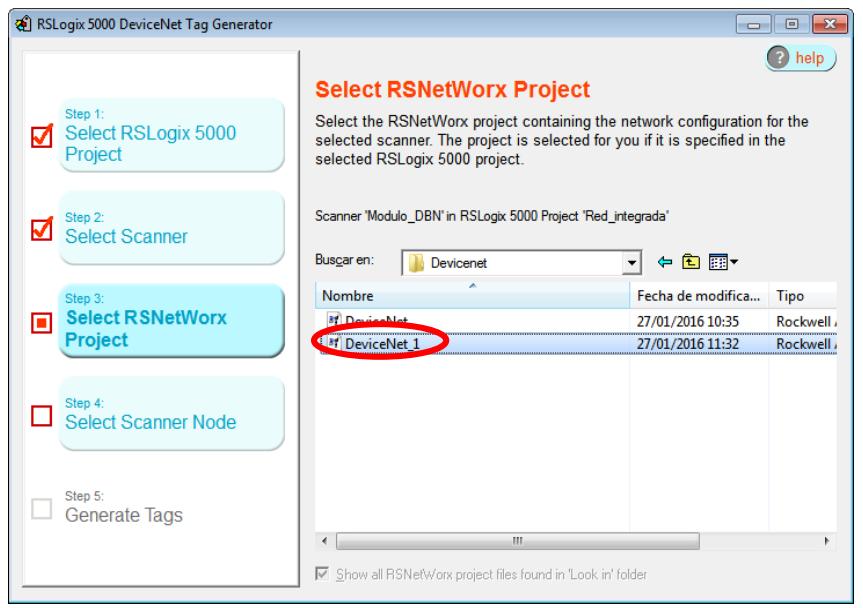

**Figura 21: Selección del proyecto en RSNetworx**

11. Dar clic en "Aceptar".

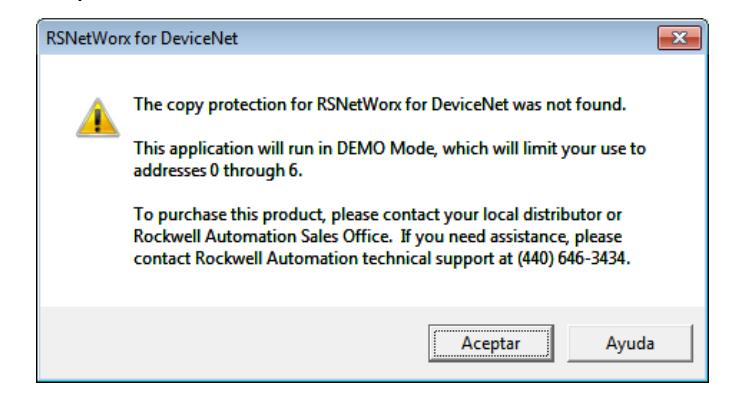

**Figura 22: Mensaje de Advertencia**

12. Paso 4: Seleccionar el nodo del scanner.

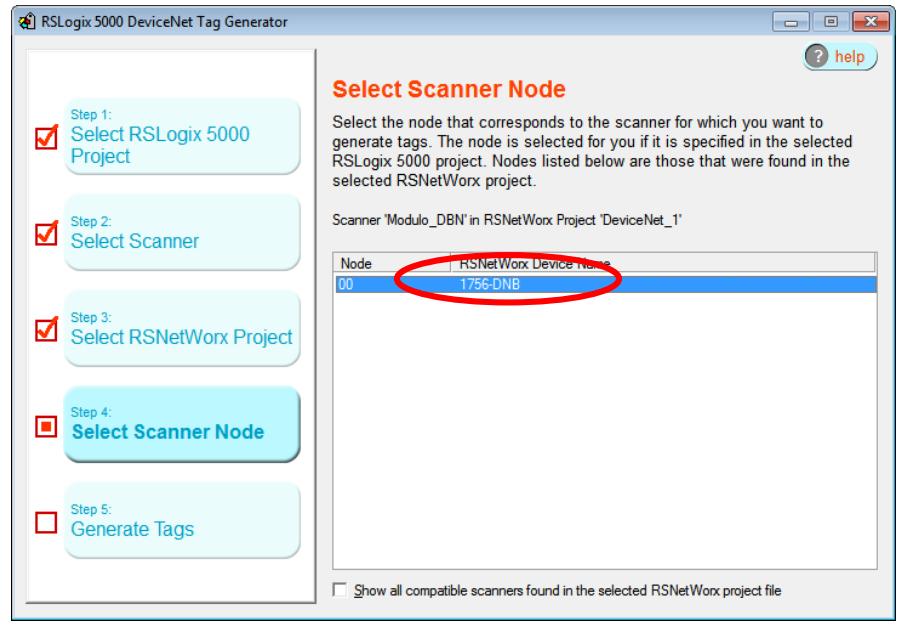

**Figura 23: Selección del nodo scanner**

13. Paso 5: Dar clic en "Generate Tags", y se añaden las direcciones de los Tags de entradas y salidas de dicho scanner DeviceNet™.

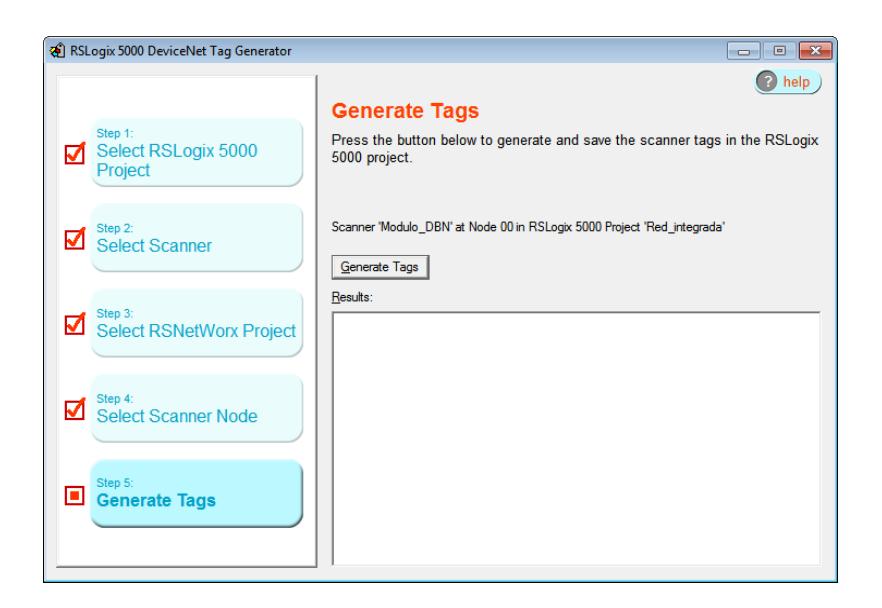

**Figura 24: Generación de Tags**

14. Dar clic en Aceptar.

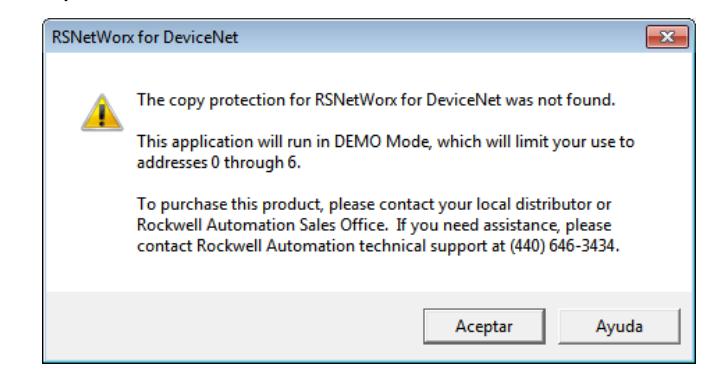

**Figura 25: Ventana de aviso**

15. Dar clic en Yes.

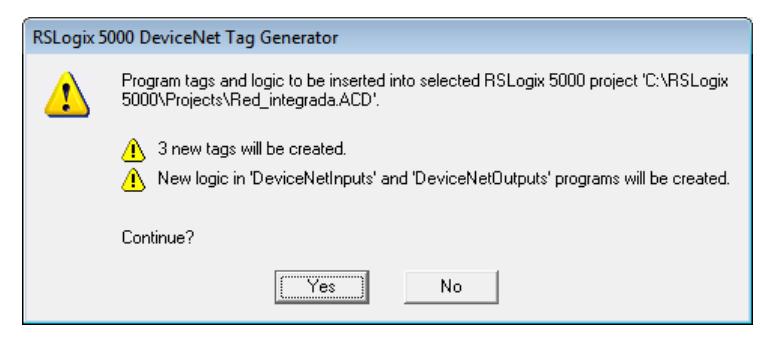

**Figura 26: Ventana de anuncio de los tags creados**

16. Una vez creados los Tags, aparecerá la ventana a continuación.

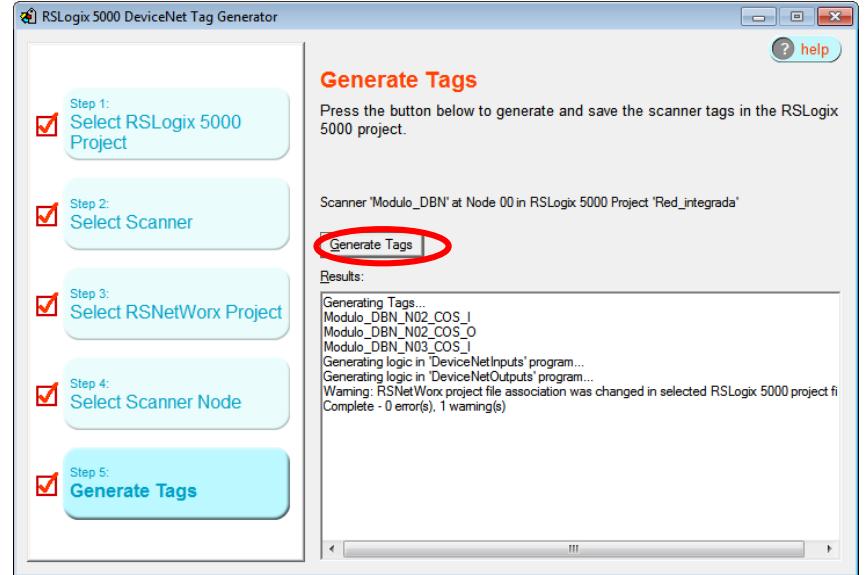

**Figura 27: Ventana de tags creados de DeviceNetTM**

17. Setear la dirección del Proyecto en RSLogix 5000 mediante la ventana de RSWho.

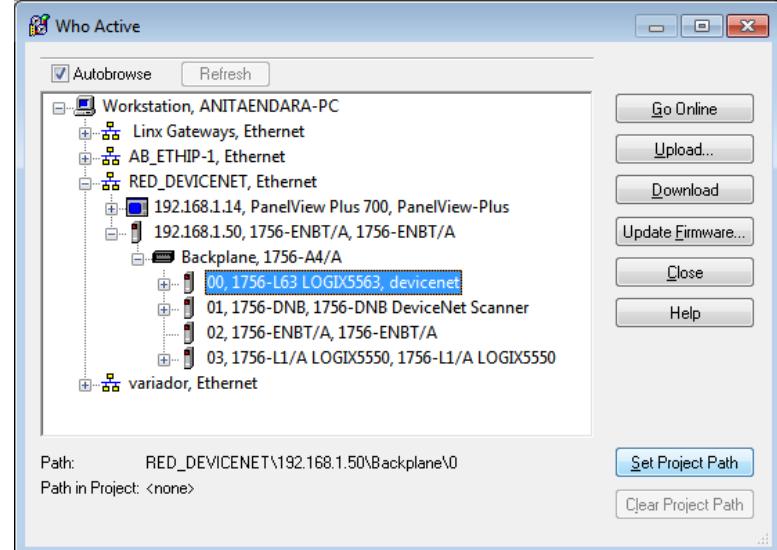

**Figura 28: Ventana RSWho.**

18. En la opción de "Controller Tags" podemos identificar los dispositivos DeviceNet<sup>™</sup> conectados a la red.

| Controller Organizer<br>$-1$ $\times$<br>Controller Redistant and a | Controller Tags - Red_integrada(controller)     | 4 <u>0</u> .<br>$\mathbf{x}$<br>$\Box$      |
|---------------------------------------------------------------------|-------------------------------------------------|---------------------------------------------|
| Start Page<br>Controller Tags                                       | Scope: Ta Red_integrada v Show: All Tags        | $\mathbf{v}$ $\mathbf{v}$ Enter Name Filter |
| <b>Concourt Fault Handler</b>                                       | $\frac{1}{2}$ $\triangle$   Value<br>Name       | ← Force Mask<br>← Style<br>D.               |
| Power-Up Handler                                                    | F-Local:1:I<br>$\{ \}$                          | AE<br>$\{ \}$                               |
| <b>S</b> Tasks                                                      | + Local:1:I.StatusRegister<br>${}$              | AE<br>${,}$                                 |
| <b>MainTask</b>                                                     | El-Local 1:LData<br>$\{ \}$                     | Propertie<br>DI<br>$\{ \ldots \}$ Decimal   |
| <b>B</b> DeviceNetInputs                                            | $-$ -Local:1:0<br>$\{ \}$                       | AE<br>${,}$                                 |
| <b>B</b> MainProgram                                                | + Local:1:0.CommandRegister<br>$\{ \}$          | AE<br>$\{ \}$                               |
| Program Tags                                                        | + Local 1:0.Data<br>${}$                        | DI<br>$\{ \ldots \}$ Decimal                |
| MainRoutine<br>Ξ                                                    | + Local 1:S<br>$\{ \}$                          | AE<br>$\{ \}$                               |
| <b>B</b> DeviceNetOutputs                                           | - Modulo_DBN_N02_COS_I<br>${}$                  | AE<br>$\{ \}$                               |
| Program Tags<br><b>R</b> MainRoutine                                | E-Modulo DBN N02 COS I.Data<br>٥                | <b>SI</b><br>Decimal                        |
|                                                                     | - Modulo_DBN_N02_COS_0<br>${}$                  | AE<br>$\{ \}$                               |
| <b>■ Modulo_DBNOutputsRoutin</b>                                    | H-Modulo DBN N02 COS O.Data<br>٥                | <b>SI</b><br>Decimal                        |
| Unscheduled Programs / Phases                                       |                                                 | AE                                          |
| <b>Android</b> Motion Groups                                        | - Modulo_DBN_N03_COS_I<br>$\{ \}$               | $\{ \}$                                     |
| Ungrouped Axes                                                      | Modulo DBN N03 COS I.SensorOutput1<br>٥         | BC<br>Decimal                               |
| <b>Add-On Instructions</b><br>◠                                     | Modulo_DBN_N03_COS_I.SensorOutput2<br>٥         | BC<br>Decimal                               |
| <b>Data Types</b>                                                   | Modulo_DBN_N03_COS_I.MaintenanceDiagnostic<br>٥ | BC<br>Decimal                               |
| User-Defined                                                        | Modulo_DBN_N03_COS_I.Overtravel<br>٥            | BC<br>Decimal                               |
| 湖 AB_1732D_8CFGM12_I_31280396                                       | Modulo DBN N03 COS I.MotionOutput<br>٥          | Bf.<br>Decimal                              |
| 圖 AB 1732D 8CFGM12 O 3128039                                        | Modulo_DBN_N03_COS_I.Counter1Output<br>٥        | BC<br>Decimal                               |
| 湖 AB_802DN_x_I_A1091032                                             | Module DRN NO3 COS LCounter20utrus<br>n.        | Rf<br>Decimal                               |
| <b>Strings</b><br>Ĺв<br>Ŧ.                                          | Ш<br>$\overline{ }$                             |                                             |
| $A + A$ $A - B - C - A$                                             |                                                 |                                             |

**Figura 29: Conexión establecida con el variador**

## **Programación en RSLogix 5000 como Maestro**

1. Realizar una programación básica, poniendo en el contacto la dirección que se muestra en la figura a continuación para el sensor de metal y de la misma forma para el final de carrera.

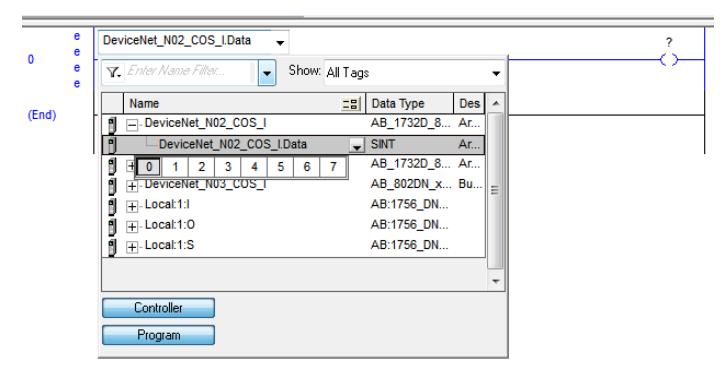

**Figura 30: Dirección del sensor de metal.**

2. Para vinculación de ambos PLCs maestro-esclavo, se crea un Tag en la bobina con el tipo "Produced", el tipo de dato "DINT" y dar clic en el botón "Connection".

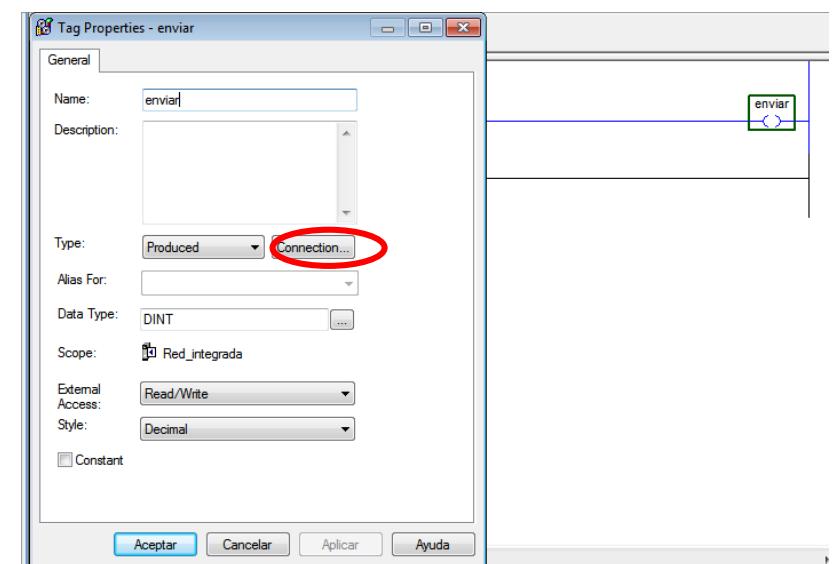

**Figura 31: Vinculación de dirección en la bobina**

3. Poner el número de consumidores los cuales recibirán dicha señal, en la práctica presente es 1, luego dar clic en "Aceptar".

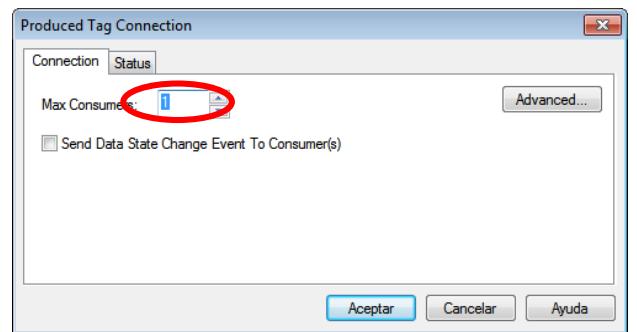

**Figura 32: Ventana de Conexión del Tag**

4. De la misma forma hacer con el dispositivo de "Fin de carrera". Seleccionar la dirección del mismo.

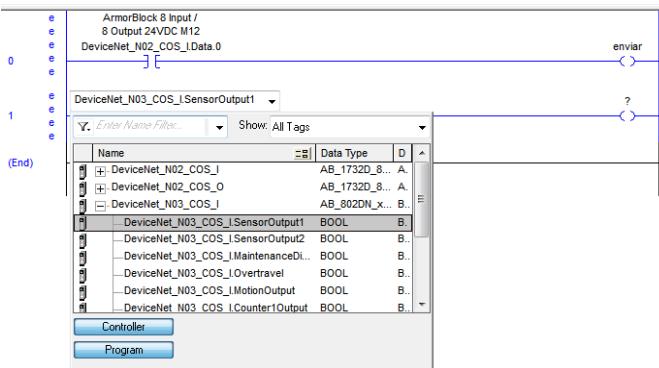

**Figura 33: Dirección del "Fin de carrera"**

5. Con el Tag de la bobina del tipo "Produced", el tipo de dato "DINT" y en el botón de "Connection" colocar 1 consumidor.

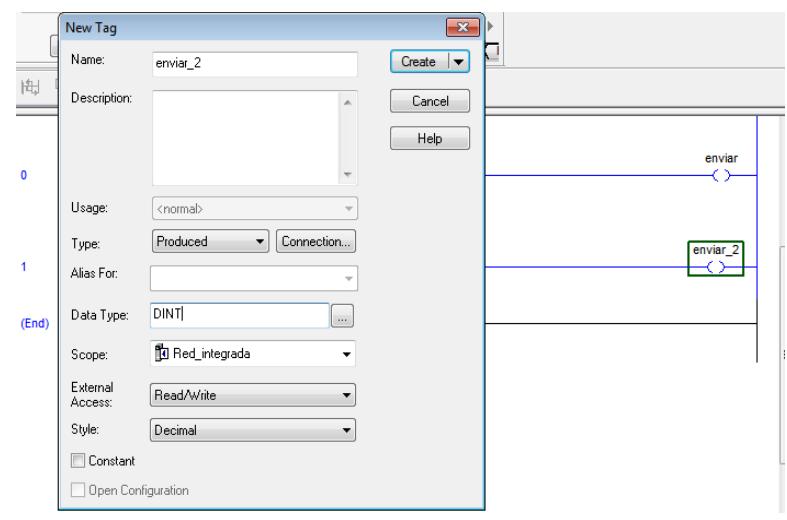

#### **Figura 34: Creación de Tag "productor"**

6. Es importante especificar el bit a la salida que se encargará de mandar una señal booleana hacia el controlador esclavo. La programación del controlador maestro queda de la siguiente manera:

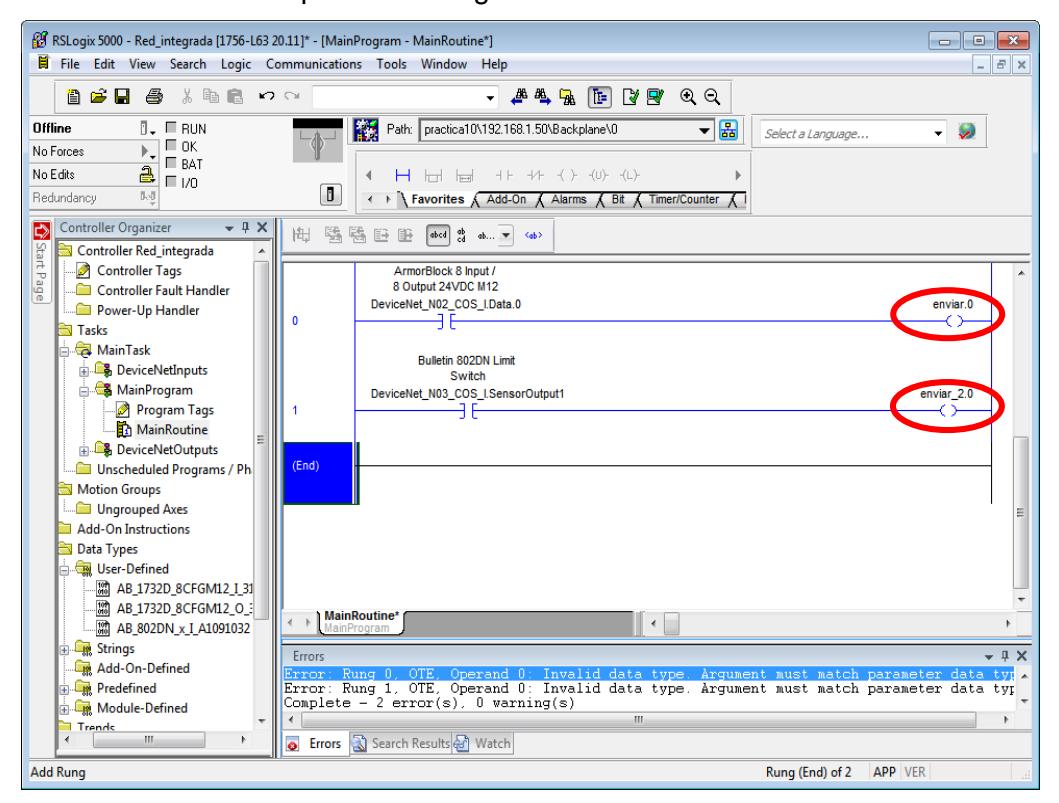

**Figura 35: Programación del controlador "Maestro"**

7. Estos dos Tags creados del tipo "Produced" se lo puede visualizar en la opción de "Controller Tags".

|                                                                                                    | [8] RSLogix 5000 - Red_integrada [1756-L63 20.11]* - [Controller Tags - Red_integrada(controller)]                                                                                                    |                                          |                        |                       | $\Box$ $\Box$<br>- 1         |
|----------------------------------------------------------------------------------------------------|----------------------------------------------------------------------------------------------------|------------------------------------------|------------------------|-----------------------|------------------------------|
| File Edit View Search Logic Communications Tools Window Help<br>自己日 争 人物的 わか                                               | 西鸟区<br>惟                                                                                                    | R R<br>$^{\circledR}$<br>$\Theta$        |                        |                       | $ F$ :                       |
| Offline<br>$\P$ . $\Pi$ RUN<br>$\Box$ OK<br>No Forces<br><b>E</b> BAT<br>욡<br>No Edits<br>$\Box$ $1/0$<br>队员<br>Redundancy | 膬<br>Path: <none><br/><math>\overline{a}</math><br/><math>\overline{a}</math><br/>Ð<br/><math>\rightarrow</math> <b>Favorites A</b> Add-On <b>A</b> Alarms <b>A</b> Bit <b>A</b> Timer/Counter <b>A</b></none> | ▼                                        | 瞐<br>Select a Language |                       | Ø<br>$\mathbf{v}$            |
| $ \sqrt{2}$ $\times$<br>Controller Organizer<br>b                                                                          | Scope: To Red_integrada > Show: All Tags                                                                                                    |                                          |                        | - Y Enter Name Filter |                              |
| Start<br><b>Controller Red integrada</b><br>┻<br><b>CONTOILE TOURS</b>                                                     | Name                                                                                                    | $\equiv$ $\parallel$ $\triangle$   Value | ← Force Mask           | ← Style               | Data Type A                  |
| $\overline{\phantom{a}}$<br>a6e<br>Controller Fault Handler                                                                | + DeviceNet_N02_C0S_I                                                                                                    | $\{ \}$                                  | ${}$                   |                       | AB 1732D                     |
| <b>E Power-up Handler</b>                                                                                                  | + DeviceNet N02 COS O                                                                                                    | $\{ \}$                                  | ${}$                   |                       | AB_1732D_                    |
| Tasks<br>క                                                                                                    | + DeviceNet_N03_COS_I                                                                                                    | $\{\ldots\}$                             | $\{ \}$                |                       | <b>Hroperues</b><br>AB_802DN |
| MainTask                                                                                                    | $+$ - enviar                                                                                                    | ٥                                        |                        | Decimal               | DINT                         |
| <b>B</b> DeviceNetInputs                                                                                                   | + Local:1:l                                                                                                    | $\{ \}$                                  | $\{\ldots\}$           |                       | AB:1756_D                    |
| <b>B</b> MainProgram                                                                                                    | $+$ -Local:1:0                                                                                                    | $\{ \}$                                  | $\{ \}$                |                       | AB:1756_D                    |
| Program Tags                                                                                                    | + Local:1:S                                                                                                    | $\{ \}$                                  | ${}$                   |                       | AB:1756 D                    |
| MainRoutine                                                                                                    | $+ -$ enviar_2                                                                                                    | ۰                                        |                        | Decimal               | DINT                         |
| <b>B</b> , DeviceNetOutputs                                                                                                |                                                                                                    |                                          |                        |                       |                              |

**Figura 36: Tags creados y direcciones DeviceNetTM**

#### **Creación de un proyecto en RSLogix 5000 como esclavo**

1. Abrir RSLogix 5000 para crear un nuevo proyecto, y seleccionar el controlador esclavo CompactLogix L36ERM.

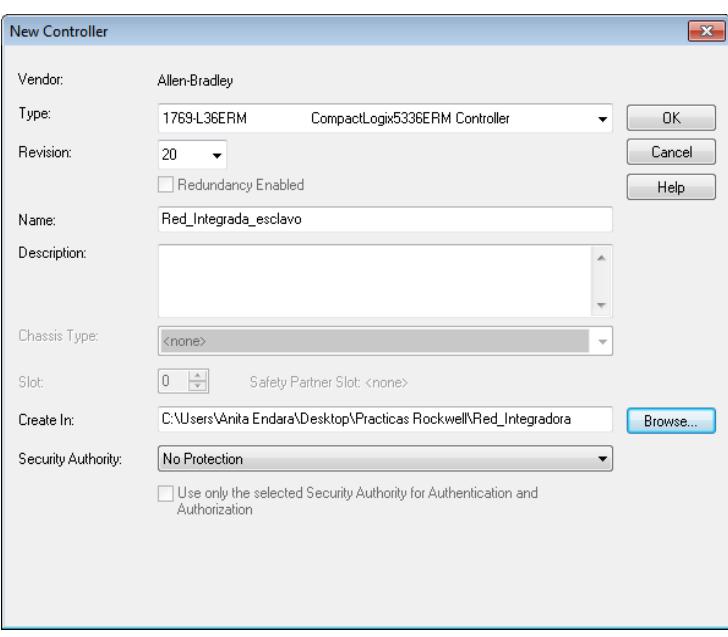

**Figura 37: Creación de un nuevo proyecto**

2. Agregar los módulos digital y análogo del PLC Compact Logix L36ERM vistos en prácticas anteriores.

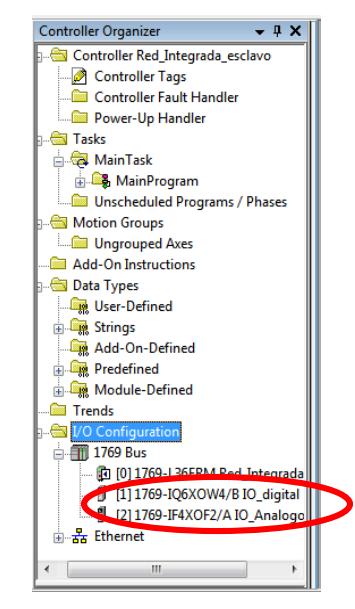

**Figura 38: Adhesión de módulos del PLC**

3. En el proyecto creado del controlador esclavo, debe contener al controlador maestro dentro de la red Ethernet.

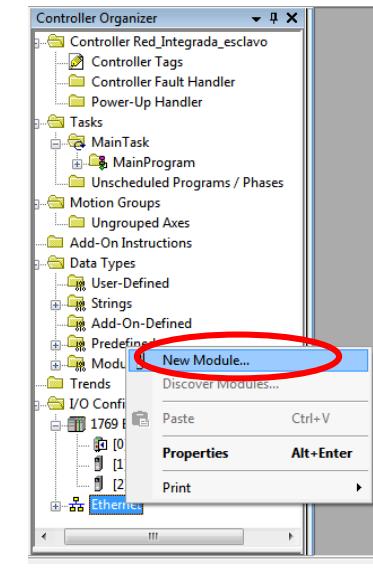

**Figura 39: Creación de nuevo módulo**

4. Agregar el módulo Ethernet del controlador maestro (ControlLogix 5563), correspondiente al número de catálogo 1756-ENBT.

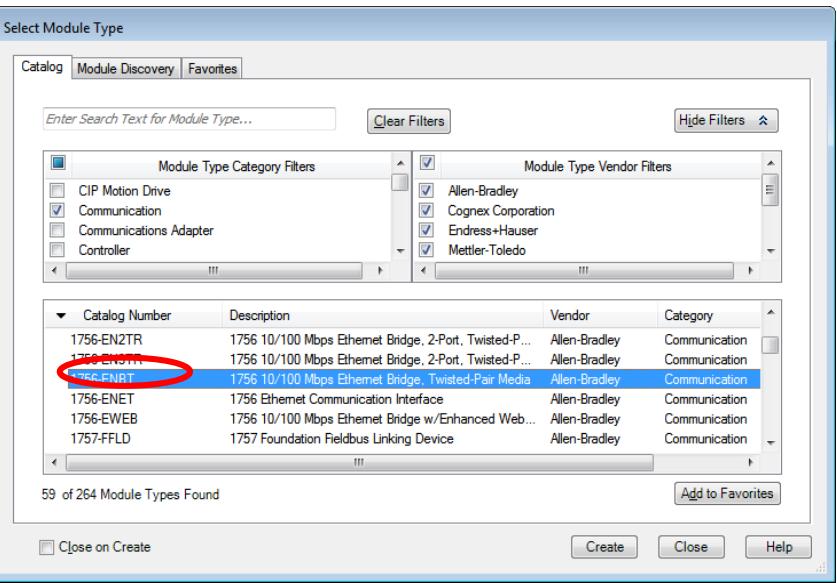

**Figura 40: Módulo Ethernet del controlador Maestro**

5. Colocar las configuraciones del módulo Ethernet del controlador maestro como el número de revisión, la dirección IP, el slot que se encuentra dicho módulo y el tamaño del chassis, el cual debe ser el tamaño real que se tiene en el PLC ControlLogix 5563 para evitar problemas en la comunicación.

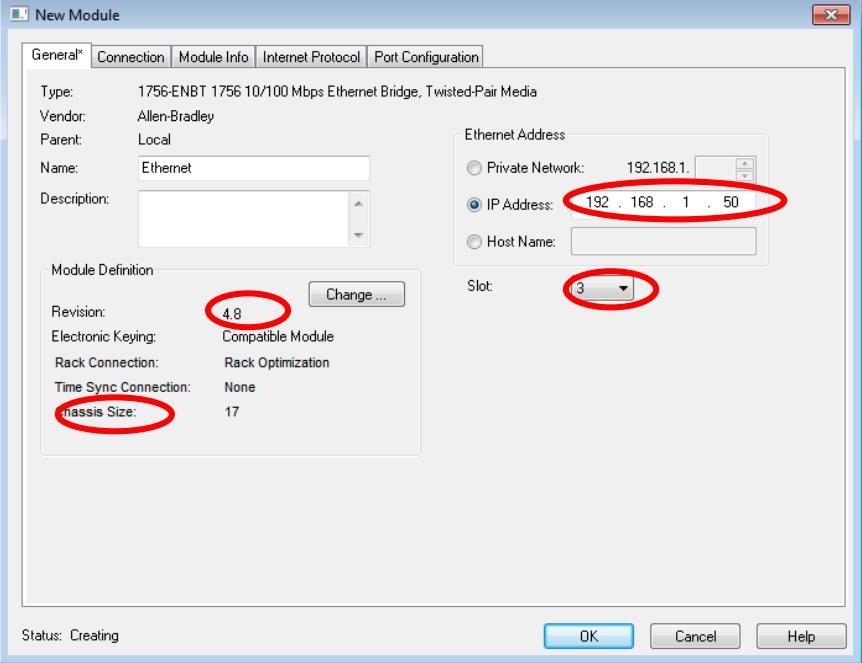

**Figura 41: Configuraciones del módulo Ethernet**

6. En el caso actual, el tamaño del chassis es 4.

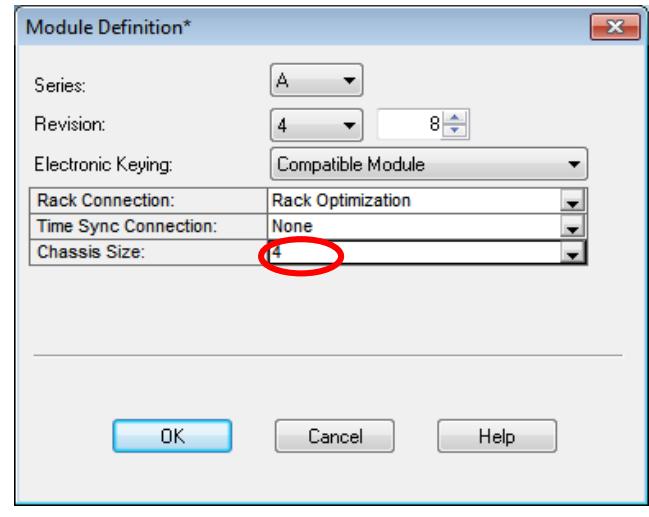

**Figura 42: Configuraciones del módulo Ethernet**

7. Una vez creado el módulo Ethernet, añadir el controlador maestro a la red Ethernet del proyecto. Dar clic derecho en el módulo Ethernet, la opción "NewModule".

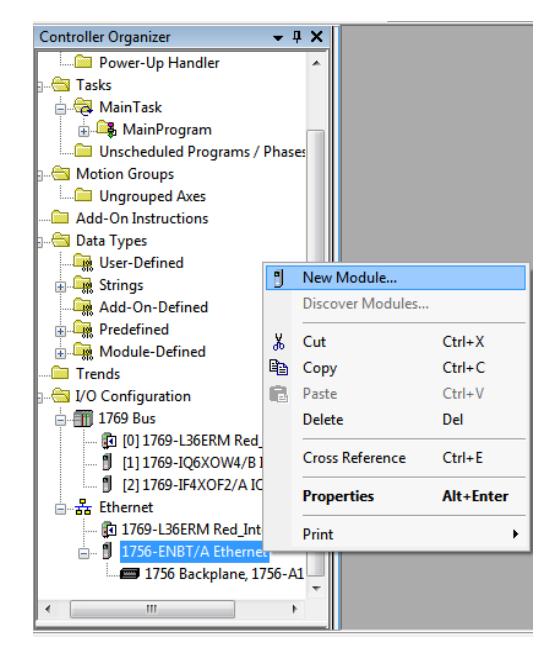

**Figura 43: Adhesión del controlador maestro**

8. Escoger el controlador ControlLogix 5563 con número de catálogo 1756-L63.

| Enter Search Text for Module Type                                                  |                                                                                                    | <b>Clear Filters</b>                                                                                                    |                                                                                     | Hide Filters &                                       |   |
|------------------------------------------------------------------------------------|----------------------------------------------------------------------------------------------------|----------------------------------------------------------------------------------------------------|-------------------------------------------------------------------------------------|------------------------------------------------------|---|
|                                                                                    | Module Type Category Filters                                                                                                    | $\overline{\mathsf{v}}$<br>۸                                                                                                    | Module Type Vendor Filters                                                          |                                                      |   |
| Analog<br>Communication<br>$\overline{\mathsf{v}}$<br>Controller<br><b>Digital</b> |                                                                                                    | $\overline{a}$<br>$\overline{\mathsf{v}}$<br>Allen-Bradley<br>$\overline{\mathsf{v}}$<br>V<br>$\overline{\mathsf{v}}$<br>$\overline{\phantom{a}}$ | Hardy Instruments, Inc.<br>Molex Incorporated<br><b>Phoenix Digital Corporation</b> |                                                      | Ξ |
| ∢                                                                                  | ш<br>Þ                                                                                                    | ∢                                                                                                    | m.                                                                                  |                                                      |   |
| Catalog Number                                                                     | Description                                                                                                    |                                                                                                    | Vendor                                                                              | Category                                             |   |
| 1756-161<br>1756-L61S<br>1756-162<br>1756-1625                                     | ControlLogix5561 Controller<br>ControlLogix5561S Safety Controller<br>ControlLogix5562 Controller<br>ControlLogix5562S Safety Controller |                                                                                                    | Allen-Bradlev<br>Allen-Bradley<br>Allen-Bradley<br>Allen-Bradley                    | Controller<br>Controller<br>Controller<br>Controller | Ξ |
| 1756-163<br>1756-L63S                                                              | ControlLogix5563 Controller<br>ControlLogix5563S Safety Controller                                                                       |                                                                                                    | Allen-Bradley<br>Allen-Bradley                                                      | Controller<br>Controller                             |   |
| ٠                                                                                  | m.                                                                                                    |                                                                                                    |                                                                                     |                                                      |   |

**Figura 44: Creación del controlador maestro**

9. Colocar el número de revisión: 20.014.

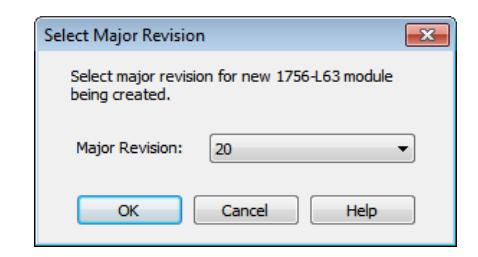

**Figura 45: Ventana de revisión del controlador**

10. Colocar las configuraciones del controlador creado como el menor número de revisión y el slot que se encuentra.

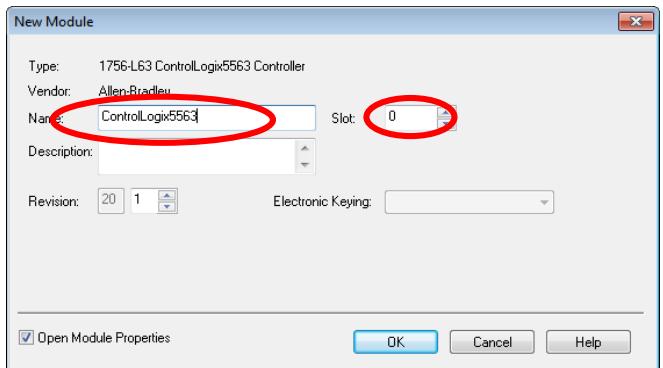

**Figura 46: Ventana de configuraciones del controlador**

11. Una vez agregado el controlador "maestro" dentro del proyecto del controlador "esclavo", proceder a direccionar el proyecto mediante la ventana de RSWho al PLC CompactLogix L36ERM.

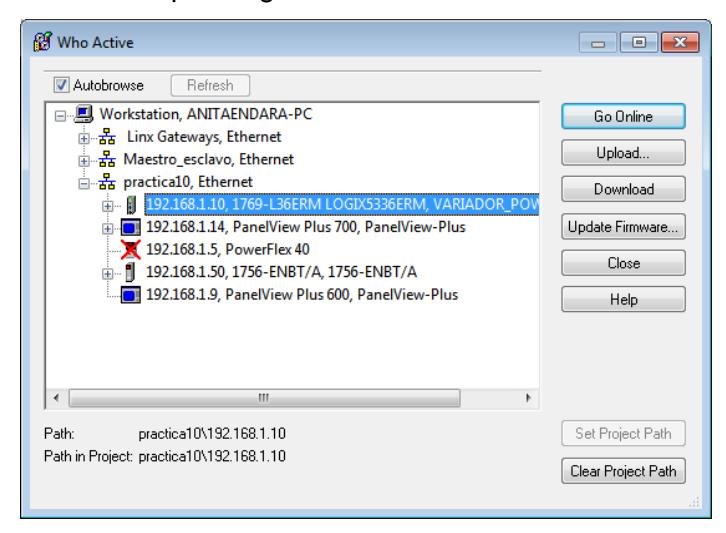

**Figura 47:61 Ventana RSWho**

12. Ir a modo "Online", para comprobar que la comunicación y los módulos agregados están correctamente configurados.

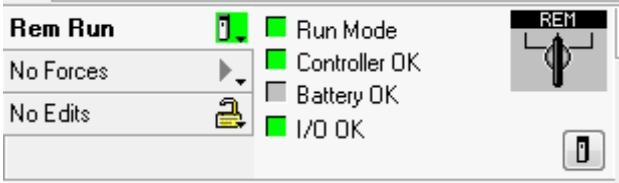

**Figura 48: Estado actual del proyecto**

13. Una vez que se comprueba que la comunicación está bien, ir a modo "Offline" para realizar la programación del controlador esclavo.

#### **Programación en RSLogix 5000 como esclavo**

1. El contacto el cual recibirá la señal enviada desde el controlador maestro, debe ser del tipo "Consumed", el tipo de dato "DINT" y dar clic en el botón "Connection".

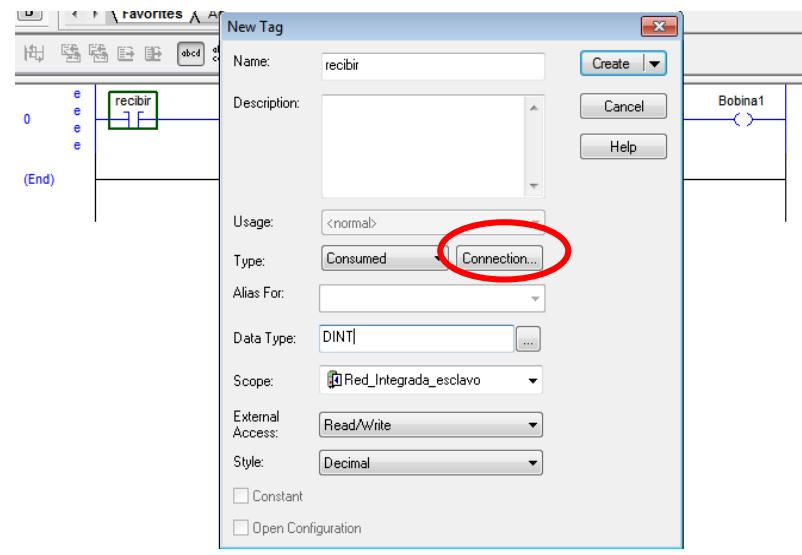

**Figura 49: Creación de Tag "Cosumed"**

2. En la ventana mostrada a continuación, poner el "productor" (ControlLogix5563) al cual se vincula, con el respectivo nombre de la bobina que enviará la señal; dar clic en "aceptar".

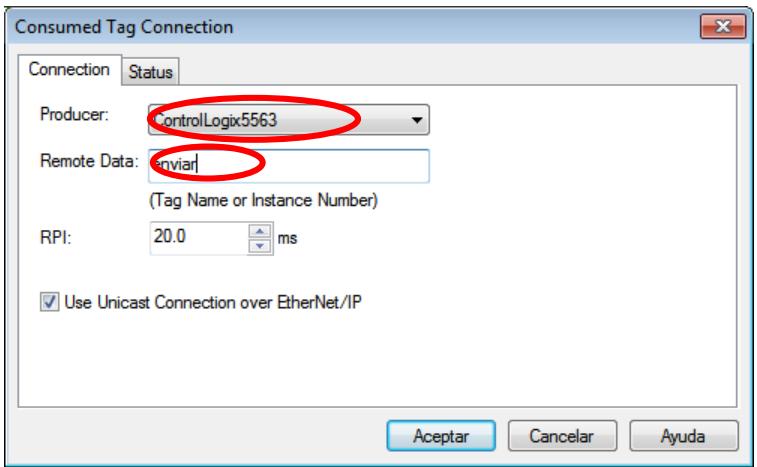

**Figura 50: Ventana de conexión del tag "Consumed"**

3. Es importante especificar el bit en el tag creado, ya que la señal que se quiere obtener es del tipo booleano.

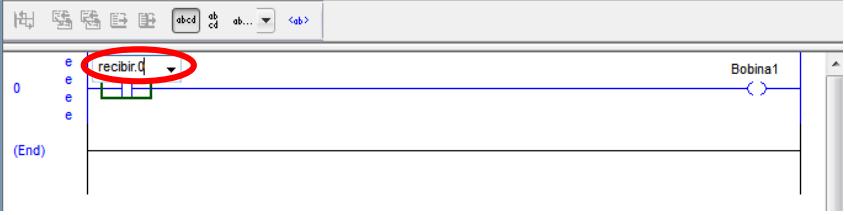

**Figura 51: Programación del controlador "esclavo"**

4. De la misma forma con la señal enviada desde el "Final de carrera", crear otro Tag del tipo "Consumed" y tipo de dato "DINT". De esta forma se vinculan las señales enviadas desde el maestro al esclavo.

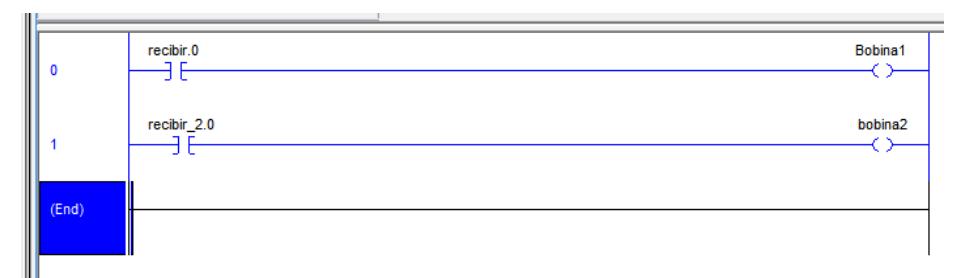

**Figura 52: Programación del controlador "esclavo"**
#### **Ejecución de la Práctica**

1. Estado inicial del proyecto.

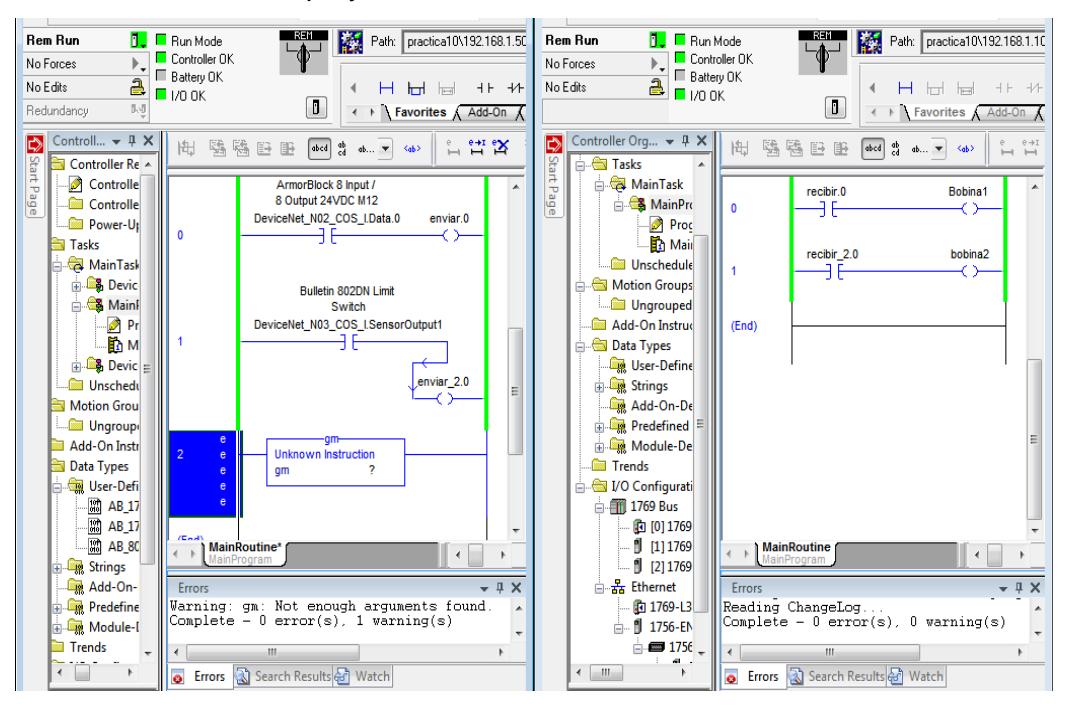

**Figura 53: Estado inicial del proyecto**

2. Dispositivo de "Fin de carrera" activado. Se puede notar que la señal es enviada desde el controlador "maestro" hacia el controlador "esclavo".

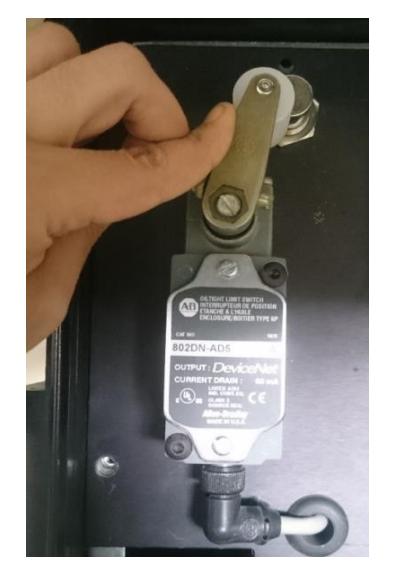

**Figura 54: Sensor de "Fin de carrera"**

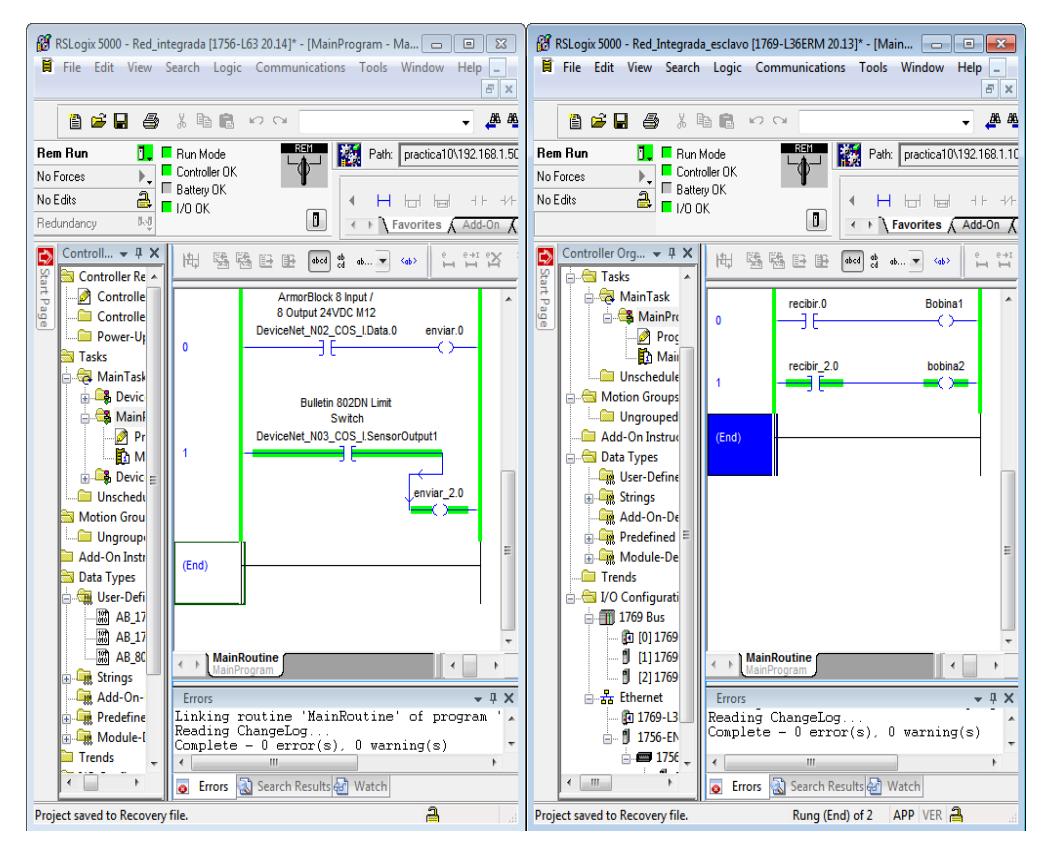

**Figura 55:62 Sensor de "Fin de carrera" activado**

3. Sensor de metal activado. Se puede notar que la señal es enviada desde el controlador "maestro" hacia el controlador "esclavo".

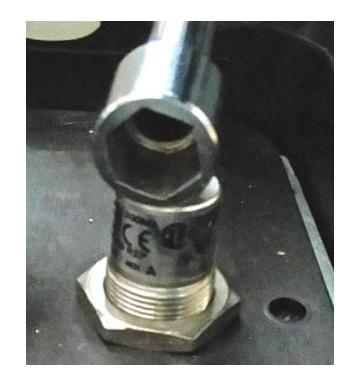

**Figura 56: Sensor de metal**

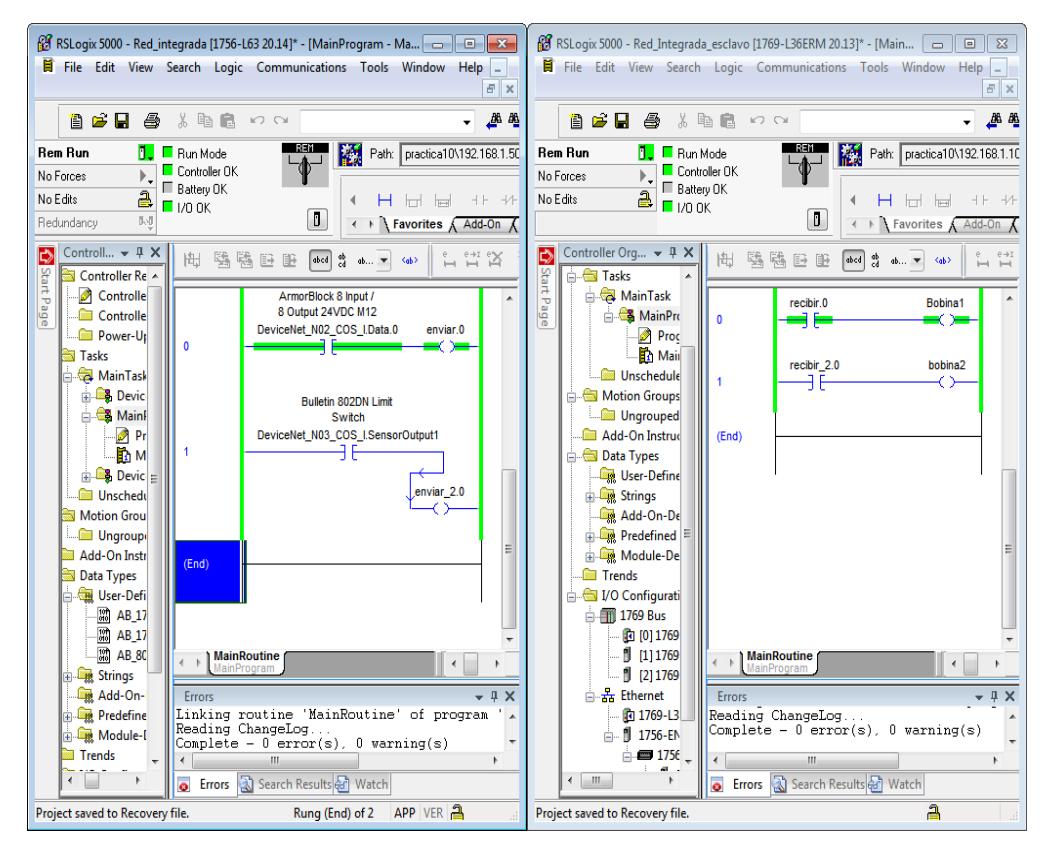

**Figura 57: Sensor de metal activado**

## **ANEXO 10**

# **Comunicación entre dos PLCs y dispositivos de Ethernet y DeviceNetTM.**

### **PRÁCTICA #10**

**Tema:** Comunicación entre dos PLCs y dispositivos Ethernet y DeviceNetTM.

#### **Objetivos:**

- o Comunicar el PLC ControlLogix 5563 con el PLC CompactLogix L36ERM por medio de una red Ethernet hacia los demás dispositivos de los demos de Rockwell Automation.
- o Integrar los protocolos de comunicación Ethernet y DeviceNet™ en una arquitectura integrada haciendo uso de los medios físicos de entradas y salidas de dichos PLCs.
- o Comprender el funcionamiento específico de cada uno de los equipos de los demos "Arquitectura Integrada" y "Comunicación" de Rockwell Automation.

#### **Introducción:**

A nivel industrial es muy común ver procesos donde interactúan uno o más equipos de automatización dentro de la red de comunicación predominante en la industria.

Los protocolos de comunicación varían de acuerdo al nivel del proceso en que se encuentran; para el caso presente, la comunicación con el servidor (PC) se usa el protocolo de comunicación Ethernet el cual también abarca otros equipos de automatización como: PLCs, variador, HMI, módulos I/O, etc…; para la interacción con los dispositivos de campos como sensores de metal y sensores de Fin de carrera, y de la misma forma con actuadores, se maneja mediante el protocolo de comunicación DeviceNetTM.

#### **Conexiones Realizadas**

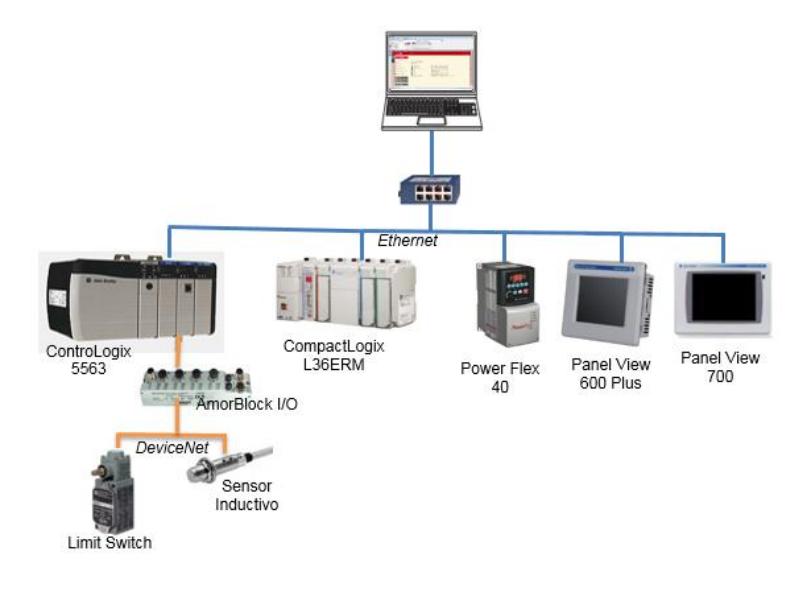

**Figura 1: Conexiones de Comunicación entre dos PLCs y dispositivos Etherent y DeviceNetTM**

#### **Procedimiento:**

En la siguiente práctica se desarrollará la comunicación del PLC ControlLogix 5563 como maestro y el PLC CompactLogix L36ERM como esclavo, el cual abarcarán una variedad de entradas y salidas, ya sean físicas como internas para el desarrollo de la aplicación.

El controlador ControlLogix 5563 tiene un módulo DeviceNetTM el cual maneja dos sensores (metal y fin de carrera), los cuales harán las veces de entradas físicas como señales de "paro" y "Reversa" para el variador que es controlado por medio del PanelView Plus 700 con una aplicación sencilla vista en prácticas anteriores, con botones de marcha, paro, control de giro, JOG y con un panel de visualización del cambio de la frecuencia con respecto al tiempo.

En el siguiente display del PanelView Plus 700, se muestra una aplicación de un proceso en específico el cual controla y obtiene señales físicas y analógicas del controlador CompactLogix L36ERM. Cuando la señal análoga sobrepasa los límites establecidos dentro de la programación realizada en RSLogix 5000, se presenta una ventana de alarmas mostrando el aviso de emergencia y de la misma forma se puede ir al siguiente display creado en el HMI para ver el historial de alarmas.

En el PanelView Plus 600 se muestra una aplicación de visualización del estado actual de los sensores de metal y Fin de carrera, y el estado del variador.

#### **FactoryTalk View**

Display "Variador", para el manejo y adquisición de datos del variador PowerFlex 40.

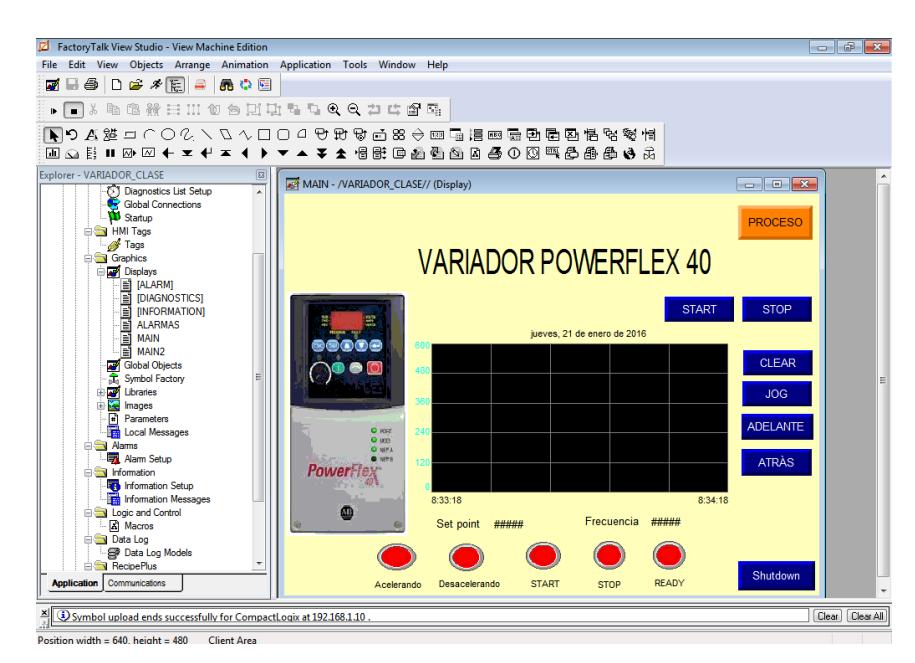

**Figura 2: Display "Variador" en FTV**

Display "Procesos", para la obtención de variables físicas y analógicas del CompactLogix L36ERM.

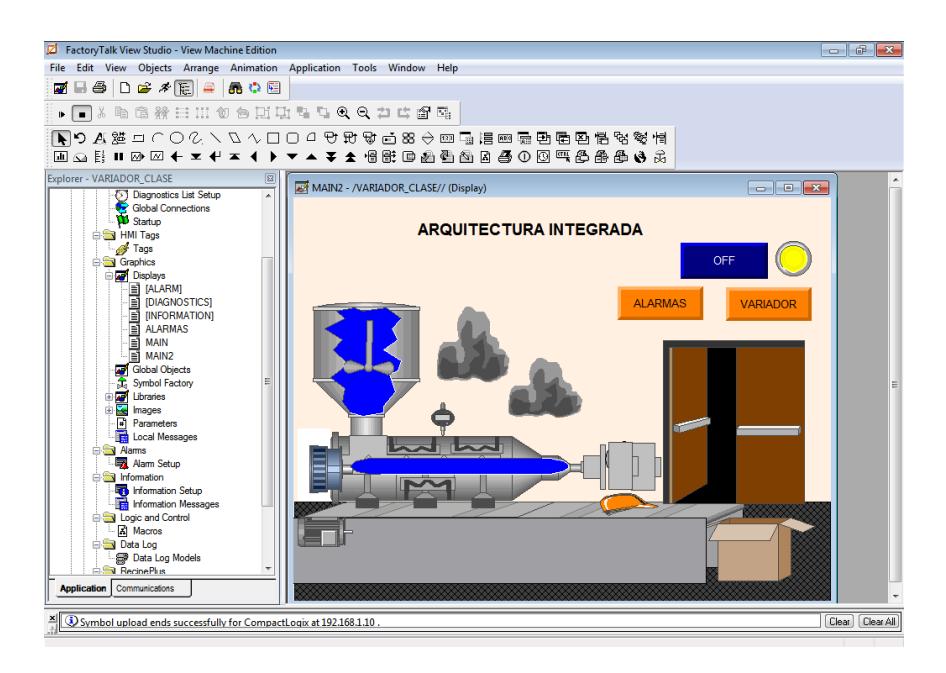

**Figura 3: Display "Procesos" en FTV**

Display "Alarmas", muestra el historial de alarmas creado por la entrada análoga del CompactLogix L36ERM.

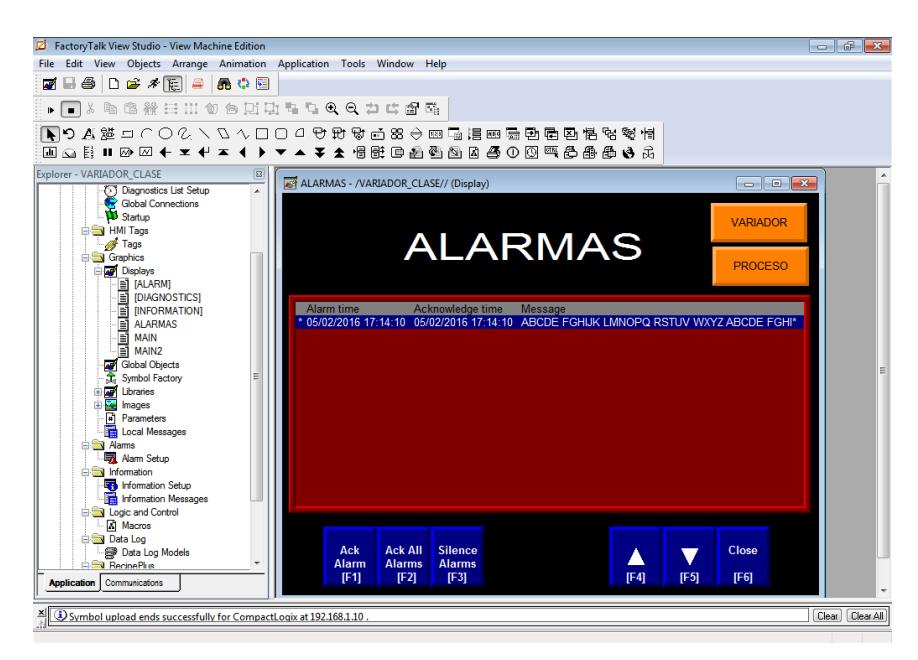

**Figura 4: Display "Alarmas" en FTV**

#### **RSLogix 5000**

Programación del controlador "MAESTRO" (ControlLogix 5563).

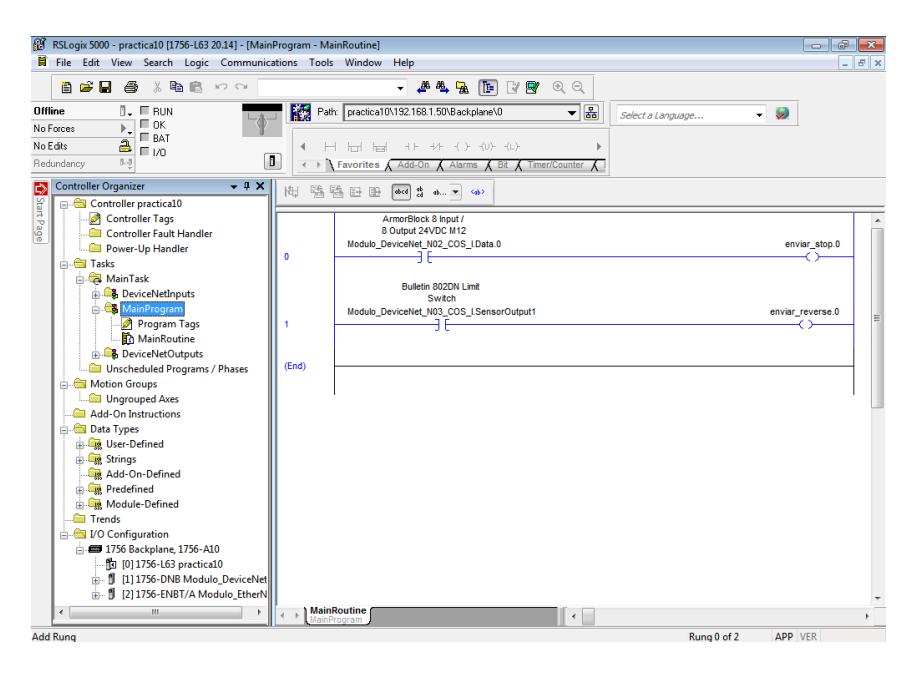

**Figura 5: Programación del controlador MAESTRO**

Programación del controlador "ESCLAVO" (CompactLogix L36ERM).

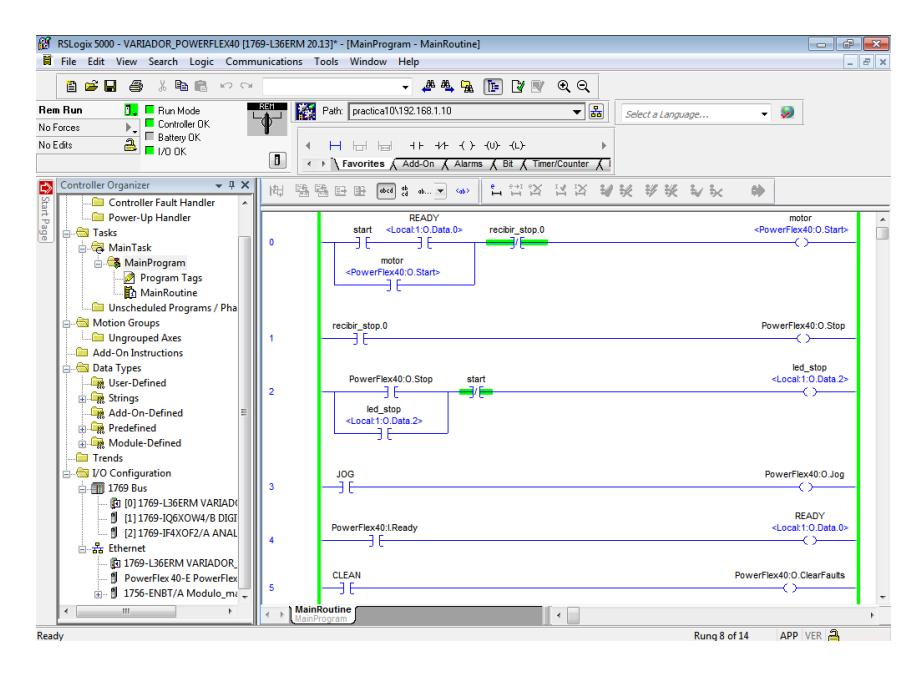

**Figura 6: Programación del controlador ESCLAVO (1)**

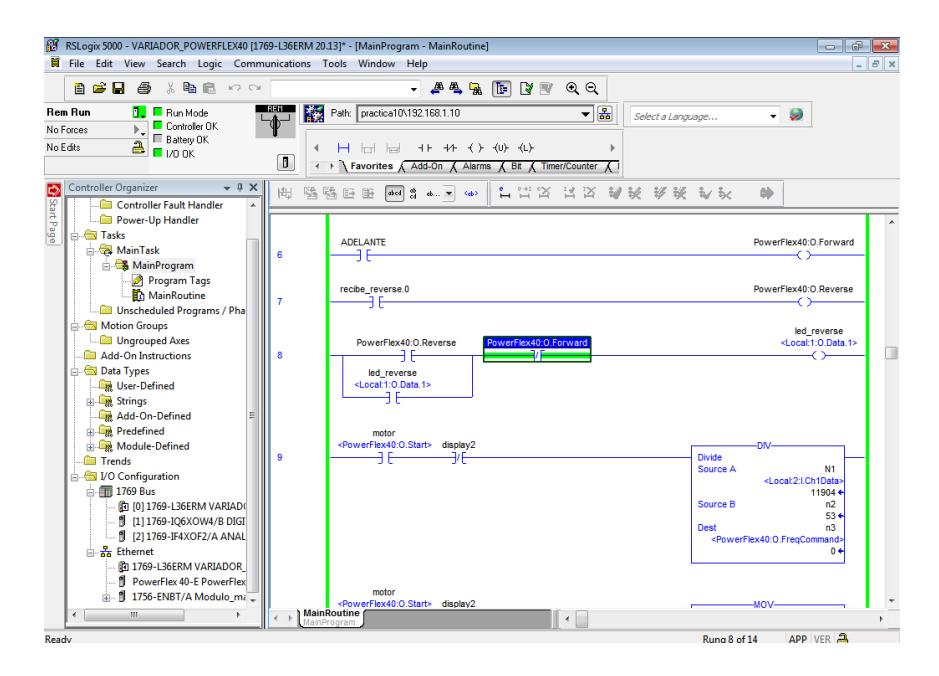

**Figura 7: Programación del controlador ESCLAVO (2)**

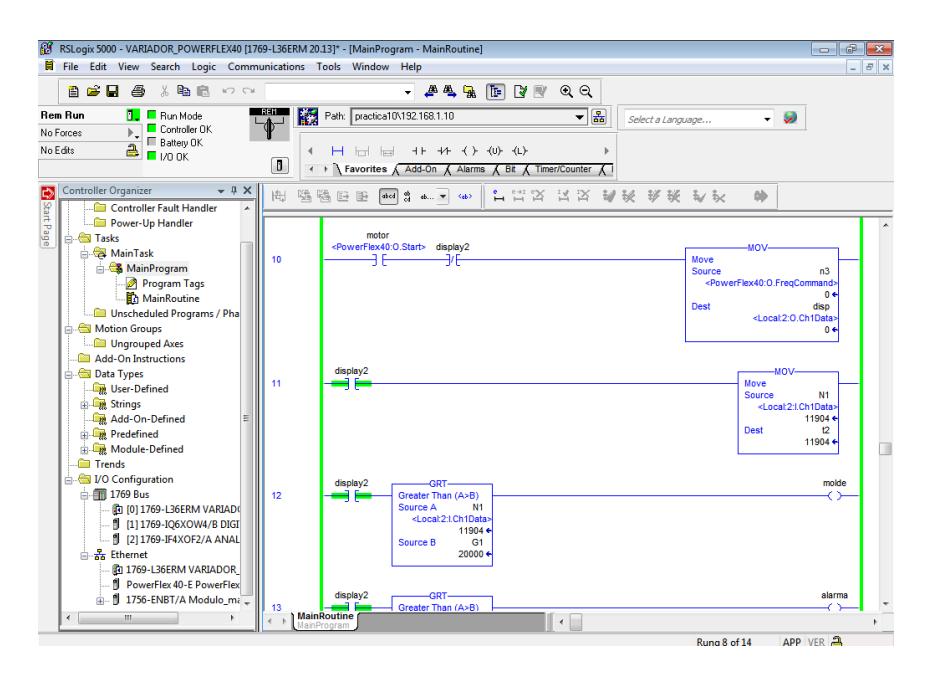

**Figura 8: Programación del controlador ESCLAVO (3)**

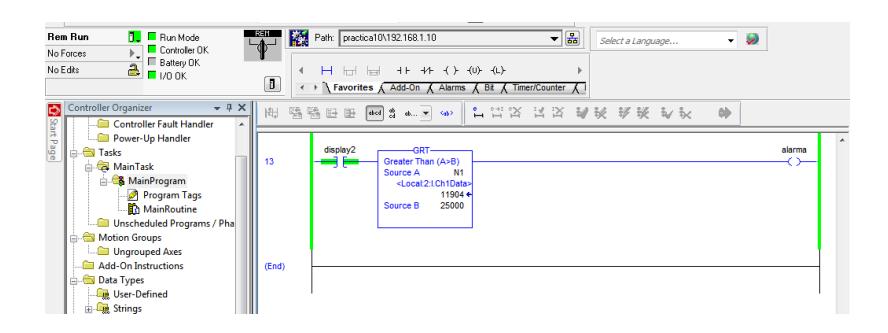

**Figura 9: Programación del controlador ESCLAVO (4)**

### **Ejecución de la Práctica**

Pantalla Inicial

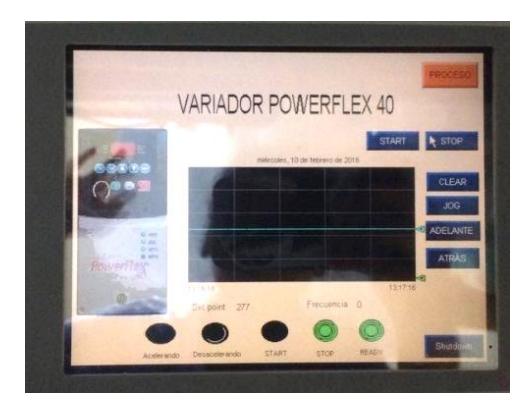

**Figura 10: Pantalla inicial**

Al momento de presionar el botón "START", el variador alcanza la frecuencia fija inicialmente.

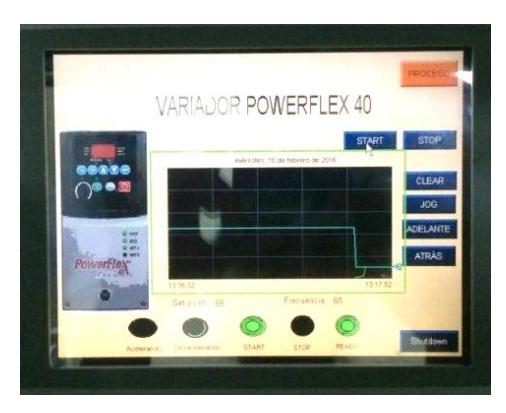

**Figura 11: Modo "START" del variador**

En el Demo "Arquitectura Integrada" se puede observar que el led verde está encendido, debido a que está vinculada con la señal "Ready" y en el PanelView Plus 600 se muestra un display donde indica que el motor está en marcha.

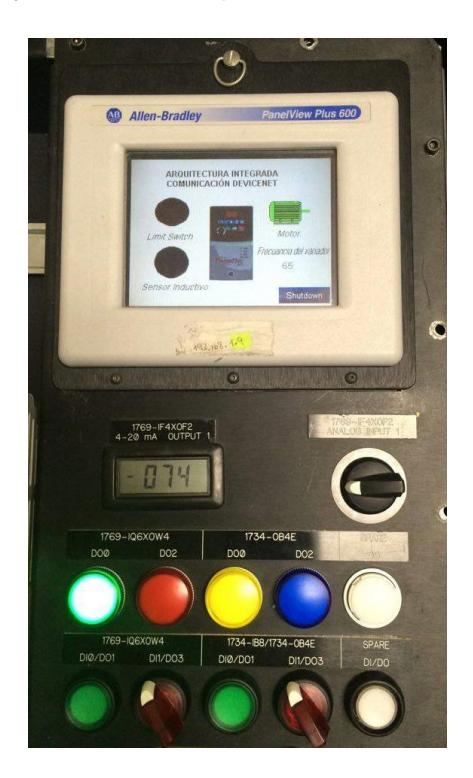

**Figura 12: Estado "Marcha" en el demo "Arquitectura Integrada"**

Al cambiar la frecuencia del variador con la entrada analógica del PLC CompactLogix L36ERM se puede ver los cambios en la gráfica del PanelView Plus 700.

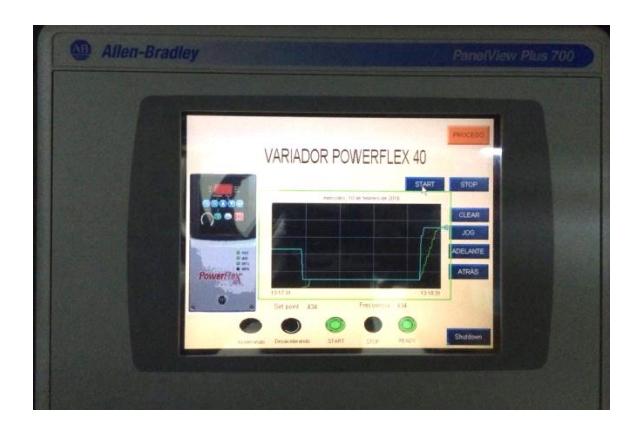

**Figura 13: Cambio de frecuencia en el variador**

De la misma forma en el variador.

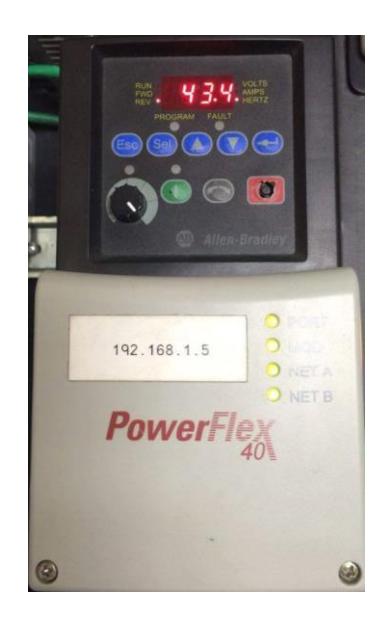

**Figura 14: Variador PowerFlex 40**

Cuando se activa el sensor de "Fin de carrera" el cual actúa como una señal de "REVERSE" para el variador, en la gráfica del PanelView Plus 700 se puede ver el cambio de giro.

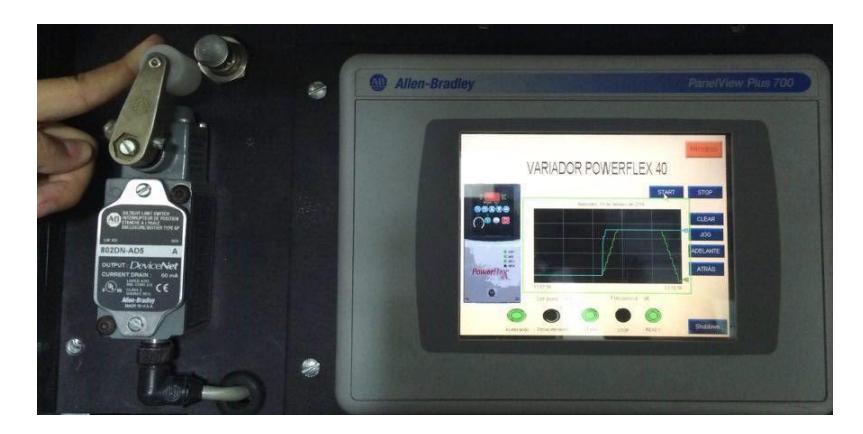

**Figura 15: Fin de carrera activado**

De la misma forma en el PanelView Plus 600 se puede ver que el "Fin de carrera" está activado y el led verde inferior que indica el cambio de giro en reversa.

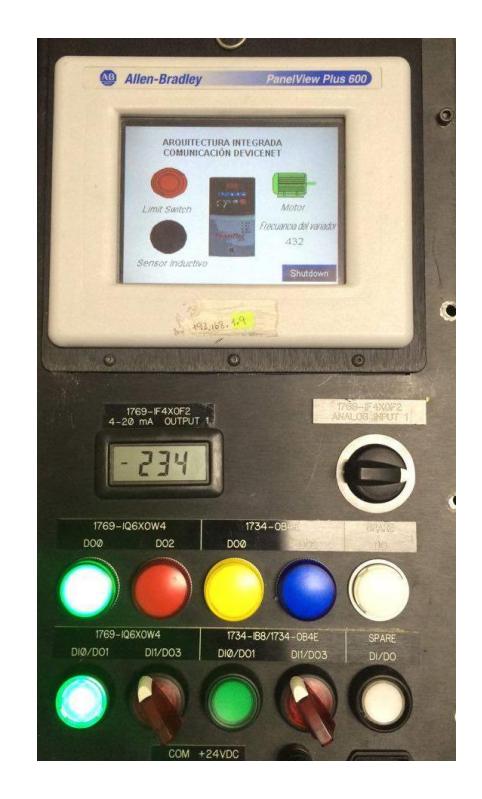

Figura 16: Indicadores del estado de Reversa del variador

Cuando se activa el sensor de metal manda la señal de "PARO" en el variador.

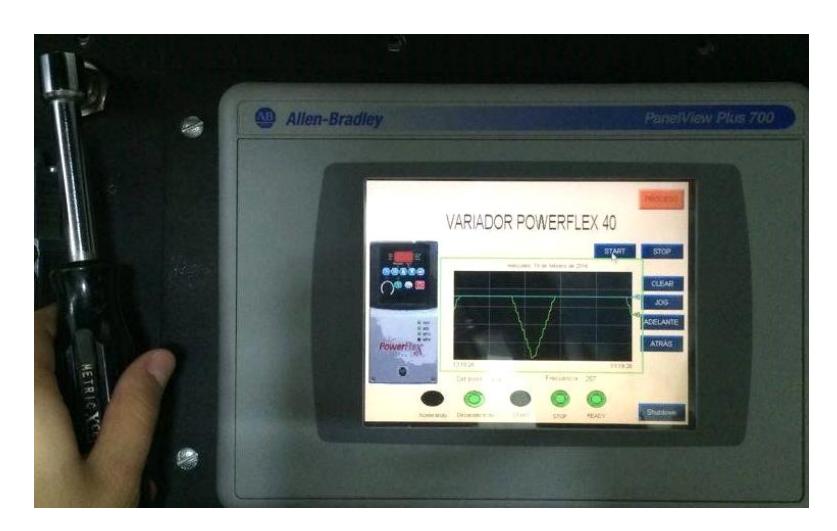

**Figura 637: Sensor de metal activado**

Esta señal también se puede ver en el display del PanelView Plus 600 y el led rojo que indica que está en "PARO" el variador.

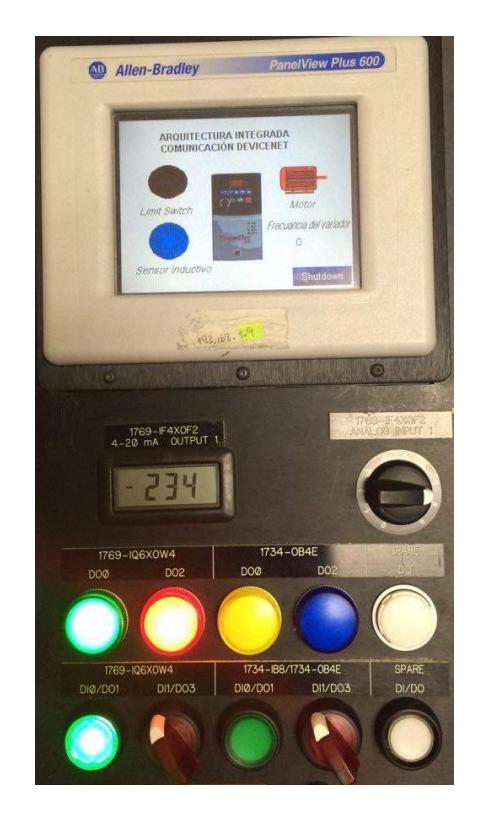

**Figura 648: Indicadores del estado de "Paro" del variador**

En el segundo Display del PanelView Plus 700 denominado "Procesos", tiene un botón de ON/OFF para poner en marcha la aplicación.

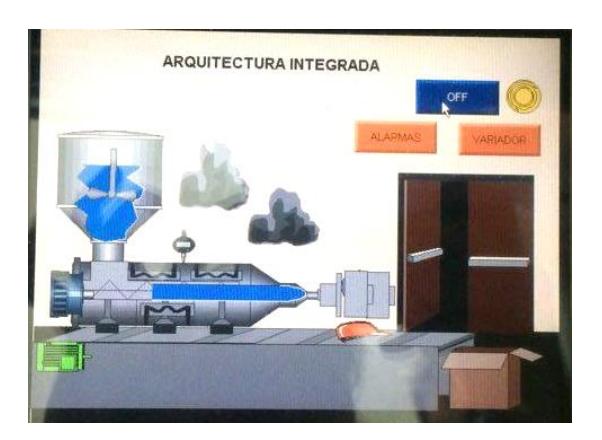

**Figura 659: Display "Procesos" del FTV**

Esta aplicación consiste en adquirir las señales de entrada analógica del CompactLogix L36ERM para cambiar la posición de llenado o vaciado del tanque, y de la misma manera en el cilindro de calefacción.

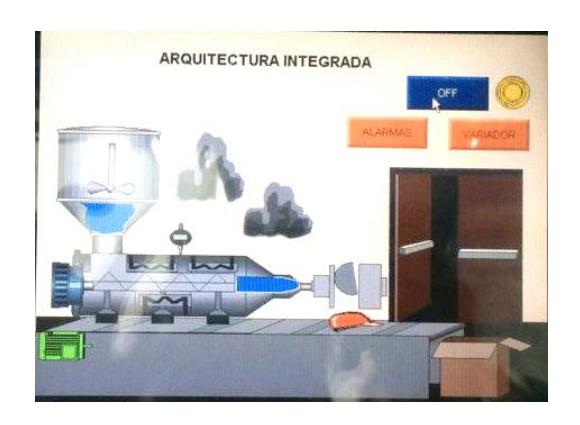

**Figura 20:66 Cambios de posición de llenado**

Cuando la entrada analógica sobrepasa los límites establecidos en la programación, manda una señal de ALERTA.

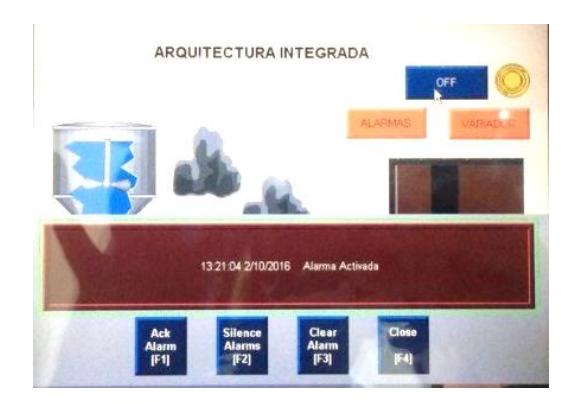

**Figura 21: Alarma activada**

El Historial de Alarmas se puede observar en el siguiente display del PanelView Plus 700.

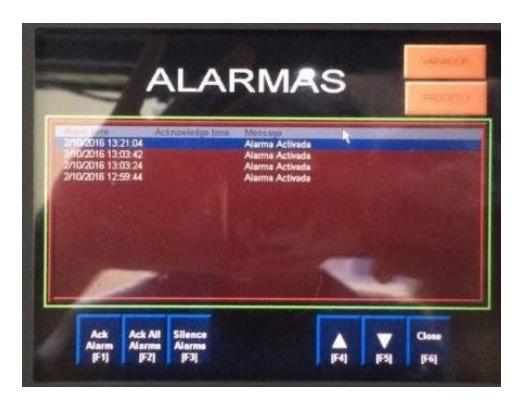

**Figura 22: Display "Alarmas" en FTV**

## **ANEXO 11**

# **Equipos y conexiones eléctricas**

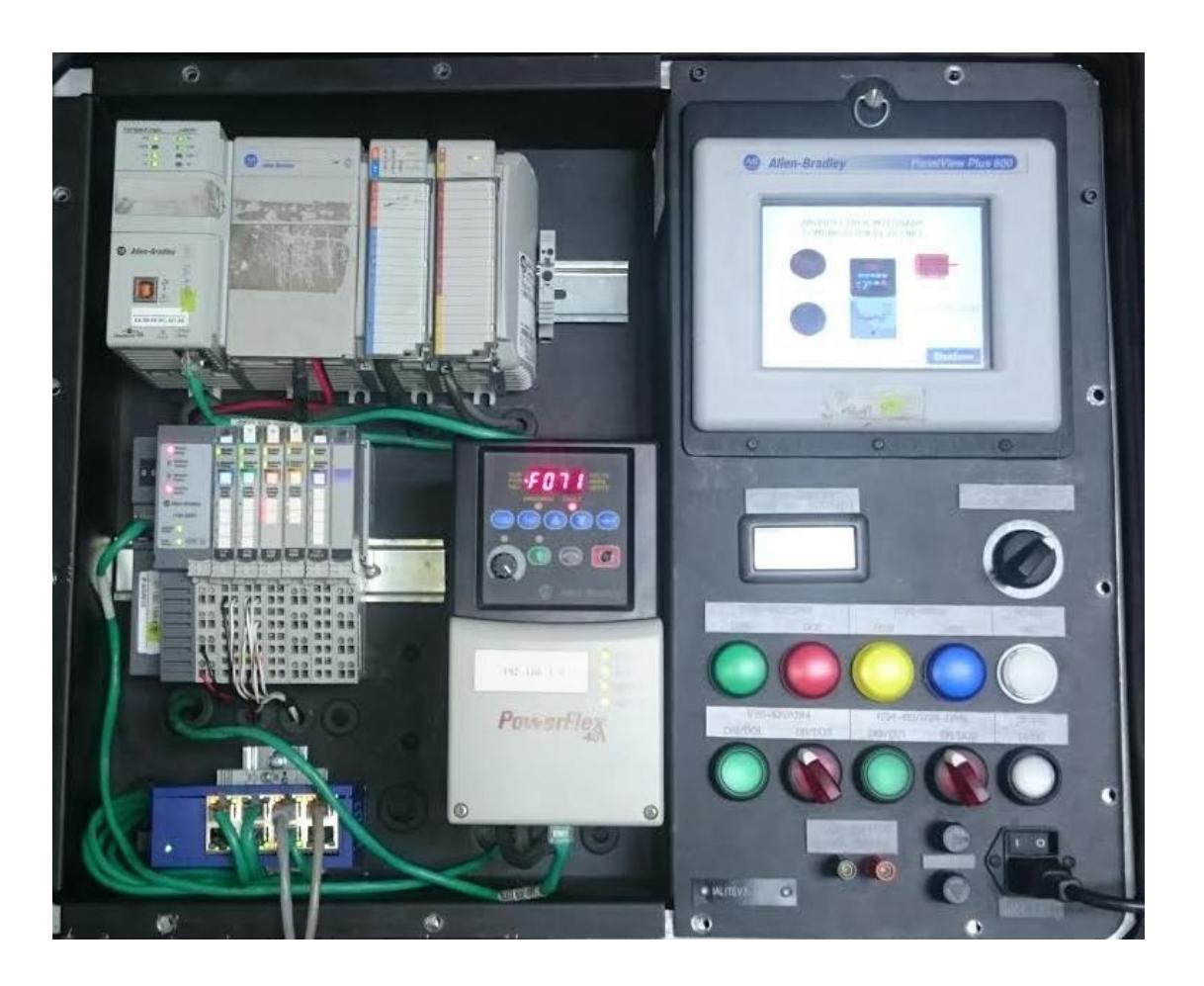

### **Demo "ARQUITECTURA INTEGRADA"**

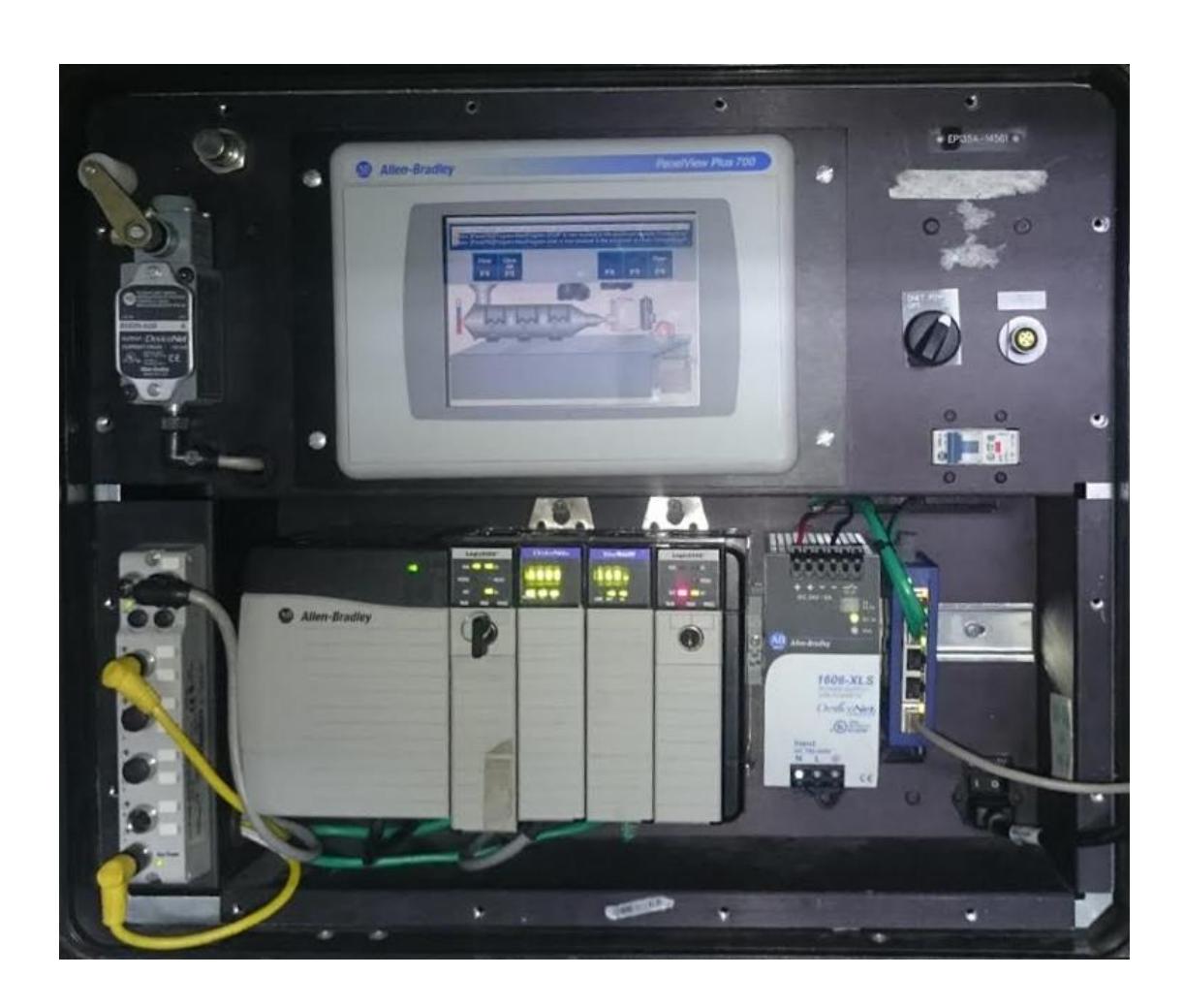

## **Demo "COMUNICACIONES"**